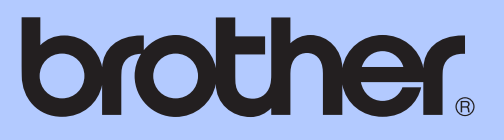

# BENUTZERHANDBUCH - GRUNDFUNKTIONEN

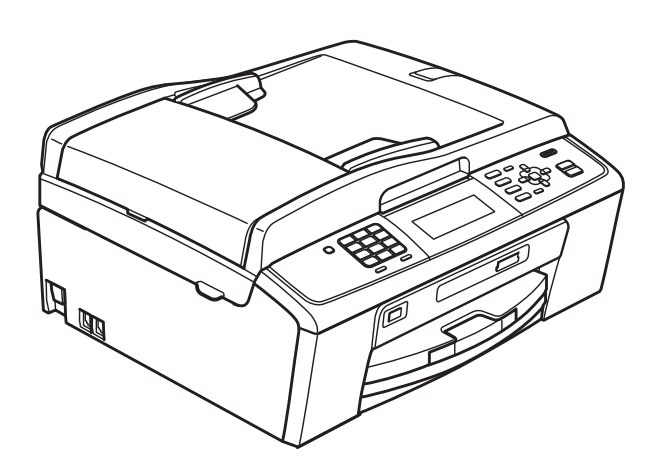

# MFC-J615W

Version 0

SWI-GER

<span id="page-1-0"></span>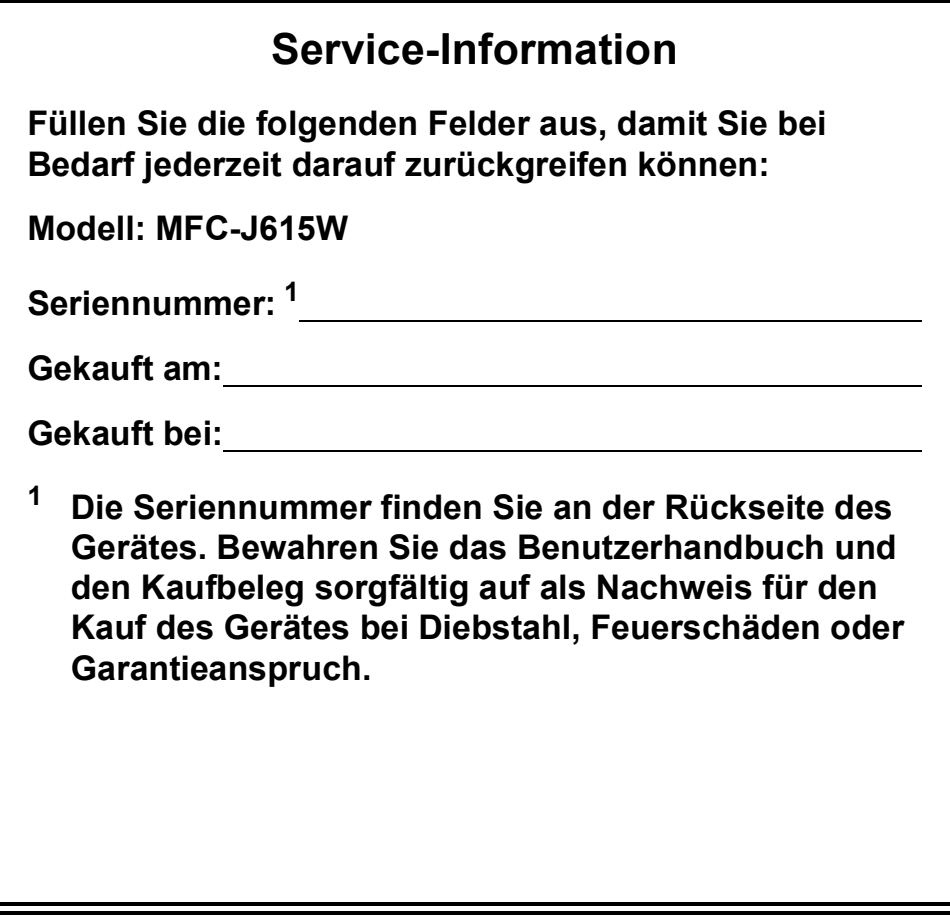

## **Registrieren Sie Ihr Gerät schnell und bequem online unter**

## **<http://www.brother.com/registration/>**

Durch die Registrierung des Gerätes bei Brother werden Sie als der Eigentümer des Gerätes eingetragen. Die Registrierung bei Brother kann

- als Nachweis des Kaufdatums dienen, falls Sie den Kaufbeleg nicht mehr besitzen, und
- bei Diebstahl oder Verlust des Gerätes als Kaufbeleg für Versicherungsleistungen dienen.

# **Benutzerhandbücher und wo sie zu finden sind**

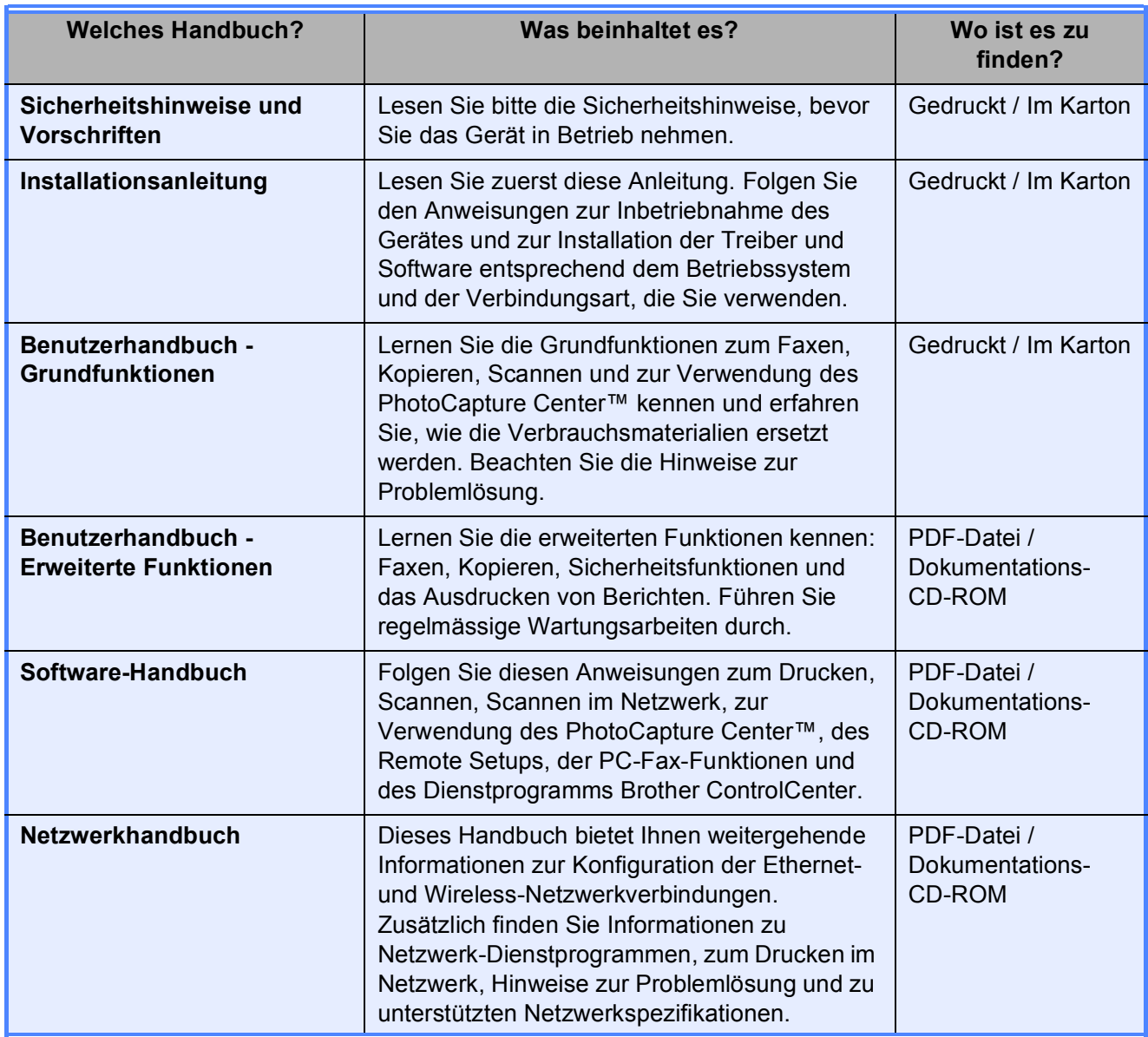

# **Inhaltsverzeichnis** (BENUTZERHANDBUCH - GRUNDFUNKTIONEN)

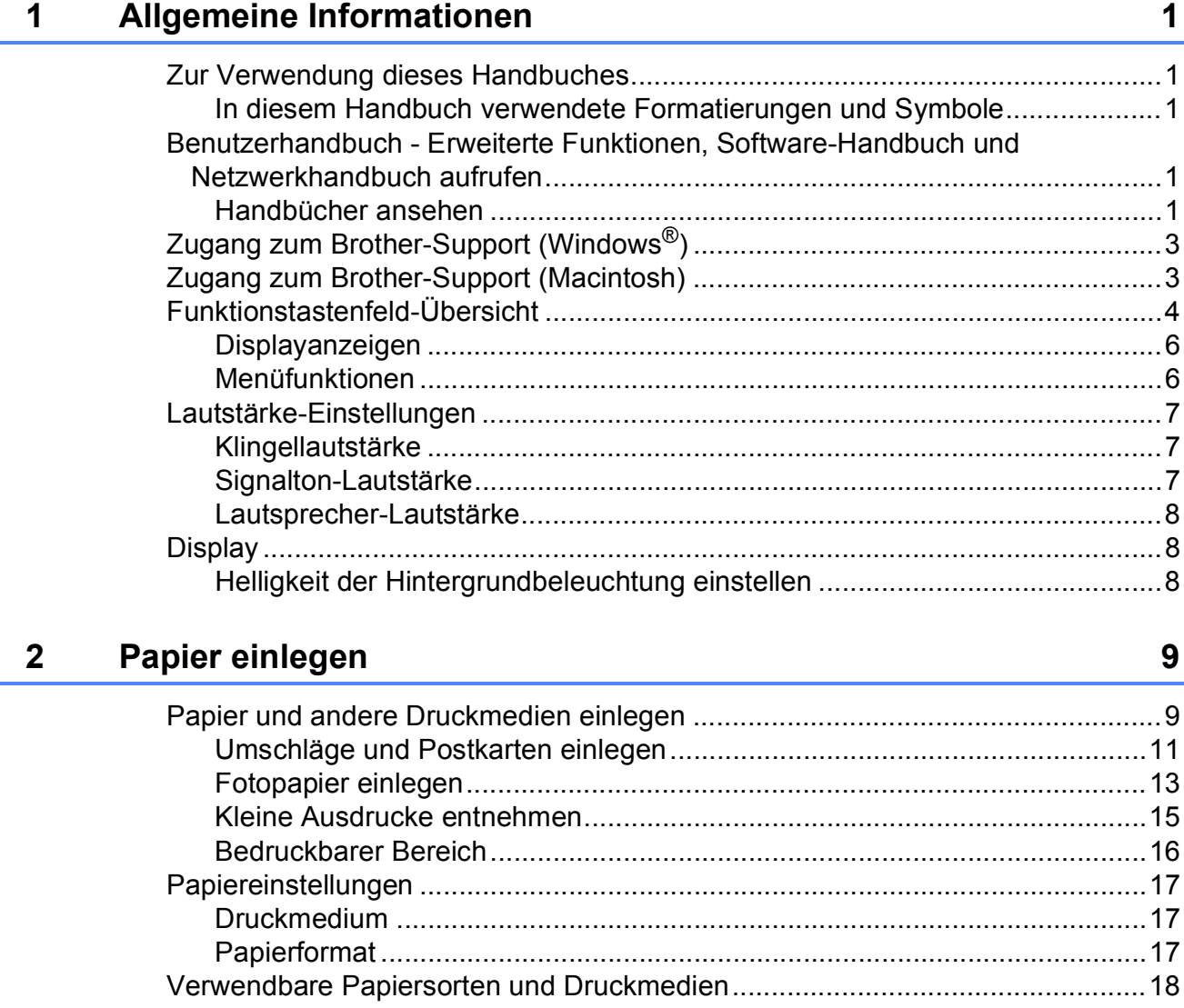

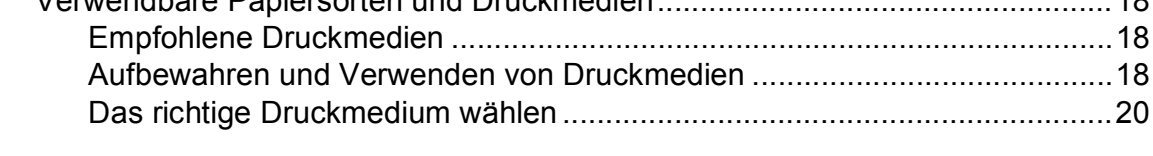

### Dokumente einlegen  $\overline{3}$

 $22$ 

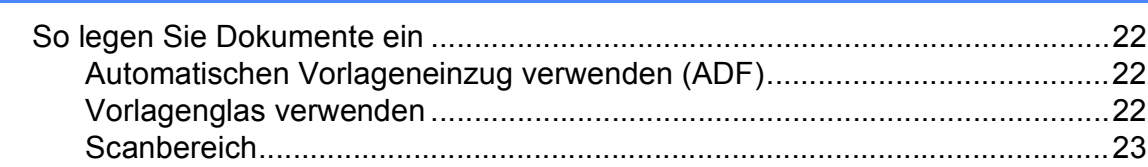

#### Fax senden  $\overline{\mathbf{4}}$

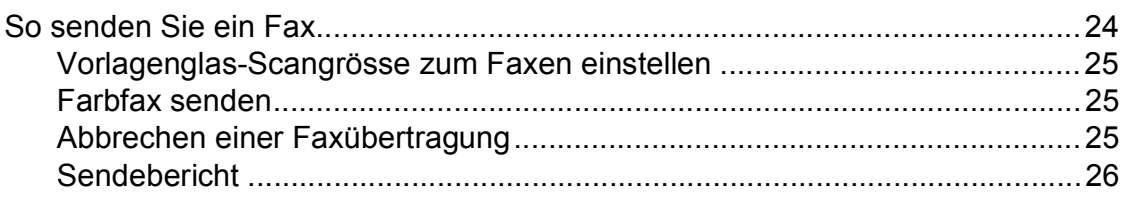

### 5 Fax empfangen

 $27$ 

24

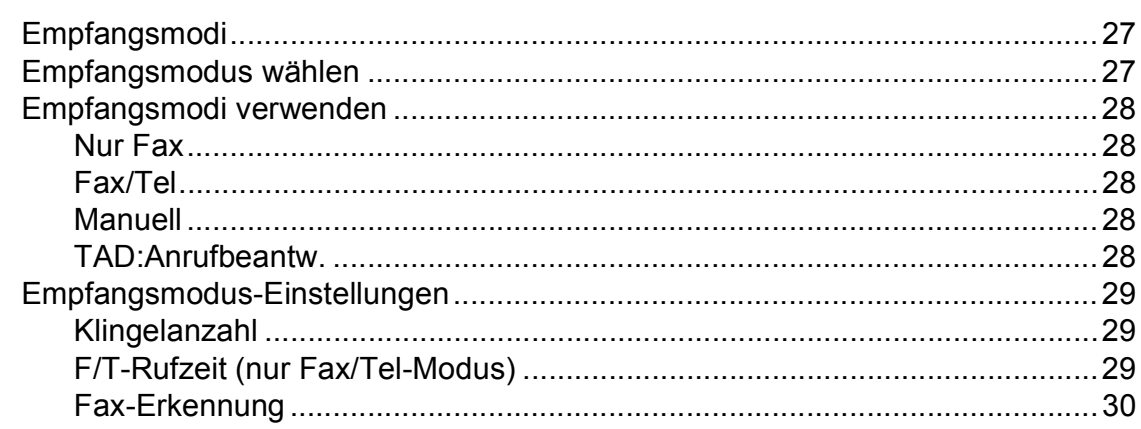

### Telefon und externe Geräte 6

 $31$ Ton- oder Pulswahl New York 1999 (1999) 1999 (1999) 1999 (1999) 1999 (1999) 1999 (1999) 1999 (1999) 1999 (199 Ansage des externen Anrufbeantworters aufnehmen ...................................34 

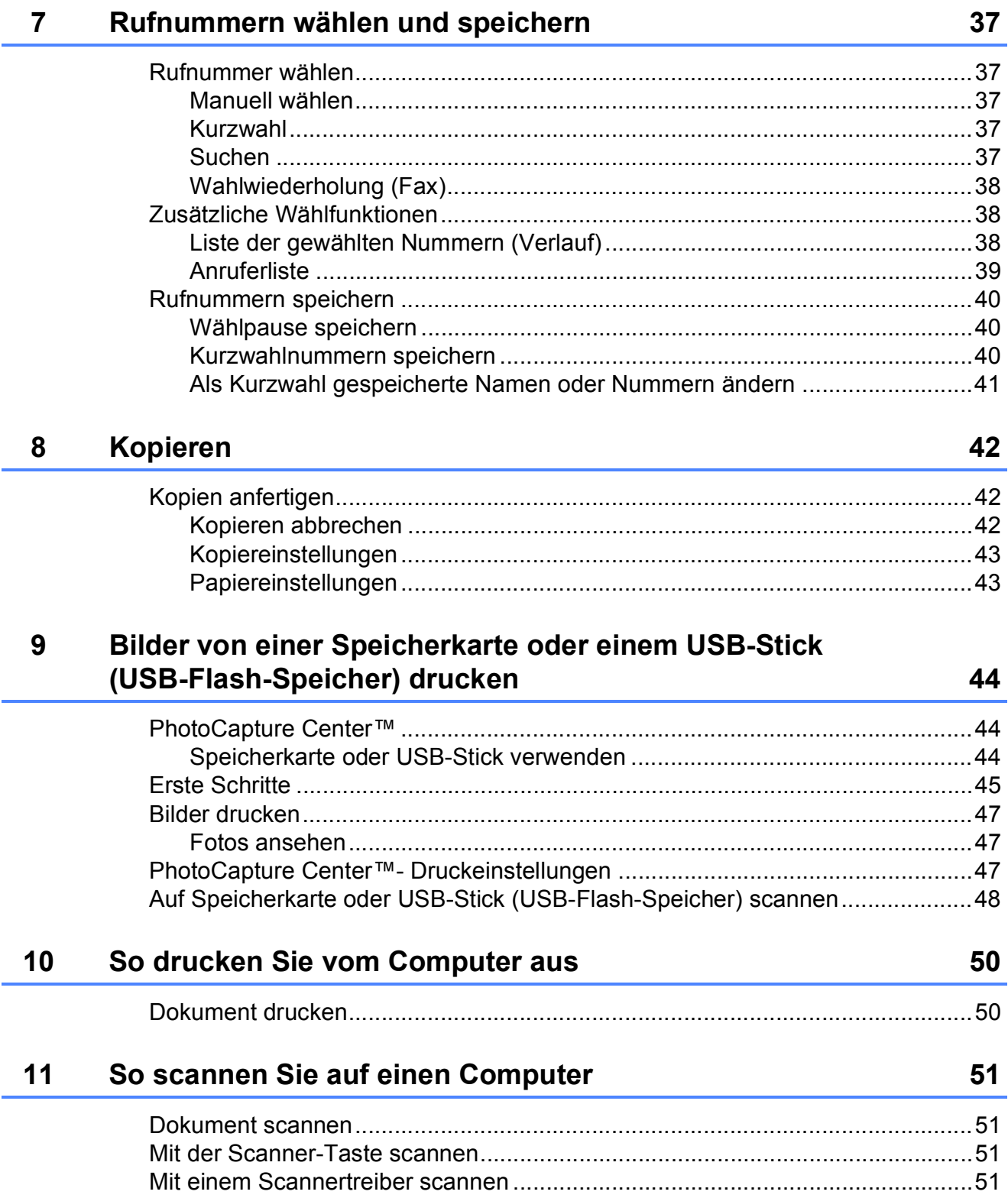

### Regelmässige Wartung  $\mathbf{A}$

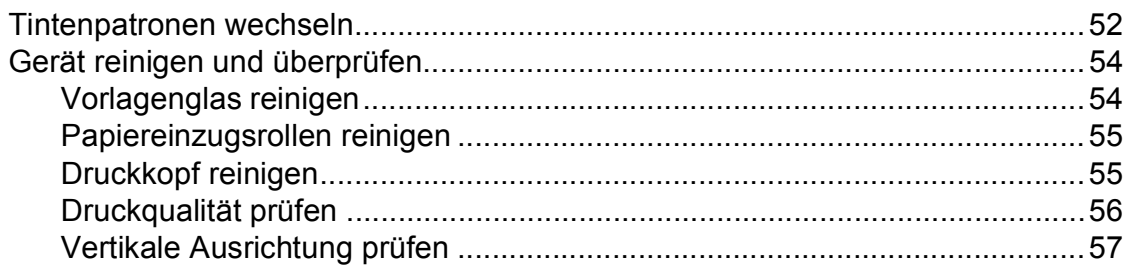

### $\mathbf{B}$ Problemlösung

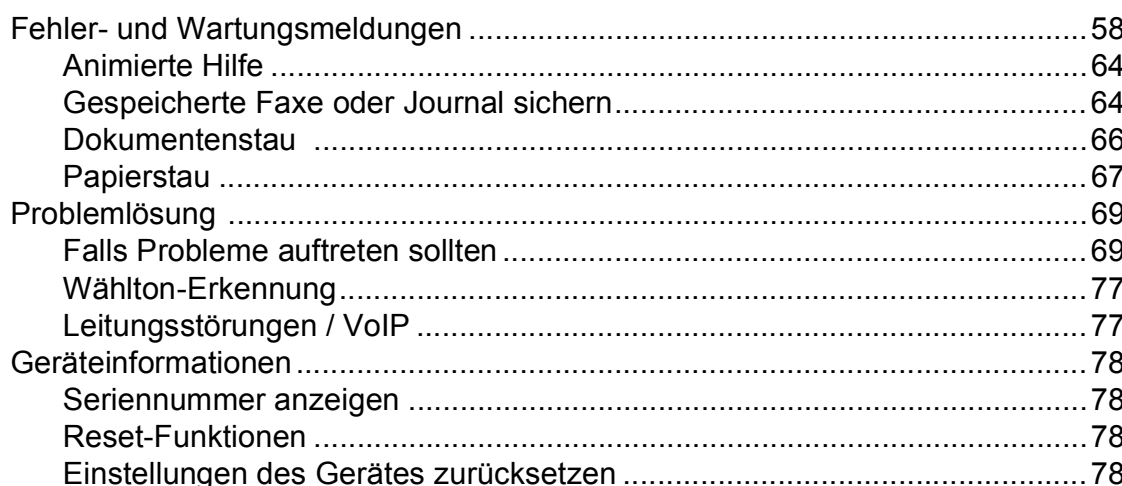

### Menü und Funktionen  $\mathbf C$

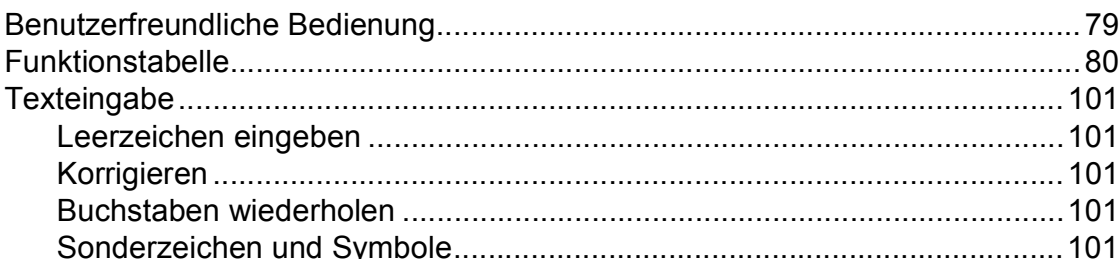

### **Technische Daten** D

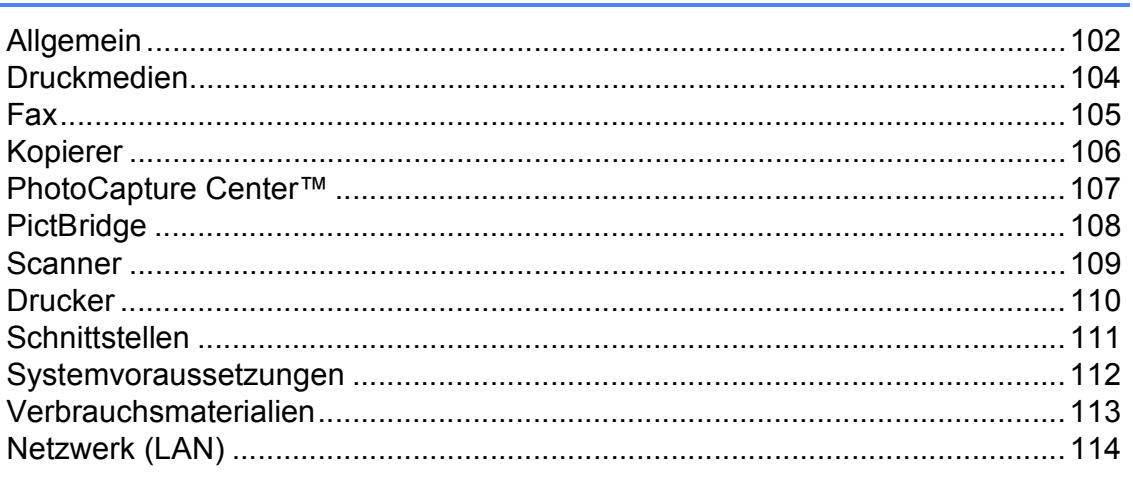

### E Stichwortverzeichnis

## 52

58

### 79

## 102

# **Inhaltsverzeichnis (BENUTZERHANDBUCH - ERWEITERTE FUNKTIONEN)**

Das *Benutzerhandbuch - Erweiterte Funktionen* erklärt die folgenden Funktionen.

Sie können das *Benutzerhandbuch - Erweiterte Funktionen* auf der Dokumentations-CD-ROM ansehen.

### *1 Geräteeinstellungen*

*Datenerhalt Automatische Zeitumstellung Energie sparen Display Umschaltzeit für Betriebsarten*

### *2 Funktionen sperren*

*Tastensperre*

### *3 Fax senden*

*Zusätzliche Sendeeinstellungen Zusätzliche Sendefunktionen Faxabruf (Übersicht)*

### *4 Fax empfangen*

*Speicherempfang (nur schwarzweiss) Fernabfrage Zusätzliche Empfangseinstellungen Faxabruf (Übersicht)*

### *5 Rufnummern wählen und speichern*

*Telefonieren Zusätzliche Wählfunktionen Weitere Möglichkeiten, Rufnummern zu speichern*

### *6 Berichte und Listen ausdrucken*

*Faxberichte Berichte und Listen*

### *7 Kopieren*

*Kopiereinstellungen*

### *8 Bilder von einer Speicherkarte oder einem USB-Stick (USB-Flash-Speicher) drucken*

*PhotoCapture Center™ Bilder drucken PhotoCapture Center™- Druckeinstellungen Scannen auf eine Speicherkarte oder einen USB-Stick*

### *9 Fotos von einer Kamera drucken*

*Fotodirektdruck von einer PictBridge-Kamera Fotodirektdruck von einer Digitalkamera (ohne PictBridge)*

### *A Regelmässige Wartung*

*Gerät reinigen und überprüfen Verpacken des Gerätes für einen Transport*

### *B Fachbegriffe*

### *C Stichwortverzeichnis*

**1**

# <span id="page-8-0"></span>**Allgemeine Informationen <sup>1</sup>**

# <span id="page-8-1"></span>**<sup>1</sup> Zur Verwendung dieses Handbuches <sup>1</sup>**

Danke, dass Sie ein Brother-Gerät gekauft haben. Das Lesen dieses Handbuches hilft Ihnen, die Funktionen dieses Gerätes optimal zu nutzen.

## <span id="page-8-2"></span>**In diesem Handbuch verwendete Formatierungen und Symbole <sup>1</sup>**

Die folgenden Formate und Symbole werden in diesem Handbuch verwendet:

- **Fett** Fettdruck kennzeichnet Namen von Tasten des Gerätes oder von Optionen und Schaltflächen auf dem Computer-Bildschirm.
- Kursiv Kursive Schrift hebt wichtige Punkte hervor oder verweist auf verwandte Themen.
- Courier New Text in Courier-New-Schrift kennzeichnet Anzeigen, die im Display des Gerätes erscheinen.

# WARNUNG

WARNUNG weist auf eine potentiell gefährliche Situation hin, die bei Nichtvermeidung zu schweren oder tödlichen Verletzungen führen kann.

# VORSICHT

VORSICHT weist auf eine potentiell gefährliche Situation hin, die bei Nichtvermeidung zu leichten oder mittelschweren Verletzungen führen kann.

## **O** WICHTIG

WICHTIG weist auf eine potentiell gefährliche Situation hin, die zu Sachschäden oder zu Funktionsausfall des Gerätes führen kann.

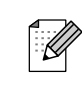

Hinweise informieren Sie, wie auf eine bestimmte Situation reagiert werden sollte, oder geben Ihnen hilfreiche Tipps zur beschriebenen Funktion.

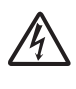

Die Warnzeichen für gefährliche elektrische Spannung warnen vor Stromschlaggefahr.

## <span id="page-8-3"></span>**Benutzerhandbuch - Erweiterte Funktionen, Software-Handbuch und Netzwerkhandbuch aufrufen <sup>1</sup>**

Dieses "Benutzerhandbuch -Grundfunktionen" beschreibt nicht alle Funktionen Ihres Gerätes, wie zum Beispiel die Verwendung der erweiterten Fax-, Kopier-, PhotoCapture Center™-, Drucker-, Scanner-, PC-Fax- und Netzwerkfunktionen. Wenn Sie ausführliche Informationen über diese Funktionen erhalten möchten, lesen Sie das **Benutzerhandbuch - Erweiterte Funktionen**, **Software-Handbuch** und **Netzwerkhandbuch**, die sich auf der Dokumentations-CD-ROM befinden.

## <span id="page-8-4"></span>**Handbücher ansehen <sup>1</sup>**

Schalten Sie Ihren Computer ein. Legen Sie die Dokumentations-CD-ROM in das CD-ROM-Laufwerk ein.

## **Hinweis**

(Windows®-Benutzer) Wenn der Bildschirm nicht automatisch erscheint, doppelklicken Sie unter **Arbeitsplatz (Computer)** auf das CD-ROM-Symbol und doppelklicken Sie dann auf **index.html**.

2 (Macintosh-Benutzer) Doppelklicken Sie auf das CD-ROM-Symbol und doppelklicken Sie dann auf **index.html**.

### Kapitel 1

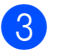

Klicken Sie auf Ihr Land.

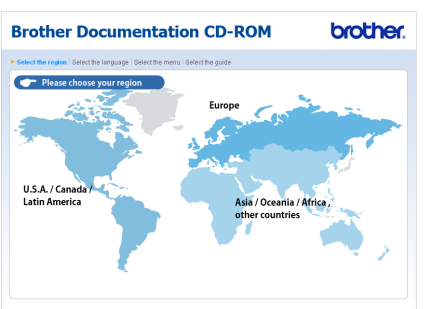

Zeigen Sie auf ihre Sprache, zeigen Sie auf **Handbuch ansehen** und klicken Sie auf das Handbuch, das Sie lesen möchten.

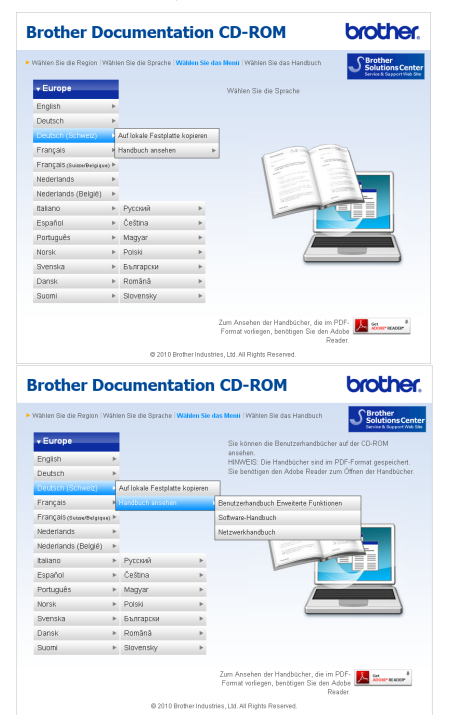

## **Hinweis**

- (Nur Windows<sup>®</sup>-Benutzer) Möglicherweise zeigt Ihr Webbrowser eine gelbe Leiste am oberen Rand der Seite, die eine Sicherheitswarnung zu ActiveX-Steuerelementen enthält. Um die Seite korrekt anzeigen zu lassen, klicken Sie auf die Leiste, dann auf **Geblockte Inhalte zulassen** und klicken Sie anschliessend im Dialogfeld "Sicherheitswarnung" auf **Ja**.
- <span id="page-9-0"></span>• (Nur Windows<sup>®</sup>-Benutzer)<sup>[1](#page-9-0)</sup> Um schnelleren Zugriff zu erhalten, können Sie alle Benutzer-Dokumentationen im PDF-Format in einen lokalen Ordner auf Ihrem Computer kopieren. Zeigen Sie auf Ihre Sprache und klicken Sie dann auf **Auf lokale Festplatte kopieren**.
	- Microsoft<sup>®</sup> Internet Explorer<sup>®</sup> 6.0 oder höher.

### **Beschreibung der Scanner-Funktionen <sup>1</sup>**

Es gibt verschiedene Möglichkeiten, Vorlagen zu scannen. Hier können Sie Informationen finden:

### **Software-Handbuch**

- Scannen
- ControlCenter
- *Scannen im Netzwerk*

(Windows®)

### **Kurzanleitungen von ScanSoft™ PaperPort™11SE mit OCR**

 Die vollständigen Kurzanleitungen von ScanSoft™ PaperPort™11SE mit OCR (Texterkennung) können über die Hilfe von ScanSoft™ PaperPort™11SE aufgerufen werden.

(Macintosh)

### **Presto! PageManager-Handbuch**

## **Hinweis**

Der Presto! PageManager muss vor der Verwendung heruntergeladen und installiert werden. Weitere Informationen finden Sie unter *[Zugang zum Brother-](#page-10-2)[Support \(Macintosh\)](#page-10-2)* auf Seite 3.

■ Das vollständige Presto! PageManager-Benutzerhandbuch kann über die Hilfe der Presto! PageManager-Anwendung angesehen werden.

### **Beschreibung der Netzwerkeinrichtung <sup>1</sup>**

Das Gerät kann an ein verkabeltes Netzwerk oder an ein Wireless-Netzwerk (WLAN) angeschlossen werden. In der Installationsanleitung finden Sie grundlegende Schritte zur Netzwerkeinrichtung. Falls Ihr Wireless Access Point oder Router Wi-Fi Protected Setup oder AOSS™ unterstützt, folgen Sie den Anweisungen in der Installationsanleitung. Weitere Informationen zur Netzwerkeinrichtung finden Sie im *Netzwerkhandbuch*.

# <span id="page-10-0"></span>**Zugang zum Brother-Support (Windows®) <sup>1</sup>**

Auf der Installations-CD-ROM finden Sie alle Kontaktdaten, die Sie benötigen, wie Web-Support (Brother Solutions Center).

■ Klicken Sie auf **Brother-Support** im **Hauptmenü**. Der folgende Bildschirm wird angezeigt:

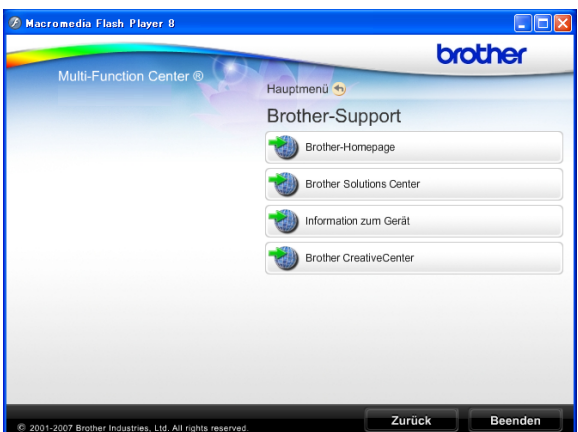

- Um unsere Website (<http://www.brother.com>) aufzurufen, klicken Sie auf **Brother-Homepage**.
- Um die neuesten Produkt- und Supportinformationen aufzurufen ([http://solutions.brother.com/\)](http://solutions.brother.com/), klicken Sie auf **Brother Solutions Center**.
- Um unsere Website zum original Brother Verbrauchsmaterial zu besuchen ([http://www.brother.com/original/\)](http://www.brother.com/original/), klicken Sie auf **Information zum Gerät**.
- Um zum Brother CreativeCenter zu gelangen (<http://www.brother.com/creativecenter/>), wo Sie KOSTENLOSE Fotoprojekte und druckbare Downloads finden, klicken Sie auf **Brother CreativeCenter**.
- Um zum **Hauptmenü** zurückzugelangen, klicken Sie auf **Zurück** oder zum Verlassen auf **Beenden**.

# <span id="page-10-2"></span><span id="page-10-1"></span>**Zugang zum Brother-Support (Macintosh) <sup>1</sup>**

Auf der Installations-CD-ROM finden Sie alle Kontaktdaten, die Sie benötigen, wie Web-Support (Brother Solutions Center).

Doppelklicken Sie auf das Symbol **Brother-Support**. Der folgende Bildschirm wird angezeigt:

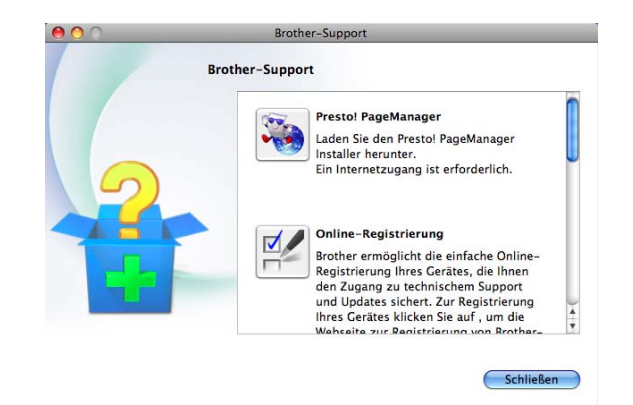

- Klicken Sie auf **Presto! PageManager**, um den Presto! PageManager herunterzuladen und zu installieren.
- Um Ihr Gerät auf der Brother-Seite zur Produktregistrierung ([http://www.brother.com/registration/\)](http://www.brother.com/registration/) zu registrieren, klicken Sie auf **Online-Registrierung**.
- Um die neuesten Produkt- und Supportinformationen aufzurufen (<http://solutions.brother.com/>), klicken Sie auf **Brother Solutions Center**.
- Um unsere Website zum original Brother Verbrauchsmaterial zu besuchen ([http://www.brother.com/original/\)](http://www.brother.com/original/), klicken Sie auf **Information zum Gerät**.

# <span id="page-11-0"></span>**Funktionstastenfeld-Übersicht <sup>1</sup>**

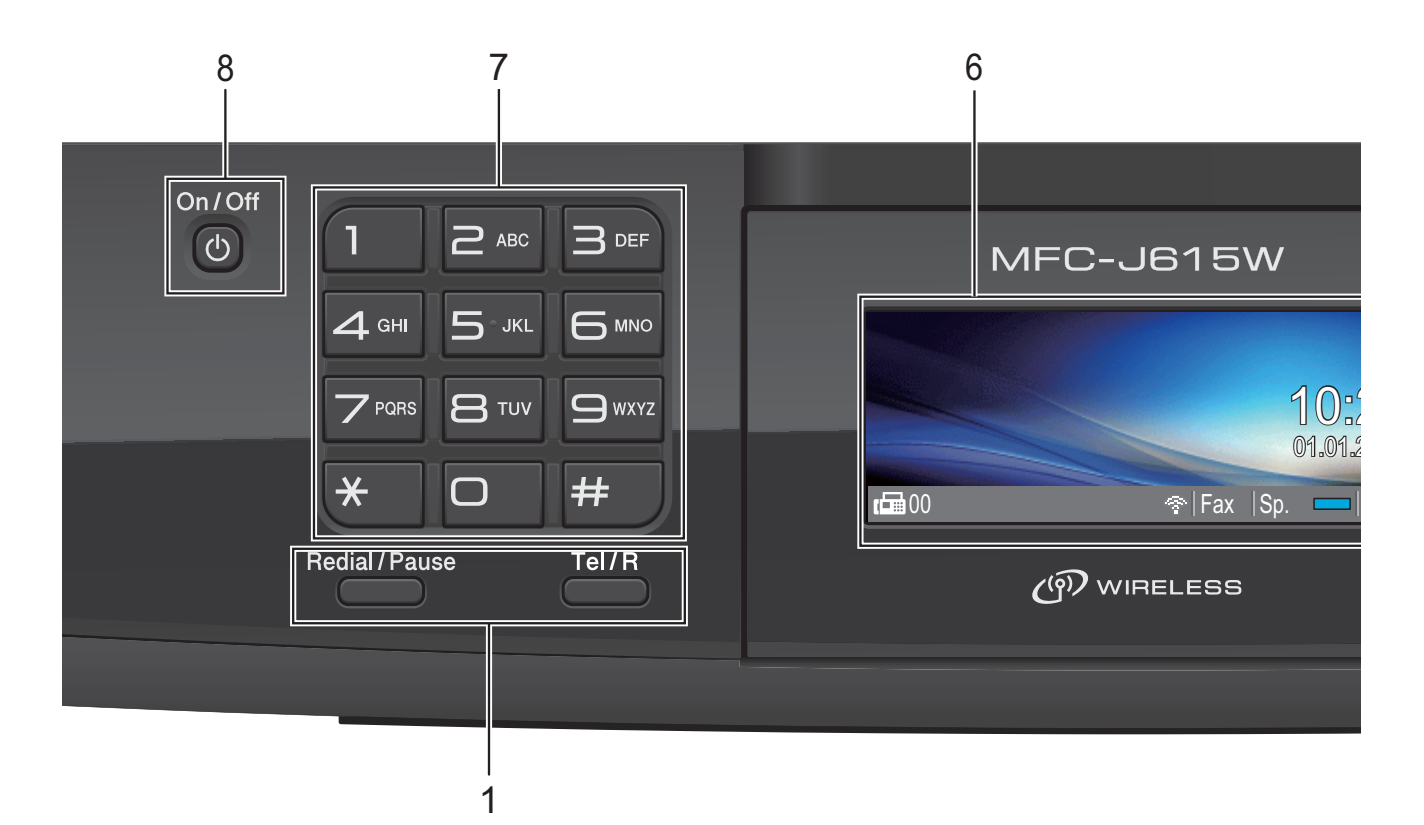

### **1 Fax- und Telefon-Tasten:**

### **Redial/Pause**

Wählt die 30 zuletzt gewählten Nummern noch einmal an. Fügt auch beim Speichern von Rufnummern eine Pause ein.

### **Tel/R**

Wenn im Fax/Tel-Modus das F/T-Klingeln (schnelles Doppelklingeln) zu hören ist, können Sie den Hörer eines externen Telefons abnehmen und diese Taste drücken, um das Gespräch zu führen. Innerhalb einer Nebenstellenanlage kann

durch Drücken dieser Taste die Amtsholung erfolgen oder ein Anruf weitergeleitet werden.

### **2 Betriebsarten-Tasten:**

## $\blacksquare$   $\blacksquare$   $\blacksquare$   $\blacksquare$   $\blacksquare$   $\blacksquare$   $\blacksquare$   $\blacksquare$

Zur Verwendung der Faxfunktionen.

 $\blacksquare$   $\triangle$  SCAN

Zur Verwendung der Scannerfunktionen.

**COPY** 

Zur Verwendung der Kopierfunktionen.

### **PHOTO CAPTURE**

Zur Verwendung der PhotoCapture Center™-Funktionen.

### **3 Menü-Tasten:**

### **Lautstärke-Tasten**

 $\blacksquare() \blacktriangleleft \blacktriangleright \blacksquare() \rrbracket)$ 

Wenn das Gerät nicht mit anderen Funktionen beschäftigt ist, kann mit diesen Tasten die Klingellautstärke geändert werden.

### **Kurzwahl-Taste**

### $\Box$

Zum Speichern, zur Auswahl und Anwahl gespeicherter Rufnummern.

**d**  $\triangleleft$  oder  $\triangleright$ 

Zum Vor- und Zurückbewegen in einer Menüauswahl. Drücken Sie diese Tasten auch, um

Einstellungen zu wählen.

- **a** oder **b** Drücken Sie diese Tasten, um durch die Menüs und Optionen zu blättern.
- **Menu**

Zum Aufrufen des Hauptmenüs.

- **Clear** Zum Löschen von Zeichen oder um eine Menüebene zurückzugelangen.
- **OK**

Zur Bestätigung einer Auswahl.

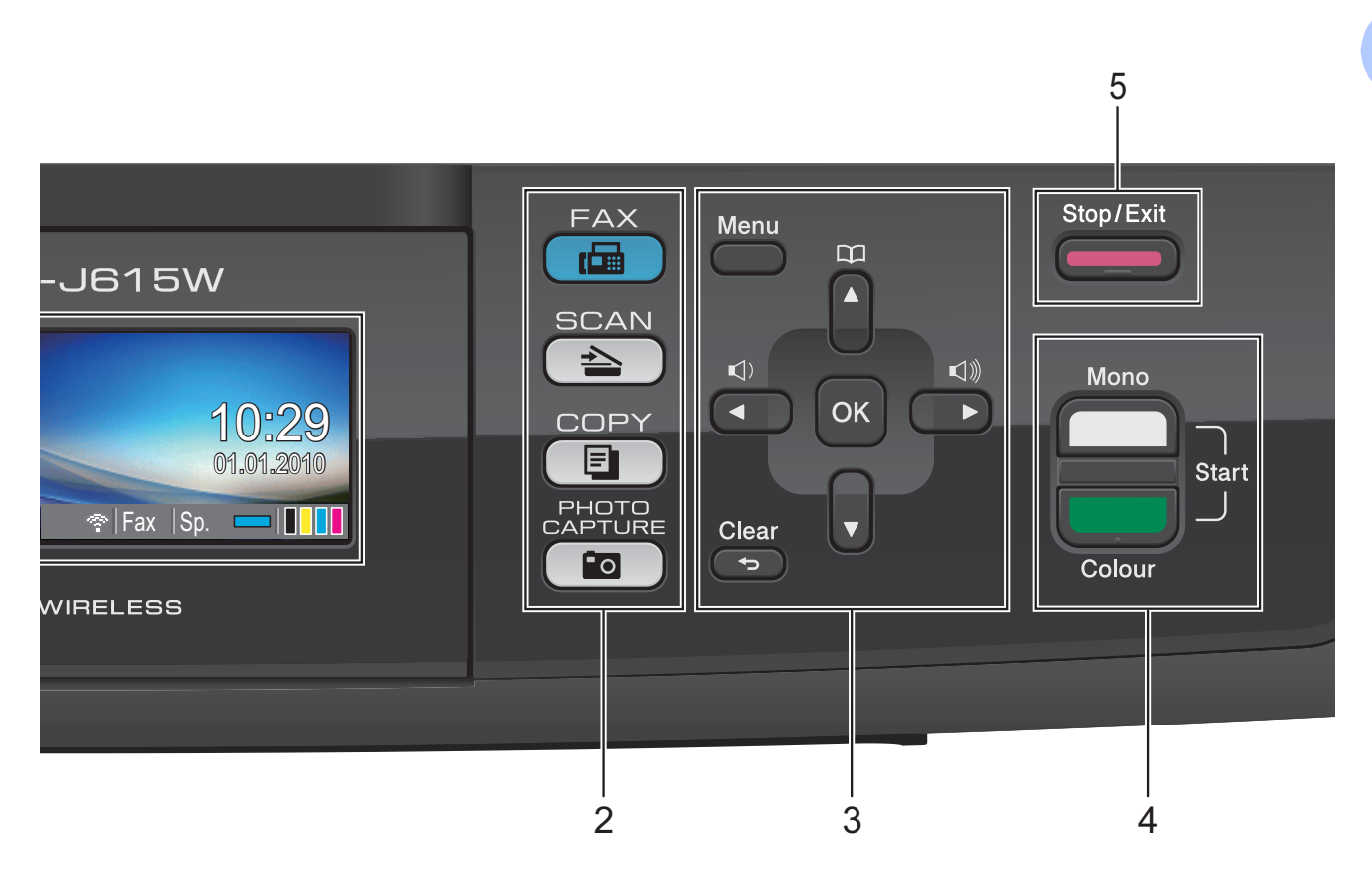

### **4 Start-Tasten:**

### **Mono Start**

Zum Senden eines Schwarzweiss-Faxes oder zum Anfertigen einer Schwarzweiss-Kopie. Diese Taste dient auch zum Starten eines Scanvorganges (farbig oder schwarzweiss entsprechend der im ControlCenter gewählten Einstellung).

### **Colour Start**

Zum Senden eines Farbfaxes oder zum Anfertigen einer Farbkopie. Diese Taste dient auch zum Starten eines Scanvorganges (farbig oder schwarzweiss entsprechend der im ControlCenter gewählten Einstellung).

### **5 Stop/Exit**

Zum Abbrechen einer Funktion oder zum Verlassen des Menüs.

**6 Display (LCD - Flüssigkristallanzeige)** Zeigt Funktionen und Bedienungshinweise zur einfachen Verwendung des Gerätes an. Sie können auch den Aufstellwinkel des Displays ändern, indem Sie es anheben.

### **7 Zifferntasten**

Verwenden Sie diese Taste zum Wählen von Rufnummern und zur Eingabe von Informationen.

Mit der Taste **#** können Sie beim Telefonieren temporär von der Puls- zur Tonwahl umschalten.

### **8 On/Off**

Drücken Sie die **On/Off**-Taste, um das Gerät einzuschalten.

Halten Sie die **On/Off**-Taste gedrückt, um das Gerät auszuschalten. Das Display zeigt Beenden und schaltet sich nach einigen Sekunden aus.

Ein externes Telefon oder ein externer Anrufbeantworter kann immer verwendet werden.

Auch wenn das Gerät ausgeschaltet ist, reinigt es in regelmässigen Abständen den Druckkopf, um die Druckqualität zu erhalten. Um die Lebensdauer des Druckkopfes zu verlängern, die Tintenpatronen bestmöglichst zu nutzen und die Druckqualität zu erhalten. sollte der Netzstecker des Gerätes immer angeschlossen sein.

## <span id="page-13-0"></span>**Displayanzeigen <sup>1</sup>**

Wenn das Gerät nicht mit einer anderen Funktion beschäftigt ist, zeigt das Display den Gerätestatus an.

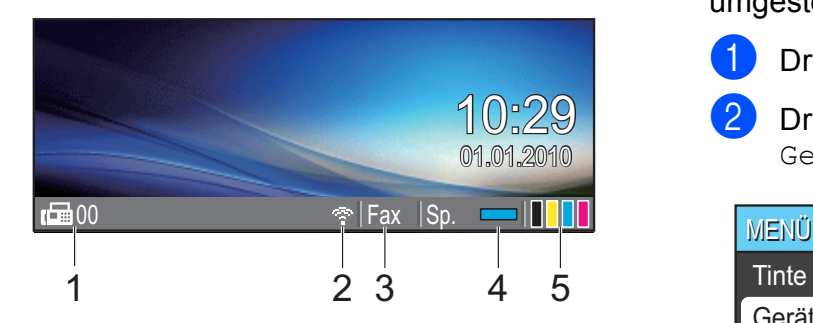

### **1 Gespeicherte Faxe**

Zeigt an, wie viele empfangene Faxe im Gerät gespeichert sind.

### **2 Wireless-Status**

Bei Verwendung des Gerätes in einem Wireless-Netzwerk zeigt ein vierstufiger Indikator die Stärke des WLAN-Signals an.

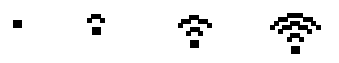

### 0 Max.

- **3 Aktuell eingestellter Empfangsmodus** Zeigt den eingestellten Empfangsmodus an.
	- Fax (Nur Fax)
	- $F/T$  (Fax/Tel)
	- TAD (Externer Anrufbeantworter)
	- Man (Manuell)

### **4 Speicherstatus**

Zeigt den noch verfügbaren Speicher an.

### **5 Tinten-Anzeige**

Zeigt den Tintenvorrat der einzelnen Patronen an.

Das Warn-Symbol **!** erscheint, um auf eine Fehler- oder Wartungsmeldung hinzuweisen. Weitere Informationen dazu finden Sie unter *[Fehler- und Wartungsmeldungen](#page-65-1)* [auf Seite 58](#page-65-1).

## <span id="page-13-1"></span>**Menüfunktionen <sup>1</sup>**

Die folgenden Schritte zeigen, wie Funktionseinstellungen geändert werden können. In diesem Beispiel wird die Umschaltzeit von 2 Minuten auf 30 Sekunden umgestellt.

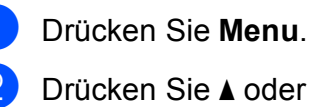

b Drücken Sie **<sup>a</sup>** oder **<sup>b</sup>**, um Geräteeinstell zu wählen.

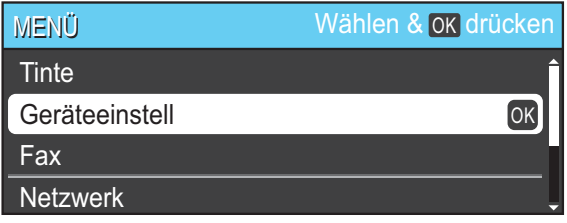

### Drücken Sie **OK**.

c Drücken Sie **<sup>a</sup>** oder **<sup>b</sup>**, um Umschaltzeit zu wählen.

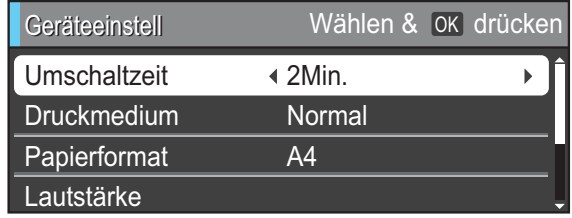

### d Drücken Sie **d** oder **c**, um 30Sek. zu wählen.

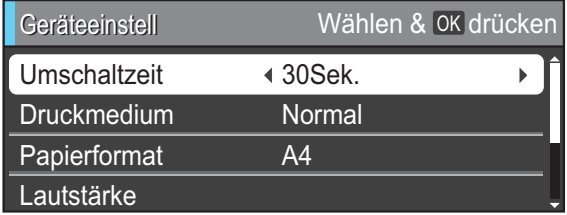

### Drücken Sie **OK**.

Im Display wird die aktuelle Einstellung angezeigt:

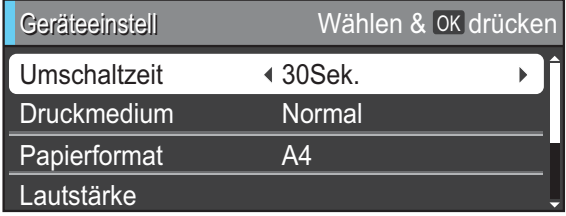

e Drücken Sie **Stop/Exit**.

## <span id="page-14-0"></span>**Lautstärke-Einstellungen**

## <span id="page-14-1"></span>**Klingellautstärke <sup>1</sup>**

Sie können als Klingellautstärke eine Einstellung zwischen Laut und Aus wählen.

Wenn das Gerät nicht mit anderen Funktionen beschäftigt ist, drücken Sie ◀ oder ▶ (1), um die Klingellautstärke zu ändern. Das Display zeigt die aktuell gewählte Einstellung und durch wiederholtes Drücken der Tasten jeweils die nächste Einstellung an. Die gewählte Einstellung bleibt erhalten, bis sie erneut geändert wird.

Sie können die Lautstärke auch wie folgt über das Menü ändern:

### **Klingellautstärke im Menü ändern <sup>1</sup>**

- **10 Drücken Sie Menu.**
- **b** Drücken Sie **▲** oder ▼, um Geräteeinstell zu wählen. Drücken Sie **OK**.
- **3** Drücken Sie ▲ oder ▼, um Lautstärke zu wählen. Drücken Sie **OK**.
- **4** Drücken Sie ▲ oder ▼, um Klingeln zu wählen.
- **b** Drücken Sie **I** oder **F**, um Leise, Normal, Laut oder Aus zu wählen. Drücken Sie **OK**.

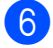

**6** Drücken Sie Stop/Exit.

## <span id="page-14-2"></span>**Signalton-Lautstärke <sup>1</sup>**

Wenn der Signalton eingeschaltet wurde, ist er zu hören, wenn Sie eine Taste drücken, ein Fehler auftritt oder ein Fax gesendet bzw. empfangen wurde.

Sie können als Signalton-Lautstärke eine Einstellung zwischen Laut und Aus wählen.

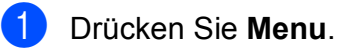

- b Drücken Sie **<sup>a</sup>** oder **<sup>b</sup>**, um Geräteeinstell zu wählen. Drücken Sie **OK**.
- **63** Drücken Sie ▲ oder ▼, um Lautstärke zu wählen. Drücken Sie **OK**.
- **4** Drücken Sie ▲ oder ▼, um Signalton zu wählen.
- **b** Drücken Sie **4 oder**  $\blacktriangleright$ , um Leise, Normal, Laut oder Aus zu wählen. Drücken Sie **OK**.
- f Drücken Sie **Stop/Exit**.

## <span id="page-15-0"></span>**Lautsprecher-Lautstärke <sup>1</sup>**

Sie können als Lautsprecher-Lautstärke eine Einstellung zwischen Laut und Aus wählen.

**and Drücken Sie Menu.** 

- b Drücken Sie **<sup>a</sup>** oder **<sup>b</sup>**, um Geräteeinstell zu wählen. Drücken Sie **OK**.
- **3** Drücken Sie ▲ oder ▼, um Lautstärke zu wählen. Drücken Sie **OK**.
- d Drücken Sie **<sup>a</sup>** oder **<sup>b</sup>**, um Lautsprecher zu wählen.
- **5** Drücken Sie < oder  $\triangleright$ , um Leise, Normal, Laut oder Aus zu wählen. Drücken Sie **OK**.
- **6** Drücken Sie Stop/Exit.

# <span id="page-15-1"></span>**Display**

## <span id="page-15-2"></span>**Helligkeit der Hintergrundbeleuchtung einstellen <sup>1</sup>**

Wenn Sie die Anzeigen im Display nicht gut lesen können, sollten Sie es mit einer anderen Helligkeitseinstellung versuchen.

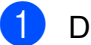

**1** Drücken Sie Menu.

- **b** Drücken Sie **▲** oder ▼, um Geräteeinstell zu wählen. Drücken Sie **OK**.
- **63** Drücken Sie **▲** oder ▼, um LCD-Einstell. zu wählen. Drücken Sie **OK**.
- **4** Drücken Sie **▲** oder ▼, um Beleuchtung zu wählen.
- **b** Drücken Sie ◀ oder ▶, um Hell, Normal oder Dunkel zu wählen. Drücken Sie **OK**.
- **6** Drücken Sie Stop/Exit.

**2**

# <span id="page-16-0"></span>**Papier einlegen <sup>2</sup>**

## <span id="page-16-1"></span>**Papier und andere Druckmedien einlegen <sup>2</sup>**

## **Hinweis**

Zum Drucken auf die Papierformate Photo 1 (10  $\times$  15 cm) und Photo L  $(89 \times 127 \text{ mm})$  muss die Fotopapier-Zufuhr verwendet werden. (Siehe *[Fotopapier einlegen](#page-20-1)* auf Seite 13.)

**1** Wenn die Papierstütze ausgeklappt ist, klappen Sie die Stütze ein und schliessen Sie dann die Papierablage. Ziehen Sie die Papierkassette ganz aus dem Gerät heraus.

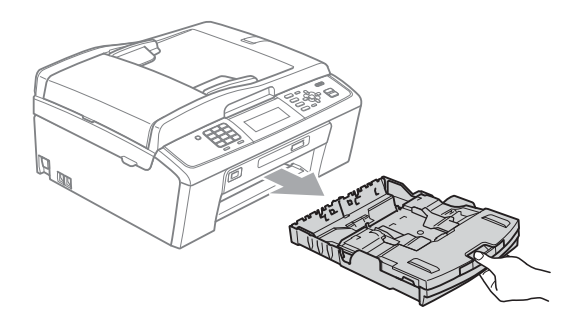

b Öffnen Sie die Abdeckung der Papierkassette (1).

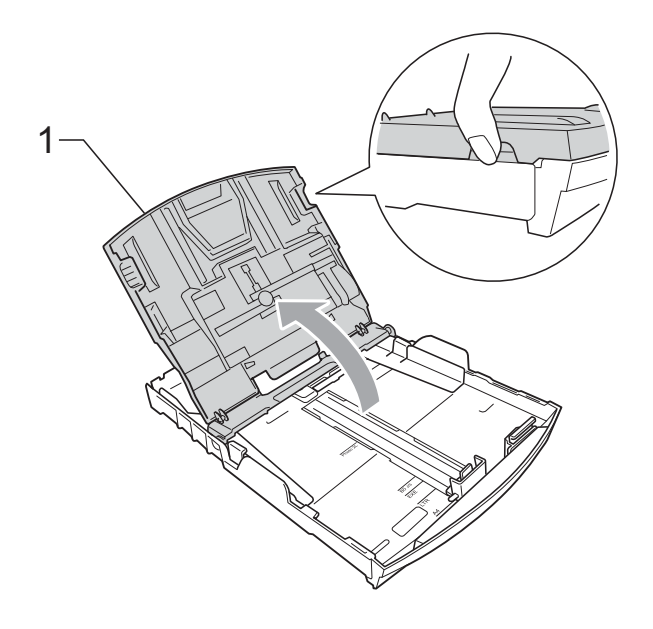

Halten Sie den Hebel der Papierführung jeweils gedrückt und verschieben Sie mit beiden Händen vorsichtig die seitlichen Papierführungen (1) und dann die Papierlängen-Führung (2) entsprechend dem Papierformat. Vergewissern Sie sich, dass die dreieckigen Markierungen (3) der seitlichen Papierführungen (1) und der Papierlängen-Führung (2) mit den Markierungen für das Papierformat, das Sie verwenden möchten, ausgerichtet sind.

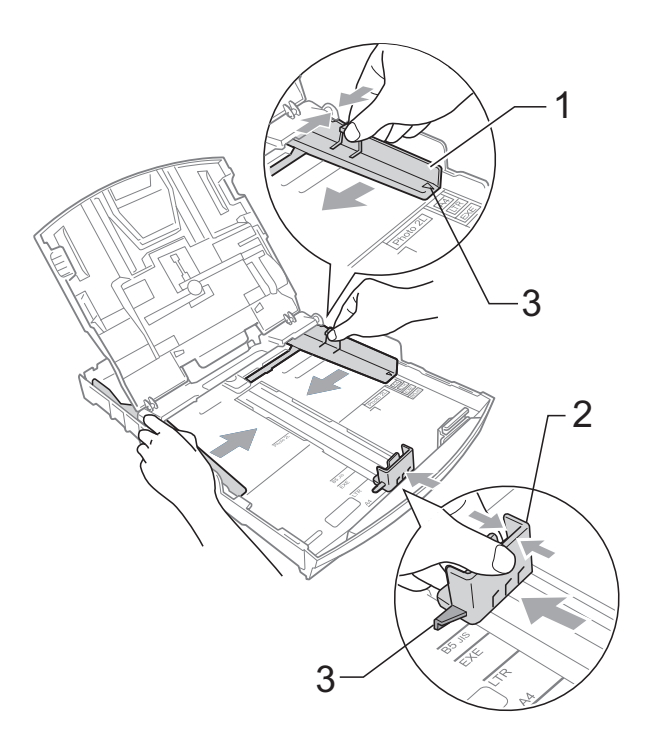

## **Hinweis**

Zur Verwendung von Überformaten (Legal-Papier) halten Sie die Taste zum Lösen der Universalführung (1) gedrückt, während Sie die Verlängerung der Kassette ausziehen.

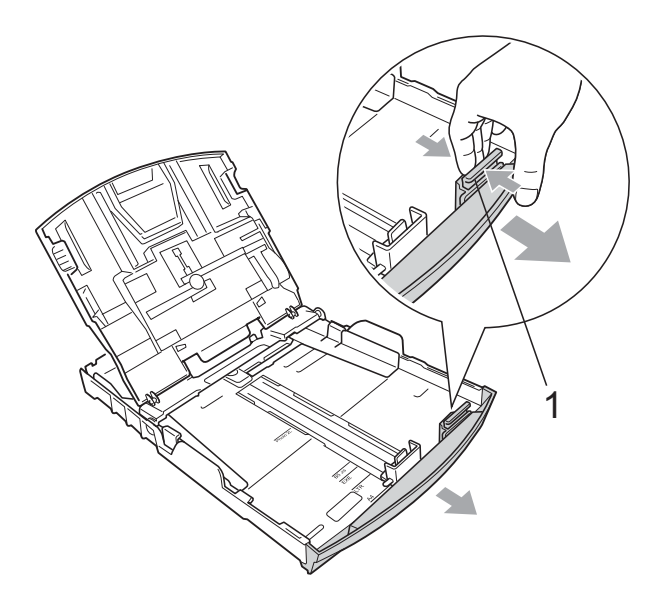

4 Fächern Sie den Papierstapel gut auf, um Papierstaus und Fehler beim Einzug zu vermeiden.

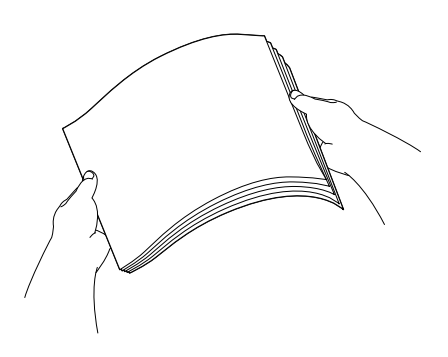

## **WICHTIG**

Vergewissern Sie sich, dass das Papier nicht gewellt oder zerknittert ist.

**6** Legen Sie das Papier vorsichtig mit der Oberkante zuerst und mit der zu bedruckenden Seite nach unten in die Papierkassette ein. Achten Sie darauf, dass das Papier flach in der Kassette liegt.

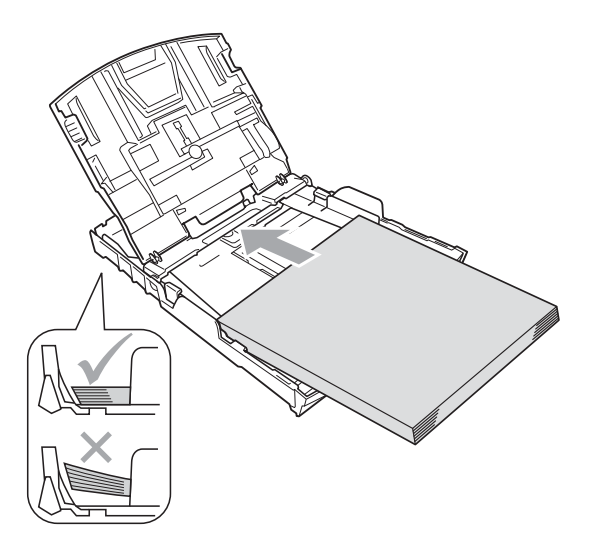

## **WICHTIG**

Schieben Sie das Papier nicht zu weit vor, weil es sich sonst am hinteren Ende der Zufuhr anhebt und dadurch Probleme beim Einzug entstehen können.

6 Schieben Sie vorsichtig mit beiden Händen die seitlichen Papierführungen (1) bis an die Papierkanten. Vergewissern Sie sich, dass die Papierführungen die Papierkanten leicht berühren.

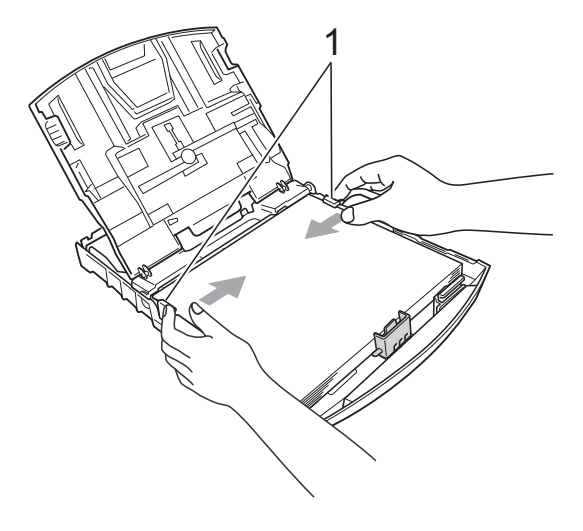

g Schliessen Sie die Abdeckung der Papierkassette.

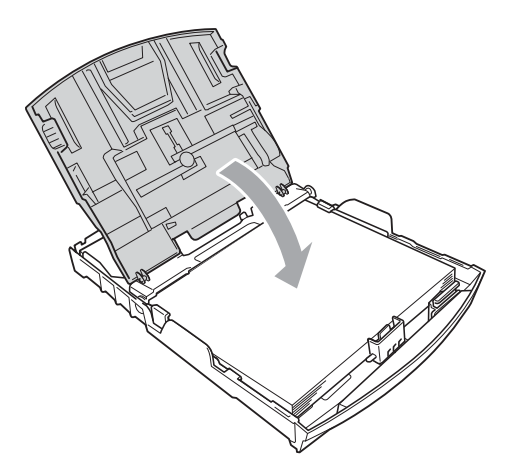

8 Schieben Sie die Papierkassette *langsam* vollständig in das Gerät.

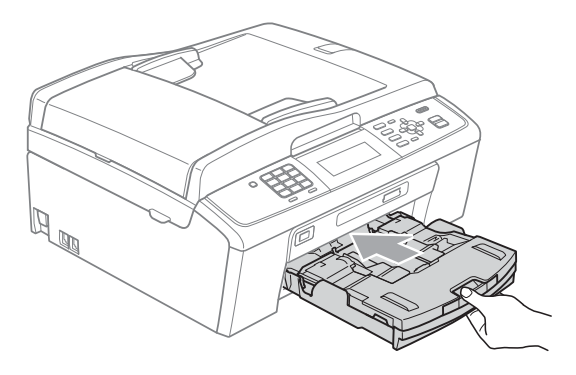

**9** Halten Sie die Papierkassette fest und ziehen Sie die Papierablage  $($  $($  $)$  $)$ heraus, bis sie hörbar einrastet. Klappen Sie die Papierstütze (2) aus.

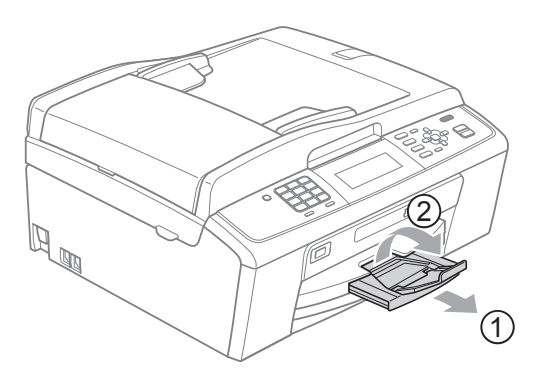

## **WICHTIG**

Verwenden Sie die Papierstütze NICHT für Papier im Legal-Format.

## <span id="page-18-0"></span>**Umschläge und Postkarten einlegen <sup>2</sup>**

### **Hinweise zu den Umschlägen <sup>2</sup>**

- Verwenden Sie Umschläge mit einem Gewicht von 80 bis 95 g/m2.
- Zum Bedrucken einiger Umschläge müssen die Seitenränder im Anwendungsprogramm eingestellt werden. Fertigen Sie zunächst einen Probedruck an, bevor Sie eine grössere Anzahl Umschläge bedrucken.

## **WICHTIG**

Verwenden Sie NICHT die folgenden Arten von Umschlägen, da sie Probleme beim Einzug verursachen:

- Ausgebeulte Umschläge
- Umschläge mit geprägtem Druck (wie Initialen, Embleme)
- Umschläge mit Klammern
- Innen bedruckte Umschläge

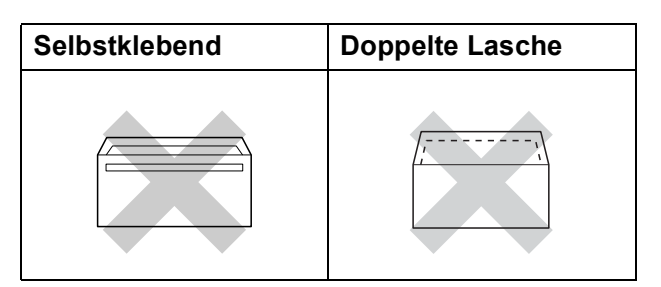

Gelegentlich können aufgrund von Papierstärke, Grösse und Laschenart der verwendeten Umschläge Probleme beim Papiereinzug auftreten.

**2**

### **Umschläge und Postkarten einlegen <sup>2</sup>**

**1** Vor dem Einlegen sollten Sie die Ecken und Kanten der Umschläge oder Postkarten möglichst flach zusammendrücken.

### **WICHTIG**  $\bullet$

Falls zwei Umschläge oder Postkarten auf einmal eingezogen werden, sollten Sie Umschlag für Umschlag bzw. Postkarte für Postkarte einzeln einlegen.

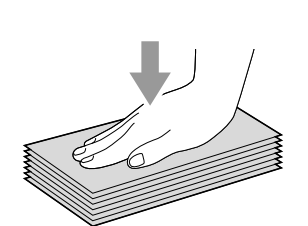

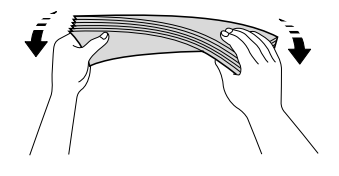

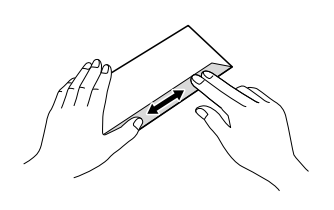

**2** Legen Sie Umschläge bzw. Postkarten mit der zu bedruckenden Seite nach unten und der kurzen Seite zuerst in die Papierkassette ein, wie in der Abbildung gezeigt. Halten Sie den Hebel der Papierführung jeweils gedrückt und verschieben Sie mit beiden Händen vorsichtig die seitlichen Papierführungen (1) und die Papierlängen-Führung (2) entsprechend der Grösse der Umschläge bzw. Postkarten.

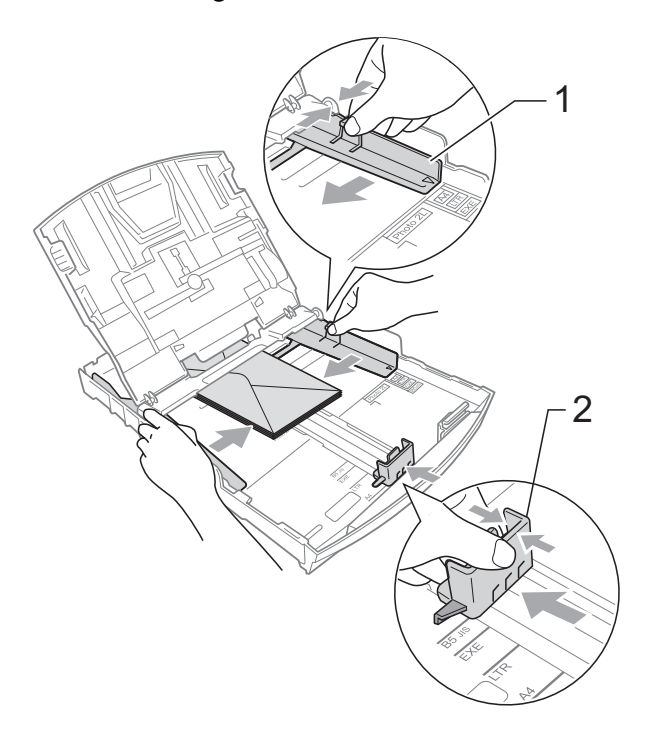

**2**

**Falls Probleme beim Bedrucken von Umschlägen auftreten sollten, deren Lasche sich an der kurzen Seite befindet, versuchen Sie Folgendes: <sup>2</sup>**

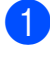

Klappen Sie die Umschlaglasche auf.

2 Legen Sie den Umschlag mit der zu bedruckenden Seite nach unten und der Lasche wie in der Abbildung gezeigt in die Papierzufuhr ein.

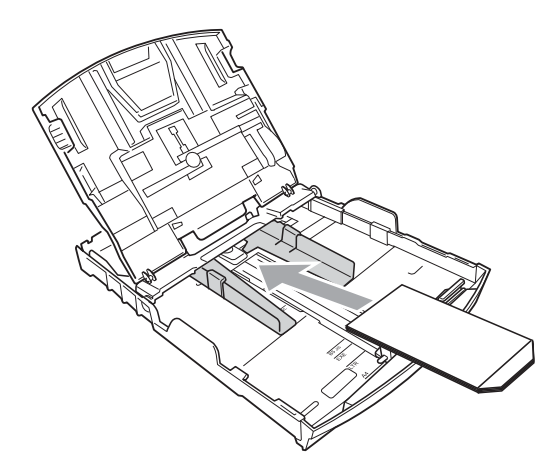

**3** Stellen Sie im Anwendungsprogramm das richtige Papierformat und die Seitenränder ein.

## <span id="page-20-1"></span><span id="page-20-0"></span>**Fotopapier einlegen <sup>2</sup>**

Verwenden Sie zum Drucken auf die Papierformate Photo 1 (10  $\times$  15 cm) und Photo L (89  $\times$  127 mm) die Fotopapier-Zufuhr, die sich auf der Abdeckung der Papierkassette befindet. Zur Verwendung der Fotopapier-Zufuhr muss das Papier nicht aus der darunterliegenden Kassette genommen werden. (Informationen dazu, wie viele Fotokarten maximal eingelegt werden können, finden Sie unter *[Papiergewicht/](#page-28-0) [stärke und Kapazität der Papierzufuhr](#page-28-0)* [auf Seite 21.](#page-28-0))

**1** Drücken Sie mit dem rechten Zeigefinger und Daumen die blaue Taste zum Lösen der Fotopapier-Zufuhr (1) und schieben Sie die Fotopapier-Zufuhr nach vorne, bis sie in der Fotodruck-Position (2) hörbar einrastet.

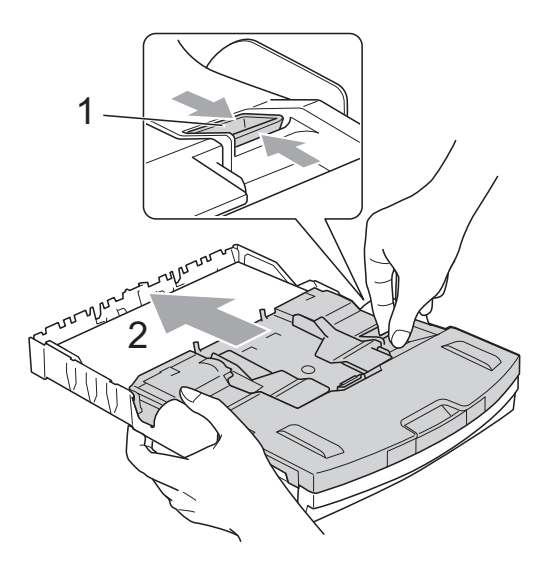

**Fotopapier-Zufuhr**

**2** Halten Sie den jeweiligen Hebel gedrückt und verschieben Sie die seitlichen Papierführungen (1) und die Papierlängen-Führung (2) entsprechend der Papiergrösse.

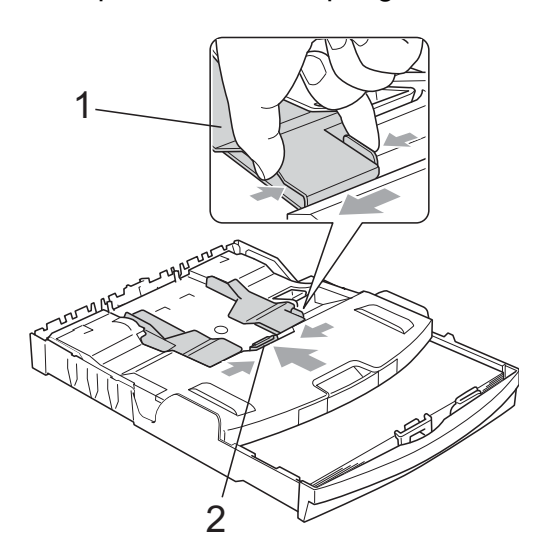

**3** Legen Sie das Fotopapier in die Fotopapier-Zufuhr und schieben Sie die seitlichen Papierführungen vorsichtig bis an die Papierkanten. Vergewissern Sie sich, dass die Papierführungen die Papierkanten leicht berühren.

Achten Sie darauf, dass das Papier flach in der Kassette liegt.

## **Hinweis**

- Schieben Sie das Papier nicht zu weit vor, weil es sich sonst am hinteren Ende der Zufuhr anhebt und dadurch Probleme beim Einzug entstehen können.
- Vergewissern Sie sich, dass das Papier nicht gewellt oder zerknittert ist.

4 Wenn der Fotodruck abgeschlossen ist, bringen Sie die Fotopapier-Zufuhr wieder in die *normale* Druckposition zurück. Andernfalls wird bei der Verwendung von A4-Papier die Fehlermeldung Papier prüfen angezeigt.

Drücken Sie mit dem rechten Zeigefinger und Daumen die blaue Taste zum Lösen der Fotopapier-Zufuhr (1) und schieben Sie die Fotopapier-Zufuhr zurück, bis sie hörbar einrastet  $(2)$ .

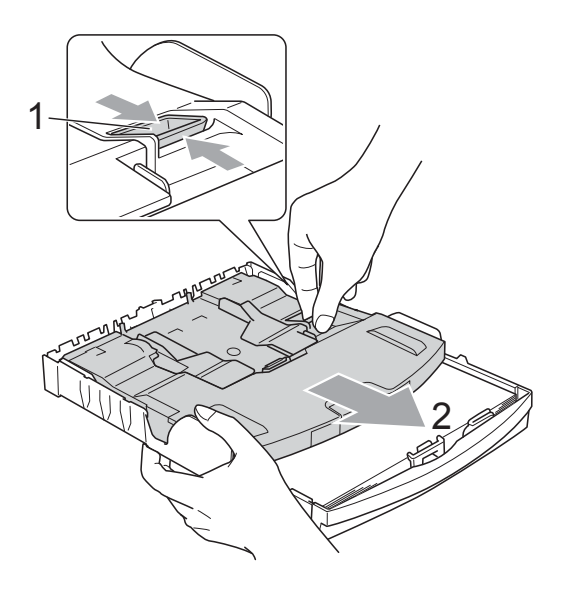

**2**

## **WICHTIG**

Wenn Sie nach dem Drucken von Fotos die Fotopapier-Zufuhr nicht wieder in die *normale* Druckposition zurückbringen, wird bei der Verwendung von Standardpapier die Fehlermeldung Papier prüfen angezeigt.

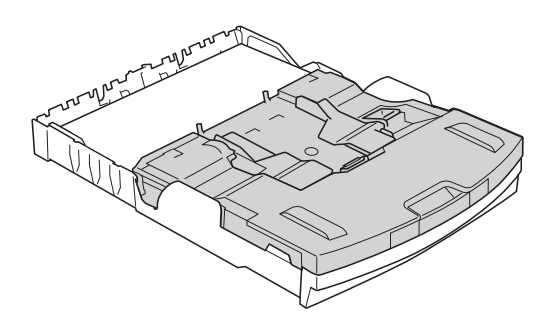

### **Fotopapier-Zufuhr in normaler Druckposition**

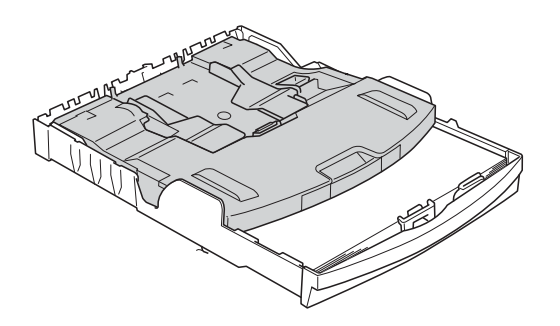

**Fotopapier-Zufuhr in Fotodruck-Position**

## <span id="page-22-0"></span>**Kleine Ausdrucke entnehmen**

Falls kleine Papierformate zu weit hinten im Ausgabefach abgelegt werden und nicht herausgenommen werden können, warten Sie, bis der Druckvorgang abgeschlossen ist. Ziehen Sie dann die Papierkassette vollständig heraus.

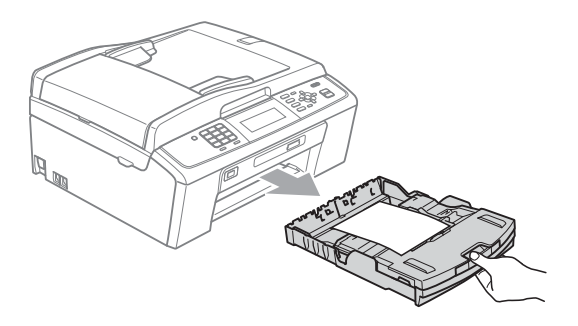

## <span id="page-23-0"></span>**Bedruckbarer Bereich <sup>2</sup>**

Der bedruckbare Bereich ist von den Einstellungen in der von Ihnen benutzten Anwendung abhängig. Die folgenden Abbildungen zeigen den nicht bedruckbaren Bereich von Einzelblättern und Umschlägen. Das Gerät kann die schattierten Bereiche von Einzelblättern bedrucken, wenn die Funktion "Randlos drucken" zur Verfügung steht und eingeschaltet ist. (Siehe Drucken für Windows® bzw. *Drucken und Faxen* für Macintosh im *Software-Handbuch*.)

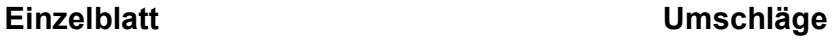

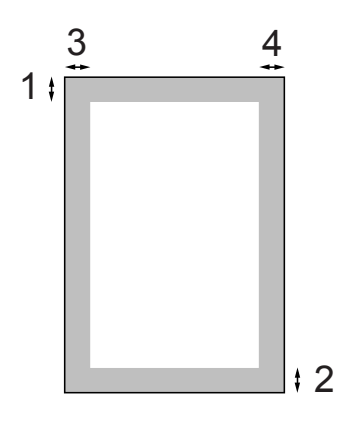

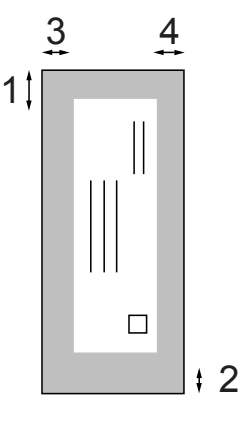

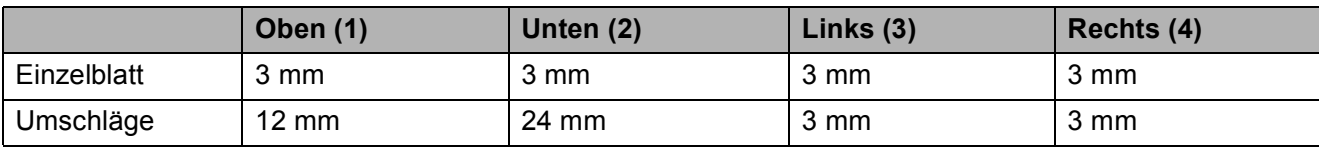

## **Hinweis**

Die Funktion "Randlos drucken" steht für Umschläge nicht zur Verfügung.

# <span id="page-24-0"></span>**Papiereinstellungen <sup>2</sup>**

## <span id="page-24-3"></span><span id="page-24-1"></span>**Druckmedium <sup>2</sup>**

Damit Sie die beste Druckqualität erhalten, sollte das Gerät auf das verwendete Druckmedium eingestellt werden.

### a Drücken Sie **Menu**.

- b Drücken Sie **<sup>a</sup>** oder **<sup>b</sup>**, um Geräteeinstell zu wählen. Drücken Sie **OK**.
- c Drücken Sie **<sup>a</sup>** oder **<sup>b</sup>**, um Druckmedium zu wählen.
- 4 Drücken Sie ◀ oder ▶, um Normal, Inkjet, Brother BP71, Brother BP61, Anderes Glanzp. oder Folie zu wählen. Drücken Sie **OK**.
- **6** Drücken Sie Stop/Exit.

## **Hinweis**

Das Papier wird mit der bedruckten Seite nach oben auf der Papierablage an der Vorderseite des Gerätes abgelegt. Glanzpapier und Folien sollten direkt nach der Ausgabe herausgenommen werden, um einen Papierstau oder das Verschmieren der Schrift zu vermeiden.

## <span id="page-24-2"></span>**Papierformat <sup>2</sup>**

Zum Kopieren können fünf verschiedene Papierformate verwendet werden: A4, A5, Letter, Legal und  $10 \times 15$  cm. Zum Empfangen von Faxen können drei Papierformate benutzt werden: A4, Legal und Letter. Wenn das Papierformat gewechselt wird, sollten Sie auch die Papierformat-Einstellung ändern, damit das Gerät ein empfangenes Fax so verkleinern kann, dass es auf das Papier passt.

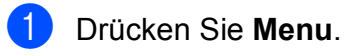

- 
- b Drücken Sie **<sup>a</sup>** oder **<sup>b</sup>**, um Geräteeinstell zu wählen. Drücken Sie **OK**.
- **3** Drücken Sie **▲** oder ▼, um Papierformat zu wählen.
- **4** Drücken Sie ◀ oder ▶, um A4, A5, 10x15cm, Letter oder Legal zu wählen. Drücken Sie **OK**.
- e Drücken Sie **Stop/Exit**.

# <span id="page-25-0"></span>**Verwendbare Papiersorten und Druckmedien <sup>2</sup>**

Die Druckqualität wird durch das verwendete Druckmedium beeinflusst.

Stellen Sie das Gerät stets auf das verwendete Druckmedium ein, um die bestmögliche Druckqualität für die von Ihnen gewählten Einstellungen zu erhalten.

Sie können Normalpapier, Inkjet-Papier (beschichtetes Papier), Glanzpapier, Folien und Umschläge verwenden.

Wir empfehlen, verschiedene Druckmedien zu testen, bevor Sie grössere Mengen kaufen.

Damit Sie die besten Resultate erhalten, sollten Sie Brother-Papier verwenden.

- Wenn Sie auf Inkjet-Papier (beschichtetes Papier), Folien oder Glanzpapier drucken, denken Sie daran, das entsprechende Druckmedium in der Registerkarte **Grundeinstellungen** des Druckertreibers bzw. im Druckmedium-Menü des Gerätes zu wählen. (Siehe *[Druckmedium](#page-24-3)* [auf Seite 17.](#page-24-3))
- Bei Verwendung von Brother Photo-Papier legen Sie ein zusätzliches Blatt des gleichen Photo-Papiers in die Zufuhr. In der Packung ist dazu ein Blatt mehr als angegeben enthalten.
- Fotopapier und Folien sollten sofort von der Papierablage genommen werden, um einen Papierstau oder das Verschmieren der Schrift zu vermeiden.
- Berühren Sie die bedruckte Seite des Papiers nicht direkt nach dem Drucken. Die Tinte ist eventuell noch nicht vollständig trocken und könnte verschmieren oder Flecken auf der Haut verursachen.

## <span id="page-25-1"></span>**Empfohlene Druckmedien**

Um die beste Druckqualität zu erhalten, empfehlen wir, Brother-Papier zu verwenden. (Siehe Tabelle unten.)

Falls kein Brother-Papier erhältlich ist, sollten Sie verschiedene Papiersorten testen, bevor Sie grössere Mengen einkaufen.

Für den Druck auf Folien empfehlen wir "3M-Folien".

### **Brother-Papier**

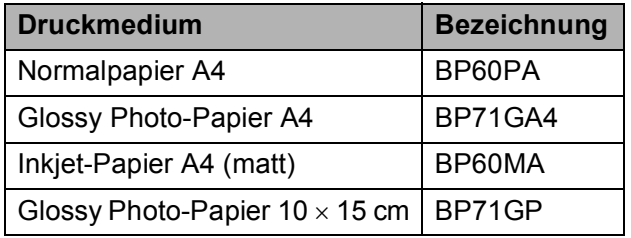

## <span id="page-25-2"></span>**Aufbewahren und Verwenden von Druckmedien <sup>2</sup>**

- Lagern Sie das Papier in der verschlossenen Originalverpackung. Das Papier muss gerade liegen und vor Feuchtigkeit, direkter Sonneneinstrahlung und Hitze geschützt sein.
- Berühren Sie die glänzende (beschichtete) Seite des Fotopapiers nicht. Legen Sie das Fotopapier mit der glänzenden Seite nach unten ein.
- Berühren Sie nicht die Vorder- oder Rückseite von Folien, weil diese leicht Feuchtigkeit aufnehmen und dadurch die Druckqualität beeinträchtigt werden könnte. Die Verwendung von Folien für Laserdrucker/-kopierer kann zur Verschmutzung des nächsten Dokumentes führen. Verwenden Sie nur speziell für Tintenstrahlgeräte empfohlene Folien.

## **WICHTIG**

Verwenden Sie NICHT die folgenden Papierarten:

• Beschädigte, gerollte, gebogene, zerknitterte oder ungleichmässig geformte Blätter

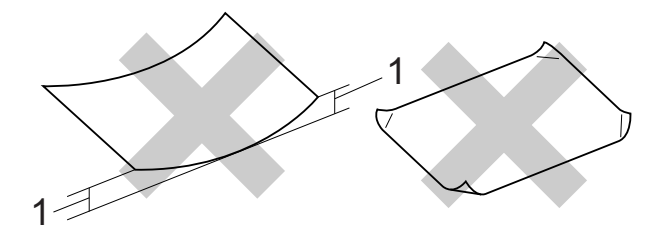

- **1 2 mm oder eine grössere Wellung kann Papierstaus verursachen.**
- Extrem glänzende oder stark strukturierte Druckmedien
- Papiere, die nicht exakt übereinandergelegt werden können
- Breitbahn-Papier (Faser längs zur kurzen Kante)

### **Kapazität der Papierablage <sup>2</sup>**

Bis zu 50 Blatt im A4-Format (80 g/m2)

Folien und Fotopapier müssen sofort Seite für Seite von der Papierablage genommen werden, damit die Schrift nicht verschmiert.

## <span id="page-27-0"></span>**Das richtige Druckmedium wählen <sup>2</sup>**

## **Druckmedien und Verwendungsmöglichkeiten <sup>2</sup>**

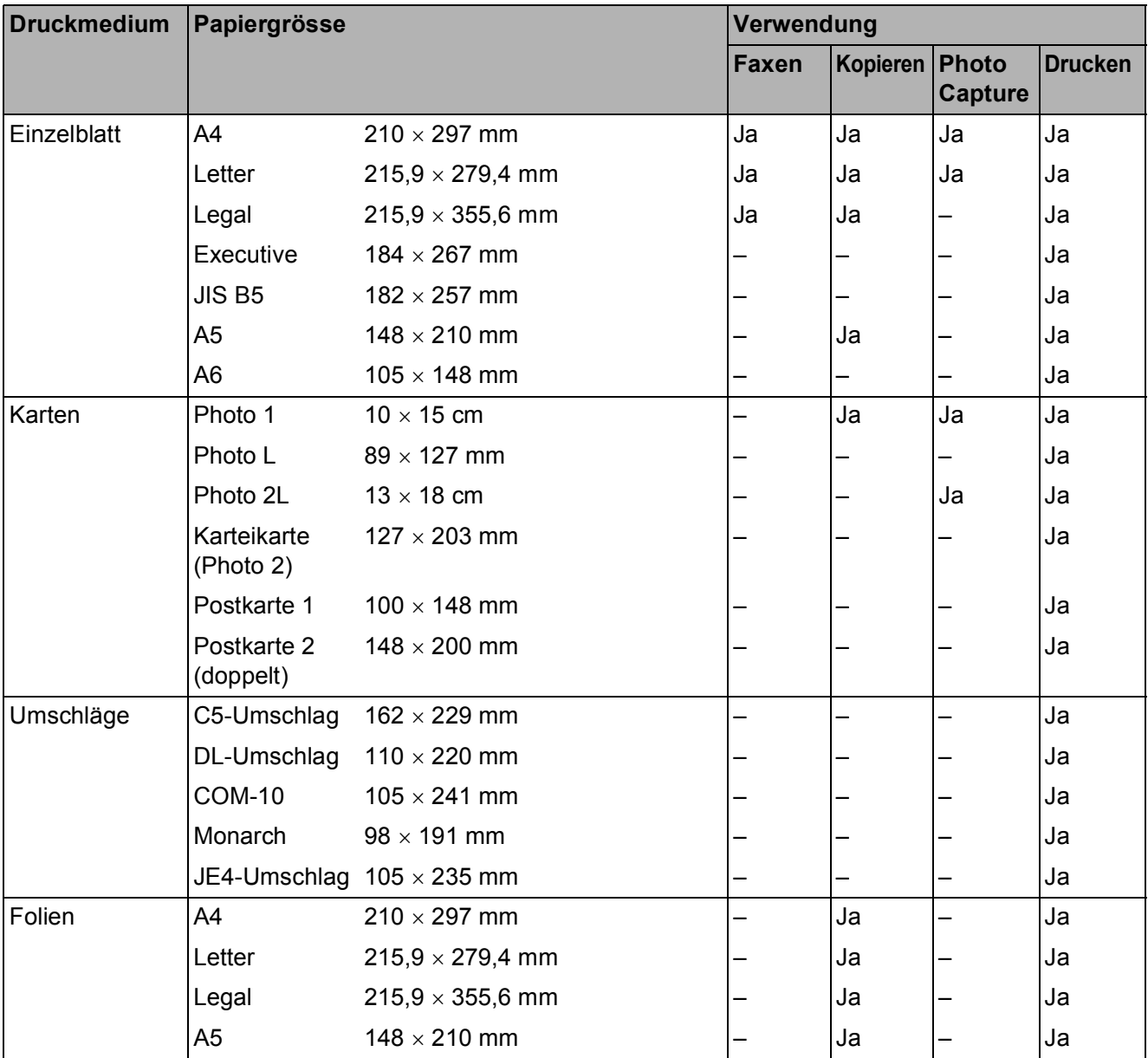

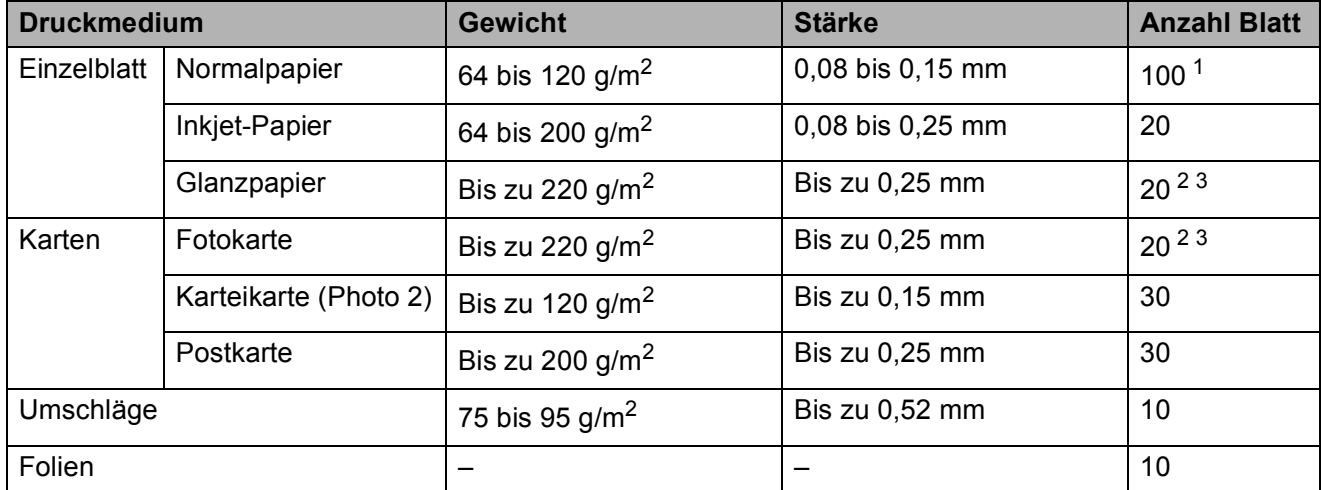

## <span id="page-28-0"></span>**Papiergewicht/-stärke und Kapazität der Papierzufuhr <sup>2</sup>**

<span id="page-28-1"></span><sup>1</sup> Bis zu 100 Blatt  $(80 \text{ g/m}^2)$ 

<span id="page-28-2"></span><sup>2</sup> Zum Drucken auf die Papierformate Photo 1 (10  $\times$  15 cm) und Photo L (89  $\times$  127 mm) muss die Fotopapier-Zufuhr verwendet werden. (Siehe *[Fotopapier einlegen](#page-20-1)* auf Seite 13.)

<span id="page-28-3"></span> $3$  BP71-Papier (260 g/m<sup>2</sup>) wurde speziell für Brother Tintenstrahlgeräte entwickelt.

**3**

# <span id="page-29-0"></span>**Dokumente einlegen <sup>3</sup>**

# <span id="page-29-1"></span>**So legen Sie Dokumente ein <sup>3</sup>**

Sie können zum Faxen, Kopieren und Scannen von Dokumenten den automatischen Vorlageneinzug (ADF) oder das Vorlagenglas verwenden.

## <span id="page-29-2"></span>**Automatischen Vorlageneinzug verwenden (ADF) <sup>3</sup>**

Es können bis zu 15 Seiten in den Vorlageneinzug eingelegt werden, die nacheinander automatisch eingezogen werden. Verwenden Sie Standardpapier (80  $q/m^2$ ) und fächern Sie den Papierstapel stets gut auf, bevor Sie ihn in den Einzug einlegen.

## **Verwendbare Vorlagen <sup>3</sup>**

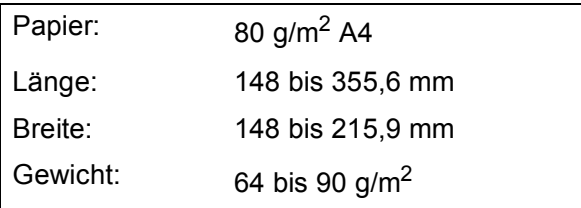

## **So legen Sie Dokumente ein**

## **WICHTIG**

- Ziehen Sie NICHT am Dokument, während es eingezogen wird.
- Verwenden Sie KEIN gerolltes, zerknittertes, gefaltetes, geklebtes, eingerissenes oder geheftetes Papier.
- Legen Sie KEINE Karten, Zeitungen oder Stoffe in den Vorlageneinzug.

Achten Sie darauf, dass mit Tinte geschriebene oder gedruckte Dokumente vollkommen getrocknet sind.

- Klappen Sie den Vorlagenstopper (1) aus.
- Fächern Sie die Seiten gut auf.
- Richten Sie die Papierführungen (2) entsprechend der Vorlagenbreite aus.
- 4 Legen Sie die Dokumente mit der **einzulesenden Seite nach unten** und der **Oberkante zuerst** unter die Führungen in den Vorlageneinzug ein, bis sie die Zufuhrrolle berühren und im Display ADF bereit angezeigt wird.

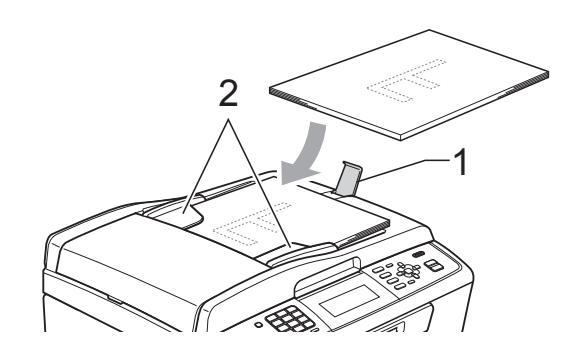

## **WICHTIG**

Lassen Sie dickere Dokumente NICHT auf dem Vorlagenglas liegen. Dies könnte zu Dokumentenstaus im Vorlageneinzug führen.

## <span id="page-29-3"></span>**Vorlagenglas verwenden <sup>3</sup>**

Vom Vorlagenglas können Seiten eines Buches oder einzelne Seiten gefaxt, kopiert oder eingescannt werden.

## **Verwendbare Vorlagen <sup>3</sup>**

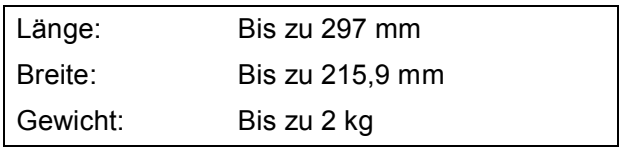

### **So legen Sie Dokumente ein <sup>3</sup>**

## **Hinweis**

Zur Verwendung des Vorlagenglases muss der Vorlageneinzug leer sein.

**1** Öffnen Sie die Vorlagenglas-Abdeckung.

**2** Legen Sie die Vorlage mit Hilfe der Markierungen links und oben mit der einzulesenden Seite nach unten in die obere linke Ecke des Vorlagenglases.

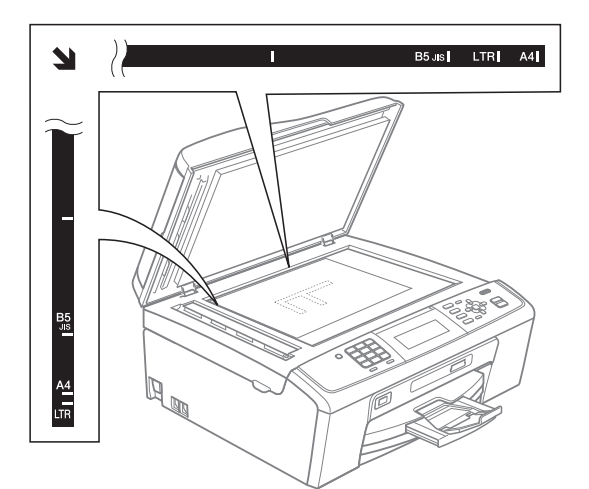

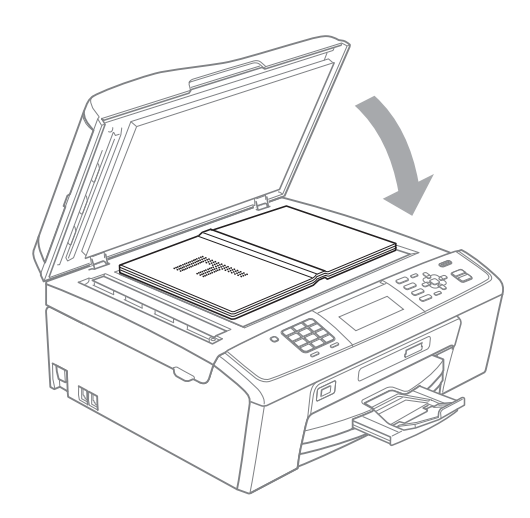

**3** Schliessen Sie die Vorlagenglas-Abdeckung.

### $\mathbf \Omega$ **WICHTIG**

Schliessen Sie die Abdeckung vorsichtig und drücken Sie NICHT auf die Abdeckung, wenn z. B. ein Buch oder ein dickeres Manuskript auf dem Glas liegt.

## <span id="page-30-0"></span>**Scanbereich <sup>3</sup>**

Der scanbare Bereich ist von den Einstellungen in der verwendeten Anwendung abhängig. Unten sind die Bereiche des Papiers angegeben, die nicht eingelesen werden können.

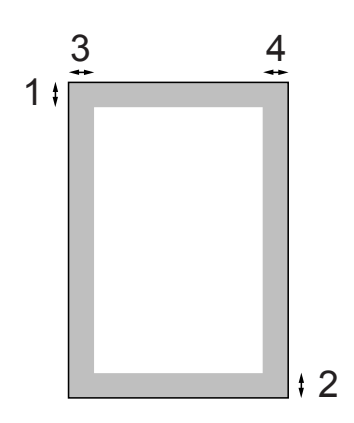

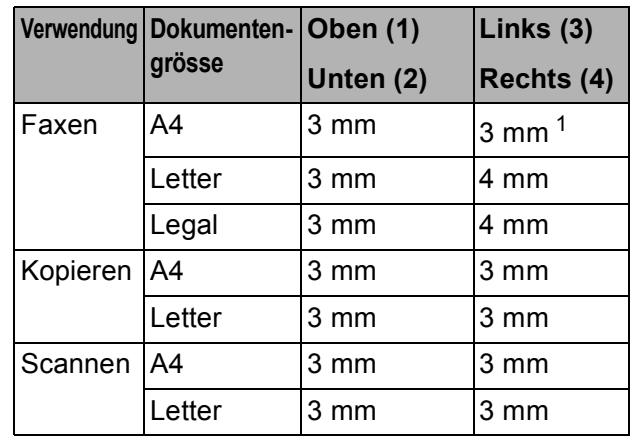

<span id="page-30-1"></span><sup>1</sup> Bei Verwendung des Vorlageneinzugs beträgt der nicht scanbare Bereich 1 mm.

**4**

# <span id="page-31-0"></span>**Fax senden**

# <span id="page-31-1"></span>**So senden Sie ein Fax <sup>4</sup>**

Die folgenden Schritte zeigen, wie ein Fax gesendet werden kann.

**1** Wenn Sie ein Fax senden oder Sendeund Empfangseinstellungen ändern möchten, drücken Sie die Taste (**FAX**), so dass sie blau leuchtet.

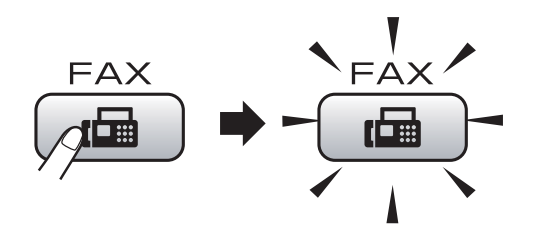

Das Display zeigt:

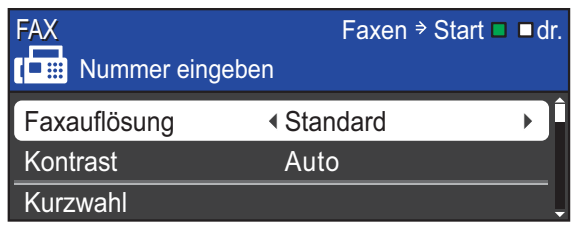

- Sie haben die folgenden Möglichkeiten, ein Dokument einzulegen:
	- Legen Sie das Dokument mit der *einzulesenden Seite nach unten* in den Vorlageneinzug ein. (Siehe *[Automatischen Vorlageneinzug](#page-29-2)  [verwenden \(ADF\)](#page-29-2)* auf Seite 22.)
	- Legen Sie das Dokument mit der *einzulesenden Seite nach unten* auf das Vorlagenglas. (Siehe *[Vorlagenglas verwenden](#page-29-3)* [auf Seite 22](#page-29-3).)

## **Hinweis**

- Wenn Sie ein Schwarzweiss-Fax vom Vorlageneinzug senden und der Speicher voll ist, wird das Dokument nicht gespeichert, sondern direkt gesendet.
- Sie können das Vorlagenglas verwenden, um einzelne Seiten eines Buches zu faxen. Es können Dokumente bis zur Grösse A4 bzw. Letter eingelegt werden.
- Um mehrseitige Farbfaxe zu senden, verwenden Sie den Vorlageneinzug.
- Da bei Verwendung des Vorlagenglases nur Seite für Seite einzeln eingelegt werden kann, lassen sich mehrseitige Dokumente leichter über den automatischen Vorlageneinzug versenden.
- 3 Stellen Sie die Vorlagenglas-Scangrösse, die Faxauflösung und den Kontrast ein, wenn Sie diese Einstellungen ändern möchten.

Für erweiterte Funktionen und Einstellungen zum Senden von Faxen siehe *Fax senden* in *Kapitel 3* im *Benutzerhandbuch - Erweiterte Funktionen*:

- Rundsenden
- Zeitwahl
- Stapelübertrag
- Direktversand
- Passiver Abruf
- Aktiver Abruf
- Übersee-Modus
- Faxauflösung
- Kontrast
- Vorlglas Scangr.

### 4. Geben Sie die Faxnummer ein. **Zifferntasten verwenden Telefonbuch verwenden**

### Kurzwahl

### **Anruferliste verwenden**

- Gewählte Nummern
- Anruferliste

**ED** Drücken Sie Mono Start oder **Colour Start**.

### **Faxen vom Vorlageneinzug**

■ Das Gerät liest das Dokument ein.

### **Faxen vom Vorlagenglas**

 Wenn Sie **Mono Start** gedrückt haben, beginnt das Gerät, die erste Seite einzulesen.

Sie haben die folgenden Möglichkeiten:

• Wenn keine weitere Seite gesendet werden soll, drücken Sie **2**, um Nein(Senden) zu wählen (oder drücken Sie noch einmal **Mono Start**).

Das Gerät beginnt, das Dokument zu senden.

- Um weitere Seiten zu senden, drücken Sie **1**, um Ja zu wählen, und legen Sie dann die nächste Seite auf das Vorlagenglas. Drücken Sie **OK**. Das Gerät beginnt, die Seite einzulesen. (Wiederholen Sie diesen Schritt für jede weitere Seite.)
- Wenn Sie **Colour Start** gedrückt haben, beginnt das Gerät, das Dokument zu senden.

### **Hinweis**

Zum Abbrechen drücken Sie **Stop/Exit**.

## <span id="page-32-0"></span>**Vorlagenglas-Scangrösse zum Faxen einstellen <sup>4</sup>**

Wenn Sie ein Dokument im Letter-Format versenden möchten, müssen Sie die Scangrösse auf das Letter-Format einstellen. Andernfalls werden die seitlichen Ränder des Dokumentes nicht mit übertragen.

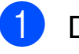

a Drücken Sie (**FAX**).

**2** Drücken Sie **▲** oder ▼, um Vorlglas Scangr. zu wählen.

c Drücken Sie **<sup>d</sup>** oder **<sup>c</sup>**, um Letter zu wählen. Drücken Sie **OK**.

### **Hinweis**

Sie können die am häufigsten verwendete Einstellung auch als Standardeinstellung speichern. (Siehe *Änderungen als neue Standardeinstellungen speichern* in *Kapitel 3* im *Benutzerhandbuch - Erweiterte Funktionen*.)

## <span id="page-32-1"></span>**Farbfax senden**

Sie können ein Farbfax an Geräte senden, die diese Funktion unterstützen.

Farbfaxe können nicht gespeichert werden. Wenn Sie ein Farbfax senden, wird es vom Gerät automatisch mit Direktversand versendet (auch wenn der Direktversand auf Aus gestellt ist).

## <span id="page-32-2"></span>**Abbrechen einer Faxübertragung <sup>4</sup>**

Während das Gerät ein Dokument einliest, die Faxnummer wählt oder das Dokument sendet, können Sie den Auftrag mit **Stop/Exit** abbrechen.

## <span id="page-33-0"></span>**Sendebericht <sup>4</sup>**

Der Sendebericht kann als Beleg, dass ein Fax gesendet wurde, verwendet werden. Im Sendebericht werden der Name des Senders oder die Faxnummer, Datum, Uhrzeit und Dauer der Übertragung, die Anzahl der gesendeten Seiten und das Resultat der Übertragung festgehalten.

Es stehen verschiedene Einstellungen für den Sendebericht zur Verfügung:

- **Ein:** Druckt einen Bericht nach jedem Fax, das Sie senden.
- **Ein+Dok:** Druckt einen Bericht nach jedem Fax, das Sie senden. Ein Teil der ersten Seite des Dokumentes wird im Bericht mit ausgedruckt.
- **Aus:** Druckt einen Bericht, falls ein Übertragungsfehler aufgetreten ist und das Fax nicht erfolgreich gesendet wurde. Aus ist die Standardeinstellung.
- **Aus+Dok:** Druckt einen Bericht, falls ein Übertragungsfehler aufgetreten ist und das Fax nicht erfolgreich gesendet wurde. Ein Teil der ersten Seite des Dokumentes wird im Bericht mit ausgedruckt.
- **1** Drücken Sie Menu.
- **b Drücken Sie ▲ oder ▼, um Fax zu** wählen. Drücken Sie **OK**.
- **3** Drücken Sie ▲ oder ▼, um Berichte zu wählen. Drücken Sie **OK**.
- 4 Drücken Sie **▲** oder ▼, um Sendebericht zu wählen.
- **b** Drücken Sie ◀ oder ▶, um Ein, Ein+Dok, Aus oder Aus+Dok zu wählen. Drücken Sie **OK**.

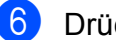

**6** Drücken Sie Stop/Exit.

### Kl **Hinweis**

- Wenn Sie Ein+Dok oder Aus+Dok wählen, wird nur ein Teil des Dokumentes im Sendebericht ausgedruckt, wenn der Direktversand ausgeschaltet ist. (Siehe *Direktversand (ohne Einlesen der Vorlage in den Speicher)* in *Kapitel 3* im *Benutzerhandbuch - Erweiterte Funktionen*.)
- Wenn die Übertragung erfolgreich war, wird "OK" neben "ÜBERTR" im Sendebericht ausgegeben. Wenn die Übertragung nicht erfolgreich war, wird "FEHLER" neben "ÜBERTR" ausgegeben.

<span id="page-34-0"></span>**5 Fax empfangen** 

# <span id="page-34-1"></span>**Empfangsmodi <sup>5</sup>**

Wählen Sie den geeigneten Empfangsmodus je nachdem, welche externen Geräte und Telefondienste Sie verwenden möchten.

# <span id="page-34-2"></span>**Empfangsmodus wählen <sup>5</sup>**

Werkseitig ist das Gerät so eingestellt, dass es automatisch alle Faxe empfängt. Das Schaubild unten hilft Ihnen bei der Auswahl des richtigen Empfangsmodus.

Weitere Informationen zu den Empfangsmodi finden Sie unter *[Empfangsmodi verwenden](#page-35-5)* [auf Seite 28.](#page-35-5)

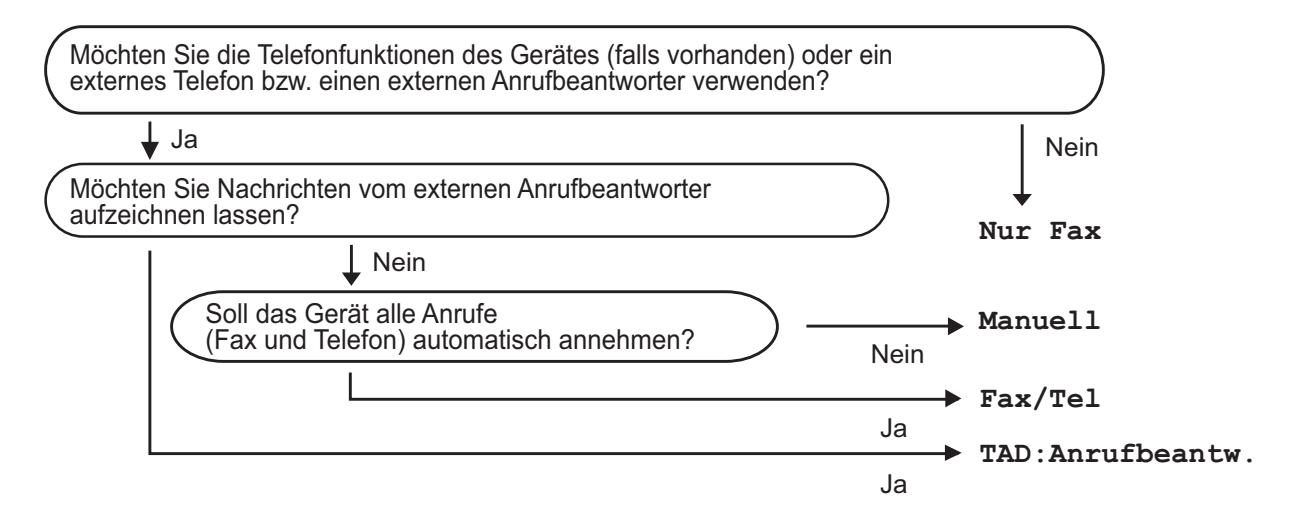

Zum Einstellen des Empfangsmodus gehen Sie wie folgt vor:

- a Drücken Sie **Menu**.
- b Drücken Sie **<sup>a</sup>** oder **<sup>b</sup>**, um Inbetriebnahme zu wählen. Drücken Sie **OK**.
- **Drücken Sie ▲ oder ▼, um Empfangsmodus zu wählen.**
- 4 Drücken Sie ◀ oder ▶, um Nur Fax, Fax/Tel, TAD: Anrufbeantw. oder Manuell zu wählen. Drücken Sie **OK**.
- 

### **b** Drücken Sie Stop/Exit.

Das Display zeigt den eingestellten Empfangsmodus an.

# <span id="page-35-5"></span><span id="page-35-0"></span>**Empfangsmodi verwenden <sup>5</sup>**

Wenn Nur Fax oder Fax/Tel eingestellt ist, werden Anrufe vom Gerät automatisch angenommen. Für diese Modi können Sie die Anzahl der Klingelzeichen, nach denen das Gerät antwortet, einstellen. (Siehe *[Klingelanzahl](#page-36-3)* auf Seite 29.)

## <span id="page-35-1"></span>**Nur Fax**

Im Nur-Fax-Modus werden alle Anrufe vom Gerät automatisch als Faxanruf angenommen.

## <span id="page-35-2"></span>**Fax/Tel <sup>5</sup>**

Im Fax/Tel-Modus beantwortet das Gerät jeden Anruf automatisch und erkennt, ob es sich um einen Fax- oder Telefonanruf handelt. Es geht dann wie folgt vor:

- Faxe werden automatisch empfangen.
- Bei einem Telefonanruf gibt das Gerät das F/T-Klingeln aus, um Sie ans Telefon zu rufen. Das F/T-Klingeln ist ein schnelles Doppelklingeln, das von Ihrem Gerät erzeugt wird.

(Siehe auch *[F/T-Rufzeit \(nur Fax/Tel-Modus\)](#page-36-4)* [auf Seite 29](#page-36-4) und *[Klingelanzahl](#page-36-3)* auf Seite 29.)

## <span id="page-35-3"></span>**Manuell <sup>5</sup>**

Im Manuell-Modus beantwortet das Gerät keine Anrufe.

Um ein Fax im Manuell-Modus zu empfangen, nehmen Sie den Hörer eines externen Telefons ab. Wenn Sie den Faxton (kurze sich wiederholende Töne) hören, drücken Sie **Mono Start** oder **Colour Start** und wählen Sie Empfangen. Sie können auch die Fax-Erkennung verwenden, damit Faxe nach Abheben des Hörers automatisch empfangen werden.

(Siehe auch *[Fax-Erkennung](#page-37-1)* auf Seite 30.)

## <span id="page-35-4"></span>**TAD:Anrufbeantw. <sup>5</sup>**

Wenn der TAD:Anrufbeantw.-Modus eingestellt ist, verwaltet der externe Anrufbeantworter alle Anrufe. Wenn ein Anruf ankommt, geschieht Folgendes:

- Faxe werden automatisch empfangen.
- Bei einem Telefonanruf kann der Anrufer eine Nachricht hinterlassen, die vom externen Anrufbeantworter aufgezeichnet wird.

(Für weitere Informationen siehe *[Externen](#page-40-0)  [Anrufbeantworter anschliessen](#page-40-0)* auf Seite 33.)
# **Empfangsmodus-Einstellungen <sup>5</sup>**

## **Klingelanzahl <sup>5</sup>**

Mit dieser Funktion wird festgelegt, nach wie vielen Klingelzeichen das Gerät einen Anruf annimmt, wenn der Empfangsmodus Nur Fax oder Fax/Tel eingestellt ist. Wenn ein externes Telefon angeschlossen ist, sollten Sie die maximal mögliche Klingelanzahl wählen.

(Siehe *[Externes Telefon verwenden](#page-42-0)* [auf Seite 35](#page-42-0) und *[Fax-Erkennung](#page-37-0)* [auf Seite 30.](#page-37-0))

**1** Drücken Sie Menu.

- b Drücken Sie **<sup>a</sup>** oder **<sup>b</sup>**, um Fax zu wählen. Drücken Sie **OK**.
- **3** Drücken Sie **▲** oder ▼, um Empfangseinst. zu wählen. Drücken Sie **OK**.
- **4** Drücken Sie **▲** oder ▼, um Klingelanzahl zu wählen.
- **b** Drücken Sie ◀ oder ▶, um die gewünschte Klingelanzahl, nach der das Gerät antwortet, zu wählen. Drücken Sie **OK**.
- **6** Drücken Sie Stop/Exit.

#### <span id="page-36-0"></span>**F/T-Rufzeit (nur Fax/Tel-Modus) <sup>5</sup>**

Bei einem Anruf hören der Anrufer und der Angerufene das normale Klingelzeichen. Die Anzahl der Klingelzeichen ist von der eingestellten Klingelanzahl abhängig.

Wenn es sich um einen Faxanruf handelt, wird das Fax automatisch empfangen. Falls es sich um einen Telefonanruf handelt, gibt das Gerät das F/T-Klingeln (ein schnelles Doppelklingeln) so lange aus, wie mit der F/T-Rufzeit eingestellt. Wenn Sie das F/T-Klingeln hören, wartet ein Anrufer in der Leitung.

Das F/T-Klingeln wird nur vom Gerät erzeugt. Externe Telefone klingeln *nicht*, aber der Anruf kann immer noch über ein externes Telefon angenommen werden. (Weitere Informationen finden Sie unter *[Fernaktivierungs-Codes verwenden](#page-43-0)* [auf Seite 36.](#page-43-0))

a Drücken Sie **Menu**.

- b Drücken Sie **<sup>a</sup>** oder **<sup>b</sup>**, um Fax zu wählen. Drücken Sie **OK**.
- c Drücken Sie **<sup>a</sup>** oder **<sup>b</sup>**, um Empfangseinst. zu wählen. Drücken Sie **OK**.
- d Drücken Sie **<sup>a</sup>** oder **<sup>b</sup>**, um F/T Rufzeit zu wählen.
- **b** Drücken Sie ◀ oder ▶, um zu wählen, wie lange das Gerät klingeln soll, nachdem es einen Telefonanruf angenommen hat (20, 30, 40 oder 70 Sekunden). Drücken Sie **OK**.

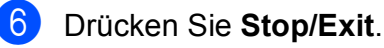

#### **Hinweis**

Auch wenn der Anrufer während des schnellen Doppelklingelns auflegt, klingelt das Gerät bis zum Ende der eingestellten Zeit weiter.

#### <span id="page-37-1"></span><span id="page-37-0"></span>**Fax-Erkennung <sup>5</sup>**

#### **Wenn die Fax-Erkennung auf Ein gestellt ist: <sup>5</sup>**

Faxe werden auch automatisch empfangen, wenn Sie einen Anruf angenommen haben. Sobald im Display Empfangen erscheint oder am verwendeten Telefon der Faxton zu hören ist, legen Sie den Hörer auf. Das Fax wird nun automatisch empfangen.

#### **Wenn die Fax-Erkennung auf Aus gestellt ist: <sup>5</sup>**

Wenn Sie sich in der Nähe des Gerätes befinden und einen Faxanruf durch Abheben des Hörers angenommen haben, drücken Sie **Mono Start** und drücken Sie dann Empfangen, um das Fax zu empfangen.

Sie können den Faxanruf auch mit einem externen Telefon zum Gerät leiten, indem Sie **l 5 1** am Telefon eingeben. (Siehe *[Externes](#page-42-0)  [Telefon verwenden](#page-42-0)* auf Seite 35.)

#### **Hinweis**

- Wenn die Einstellung Ein gewählt ist, aber das Gerät einen Faxanruf nach Abheben des Hörers eines externen Telefons nicht automatisch übernimmt, geben Sie am Telefon den Fernaktivierungs-Code (werkseitig **l 5 1**) ein.
- Wenn Sie von einem Computer aus Faxe über dieselbe Telefonleitung versenden und das Gerät diese Übertragung unterbricht, sollten Sie die Fax-Erkennung auf Aus stellen.
- **1** Drücken Sie Menu.
- **2** Drücken Sie ▲ oder ▼, um Fax zu wählen. Drücken Sie **OK**.
- **3** Drücken Sie **▲** oder ▼, um Empfangseinst. zu wählen. Drücken Sie **OK**.
- 4 Drücken Sie **▲** oder ▼, um Fax-Erkennung zu wählen.
- **6** Drücken Sie < oder  $\blacktriangleright$ , um Ein (oder Aus) zu wählen. Drücken Sie **OK**.
- **6** Drücken Sie Stop/Exit.

**6**

# **Telefon und externe Geräte**

# **Telefonieren <sup>6</sup>**

## **Ton- oder Pulswahl <sup>6</sup>**

Wenn Ihr Telefonnetz mit dem älteren Pulswahlverfahren arbeitet, aber Tonsignale gesendet werden sollen (um zum Beispiel Telefondienste zu verwenden, bei denen Ziffern zur Auswahl von Funktionen eingegeben werden müssen), gehen Sie wie folgt vor:

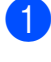

**A** Nehmen Sie den Hörer des externen Telefons ab.

**2** Drücken Sie am Funktionstastenfeld des Gerätes **#**. Alle danach eingegebenen Ziffern werden als Tonsignale übertragen.

Wenn Sie auflegen, wird wieder zur Pulswahl umgeschaltet.

#### **Fax/Tel-Modus <sup>6</sup>**

Wenn der Fax/Tel-Modus eingestellt ist, gibt das Gerät bei einem Telefonanruf das F/T-Klingeln aus (schnelles Doppelklingeln), um Sie ans Telefon zu rufen.

Sie können den Hörer eines externen Telefon abnehmen und dann **Tel/R** drücken, um das Gespräch zu führen.

An einem externen parallelen Telefon müssen Sie den Hörer innerhalb der Zeit des F/T-Klingelns abnehmen und zwischen den schnellen Doppelklingelzeichen **#51** drücken. Wenn sich niemand meldet oder falls Ihnen jemand ein Fax senden möchte, können Sie den Anruf wieder zum Gerät zurückleiten, indem Sie **l 5 1** drücken.

#### <span id="page-38-0"></span>**Anrufer-Kennung <sup>6</sup>**

Mit dieser Funktion können Sie den von vielen Telefongesellschaften angebotenen Dienst zur Anzeige der Anrufer-Kennung verwenden. Detaillierte Informationen dazu erhalten Sie bei Ihrer Telefongesellschaft. Dieser Dienst zeigt während des Klingelns die Rufnummer bzw. wenn verfügbar den Namen des Anrufers im Display an.

Nach wenigen Klingelzeichen wird die Rufnummer des Anrufers (bzw. falls verfügbar der Name) im Display angezeigt. Sobald Sie den Anruf annehmen, wird die Kennung ausgeblendet. Sie bleibt aber im Gerät gespeichert.

Sie können die Liste ansehen bzw. eine dieser Nummern auswählen, um ein Fax zu senden, die Nummer als Kurzwahl zu speichern oder aus der Liste zu löschen. (Siehe *Anruferliste* [auf Seite 39.](#page-46-0))

- Es werden die ersten 18 Zeichen der Nummer (oder des Namens) angezeigt.
- Die Anzeige Kenn. unbek. bedeutet, dass der Anruf aus einem Bereich ausserhalb der Reichweite des gemieteten Service kam.
- Die Anzeige Kenn gesperrt bedeutet, dass auf Wunsch des Anrufers seine Kennung nicht übertragen wird.

Sie können eine Liste mit den vom Gerät empfangenen Anrufer-Kennungen ausdrucken. (Siehe *Bericht oder Liste ausdrucken* in *Kapitel 6* im *Benutzerhandbuch - Erweiterte Funktionen*.)

#### **Hinweis**

Der Dienst zur Anzeige der Anrufer-Kennung kann je nach Telefongesellschaft unterschiedlich sein. Fragen Sie Ihren zuständigen Anbieter nach weiteren Informationen.

#### **Anrufer-Kennung einschalten <sup>6</sup>**

Wenn die Anrufer-Kennung für Ihre Telefonleitung zur Verfügung steht, sollten Sie für diese Funktion am Gerät die Einstellung Ein wählen, damit die Telefonnummer des Anrufers beim Klingeln im Display angezeigt wird

- **a Drücken Sie Menu.**
- **b**rücken Sie ▲ oder ▼, um Fax zu wählen. Drücken Sie **OK**.
- c Drücken Sie **<sup>a</sup>** oder **<sup>b</sup>**, um Extras zu wählen. Drücken Sie **OK**.
- d Drücken Sie **<sup>a</sup>** oder **<sup>b</sup>**, um Anrufer-Kenn. zu wählen.
- **b** Drücken Sie ◀ oder ▶, um Ein (oder Aus) zu wählen. Drücken Sie **OK**.
- **6** Drücken Sie Stop/Exit.

# **Telefondienste <sup>6</sup>**

Das Gerät unterstützt die Anrufer-Kennung, wenn Sie einen entsprechenden Dienst bei Ihrer Telefongesellschaft gebucht haben.

Wenn an der Telefonleitung, an der das Gerät angeschlossen ist, auch andere Dienste ausgeführt werden, wie Voice Mail, Anklopfen, die Anruf-Erkennung, Auftragsdienste oder Alarmsysteme, kann dies eventuell Probleme beim Senden und Empfangen von Faxen verursachen.

#### <span id="page-39-0"></span>**Anschlussart einstellen <sup>6</sup>**

Für den Betrieb des Gerätes in einer Nebenstellenanlage oder ISDN-Anlage müssen Sie wie folgt die entsprechende Anschlussart wählen.

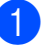

**1** Drücken Sie Menu.

- b Drücken Sie **<sup>a</sup>** oder **<sup>b</sup>**, um Inbetriebnahme zu wählen. Drücken Sie **OK**.
- c Drücken Sie **<sup>a</sup>** oder **<sup>b</sup>**, um Anschlussart zu wählen.
- 4 Drücken Sie ◀ oder ▶, um Nebenstelle, ISDN (oder Normal) zu wählen. Drücken Sie **OK**.

**5** Drücken Sie Stop/Exit.

#### **Nebenstelle und Amtsholung <sup>6</sup>**

Ihr Gerät ist werkseitig für die Installation an einem Hauptanschluss eingestellt (Normal). In vielen Büros wird jedoch eine Nebenstellenanlage verwendet. Ihr Gerät kann an die meisten Nebenstellenanlagen angeschlossen werden. Es unterstützt die Flash-Funktion, die in den meisten Telefonanlagen zur Amtsholung oder zum Weiterverbinden verwendet wird. Drücken Sie zur Verwendung dieser Funktion die Taste **Tel/R**.

#### **Hinweis**

Sie können die Amtsholung über die Taste **Tel/R** auch mit den als Kurzwahl gespeicherten Rufnummern speichern. Dazu drücken Sie beim Speichern der Nummer die Taste Tel/R (es erscheint ..!" im Display), bevor Sie die erste Ziffer der Rufnummer eingeben. Sie brauchen dann zur Amtsholung vor dem Anwählen der gespeicherten Kurzwahl nicht mehr die Taste **Tel/R** zu drücken. (Siehe *[Rufnummern speichern](#page-47-0)* auf Seite 40.) Rufnummern, die mit Amtsholung (**Tel/R**) gespeichert sind, lassen sich nur verwenden, wenn als Anschlussart "Nebenstelle" eingestellt ist.

## **Externen Anrufbeantworter anschliessen <sup>6</sup>**

Sie können einen externen Anrufbeantworter zusammen mit Ihrem Gerät anschliessen. Wenn Sie den **externen** Anrufbeantworter einschalten, nimmt dieser alle Anrufe an. Ihr Gerät prüft dann, ob der Rufton (CNG) eines anderen Faxgerätes zu hören ist. Wenn ja, übernimmt es den Anruf und empfängt das Fax. Falls kein CNG-Ton zu hören ist, wird das Gerät nicht aktiv und der Anrufer kann eine Nachricht hinterlassen.

Der Anrufbeantworter muss den Anruf innerhalb von 4 Klingelzeichen annehmen (empfohlene Einstellung: 2 Klingelzeichen). Das Gerät kann den CNG-Ton nicht hören, bevor der Anrufbeantworter den Anruf angenommen hat. Nach vier Klingelzeichen bleiben dem Gerät nur noch 8 bis 10 Sekunden, um den CNG-Ton zu ermitteln und alle notwendigen Informationen mit dem sendenden Gerät auszutauschen. Beachten Sie genau die Hinweise zur Aufnahme der Ansage in diesem Handbuch. Sie sollten die gebührenfreie Statusinfo (Toll Saver) des Anrufbeantworters nicht verwenden, wenn dabei fünf Klingelzeichen überschritten werden.

#### **Hinweis**

Wenn Sie nicht alle gesendeten Faxe empfangen, sollten Sie die Anzahl der Klingelzeichen verringern, nach der der externe Anrufbeantworter antwortet.

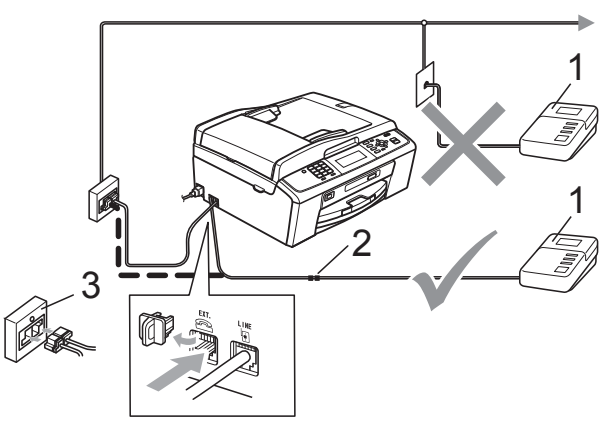

- **1 Anrufbeantworter**
- **2 Kupplungsstück**
- **3 Serielle Dose**

Wenn der Anrufbeantworter einen Anruf annimmt, wird im Display Telefon angezeigt.

## **WICHTIG**

Schliessen Sie den Anrufbeantworter NICHT an eine andere Buchse derselben Telefonleitung an.

#### **Einstellungen <sup>6</sup>**

Der externe Anrufbeantworter muss wie in der vorherigen Abbildung gezeigt angeschlossen sein.

- Stellen Sie den externen Anrufbeantworter so ein, dass er Anrufe nach zwei Klingelzeichen annimmt. (Die an Ihrem Gerät eingestellte Klingelanzahl wird ignoriert.)
- 2 Nehmen Sie am externen Anrufbeantworter eine Ansage auf.
- Stellen Sie den Anrufbeantworter so ein, dass er zum Annehmen von Anrufen bereit ist.
- 4 Stellen Sie am Gerät den Empfangsmodus TAD:Anrufbeantw. ein. (Siehe *[Empfangsmodus wählen](#page-34-0)* [auf Seite 27](#page-34-0).)

#### **Ansage des externen Anrufbeantworters aufnehmen <sup>6</sup>**

Bei der Aufnahme dieser Ansage ist die zeitliche Abfolge wichtig.

Starten Sie die Aufnahme und beginnen Sie erst nach ca. 5 Sekunden zu sprechen. (Dies ermöglicht es dem Gerät, den CNG-Ton vor Beginn der Ansage zu erkennen, bevor er endet.)

2 Sprechen Sie eine kurze Ansage (bis zu 20 Sekunden) auf.

#### **Hinweis**

Die Ansage sollte mit einer Sprechpause von ca. 5 Sekunden beginnen. Während der Ansage kann das Gerät den CNG-Ton aufgrund von Resonanzen oder einer lauten Stimme eventuell nicht erkennen. Sie können auch zuerst versuchen, ob der Faxempfang ohne die Pause funktioniert. Falls jedoch Probleme auftreten, sollten Sie die Ansage neu aufsprechen und dabei mit einer Pause von 5 Sekunden beginnen.

#### **Anschluss an einer Nebenstellenanlage <sup>6</sup>**

Wir empfehlen, die Firma, die die Nebenstellenanlage installiert hat, Ihr Gerät anschliessen zu lassen. Wenn alle Anrufe in einer Telefonzentrale angenommen werden, sollte der Empfangsmodus Manuell eingestellt werden.

Es kann nicht garantiert werden, dass das Gerät unter allen Bedingungen in allen Nebenstellenanlagen richtig arbeitet. Falls Probleme beim Senden oder Empfangen von Faxen auftreten, wenden Sie sich bitte zuerst an die Firma, die Ihre Nebenstellenanlage installiert hat.

#### **Hinweis**

Vergewissern Sie sich, dass als Anschlussart "Nebenstelle" gewählt ist. (Siehe *[Anschlussart einstellen](#page-39-0)* [auf Seite 32.](#page-39-0))

# <span id="page-42-1"></span>**Externes Telefon <sup>6</sup>**

#### **Externes Telefon anschliessen <sup>6</sup>**

Sie können ein externes Telefon wie unten gezeigt anschliessen.

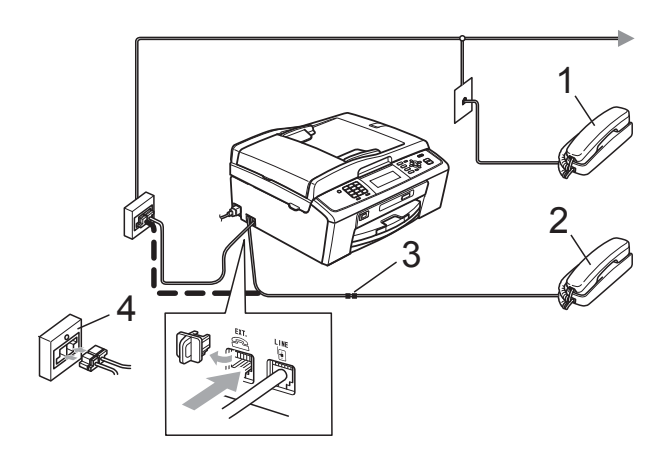

- **1 Externes paralleles Telefon**
- **2 Externes Telefon**
- **3 Kupplungsstück**
- **4 Serielle Dose**

Wenn Sie ein externes Telefon verwenden, wird im Display Telefon angezeigt.

#### **Hinweis**

Benutzen Sie nur ein externes Telefon mit einem Kabel, das nicht länger als 3 m ist.

#### <span id="page-42-0"></span>**Externes Telefon verwenden <sup>6</sup>**

Wenn Sie einen Faxanruf über ein externes Telefon angenommen haben, können Sie das Fax mit dem Fernaktivierungs-Code zum Gerät weiterleiten. Wenn Sie den Fernaktivierungs-Code **l 5 1** eingeben, beginnt das Gerät, das Fax zu empfangen.

Wenn das Gerät einen Anruf beantwortet hat und Sie durch das schnelle Doppelklingeln zum Annehmen des Anrufes auffordert, können Sie den Ferndeaktivierungs-Code **#51** verwenden, um den Anruf mit einem externen parallelen Telefon zu übernehmen. (Siehe *[F/T-Rufzeit \(nur Fax/Tel-Modus\)](#page-36-0)* [auf Seite 29.](#page-36-0))

#### **Wenn Sie einen Anruf annehmen und sich niemand meldet: <sup>6</sup>**

Wahrscheinlich wird Ihnen ein Fax gesendet.

Drücken Sie **l 5 1** und warten Sie, bis Sie den Faxton (Zirpen) hören oder im Display Empfangen angezeigt wird. Legen Sie dann auf.

#### **Hinweis**

Sie können auch die automatische Fax-Erkennung verwenden, damit das Gerät Faxe automatisch empfängt. (Siehe *[Fax-](#page-37-1)Erkennung* [auf Seite 30](#page-37-1).)

#### **Schnurloses externes Telefon verwenden <sup>6</sup>**

Wenn die Basisstation eines schnurlosen externen Telefons an derselben Telefonleitung wie das Gerät angeschlossen ist (siehe *[Externes Telefon](#page-42-1)* auf Seite 35), ist es oft einfacher, den Anruf während der normalen Klingelzeichen anzunehmen.

Wenn Sie warten, bis das Gerät den Anruf annimmt, müssen Sie zum Gerät gehen und dort **Tel/R** drücken, um das Gespräch zum schnurlosen Telefon umzuleiten.

#### <span id="page-43-0"></span>**Fernaktivierungs-Codes verwenden <sup>6</sup>**

#### **Fernaktivierungs-Code <sup>6</sup>**

Wenn Sie einen Faxanruf über ein externes Telefon angenommen haben, können Sie den Faxempfang aktivieren, indem Sie am Telefon den Fernaktivierungs-Code **l 5 1** eingeben. Warten Sie, bis der Faxton (Zirpen) zu hören ist und legen Sie dann den Hörer auf. (Siehe *[Fax-Erkennung](#page-37-1)* [auf Seite 30](#page-37-1).)

Wenn Sie sich in der Nähe des Gerätes befinden und einen Faxanruf über ein externes Telefon angenommen haben, können Sie das Fax auch zum Gerät leiten, indem Sie **Mono Start** drücken und Empfangen wählen.

#### **Ferndeaktivierungs-Code <sup>6</sup>**

Wenn der Fax/Tel-Modus eingestellt ist und Sie einen Telefonanruf erhalten, ist nach dem normalen Telefonklingeln am Gerät das F/T-Klingeln (schnelles Doppelklingeln) zu hören. Wenn Sie den Anruf an einem externen parallelen Telefon annehmen, können Sie das F/T-Klingeln ausschalten, indem Sie den Ferndeaktivierungs-Code **#51** *zwischen* den Klingelzeichen eingeben.

Wenn das Gerät einen Anruf beantwortet hat und Sie durch das schnelle Doppelklingeln zum Annehmen des Anrufes auffordert. können Sie den Anruf mit einem externen Telefon übernehmen, indem Sie **Tel/R** drücken.

#### **Fernaktivierungs-Codes ändern <sup>6</sup>**

Zur Verwendung der Fernaktivierungs-Codes muss die Fernaktivierung eingeschaltet sein. Der voreingestellte Fernaktivierungs-Code ist **l 5 1**. Der voreingestellte Ferndeaktivierungs-Code ist **#51**. Sie können die werkseitigen Codes durch andere Codes ersetzen.

a Drücken Sie **Menu**.

b Drücken Sie **<sup>a</sup>** oder **<sup>b</sup>**, um Fax zu wählen. Drücken Sie **OK**.

- **3** Drücken Sie **▲** oder ▼, um Empfangseinst. zu wählen. Drücken Sie **OK**.
- d Drücken Sie **<sup>a</sup>** oder **<sup>b</sup>**, um Fernakt.-Code zu wählen.
- **b** Drücken Sie ◀ oder ▶, um Ein (oder Aus) zu wählen. Drücken Sie **OK**.
- 6 Geben Sie den neuen Fernaktivierungs-Code ein. Drücken Sie **OK**.
- g Drücken Sie **<sup>a</sup>** oder **<sup>b</sup>**, um Fernakt-DEA: zu wählen, und geben Sie den neuen Ferndeaktivierungs-Code ein. Drücken Sie **OK**.
- 8 Drücken Sie Stop/Exit.

#### **Hinweis**

- Wenn bei der Fernabfrage Ihres externen Anrufbeantworters die Verbindung stets unterbrochen wird, sollten Sie einen anderen Fernaktivierungs-Code und Ferndeaktivierungs-Code einstellen. Der Code kann die folgenden Zeichen enthalten: **0**-**9**, **l**, **#**.
- In einigen Nebenstellenanlagen kann die Fernaktivierung bzw. Ferndeaktivierung eventuell nicht richtig funktionieren.

# **Rufnummern wählen und speichern <sup>7</sup>**

# **Rufnummer wählen <sup>7</sup>**

## **Manuell wählen <sup>7</sup>**

**7**

Geben Sie die Fax- oder Telefonnummer über die Zifferntasten ein.

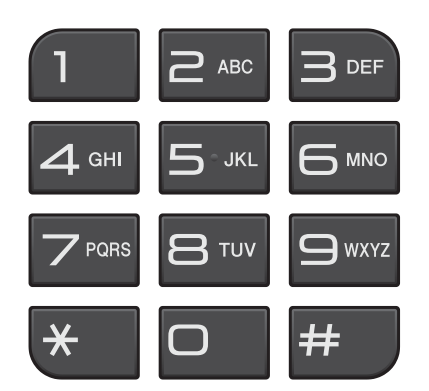

## **Kurzwahl <sup>7</sup>**

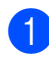

**b** Drücken Sie <sup>[11]</sup> (Kurzwahl).

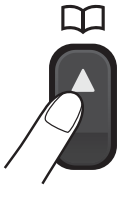

Sie können auch Kurzwahl wählen, indem Sie (**FAX**) drücken.

- **2** Drücken Sie ▲ oder ▼, um Suchen zu wählen. Drücken Sie **OK**.
- **63** Geben Sie die zweistellige Kurzwahlnummer ein. (Siehe *[Kurzwahlnummern speichern](#page-47-1)* [auf Seite 40.](#page-47-1))
- 4 Wenn Sie zwei Nummern gespeichert haben, drücken Sie **a** oder **b**, um die Nummer, die angerufen werden soll, zu wählen. Drücken Sie **OK**.
- 

5 Drücken Sie Fax senden zur Bestätigung.

## **Hinweis**

Wenn im Display Nicht belegt! angezeigt wird, wurde unter der eingegebenen oder ausgewählten Kurzwahl keine Nummer gespeichert.

## **Suchen <sup>7</sup>**

Sie können nach Namen suchen, die mit den Rufnummern gespeichert wurden.

- Drücken Sie (**Kurzwahl**). Sie können auch Kurzwahl wählen, indem Sie (**FAX**) drücken.
- b Drücken Sie **<sup>a</sup>** oder **<sup>b</sup>**, um Suchen zu wählen. Drücken Sie **OK**.
- <span id="page-44-0"></span>c Drücken Sie **a** oder **b**, um Alpha. sortiert oder Numer. sortiert zu wählen. Drücken Sie **OK**.

## **Hinweis**

- Drücken Sie  $*$ , um die Displayschrift zu vergrössern.
- Drücken Sie **#**, um die Displayschrift zu verkleinern.
- Wenn Sie Alpha. sortiert in S[c](#page-44-0)hritt <sup>o</sup> gewählt haben, geben Sie über die Zifferntasten den ersten Buchstaben des Namens ein und drücken Sie dann **a** oder **b**, um den Namen und die Nummer, die Sie anrufen möchten, zu wählen. Drücken Sie **OK**.

## **Wahlwiederholung (Fax) <sup>7</sup>**

Wenn Sie ein Fax manuell senden und die gewählte Nummer besetzt ist, drücken Sie **Redial/Pause** und dann **Mono Start** oder **Colour Start**, um die Nummer erneut anzuwählen. Um eine zuvor gewählte Nummer noch einmal zu wählen, können Sie **Redial/Pause** drücken und die gewünschte Nummer in der Liste der 30 zuletzt gewählten Nummern auswählen.

**Redial/Pause** kann nur verwendet werden, wenn die Nummer über das

Funktionstastenfeld des Gerätes eingegeben wurde. *Beim automatischen Senden eines Faxes* wählt das Gerät einen besetzten Anschluss selbsttätig bis zu 3-mal im Abstand von 5 Minuten an.

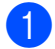

a Drücken Sie **Redial/Pause**.

- **2** Drücken Sie ▲ oder ▼, um die Nummer, die Sie erneut anrufen möchten, zu wählen. Drücken Sie **OK**.
- **8** Drücken Sie▲ oder ▼, um Fax senden zu wählen. Drücken Sie **OK**.
- 4 Drücken Sie Mono Start oder **Colour Start**.

## **Hinweis**

Wenn der Direktversand eingeschaltet ist und Sie das Vorlagenglas verwenden, ist die automatische Wahlwiederholung nicht möglich.

# **Zusätzliche Wählfunktionen <sup>7</sup>**

#### **Liste der gewählten Nummern (Verlauf) <sup>7</sup>**

Die 30 zuletzt gewählten Nummern, zu denen Sie ein Fax gesendet haben, werden automatisch in der Liste der gewählten Nummern gespeichert. Sie können eine dieser Nummern auswählen, um ein Fax zu senden, die Nummer als Kurzwahl zu speichern oder aus der Liste zu löschen.

- a Drücken Sie **Redial/Pause**. Sie können auch Gewählte Nummern wählen, indem Sie (**FAX**) drücken.
- **b** Drücken Sie **A** oder ▼, um die gewünschte Nummer zu wählen. Drücken Sie **OK**.
- **3** Sie haben die folgenden Möglichkeiten:
	- Um ein Fax zu senden, drücken Sie **a** oder **b**, um Fax senden zu wählen.

Drücken Sie **OK**.

Drücken Sie **Mono Start** oder **Colour Start**.

 Wenn Sie die Nummer speichern möchten, drücken Sie **a** oder **b**, um Kurzw. hinzu zu wählen.

Drücken Sie **OK**.

(Siehe *Kurzwahl aus der Liste der gewählten Nummern speichern* in *Kapitel 5* im *Benutzerhandbuch - Erweiterte Funktionen*.)

 Drücken Sie **a** oder **b**, um Löschen zu wählen.

Drücken Sie **OK**.

Drücken Sie **1** zur Bestätigung.

d Drücken Sie **Stop/Exit**.

#### <span id="page-46-0"></span>**Anruferliste <sup>7</sup>**

Zur Verwendung dieser Funktion müssen Sie einen entsprechenden Dienst bei Ihrer Telefongesellschaft beantragen. (Siehe *[Anrufer-Kennung](#page-38-0)* auf Seite 31.)

Die Nummern oder, falls verfügbar, die Namen der letzten 30 empfangenen Fax- und Telefonanrufe werden in der Anruferliste gespeichert. Sie können die Liste ansehen bzw. eine dieser Nummern auswählen, um ein Fax zu senden, die Nummer als Kurzwahl zu speichern oder aus der Liste zu löschen. Wenn der 31. Anruf ankommt, ersetzt er die Informationen des ersten Anrufes.

#### **Hinweis**

Falls Sie keinen entsprechenden Dienst bei Ihrer Telefongesellschaft gebucht haben, können Sie trotzdem das Datum der Anrufe in der Anruferliste ansehen und auch Einträge aus der Liste löschen.

**1** Drücken Sie **Redial/Pause** und drücken Sie  $\star$ .

Sie können auch Anruferliste wählen, indem Sie (**FAX**) drücken.

**2** Drücken Sie ▲ oder ▼, um die gewünschte Nummer zu wählen. Drücken Sie **OK**.

**63** Sie haben die folgenden Möglichkeiten:

- Um ein Fax zu senden, drücken Sie **a** oder **b**, um Fax senden zu wählen. Drücken Sie **OK**. Drücken Sie **Mono Start** oder
	- **Colour Start**.
- Wenn Sie die Nummer speichern möchten, drücken Sie **a** oder **b**, um Kurzw. hinzu zu wählen. Drücken Sie **OK**. (Siehe *Kurzwahl aus der Liste der gewählten Nummern speichern* in *Kapitel 5* im *Benutzerhandbuch - Erweiterte Funktionen*.)
- Wenn Sie die Nummer löschen möchten, drücken Sie **a** oder **b**, um Löschen zu wählen. Drücken Sie **OK**. Drücken Sie **1** zur Bestätigung.

#### 4 Drücken Sie Stop/Exit.

#### **Hinweis**

Sie können die Anruferliste ausdrucken. (Siehe *Bericht oder Liste ausdrucken* in *Kapitel 6* im *Benutzerhandbuch - Erweiterte Funktionen*.)

# <span id="page-47-0"></span>**Rufnummern speichern <sup>7</sup>**

Sie können Rufnummern für die Kurzwahl und Rufnummerngruppen zum Rundsenden eines Dokumentes speichern. Beim Anwählen einer gespeicherten Nummer wird im Display die Nummer angezeigt.

#### **Hinweis**

Die gespeicherten Nummern bleiben auch bei einer Stromunterbrechung erhalten.

## **Wählpause speichern <sup>7</sup>**

Drücken Sie **Redial/Pause**, um eine Pause von 3,5 Sekunden zwischen den Ziffern einer Nummer einzufügen. Für Übersee-Anrufe können Sie die Taste **Redial/Pause** so oft wie nötig drücken, um die Pause zu verlängern.

#### <span id="page-47-3"></span><span id="page-47-1"></span>**Kurzwahlnummern speichern7**

Namen und Nummern können in zweistelligen Kurzwahl-Speicherplätzen gespeichert werden. Sie können bis zu 100 verschiedene Kurzwahl-Speicherplätze belegen. Diese können dann durch Drücken weniger Tasten angewählt werden. (Zum

Beispiel: (**Kurzwahl**), Suchen, **OK**, die zweistellige Kurzwahl und **Mono Start** oder **Colour Start**).

Drücken Sie <sup>[11</sup>] (**Kurzwahl**).

- b Drücken Sie **<sup>a</sup>** oder **<sup>b</sup>**, um Kurzw. speich. zu wählen. Drücken Sie **OK**.
- <span id="page-47-2"></span>**3** Drücken Sie **▲** or ▼, um den Kurzwahl-Speicherplatz zu wählen, in dem Sie die Nummer speichern möchten. Drücken Sie **OK**.
- Sie haben die folgenden Möglichkeiten:
	- Geben Sie über die Zifferntasten einen Namen (bis zu 16 Zeichen) ein.

Drücken Sie **OK**.

(Zur Eingabe von Buchstaben lesen Sie *Texteingabe* [auf Seite 101](#page-108-0).)

- Um die Nummer ohne Namen zu speichern, drücken Sie nur **OK**.
- Geben Sie die Fax- oder Telefonnummer ein (bis zu 20 Stellen). Drücken Sie **OK**.
- **6** Sie haben die folgenden Möglichkeiten:
	- Geben Sie die zweite Fax- oder Telefonnummer ein (bis zu 20 Stellen).

Drücken Sie **OK**.

- Wenn Sie keine zweite Nummer speichern möchten, drücken Sie nur **OK**.
- g Drücken Sie **a** oder **b**, um Fertig zu wählen. Drücken Sie **OK**.
- 8 Sie haben die folgenden Möglichkeiten:
	- Um eine weitere Kurzwahlnummer zu speichern, gehen Sie zu S[c](#page-47-2)hritt **@**.
	- Wenn Sie alle Nummern gespeichert haben, drücken Sie **Stop/Exit**.

Rufnummern wählen und speichern

#### **Als Kurzwahl gespeicherte Namen oder Nummern ändern <sup>7</sup>**

Sie können als Kurzwahl gespeicherte Namen oder Rufnummern ändern.

- a Drücken Sie (**Kurzwahl**).
- **b** Drücken Sie **▲** oder ▼, um Kurzw. speich. zu wählen. Drücken Sie **OK**.
- **3** Drücken Sie **▲** oder ▼, um den 2-stelligen Kurzwahl-Speicherplatz, den Sie ändern möchten, zu wählen. Drücken Sie **OK**.

4. Sie haben die folgenden Möglichkeiten:

- Drücken Sie **a** oder **b**, um Ändern zu wählen. Drücken Sie **OK**.
- Drücken Sie **a** oder **b**, um Löschen zu wählen. Drücken Sie **OK**. Drücken Sie **1** zur Bestätigung. Ge[h](#page-48-0)en Sie zu Schritt **®**.

#### **Hinweis**

*So können Sie die gespeicherten Angaben ändern:*

Um ein Zeichen zu ändern, bringen Sie den Cursor mit **d** oder **c** unter dieses Zeichen und drücken Sie dann **Clear**. Geben Sie das richtige Zeichen ein.

**6** Wenn Sie den Namen ändern möchten, drücken Sie **a** oder **b**, um Name zu wählen, drücken Sie dann  $\blacktriangleright$  und geben Sie den neuen Namen über die Zifferntasten ein (bis zu 16 Zeichen). Drücken Sie **OK**. (Siehe *Texteingabe* [auf Seite 101.](#page-108-0))

- Sie haben folgende Möglichkeiten, eine Fax/Tel-Nummer zu ändern:
	- Wenn Sie die erste Fax/Tel-Nummer ändern möchten, drücken Sie **a** oder **b**, um Fax/Tel1: zu wählen, drücken Sie dann **c** und geben Sie die neue Fax- oder Telefonnummer über die Zifferntasten ein (bis zu 20 Stellen). Drücken Sie **OK**.
	- Wenn Sie die zweite Fax/Tel-Nummer ändern möchten, drücken Sie **a** oder **b**, um Fax/Tel2: zu wählen, drücken Sie dann ▶ und geben Sie die neue Fax- oder Telefonnummer über die Zifferntasten ein (bis zu 20 Stellen). Drücken Sie **OK**.
	- Wenn Sie beide Nummern in diesem Kurzwahl-Speicherplatz ändern möchten, wiederholen Sie diesen Schritt und wählen Sie die jeweils andere Nummer.
- g Drücken Sie **<sup>a</sup>** oder **<sup>b</sup>**, um Fertig zu wählen. Drücken Sie **OK**.
- <span id="page-48-0"></span>h Drücken Sie **Stop/Exit**.

**Kopieren <sup>8</sup>**

# **Kopien anfertigen <sup>8</sup>**

**8**

Im Folgenden werden die grundlegenden Kopierfunktionen beschrieben. Ausführliche Informationen zu den einzelnen Funktionen finden Sie im *Benutzerhandbuch - Erweiterte Funktionen*.

1 Schalten Sie den Kopierbetrieb durch Drücken der Taste (**COPY**) ein, so dass die Taste blau leuchtet.

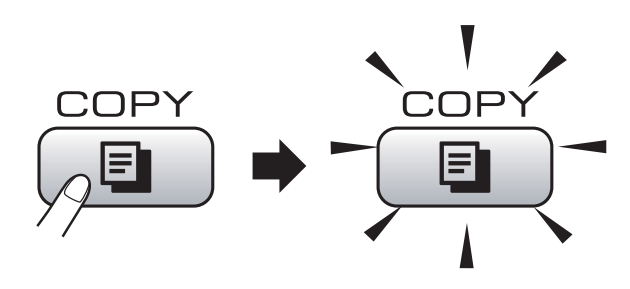

Das Display zeigt:

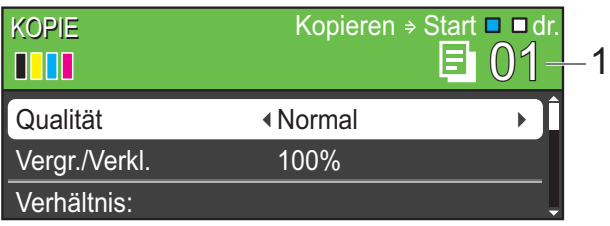

#### **1 Kopienanzahl**

Sie können die Kopienanzahl über die Zifferntasten eingeben.

#### **Hinweis**

Die Standardbetriebsart ist der Faxbetrieb. Sie können wählen, wie lange das Gerät nach dem letzten Kopiervorgang im Kopierbetrieb bleibt. (Siehe *Umschaltzeit für Betriebsarten* in *Kapitel 1* im *Benutzerhandbuch - Erweiterte Funktionen*.)

- Sie haben die folgenden Möglichkeiten, ein Dokument einzulegen:
	- Legen Sie das Dokument mit der einzulesenden Seite nach *unten* in den Vorlageneinzug ein.

(Siehe *[Automatischen](#page-29-0)  [Vorlageneinzug verwenden \(ADF\)](#page-29-0)* [auf Seite 22](#page-29-0).)

Legen Sie das Dokument mit der einzulesenden Seite nach *unten* auf das Vorlagenglas.

(Siehe *[Vorlagenglas verwenden](#page-29-1)* [auf Seite 22](#page-29-1).)

- **3** Wenn Sie mehr als eine Kopie anfertigen möchten, geben Sie die Anzahl ein (bis zu 99).
- Drücken Sie Mono Start oder **Colour Start**.

#### **Kopieren abbrechen <sup>8</sup>**

Um den Kopiervorgang abzubrechen, drücken Sie **Stop/Exit**.

## **Kopiereinstellungen <sup>8</sup>**

Sie können die folgenden

Kopiereinstellungen ändern. Drücken Sie **COPY** und drücken Sie dann **a** oder **b**, um durch die Kopiereinstellungen zu blättern. Wenn die gewünschte Einstellung hervorgehoben ist, drücken Sie **OK**.

(Benutzerhandbuch - Grundfunktionen)

Weitere Informationen zum Ändern der folgenden Kopiereinstellungen finden Sie auf [Seite 43](#page-50-0).

- Druckmedium
- Papierformat

(Benutzerhandbuch - Erweiterte Funktionen)

Weitere Informationen zum Ändern der folgenden Kopiereinstellungen finden Sie in Kapitel 7.

- Qualität
- Vergr./Verkl.
- Dichte
- **Tinte sparen**
- Normal/Sortiert
- Seitenlayout
- Buchkopie
- Wasserz.-Kopie
- Als Standard
- Werkseinstell.

## **Hinweis**

- Wenn Sie die Kopien sortiert ausgeben möchten, verwenden Sie den Vorlageneinzug.
- Die Funktionen Buchkopie, Wasserz.-Kopie und Tinte sparen werden durch Technologie von Reallusion, Inc. unterstützt.

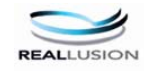

## <span id="page-50-0"></span>**Papiereinstellungen <sup>8</sup>**

#### **Druckmedium <sup>8</sup>**

Wenn Sie auf Spezialpapier kopieren möchten, muss am Gerät das entsprechende Druckmedium eingestellt werden, um die beste Druckqualität zu erhalten.

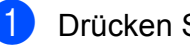

- a Drücken Sie (**COPY**).
- Legen Sie das Dokument ein.
- c Geben Sie die gewünschte Kopienanzahl ein.
- Drücken Sie **▲** oder ▼, um Druckmedium zu wählen.
- **b** Drücken Sie **4 oder**  $\blacktriangleright$ , um Normal, Inkjet, Brother BP71, Brother BP61, Anderes Glanzp. oder Folie zu wählen. Drücken Sie **OK**.
- Wenn Sie keine weiteren Einstellungen ändern möchten, drücken Sie **Mono Start** oder **Colour Start**.

#### **Papierformat <sup>8</sup>**

Wenn auf anderes Papier als A4-Papier kopiert werden soll, müssen Sie die Papierformat-Einstellung ändern. Es kann auf die Papierformate A4, Legal, Letter, A5 oder Photo 1 (10  $\times$  15 cm) kopiert werden.

- a Drücken Sie (**COPY**).
	- Legen Sie das Dokument ein.
- c Geben Sie die gewünschte Kopienanzahl ein.
	- d Drücken Sie **<sup>a</sup>** oder **<sup>b</sup>**, um Papierformat zu wählen.
- e Drücken Sie **d** oder **c**, um A4, A5, 10x15cm, Letter oder Legal zu wählen. Drücken Sie **OK**.
- Wenn Sie keine weiteren Einstellungen ändern möchten, drücken Sie **Mono Start** oder **Colour Start**.

# **9**

# **Bilder von einer Speicherkarte oder einem USB-Stick (USB-Flash-Speicher) drucken <sup>9</sup>**

# **PhotoCapture Center™**

Auch wenn Ihr Gerät *nicht* mit einem Computer verbunden ist, kann es Fotos direkt von der Speicherkarte einer Digitalkamera oder einem USB-Stick ausdrucken. (Siehe *[Bilder drucken](#page-54-0)* auf Seite 47.)

Sie können Dokumente einscannen und direkt auf einer Speicherkarte oder einem USB-Stick speichern. (Siehe *[Auf](#page-55-0)  [Speicherkarte oder USB-Stick \(USB-Flash-](#page-55-0)[Speicher\) scannen](#page-55-0)* auf Seite 48.)

Wenn Ihr Gerät mit Ihrem Computer verbunden ist, können Sie mit dem Computer auf ein an der Vorderseite des Gerätes eingesetztes Speichermedium (Speicherkarte oder USB-Stick) zugreifen.

(Siehe *Speichermedium-Funktionen* für Windows® oder *Remote Setup und Speichermedium-Funktionen* für Macintosh im *Software-Handbuch*.)

## **Speicherkarte oder USB-Stick verwenden <sup>9</sup>**

Ihr Brother-Gerät verfügt über Laufwerke (Einschübe) für die folgenden gängigen Digitalkamera-Speichermedien: Memory Stick™, Memory Stick PRO™, Memory Stick Duo™, Memory Stick PRO Duo™, SD, SDHC und USB-Sticks (USB-Flash-Speicher).

Das PhotoCapture Center™ ermöglicht den Ausdruck digitaler Fotos einer Digitalkamera in hoher Auflösung mit Fotoqualität.

# **Erste Schritte <sup>9</sup>**

Setzen Sie die Speicherkarte oder den USB-Stick fest in den richtigen Einschub ein.

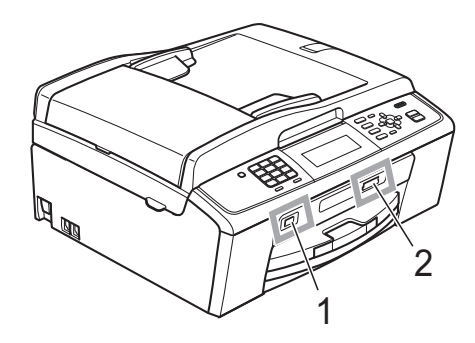

#### **1 USB-Stick (USB-Flash-Speicher)**

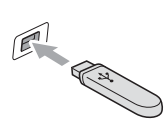

## **WICHTIG**

Der USB-Direktanschluss unterstützt nur USB-Sticks (USB-Flash-Speicher), PictBridge-kompatible Kameras oder Digitalkameras, die als USB-Massenspeicher verwendet werden können. Andere USB-Geräte werden nicht unterstützt.

#### **2 Speicherkarten-Einschub**

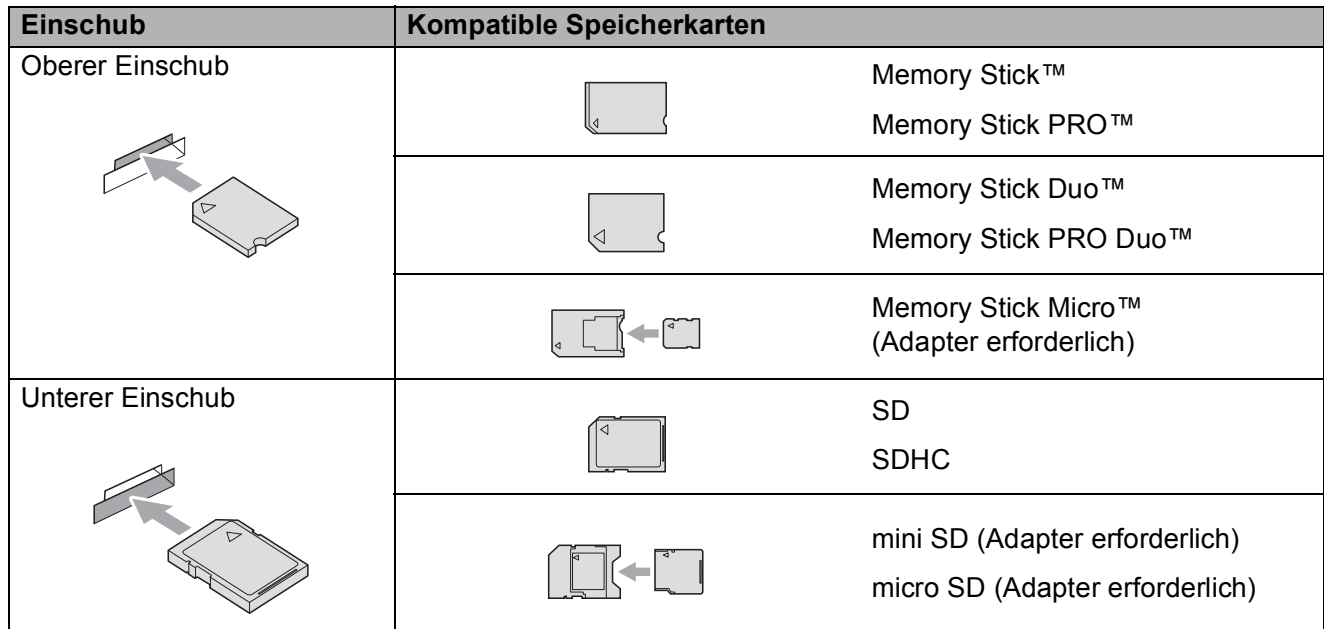

#### **WICHTIG**

Setzen Sie KEINEN Memory Stick Duo™ in den unteren SD-Einschub ein, weil dies zu Schäden am Gerät führen kann.

Kapitel 9

Die Taste **PHOTO CAPTURE** zeigt den Status an:

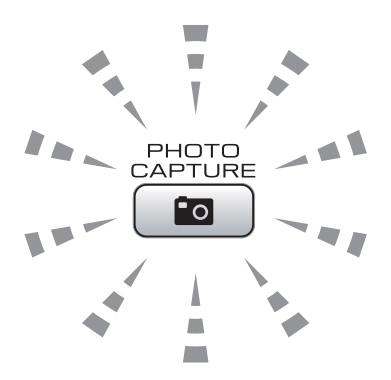

- **PHOTO CAPTURE** leuchtet, wenn die Speicherkarte oder der USB-Stick richtig eingesetzt ist.
- **PHOTO CAPTURE** leuchtet nicht, wenn die Speicherkarte oder der USB-Stick nicht richtig eingesetzt ist.
- **PHOTO CAPTURE** blinkt, wenn von der Speicherkarte oder dem USB-Stick gelesen oder darauf geschrieben wird.

#### **WICHTIG**

Ziehen Sie NICHT den Netzstecker des Gerätes und nehmen Sie das Speichermedium (Speicherkarte oder USB-Stick) nicht heraus, während das Gerät von diesem liest oder darauf schreibt (Taste **PHOTO CAPTURE** blinkt). **Sonst werden Daten zerstört oder das Speichermedium wird beschädigt.**

Das Gerät kann jeweils nur von einem Speichermedium lesen.

# <span id="page-54-0"></span>**Bilder drucken**

## **Fotos ansehen <sup>9</sup>**

Sie können die Fotos vor dem Ausdrucken im Display ansehen. Bei grossen Bilddateien kann es ein wenig dauern, bis das jeweilige Foto im Display angezeigt wird.

**A Vergewissern Sie sich, dass die** Speicherkarte oder der USB-Stick in den richtigen Einschub eingesetzt ist.

> Drücken Sie (**PHOTO CAPTURE**).

- **b** Drücken Sie **A** oder **▼**, um Fotos ansehen zu wählen. Drücken Sie **OK**.
- <span id="page-54-1"></span>**3** Drücken Sie ◀ oder ▶, um das gewünschte Foto oder Video auszuwählen.
- <span id="page-54-2"></span>4 Geben Sie die gewünschte Kopienanzahl über die Zifferntasten ein.
- **b** Wiederholen Sie die S[c](#page-54-1)hritte **@** un[d](#page-54-2) **@**, bis Sie alle gewünschten Fotos ausgewählt haben.

## **Hinweis**

Drücken Sie **Clear**, um zur vorherigen Ebene zurückzugelangen.

- 6 Nachdem alle gewünschten Fotos ausgewählt wurden, haben Sie die folgenden Möglichkeiten:
	- Drücken Sie **OK** und ändern Sie die Druckeinstellungen. (Siehe *[PhotoCapture Center™-](#page-54-3)  [Druckeinstellungen](#page-54-3)* auf Seite 47.)
	- Wenn Sie keine Einstellungen ändern möchten, drücken Sie **Colour Start**, um zu drucken.

# <span id="page-54-3"></span>**PhotoCapture Center™- Druckeinstellungen <sup>9</sup>**

Sie können die Druckeinstellungen vorübergehend ändern.

Die Einstellungen werden nach 3 Minuten bzw. durch Umschalten zum Faxbetrieb wieder auf die Standardeinstellungen zurückgesetzt. (Siehe *Umschaltzeit für Betriebsarten* in *Kapitel 1* im *Benutzerhandbuch - Erweiterte Funktionen*.)

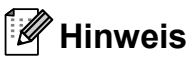

Sie können die Druckeinstellungen, die Sie meistens verwenden, als Standardeinstellungen speichern. (Siehe *Standardeinstellungen speichern* in *Kapitel 8* im *Benutzerhandbuch - Erweiterte Funktionen*.)

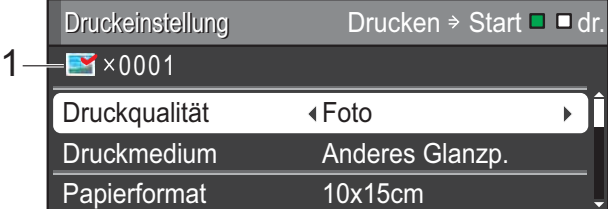

#### **1 Anzahl der Ausdrucke**

(Für Fotos ansehen, Suchen (Datum) und Diashow)

Zeigt die Gesamtzahl der zu druckenden Fotos an.

(Für Alle drucken, Foto drucken, Fotoeffekte und Beschnitt)

Zeigt an, wie oft jedes Bild gedruckt wird.

(Für DPOF-Druck) Diese Anzeige erscheint nicht.

# <span id="page-55-0"></span>**Auf Speicherkarte oder USB-Stick (USB-Flash-Speicher) scannen <sup>9</sup>**

Sie können schwarzweisse und farbige Dokumente einscannen und direkt auf einer Speicherkarte oder einem USB-Stick speichern. Schwarzweisse Dokumente werden im PDF- oder TIFF-Dateiformat (\*.PDF bzw. \*.TIF) gespeichert. Bei farbigen Dokumenten können Sie zwischen dem PDFoder JPEG-Dateiformat (\*.PDF bzw. \*.JPG) wählen. Die werkseitige Einstellung ist Farbe 150 und als Dateiformat ist PDF voreingestellt. Das Gerät erstellt die Dateinamen automatisch auf Grundlage des aktuellen Datums. (Weitere Informationen finden Sie in der *Installationsanleitung*.) Zum Beispiel wird das fünfte Bild, das am 1. Juli 2010 eingescannt wird, 01071005.PDF genannt. Sie können die Einstellungen für Farbe und Qualität ändern.

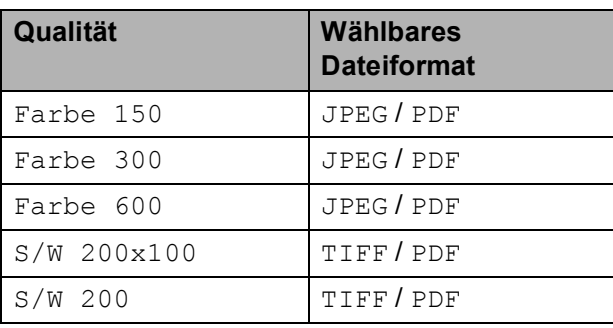

**1** Vergewissern Sie sich, dass die Speicherkarte oder der USB-Stick in den richtigen Einschub eingesetzt ist.

## **WICHTIG**

Entfernen Sie NICHT die Speicherkarte oder den USB-Stick, wenn **PHOTO CAPTURE** blinkt, um Schäden an der Speicherkarte, dem USB-Stick oder den darauf gespeicherten Daten zu vermeiden.

Legen Sie das Dokument ein.

**3** Zum Scannen auf eine Speicherkarte oder einen USB-Stick drücken Sie  $\triangle$  (**SCAN**).

Drücken Sie **▲** oder ▼, um Scannen:Medium zu wählen.

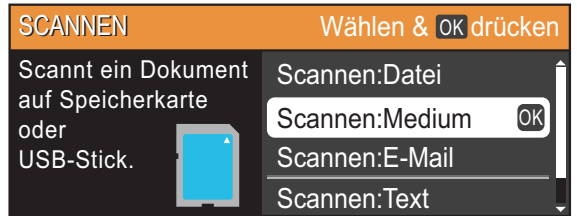

Drücken Sie **OK**.

- Sie haben die folgenden Möglichkeiten:
	- Um die Qualität zu ändern, drücken Sie **a** oder **b**, um Qualität zu wählen.

Gehen Sie zu Schritt **6**.

- Drücken Sie **Mono Start** oder **Colour Start**, um den Scanvorgang ohne weitere Einstellungsänderungen zu starten.
- <span id="page-55-1"></span>f Drücken Sie **d** oder **c**, um Farbe 150, Farbe 300, Farbe 600, S/W 200x100 oder S/W 200 zu wählen. Drücken Sie **OK**.
- Sie haben die folgenden Möglichkeiten:
	- Um einen anderen Dateityp zu wä[h](#page-55-2)len, gehen Sie zu Schritt <sup>3</sup>.
	- Drücken Sie **Mono Start** oder **Colour Start**, um den Scanvorgang ohne weitere Einstellungsänderungen zu starten.
- <span id="page-55-2"></span>**Drücken Sie ▲ oder ▼, um Dateityp zu** wählen. Drücken Sie **d** oder **c**, um JPEG, PDF oder TIFF zu wählen. Drücken Sie **OK**.

#### **Hinweis**

- Wenn Sie als Auflösung Farbe in Schritt  $\odot$  gewählt haben, kann TIFF nicht gewählt werden.
- Wenn Sie als Au[f](#page-55-1)lösung  $S/W$  in Schritt  $\bigcirc$ gewählt haben, kann JPEG nicht gewählt werden.
- **9** Sie haben die folgenden Möglichkeiten:
	- Um den Dateinamen zu ändern, gehen Sie zu Schritt  $\mathbf{\odot}$ .
	- Drücken Sie **Mono Start** oder **Colour Start**, um den Scanvorgang ohne weitere Einstellungsänderungen zu starten.

<span id="page-56-0"></span><sup>10</sup> Das Gerät vergibt automatisch einen Dateinamen. Sie können aber auch einen anderen Namen über die Zifferntasten eingeben. Drücken Sie **a** oder **b**, um Dateiname zu wählen. Geben Sie den neuen Namen ein. (Siehe *Texteingabe* [auf Seite 101.](#page-108-0)) Nur die ersten 6 Zeichen können geändert werden.

Drücken Sie **OK**.

#### **Hinweis**

Drücken Sie **Clear**, um den aktuellen Namen zu löschen.

**k Drücken Sie Mono Start oder Colour Start**.

#### **Hinweis**

Sie können mehrere Dokumente auf das Vorlagenglas legen und als separate Dateien einscannen. (Siehe *Auto anpassen* in *Kapitel 8* im *Benutzerhandbuch - Erweiterte Funktionen*.)

# **10 So drucken Sie vom Computer aus10**

# **Dokument drucken**

Das Gerät kann Daten vom Computer empfangen und ausdrucken. Installieren Sie den Druckertreiber, um vom Computer aus drucken zu können.

(Siehe *Drucken* für Windows® bzw. *Drucken und Faxen* für Macintosh im *Software-Handbuch*, um ausführliche Informationen zu den Druckeinstellungen zu erhalten.)

- **1** Installieren Sie den Brother-Druckertreiber von der Installations-CD-ROM. (Siehe *Installationsanleitung*.)
- **2** Wählen Sie den Druckbefehl in Ihrem Anwendungsprogramm.
- **3** Wählen Sie den Namen Ihres Gerätes im Dialogfeld **Drucken** und klicken Sie auf **Eigenschaften**.
- 4 Wählen Sie im Eigenschaften-Dialogfeld die gewünschten Einstellungen.
	- **Druckmedium**/**Qualität**
	- **Papiergrösse**
	- **Mehrseitendruck**
	- **Farbeinstellungen**
	- **Skalierung**
	- **Wasserzeichen benutzen**
	- **Datum und Uhrzeit drucken**
- **6** Klicken Sie auf **OK**.
- **6** Klicken Sie auf **OK**, um den Druckvorgang zu starten.

## **11 So scannen Sie auf einen Computer <sup>11</sup>**

# **Dokument scannen**

Es gibt verschiedene Möglichkeiten, Dokumente zu scannen. Sie können die **SCAN**-Taste des Gerätes oder die Scannertreiber auf Ihrem Computer verwenden.

- **1** Um das Gerät als Scanner zu verwenden, installieren Sie einen Scannertreiber. Wenn das Gerät in einem Netzwerk angeschlossen ist, weisen Sie ihm eine TCP/IP-Adresse zu.
	- Installieren Sie die Scannertreiber von der Installations-CD-ROM. (Lesen Sie die *Installationsanleitung* und *Scannen* im *Software-Handbuch*.)
	- Wenn das Scannen im Netzwerk nicht funktioniert, weisen Sie dem Gerät eine TCP/IP-Adresse zu. (Siehe *Netzwerk-Scannen konfigurieren* im *Software-Handbuch*.)

b Legen Sie Ihr Dokument ein. (Siehe *[So](#page-29-2)  [legen Sie Dokumente ein](#page-29-2)* auf Seite 22.)

- Verwenden Sie zum Scannen mehrseitiger Dokumente den automatischen Vorlageneinzug (ADF). Dieser zieht die einzelnen Blätter automatisch ein.
- Verwenden Sie das Vorlagenglas, um eine Seite eines Buches oder einzelne Seiten zu scannen.

**3** Sie haben die folgenden Möglichkeiten:

- Zum Scannen mit der **SCAN-Taste** gehen Sie zu *[Mit der Scanner-Taste](#page-58-0)  [scannen](#page-58-0)*.
- Zum Scannen mit einem Scannertreiber auf Ihrem Computer gehen Sie zu *[Mit einem](#page-58-1)  [Scannertreiber scannen](#page-58-1)*.

# <span id="page-58-0"></span>**Mit der Scanner-Taste scannen**

Für weitere Informationen siehe *Scanner-Taste verwenden* im *Software-Handbuch*.

- a Drücken Sie die **SCAN**-Taste.
- Wählen Sie die Scanfunktion, die Sie verwenden möchten.
	- Scannen: Datei
	- Scannen: Medium
	- Scannen: E-Mail
	- Scannen: Text<sup>[1](#page-58-2)</sup>
	- Scannen: Bild
	- (Macintosh-Benutzer) Der Presto! PageManager muss vor der Verwendung heruntergeladen und installiert werden. Siehe *[Zugang zum Brother-Support](#page-10-0)  [\(Macintosh\)](#page-10-0)* auf Seite 3 für weitere Informationen.
- <span id="page-58-2"></span>**3** (Für Netzwerkbenutzer) Wählen Sie den Computer, zu dem Sie die Daten senden möchten.
- d Drücken Sie **Start**, um den Scanvorgang zu starten.

## <span id="page-58-1"></span>**Mit einem Scannertreiber scannen**

Für weitere Informationen siehe *Scannen eines Dokumentes mit dem TWAIN-Treiber* oder *Scannen eines Dokumentes mit dem WIA-Treiber* im *Software-Handbuch*.

- Starten Sie ein Scanprogramm und klicken Sie auf die Schaltfläche **Scannen**.
- Wählen Sie die gewünschten Einstellungen wie z. B. **Auflösung**, **Helligkeit** und den **Scanmodus** im **Scanner-Setup**-Dialogfeld.
	- c Klicken Sie auf **Start** oder **Scannen**, um den Scanvorgang zu starten.

**11**

**A**

# **Regelmässige Wartung**

# <span id="page-59-0"></span>**Tintenpatronen**   $Wech$ seln

Das Gerät ist mit einem Tintenpunktzähler ausgestattet. Dieser überwacht automatisch den Tintenvorrat der einzelnen Patronen. Wenn der Tintenvorrat zu Ende geht. erscheint eine entsprechende Meldung im Display.

Das Display zeigt an, welche Tintenpatrone fast verbraucht ist oder ersetzt werden muss. Folgen Sie den Hinweisen im Display, damit Sie die Farben in der richtigen Reihenfolge ersetzen.

Auch wenn das Gerät anzeigt, dass eine Tintenpatrone gewechselt werden soll, befindet sich noch ein kleiner Tintenrest in der Patrone. Dieser kleine Rest Tinte ist notwendig, um den Druckkopf vor dem Austrocknen und dadurch entstehende Schäden zu schützen.

## **WICHTIG**

Brother-Geräte wurden für die Verwendung von Tinte mit bestimmten Spezifikationen entwickelt und sie liefern die besten Ergebnisse, wenn sie zusammen mit original Brother Tintenpatronen benutzt werden. Brother kann nicht für optimale Ergebnisse garantieren, wenn Tinte oder Tintenpatronen mit anderen Spezifikationen eingesetzt werden. Brother empfiehlt daher, nur original Brother Tintenpatronen zu verwenden und die verbrauchten Tintenpatronen nicht mit Tinte anderer Hersteller wieder aufzufüllen. Schäden am Druckkopf oder an anderen Teilen des Gerätes, die durch die Verwendung von inkompatiblen Produkten mit diesem Gerät entstehen, und dadurch notwendige Reparaturen sind nicht von der Garantie gedeckt.

Öffnen Sie die Tintenpatronen-Abdeckung. Wenn eine oder mehrere Tintenpatronen verbraucht sind, wird im Display Druck unmöglich oder Nur S/W-Druck angezeigt.

b Drücken Sie, wie unten gezeigt, den Befestigungshebel der im Display angezeigten Tintenpatrone und nehmen Sie dann die Patrone aus dem Gerät.

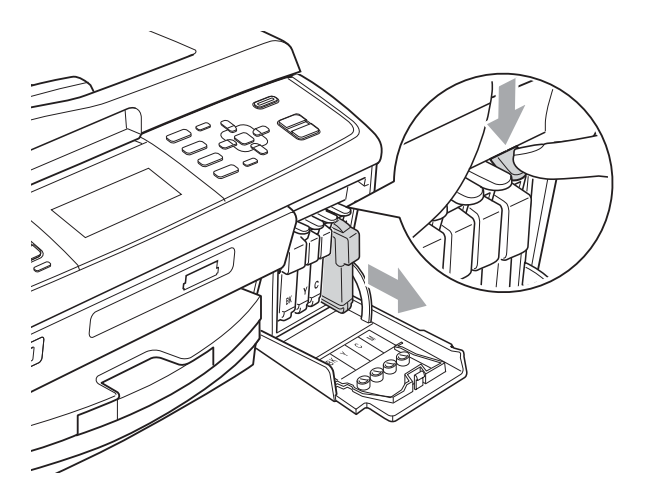

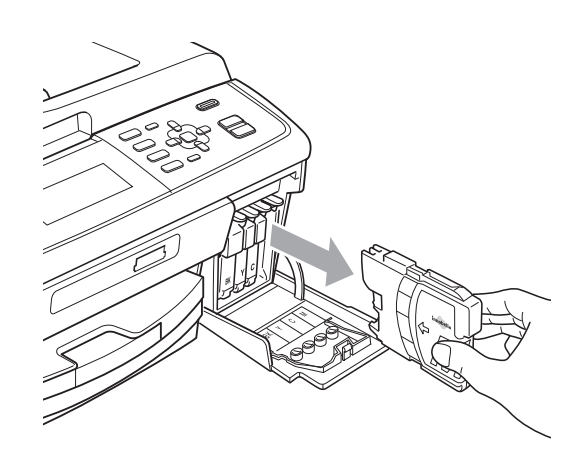

Packen Sie die neue Tintenpatrone mit der im Display angezeigten Farbe aus.

4 Drehen Sie den grünen Knopf an der gelben Schutzabdeckung im Uhrzeigersinn, bis sich das Vakuumsiegel hörbar öffnet, und entfernen Sie dann die Abdeckung (1).

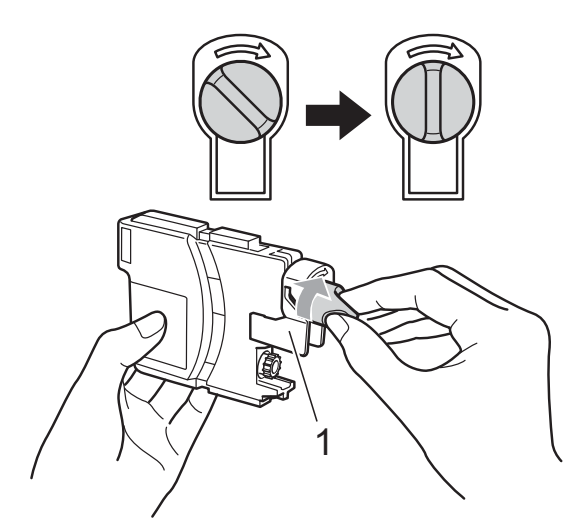

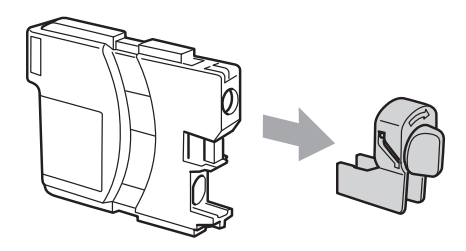

**6** Achten Sie darauf, dass die Tintenpatronen jeweils an der richtigen Farbposition eingesetzt werden. Setzen Sie die Patrone entsprechend der Pfeilrichtung auf dem Aufkleber ein.

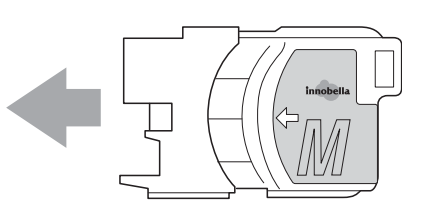

**6** Drücken Sie die Tintenpatrone vorsichtig in ihre Position, bis sie hörbar einrastet, und schliessen Sie dann die Tintenpatronen-Abdeckung.

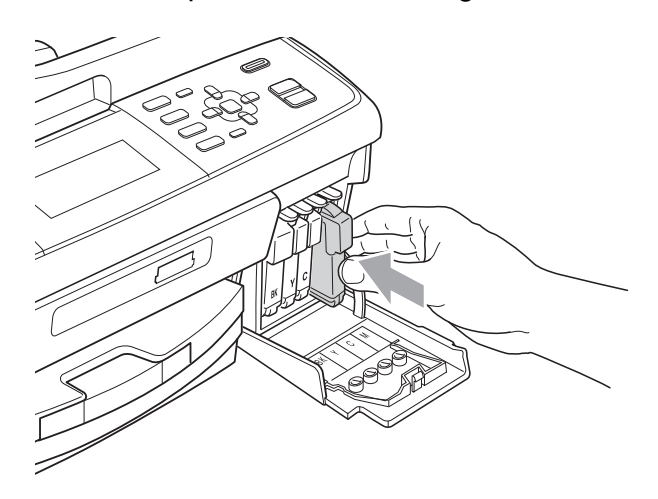

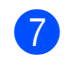

Das Gerät setzt den Tintenpunktzähler automatisch zurück.

#### **Hinweis**

- Wenn Sie eine Tintenpatrone ersetzt haben (zum Beispiel Schwarz), werden Sie eventuell aufgefordert zu bestätigen, dass eine ganz neue Patrone eingesetzt wurde (zum Beispiel Ausgetauscht BK Schwarz). Drücken Sie für jede installierte neue Patrone **1** (Ja), um den Tintenzähler für diese Farbe zurückzusetzen. Wenn die eingesetzte Tintenpatrone nicht unbenutzt war, drücken Sie **2** (Nein).
- Wenn nach der Installation von Tintenpatronen im Display Keine Tintenpatrone oder Erkennen unmögl. angezeigt wird, überprüfen Sie, ob die Tintenpatronen richtig eingesetzt sind.

## **A VORSICHT**

Falls Tinte in Ihre Augen gelangt, waschen Sie sie sofort mit Wasser aus und suchen Sie, wenn Sie besorgt sind, einen Arzt auf.

## **WICHTIG**

- Nehmen Sie die Tintenpatronen nur heraus, wenn sie gewechselt werden müssen. Andernfalls kann sich die Tintenmenge verringern und das Gerät kann den Tintenvorrat nicht mehr richtig erkennen.
- Berühren Sie NICHT die Tintenpatronenschächte im Gerät. Dadurch könnte Tinte auf die Haut gelangen.
- Falls Tinte auf Haut oder Kleidung gelangt, sollten Sie diese sofort mit Seife oder Waschmittel entfernen.
- Falls sich die Farben vermischt haben, weil eine Patrone an der falschen Position eingesetzt wurde, müssen Sie den Druckkopf mehrmals reinigen, nachdem Sie die Patronen richtig eingesetzt haben.
- Setzen Sie eine neue Patrone direkt nach dem Öffnen in das Gerät ein und verbrauchen Sie sie innerhalb von 6 Monaten. Für ungeöffnete Patronen beachten Sie bitte das Mindesthaltbarkeitsdatum auf der Verpackung der Patrone.
- Nehmen Sie Tintenpatronen NICHT auseinander und nehmen Sie keine Veränderungen an ihnen vor. Dadurch könnte Tinte auslaufen.

# **Gerät reinigen und überprüfen <sup>A</sup>**

#### **Vorlagenglas reinigen**

Öffnen Sie die Vorlagenglas-Abdeckung (1). Reinigen Sie das Vorlagenglas (2) und die weisse Folie (3) mit einem weichen, fusselfreien, mit nicht entflammbarem Glasreiniger angefeuchteten Tuch.

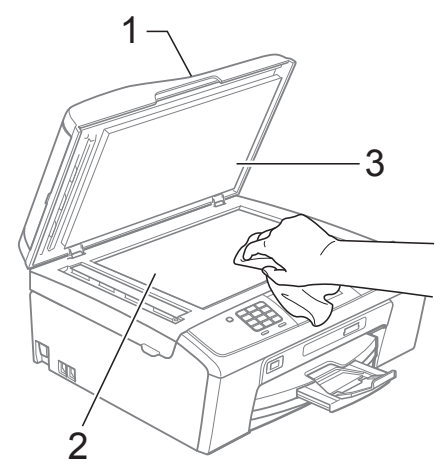

b Reinigen Sie in der ADF-Einheit den weissen Streifen (1) und den gegenüberliegenden Glasstreifen (2) mit einem weichen, fusselfreien, leicht mit nicht entflammbarem Glasreiniger angefeuchteten Tuch.

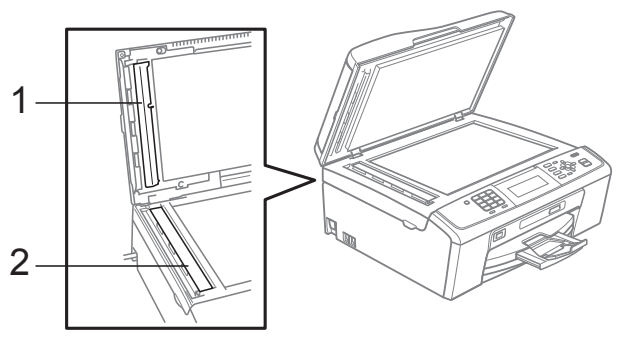

#### **Hinweis**

Zusätzlich zur Reinigung des Glasstreifens mit einem nicht entflammbaren Glasreiniger sollten Sie mit der Fingerspitze noch einmal über den Glasstreifen fahren und fühlen, ob sich noch Schmutz darauf befindet. Eventuell müssen Sie den Glasstreifen dreibis viermal reinigen. Zum Testen fertigen Sie nach jedem Reinigungsvorgang eine Kopie an.

## **Papiereinzugsrollen reinigen**

- Ziehen Sie die Papierkassette ganz aus dem Gerät heraus.
- Ziehen Sie den Netzstecker des Gerätes und öffnen Sie die Papierstau-Abdeckung (1).

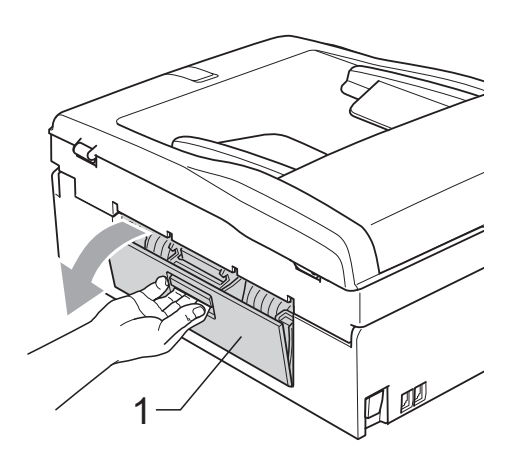

Reinigen Sie die Papiereinzugsrollen (1) mit einem leicht mit Isopropylalkohol angefeuchteten Wattestäbchen.

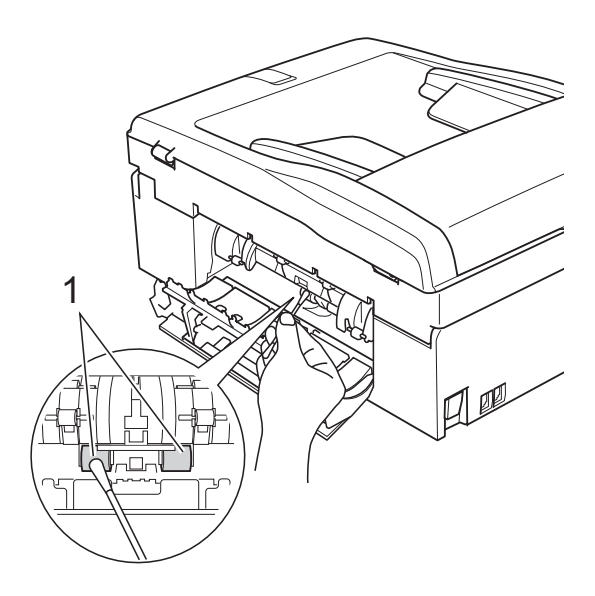

- 4 Schliessen Sie die Papierstau-Abdeckung. Vergewissern Sie sich, dass die Abdeckung richtig geschlossen ist.
- **6** Schieben Sie die Papierkassette wieder vollständig in das Gerät.
	- f Schliessen Sie den Netzstecker wieder an.

## **Druckkopf reinigen**

Um die gute Druckqualität zu erhalten, reinigt das Gerät bei Bedarf den Druckkopf automatisch. Sie können die Druckkopfreinigung auch manuell starten, wenn ein Druckqualitätsproblem auftritt. Reinigen Sie den Druckkopf und die Tintenpatronen, wenn in Texten oder Grafiken eine horizontale Linie oder Lücken erscheinen. Sie können entweder nur Schwarz, drei Farben auf einmal (Cyan/Gelb/Magenta) oder alle vier Farben auf einmal reinigen.

Bei der Druckkopfreinigung wird Tinte verbraucht. Durch zu häufiges Reinigen wird unnötig Tinte verschwendet.

#### **WICHTIG** Ø

Berühren Sie NICHT den Druckkopf. Das Berühren des Druckkopfes kann zu dauerhaften Schäden am Druckkopf und zum Verlust des Garantieanspruches führen.

- a Drücken Sie **Menu**.
- b Drücken Sie **<sup>a</sup>** oder **<sup>b</sup>**, um Tinte zu wählen.

Drücken Sie **OK**.

c Drücken Sie **<sup>a</sup>** oder **<sup>b</sup>**, um Reinigen zu wählen. Drücken Sie **OK**.

Drücken Sie ▲ oder ▼, um Schwarz, Farbe oder Alle zu wählen. Drücken Sie **OK**. Der Druckkopf wird nun gereinigt.

Nach Abschluss der Reinigung wechselt das Gerät automatisch wieder zum Bereitschaftsmodus.

#### M **Hinweis**

Falls sich die Druckqualität nach mindestens fünfmaligem Reinigen nicht verbessert hat, setzen Sie eine neue Brother original Innobella™ Tintenpatrone für jede Farbe ein, bei der das Problem auftritt. Reinigen Sie den Druckkopf erneut bis zu fünfmal. Falls sich die Druckqualität danach nicht verbessert hat, wenden Sie sich an Ihren Brother-Händler.

## **Druckqualität prüfen**

Wenn die Farben blass sind oder Streifen in Bildern oder Texten zu sehen sind, können verstopfte Tintendüsen die Ursache sein. Sie können dies anhand eines Testausdruckes überprüfen.

- a Drücken Sie **Menu**.
- b Drücken Sie **<sup>a</sup>** oder **<sup>b</sup>**, um Tinte zu wählen. Drücken Sie **OK**.
- c Drücken Sie **<sup>a</sup>** oder **<sup>b</sup>**, um Testdruck zu wählen. Drücken Sie **OK**.
- **4** Drücken Sie **A** oder ▼, um Druckqualität zu wählen. Drücken Sie **OK**.
- **5** Drücken Sie Colour Start. Das Gerät druckt eine Testseite zur Überprüfung der Druckqualität aus.
- <span id="page-63-1"></span>6 Prüfen Sie die Druckqualität der vier Farbblöcke auf der Testseite.
- **7** Im Display erscheint die Frage, ob die Qualität gut ist.
	- Sie haben die folgenden Möglichkeiten:
	- Wenn alle Linien klar und deutlich zu sehen sind, drücken Sie **1** (Ja), um die Druckqualitätsprüfung zu beenden, und gehen Sie zu Schritt **n**.
	- Falls wie unten gezeigt einige kurze Striche fehlen, drücken Sie **2** für Nein.

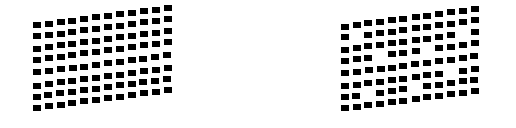

Im Display erscheint die Frage, ob die Druckqualität des schwarzen und der drei farbigen Blöcke gut ist. Drücken Sie **1** (Ja) oder **2** (Nein).

- Im Display erscheint die Frage, ob die Reinigung gestartet werden soll. Drücken Sie **1** (Ja). Das Gerät beginnt, den Druckkopf zu reinigen.
- **10** Nachdem der Reinigungsvorgang abgeschlossen ist, drücken Sie **Colour Start**. Das Gerät druckt noch einmal die

Testseite. Gehen Sie zurück zu Schritt **6**.

<span id="page-63-0"></span>**k Drücken Sie Stop/Exit.** 

Wenn Sie den Reinigungsvorgang mindestens fünfmal wiederholt haben und im Testdruck immer noch Striche fehlen, sollten Sie die entsprechende Tintenpatrone austauschen. Fertigen Sie nach dem Austauschen der Tintenpatrone erneut einen Testdruck an. Besteht das Problem weiter, wiederholen Sie den Reinigungsvorgang und den Testdruck mit der neuen Patrone mindestens fünfmal. Fehlt anschliessend noch immer Tinte im Ausdruck, wenden Sie sich bitte an Ihren Brother-Händler.

## **WICHTIG**

Berühren Sie NICHT den Druckkopf. Das Berühren des Druckkopfes kann zu dauerhaften Schäden am Druckkopf und zum Verlust des Garantieanspruches führen.

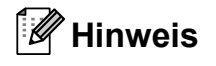

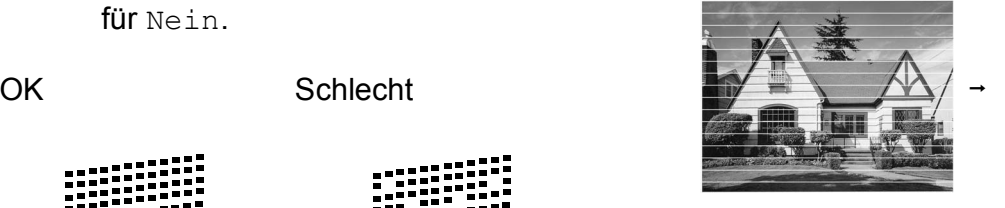

Wenn eine Druckkopf-Düse verstopft ist, sind horizontale Streifen im Ausdruck zu sehen.

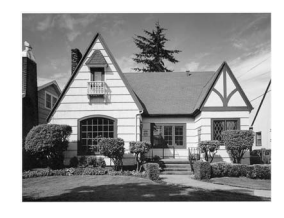

Nach der Reinigung sind keine horizontalen Streifen mehr zu sehen.

## **Vertikale Ausrichtung prüfen**

Die vertikale Ausrichtung des Druckkopfes sollte überprüft werden, falls nach einem Transport des Gerätes gedruckter Text verschwommen aussieht oder gedruckte Bilder blass erscheinen.

- **1** Drücken Sie Menu.
- **b Drücken Sie ▲ oder ▼, um Tinte zu** wählen. Drücken Sie **OK**.
- **3** Drücken Sie ▲ oder ▼, um Testdruck zu wählen. Drücken Sie **OK**.
- **4** Drücken Sie **▲** oder ▼, um Ausrichtung zu wählen. Drücken Sie **OK**.
- **ED** Drücken Sie Mono Start oder **Colour Start**.

Das Gerät druckt eine Testseite zur Überprüfung der vertikalen Ausrichtung aus.

- 6 Überprüfen Sie anhand der Testmuster für 600 dpi und 1200 dpi, ob das Muster Nr. 5 am besten dem Beispiel 0 entspricht.
- 

G Sie haben die folgenden Möglichkeiten:

- Wenn Nr. 5 für 600 dpi und für 1200 dpi am besten dem Beispiel 0 entspricht, drücken Sie **1** (Ja), um den Test zu beenden, und gehen Sie dann zu Schritt  $\mathbf{\odot}$ .
- Falls ein anderes Testmuster dem Beispiel 0 für 600 dpi oder 1200 dpi besser entspricht, drücken Sie **2** (Nein), um das entsprechende Testmuster zu wählen.
- **8** Geben Sie für 600 dpi die Nummer des Testmusters ein, das dem Beispiel 0 am besten entspricht (1-8).
- **9** Geben Sie für 1200 dpi die Nummer des Testmusters ein, das dem Beispiel 0 am besten entspricht (1-8).
- <span id="page-64-0"></span>**10** Drücken Sie Stop/Exit.

```
B
```
# **Problemlösung**

# **Fehler- und Wartungsmeldungen**

Wie bei jedem hochentwickelten Bürogerät können Fehler auftreten oder der Austausch von Verbrauchsmaterialien notwendig sein. In diesem Fall erkennt das Gerät meist selbst den Fehler und zeigt eine Fehlermeldung an. Im Folgenden sind die wichtigsten Fehler- und Wartungsmeldungen aufgelistet.

Sie können die meisten Fehler selbst beheben und normale Wartungsarbeiten selbst durchführen. Falls Sie weitere Hilfe benötigen, finden Sie im Brother Solutions Center Antworten auf häufig gestellte Fragen (FAQs) sowie Hinweise zur Problemlösung.

Besuchen Sie uns unter [http://solutions.brother.com/.](http://solutions.brother.com/)

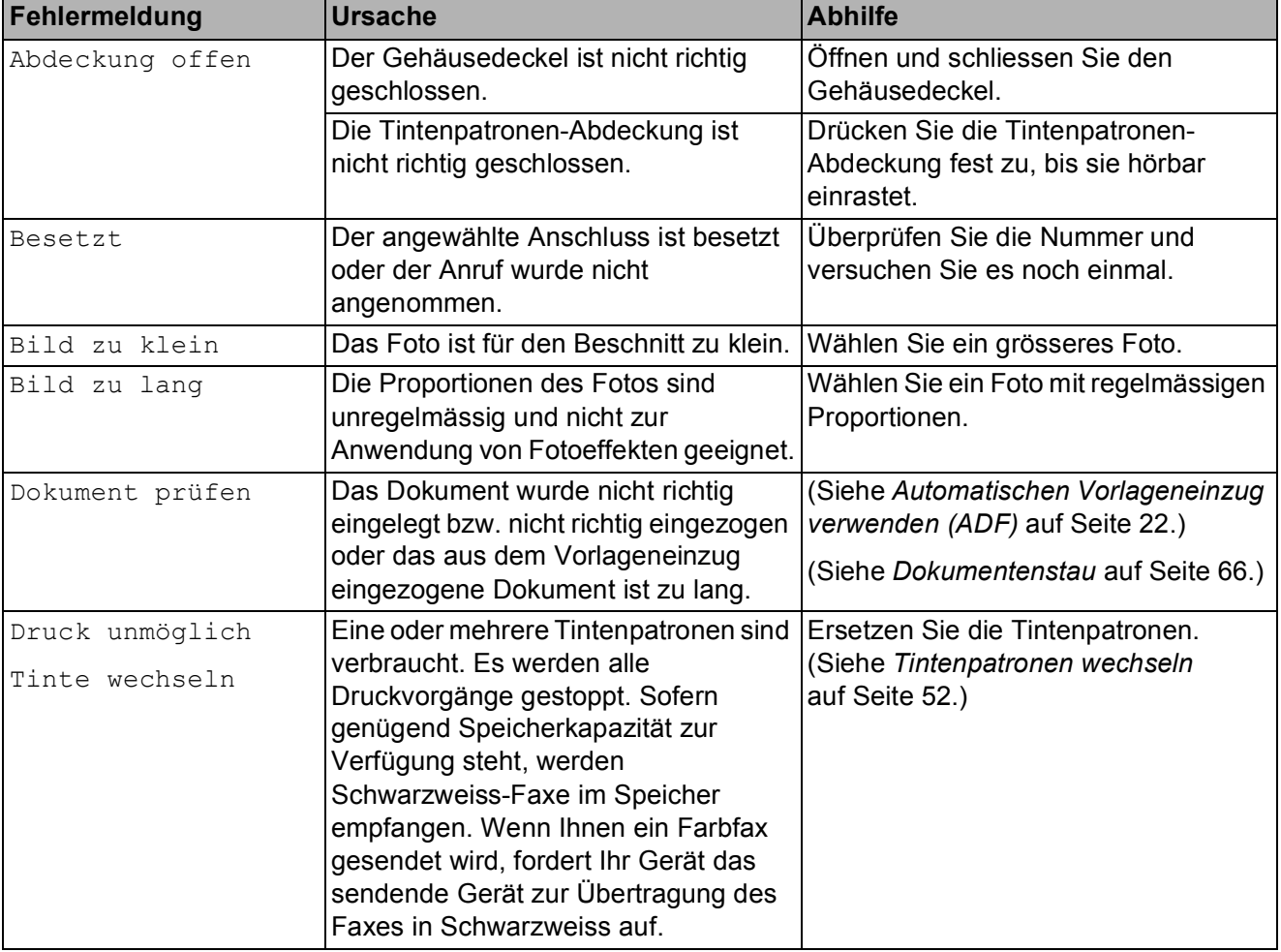

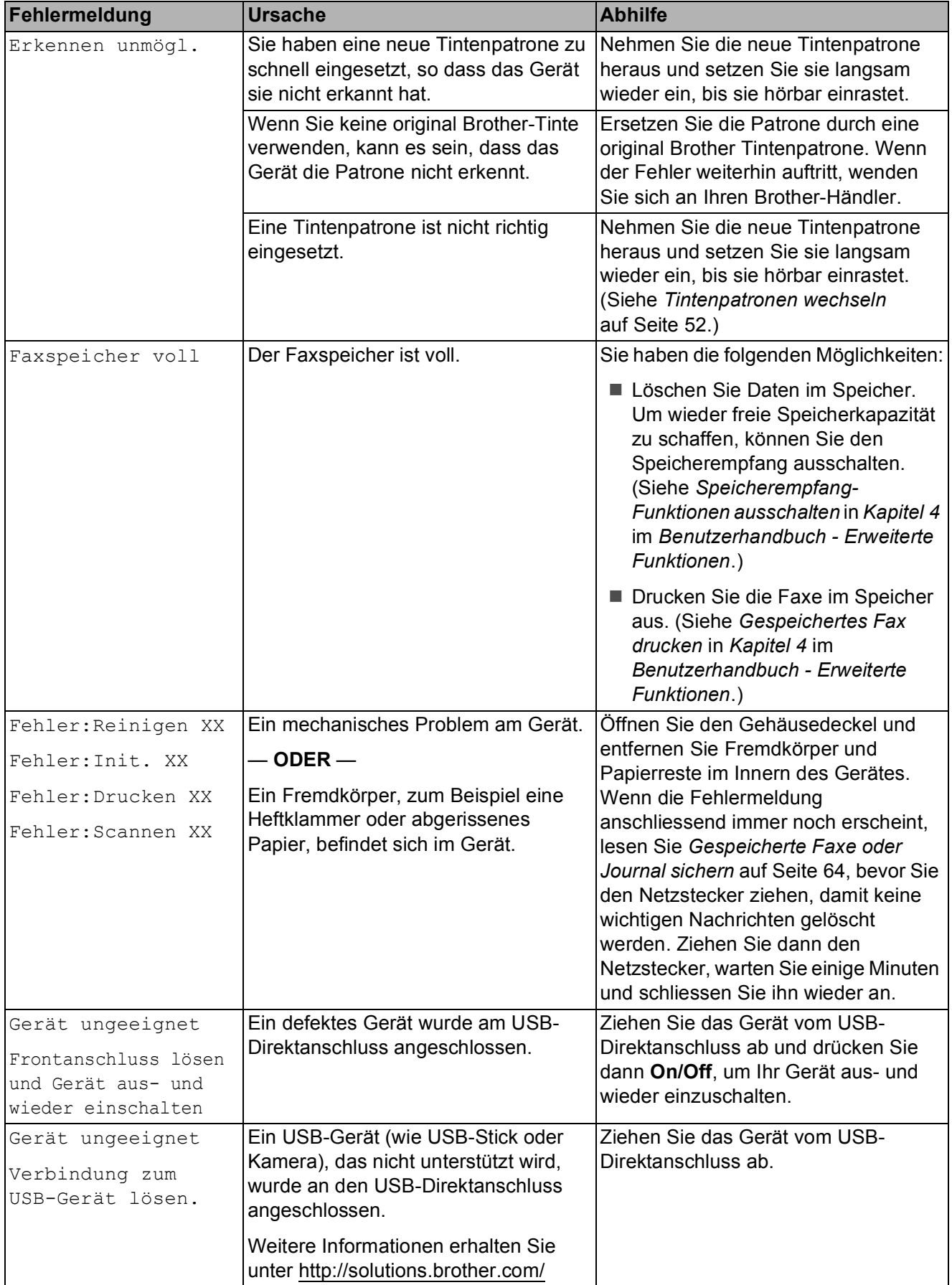

**B**

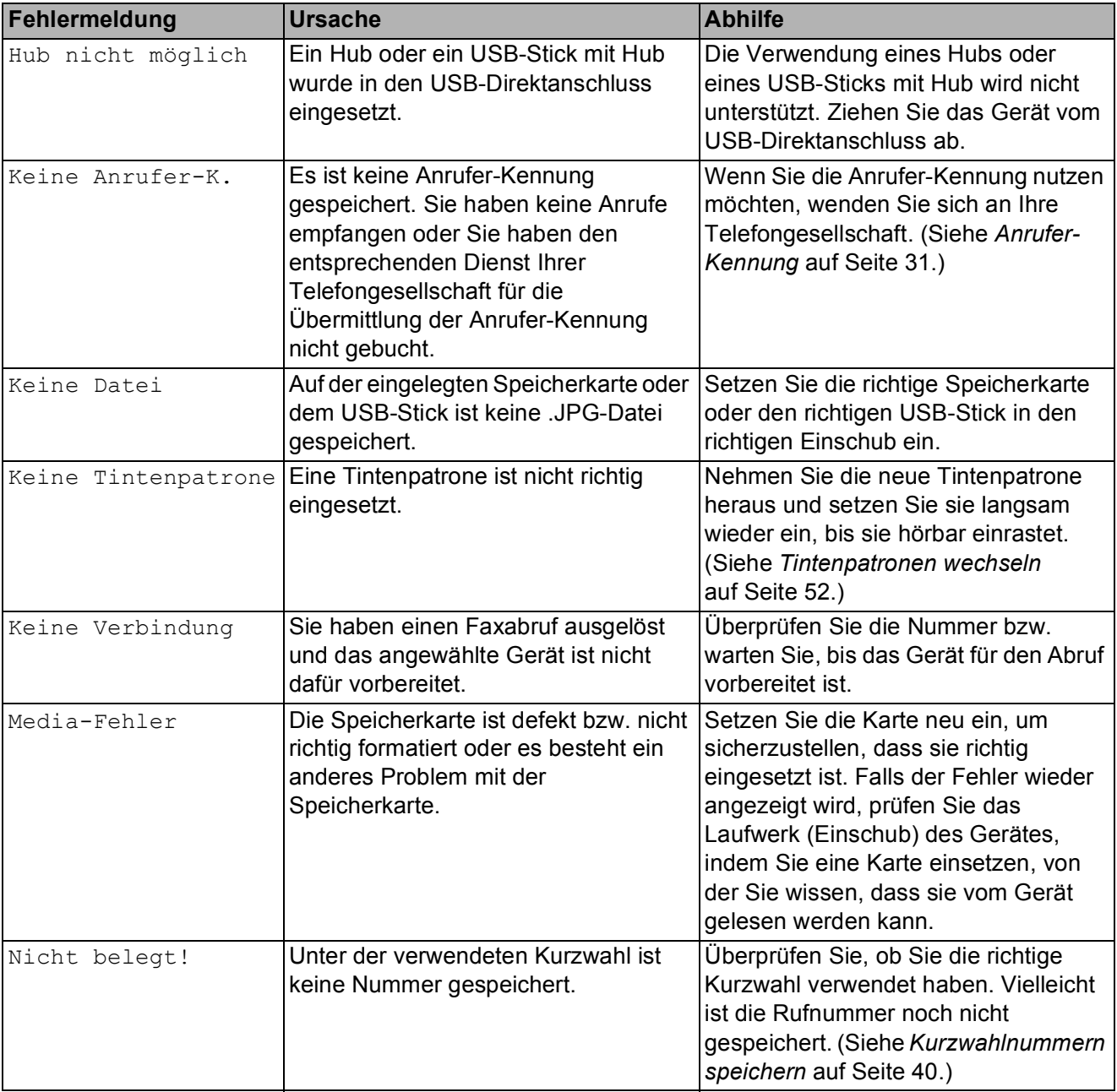

#### Problemlösung

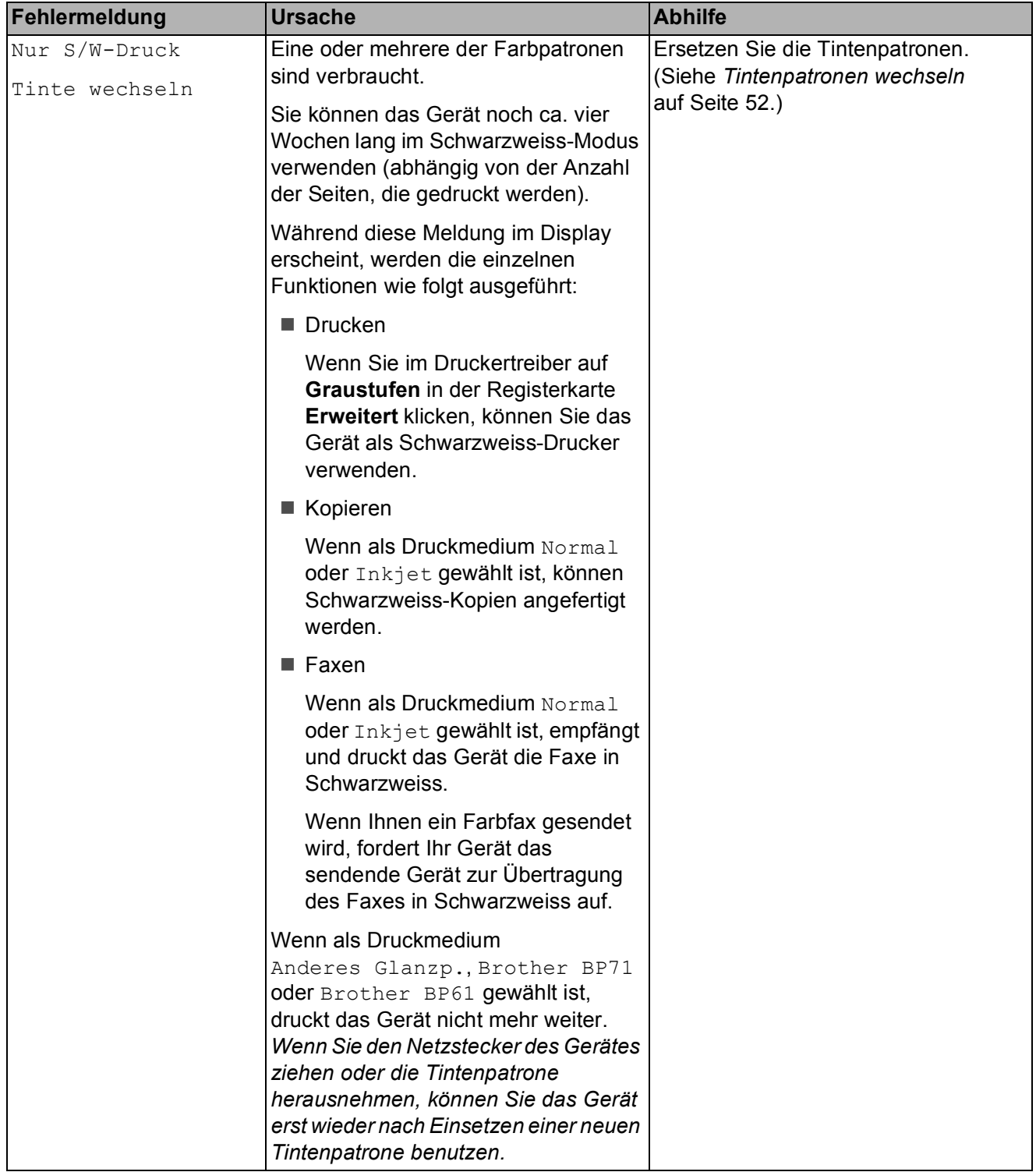

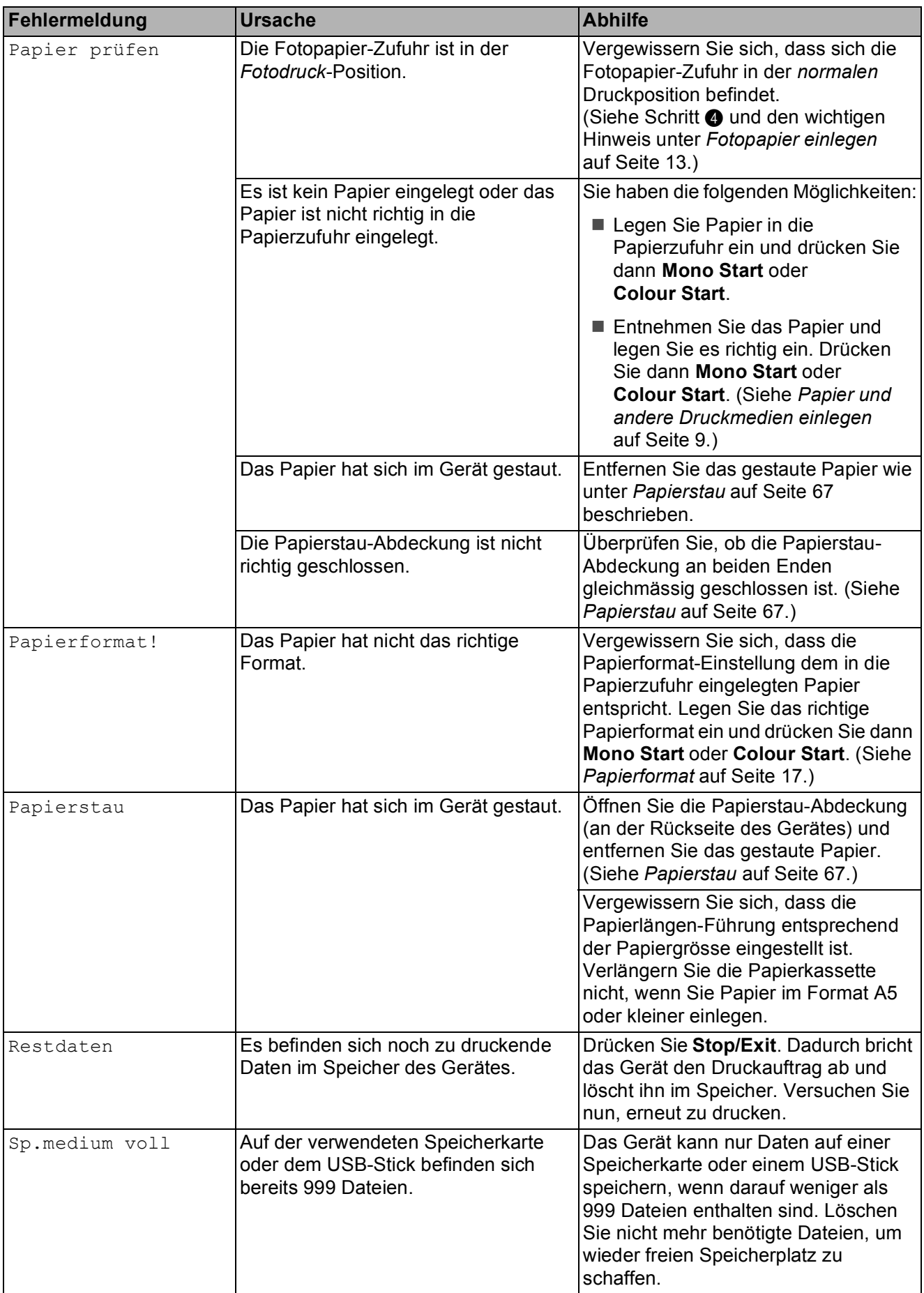

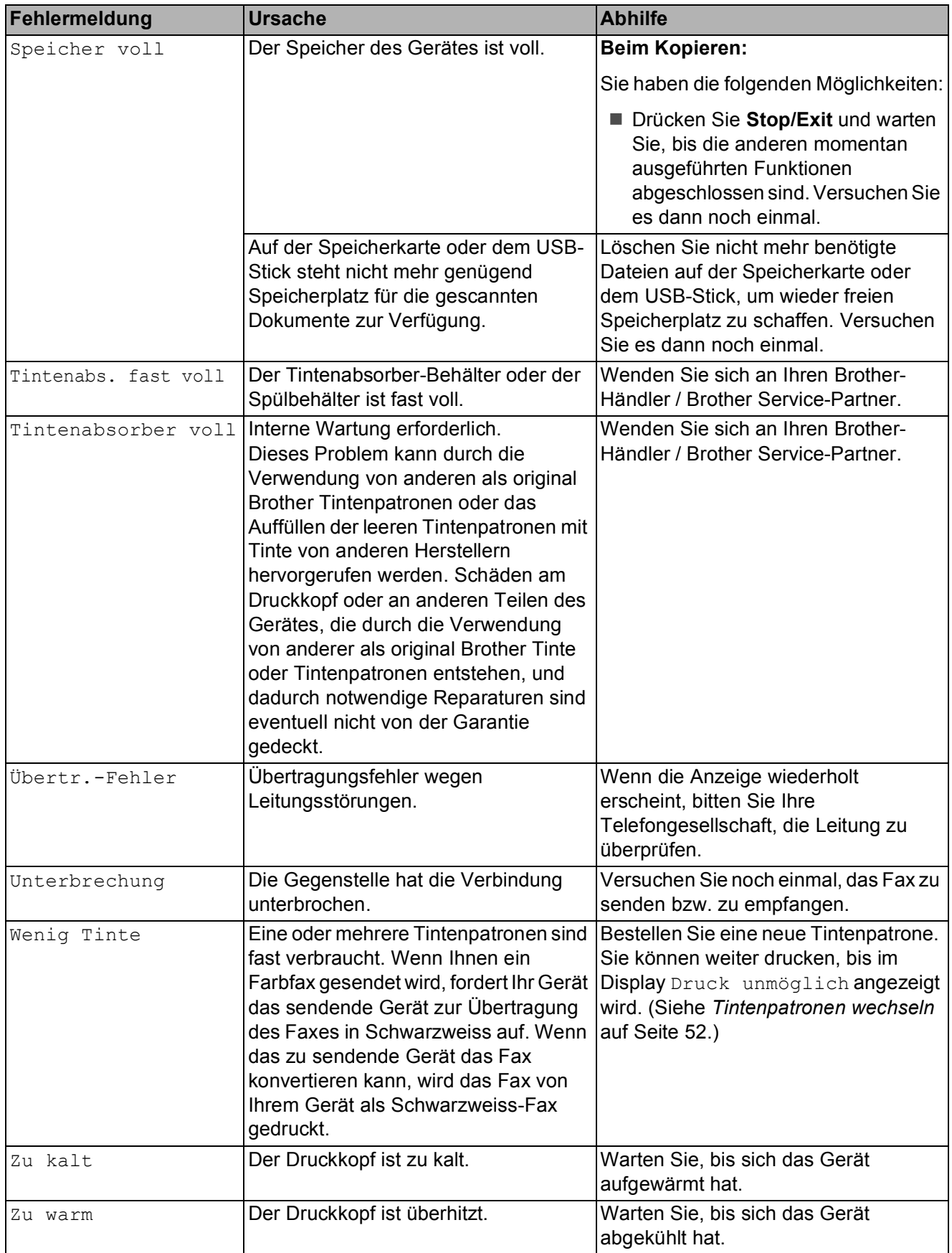

#### **Animierte Hilfe <sup>B</sup>**

Wenn ein Papierstau auftritt, zeigt Ihnen die animierte Hilfe Schritt für Schritt, was zu tun ist. Wählen Sie selbst die Geschwindigkeit der angezeigten Schritte, indem Sie **c** drücken, um zum nächsten Schritt zu gelangen, und **d**, um einen Schritt zurückzugehen.

#### <span id="page-71-0"></span>**Gespeicherte Faxe oder Journal sichern**

Wenn das Display zeigt:

- Fehler: Reinigen XX
- Fehler: Init. XX
- Fehler: Drucken XX
- Fehler: Scannen XX

Wir empfehlen, die gespeicherten Faxe zu sichern, indem Sie sie zu einem anderen Faxgerät oder zu Ihrem PC übertragen. (Siehe *[Faxe zu einem anderen Faxgerät](#page-71-1)  senden* [auf Seite 64](#page-71-1) oder *[Faxe zum PC](#page-72-0)  senden* [auf Seite 65.](#page-72-0))

Sie können auch zunächst nur das Journal übertragen, um zu überprüfen, ob Faxe gesichert werden müssen. (Siehe *[Journal zu](#page-72-1)  [einem anderen Faxgerät senden](#page-72-1)* [auf Seite 65](#page-72-1).)

#### <span id="page-71-1"></span>**Faxe zu einem anderen Faxgerät**  senden

Die Faxtransfer-Funktion kann nur aufgerufen werden, wenn die Absenderkennung programmiert ist. (Siehe *Geben Sie die Absenderkennung ein* in der *Installationsanleitung*.)

- **1** Drücken Sie Stop/Exit, um die Fehlermeldung vorübergehend zu unterbrechen.
- **2** Drücken Sie Menu.
- c Drücken Sie **<sup>a</sup>** oder **<sup>b</sup>**, um Wartung zu wählen. Drücken Sie **OK**.
- Drücken Sie **▲** oder ▼, um Datentransfer zu wählen. Drücken Sie **OK**.
- e Drücken Sie **<sup>a</sup>** oder **<sup>b</sup>**, um Faxtransfer zu wählen. Drücken Sie **OK**.
- 6 Sie haben die folgenden Möglichkeiten:
	- Wenn im Display Keine Daten angezeigt wird, sind keine Faxe gespeichert.

Drücken Sie **Stop/Exit**.

Geben Sie die Nummer des Faxgerätes ein, zu dem die gespeicherten Faxe gesendet werden sollen.

g Drücken Sie **Mono Start**.
#### **Faxe zum PC senden**

Sie können gespeicherte Faxe wie folgt zu Ihrem PC senden.

- a Drücken Sie **Stop/Exit**, um die Fehlermeldung vorübergehend zu unterbrechen.
- 2 Stellen Sie sicher, dass die **MFL-Pro Suite** auf Ihrem PC installiert ist, und schalten Sie dann den **PC-Faxempfang** am PC ein. (Für weitere Informationen siehe *PC-Faxempfang auch bei ausgeschaltetem PC* im *Software-Handbuch*.)
- **3** Vergewissern Sie sich, dass am Gerät der PC-Faxempfang eingestellt ist. (Siehe *PC-Faxempfang (Werbefax-Löschfunktion) (nur Windows®)* in *Kapitel 4* im *Benutzerhandbuch - Erweiterte Funktionen*.) Wenn Faxe gespeichert sind und der PC-Faxempfang eingestellt wird, erscheint im Display die Frage, ob Sie die Faxe zum PC übertragen wollen.
- 4 Sie haben die folgenden Möglichkeiten:
	- Um alle Faxe zum PC zu übertragen, drücken Sie **1**. Sie werden nun gefragt, ob Sie einen Kontrolldruck möchten.
	- Um die Faxe im Speicher des Gerätes zu lassen und nicht zu übertragen, drücken Sie **2**.
- **5** Drücken Sie Stop/Exit.

#### **Journal zu einem anderen Faxgerät senden**

Die Faxtransfer-Funktion kann nur aufgerufen werden, wenn die Absenderkennung programmiert ist. (Siehe *Geben Sie die Absenderkennung ein* in der *Installationsanleitung*.)

- a Drücken Sie **Stop/Exit**, um die Fehlermeldung vorübergehend zu unterbrechen.
- b Drücken Sie **Menu**.
- **3** Drücken Sie ▲ oder ▼, um Wartung zu wählen. Drücken Sie **OK**.
- d Drücken Sie **<sup>a</sup>** oder **<sup>b</sup>**, um Datentransfer zu wählen. Drücken Sie **OK**.
- **b** Drücken Sie **A** oder ▼, um Berichttransf. zu wählen. Drücken Sie **OK**.
- 6 Geben Sie die Nummer des Faxgerätes ein, zu dem das Journal gesendet werden soll.
	- g Drücken Sie **Mono Start**.

## **Dokumentenstau**

Ein Dokumentenstau im Vorlageneinzug kann auftreten, wenn das Dokument nicht richtig eingelegt bzw. nicht richtig eingezogen wurde oder wenn das eingezogene Dokument zu lang ist. Beheben Sie den Dokumentenstau wie folgt.

#### **Dokumentenstau oben im Vorlageneinzug <sup>B</sup>**

- **1** Nehmen Sie alle nicht gestauten Seiten aus dem Vorlageneinzug.
- 2 Öffnen Sie die Abdeckung des Vorlageneinzugs.
- **3** Ziehen Sie das gestaute Dokument nach links heraus.

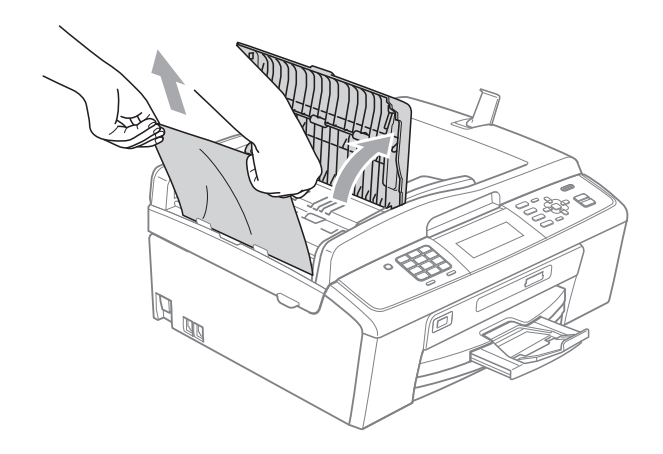

4 Schliessen Sie die Abdeckung des Vorlageneinzugs.

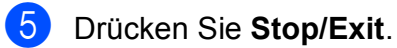

## **WICHTIG**

Um Dokumentenstaus zu vermeiden, drücken Sie die Abdeckung des Vorlageneinzugs in der Mitte vorsichtig nach unten, um sie richtig zu schliessen.

#### **Dokumentenstau im Inneren des Vorlageneinzugs <sup>B</sup>**

- **A** Nehmen Sie alle nicht gestauten Seiten aus dem Vorlageneinzug.
- 2 Öffnen Sie die Vorlagenglas-Abdeckung.
- **3** Ziehen Sie das gestaute Dokument nach links heraus.

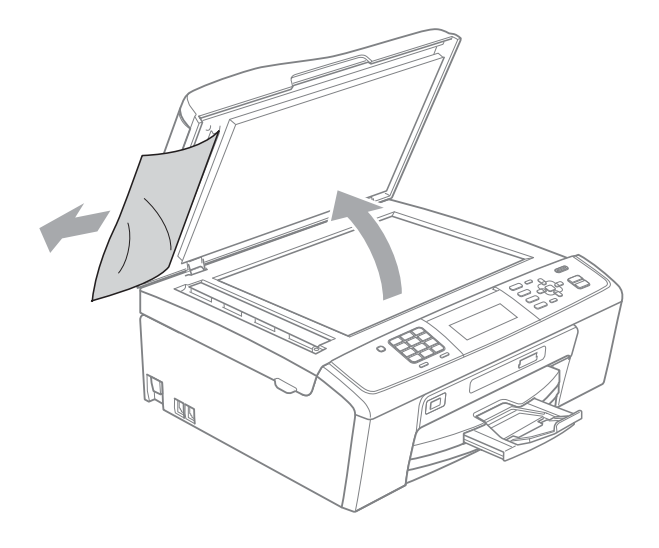

4 Schliessen Sie die Vorlagenglas-Abdeckung.

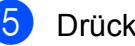

**5** Drücken Sie Stop/Exit.

## <span id="page-74-0"></span>**Papierstau**

Entfernen Sie das gestaute Papier wie folgt, je nachdem, wo der Papierstau aufgetreten ist.

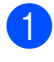

1 Ziehen Sie den Netzstecker des Gerätes.

## **WICHTIG**

Bevor Sie den Netzstecker des Gerätes ziehen, können Sie die gespeicherten Faxe zu einem anderen Faxgerät übertragen, damit keine wichtigen Nachrichten gelöscht werden. (Siehe *[Gespeicherte Faxe oder Journal sichern](#page-71-0)* [auf Seite 64.](#page-71-0))

2 Öffnen Sie die Papierstau-Abdeckung (1) an der Rückseite des Gerätes. Ziehen Sie das gestaute Papier aus dem Gerät heraus.

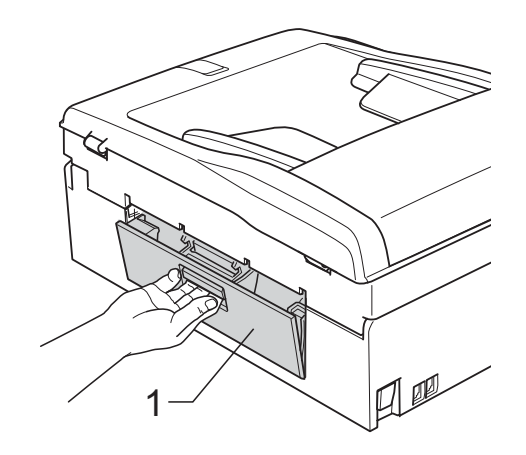

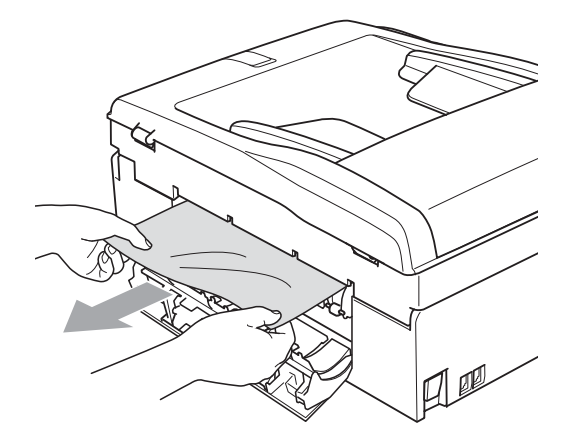

Schliessen Sie die Papierstau-Abdeckung. Vergewissern Sie sich, dass die Abdeckung richtig geschlossen ist.

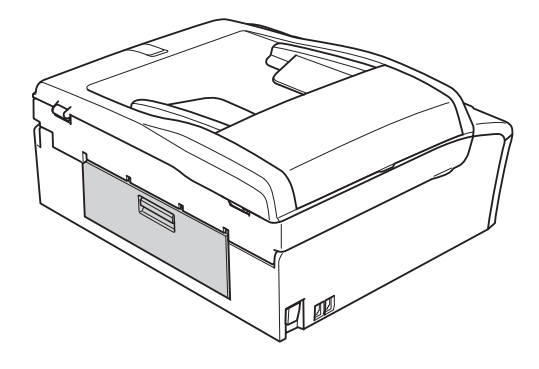

Wenn die Papierstütze ausgeklappt ist, klappen Sie die Stütze ein und schliessen Sie dann die Papierablage. Ziehen Sie die Papierkassette ganz aus dem Gerät heraus.

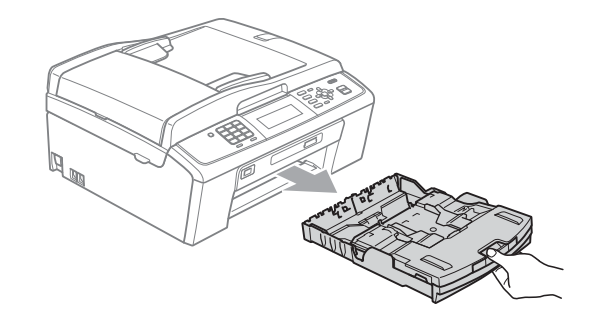

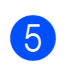

Ziehen Sie das gestaute Papier (1) heraus.

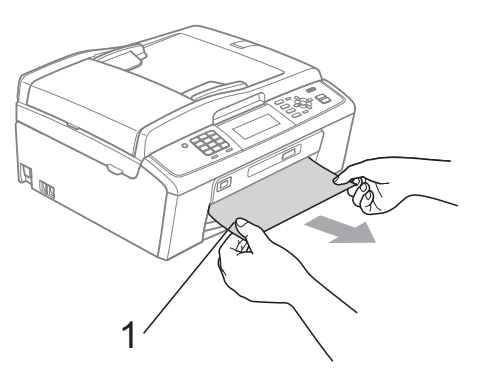

**B**

**6** Fassen Sie mit beiden Händen die Grifflaschen an beiden Seiten des Gerätes und heben Sie den Gehäusedeckel (1) an, bis er sicher einrastet.

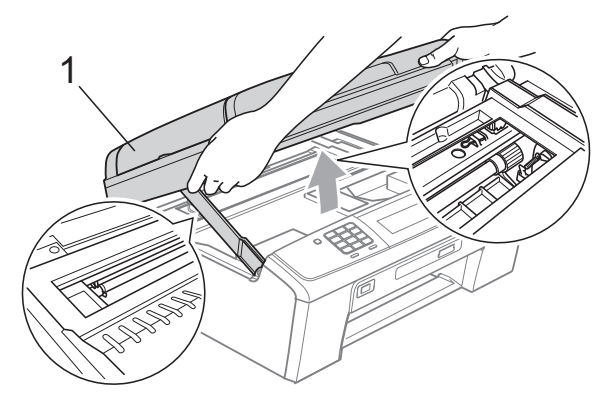

Verschieben Sie den Druckkopf (falls nötig), um Papier, das eventuell in diesem Bereich zurückgeblieben ist, zu entfernen. Vergewissern Sie sich, dass kein gestautes Papier in den Ecken des Gerätes zurückbleibt. Prüfen Sie *beide* Enden des Druckwagens.

#### **Hinweis**

Wenn sich der Druckkopf, wie in der Abbildung gezeigt, in der rechten Ecke befindet, kann er nicht verschoben werden. Schliessen Sie den Netzstecker des Gerätes wieder an und halten Sie **Stop/Exit** gedrückt, bis sich der Druckkopf in die Mitte bewegt hat. Ziehen Sie den Netzstecker des Gerätes und entfernen Sie das Papier.

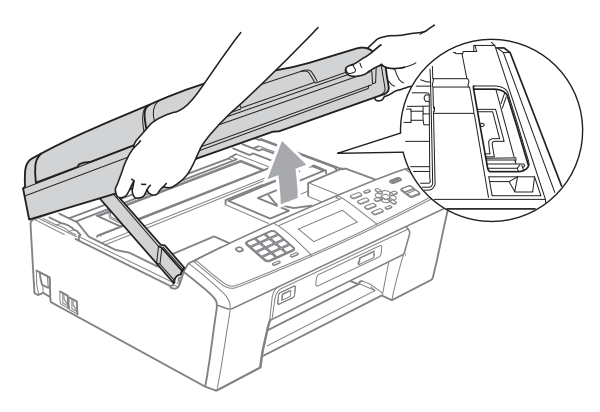

## **WICHTIG**

Falls Tinte auf Haut oder Kleidung gelangt, sollten Sie diese sofort mit Seife oder Waschmittel entfernen.

**7** Heben Sie den Gehäusedeckel  $(1)$  an, um die Stütze ((2)) zu lösen. Drücken Sie dann die Stütze vorsichtig nach unten und schliessen Sie mit beiden Händen den Gehäusedeckel (3).

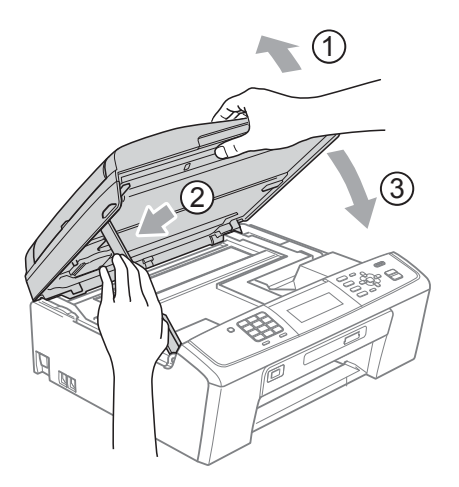

- 8 Schieben Sie die Papierkassette wieder vollständig in das Gerät.
- **9** Halten Sie die Papierkassette fest und ziehen Sie die Papierablage  $($  $($  $)$  $)$ heraus, bis sie hörbar einrastet. Klappen Sie die Papierstütze (2) aus.

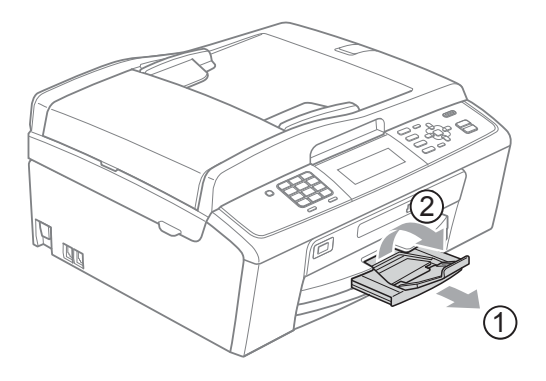

Achten Sie darauf, dass Sie die Papierablage herausziehen, bis sie hörbar einrastet.

## **WICHTIG**

Verwenden Sie die Papierstütze NICHT für Papier im Legal-Format.

10 Schliessen Sie den Netzstecker wieder an.

# **Problemlösung**

Falls einmal ein Problem auftreten sollte, versuchen Sie, es mit Hilfe der folgenden Tabelle zu lösen.

Sie können die meisten Probleme leicht selbst beheben. Falls Sie weitere Hilfe benötigen, finden Sie im Brother Solutions Center Antworten auf häufig gestellte Fragen (FAQs) sowie Tipps, um Störungen zu beseitigen.

Besuchen Sie uns unter <http://solutions.brother.com/>

## **Falls Probleme auftreten sollten**

#### **Drucken**

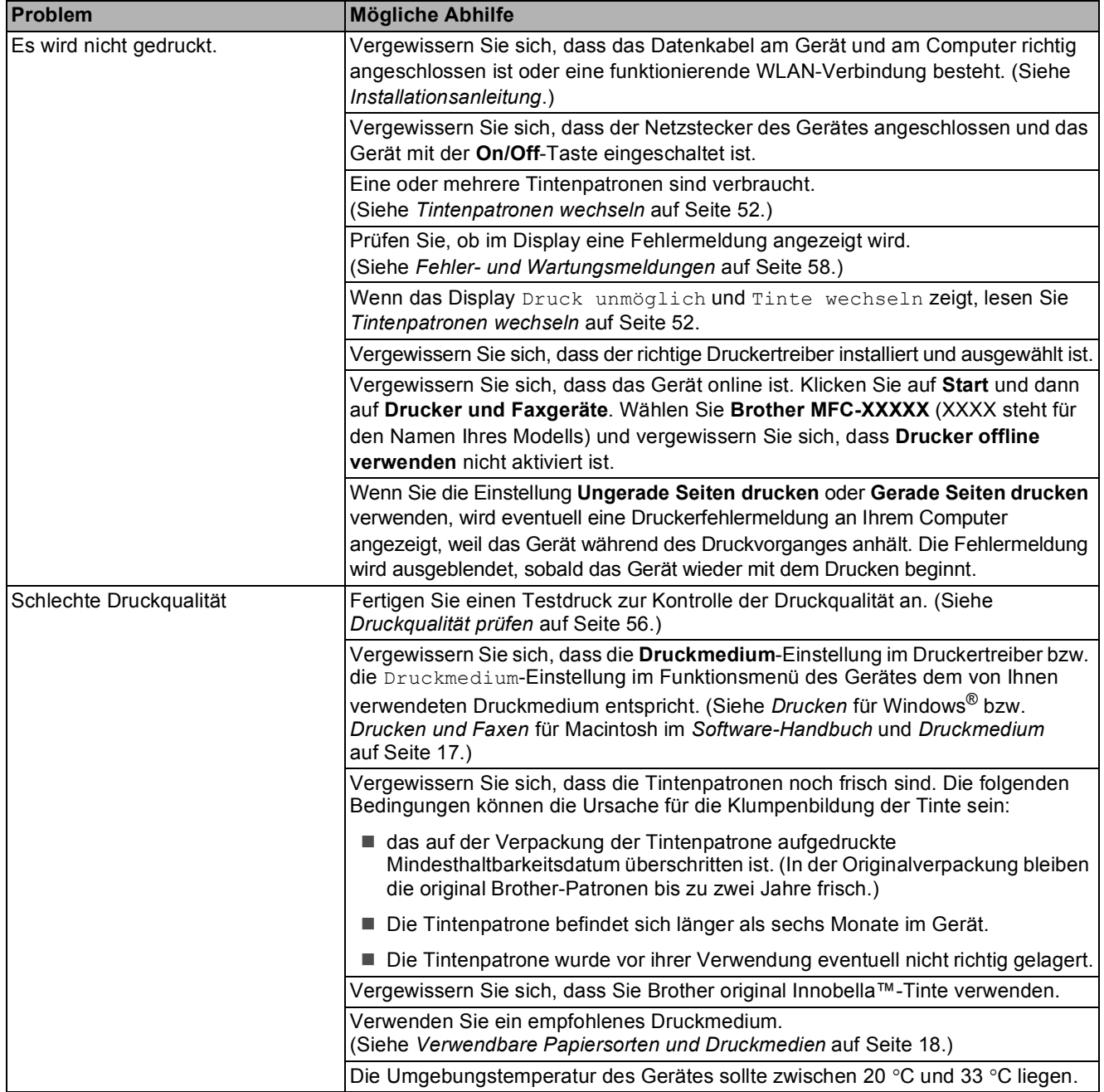

### **Drucken (Fortsetzung)**

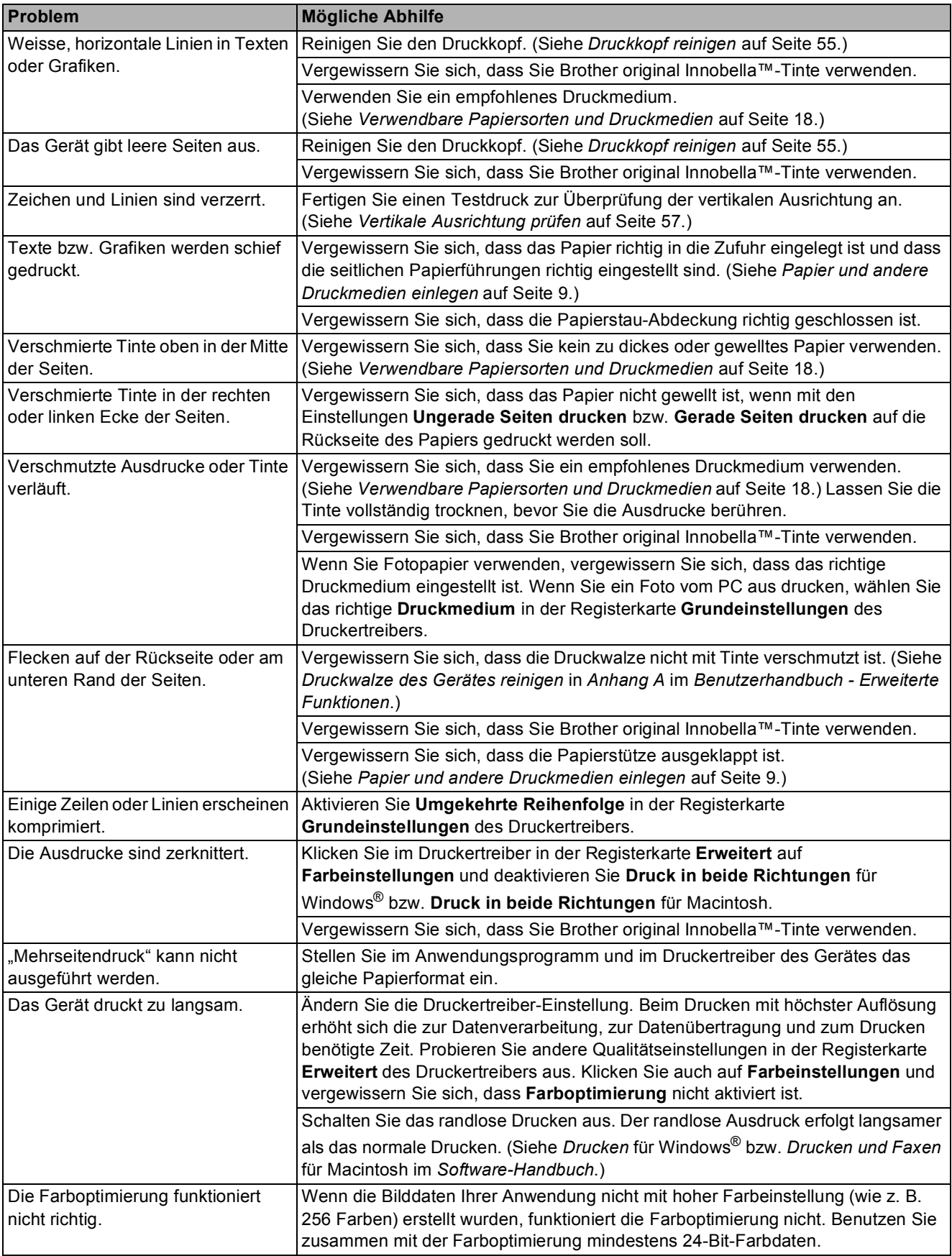

### **Drucken (Fortsetzung)**

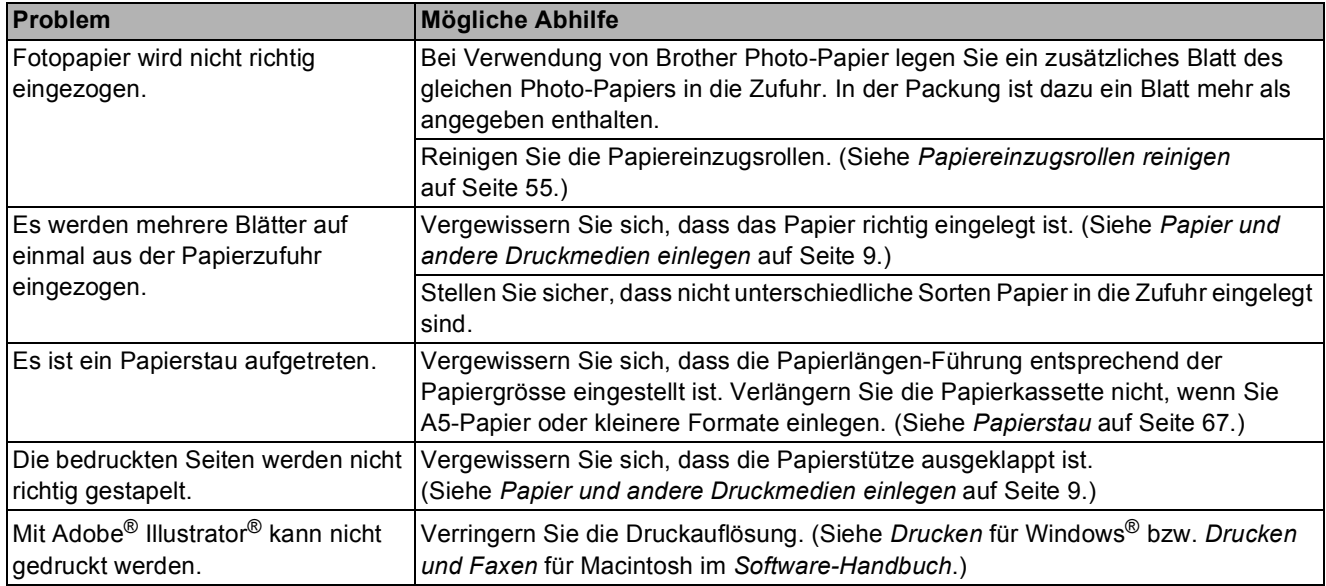

## **Ausdruck empfangener Faxe**

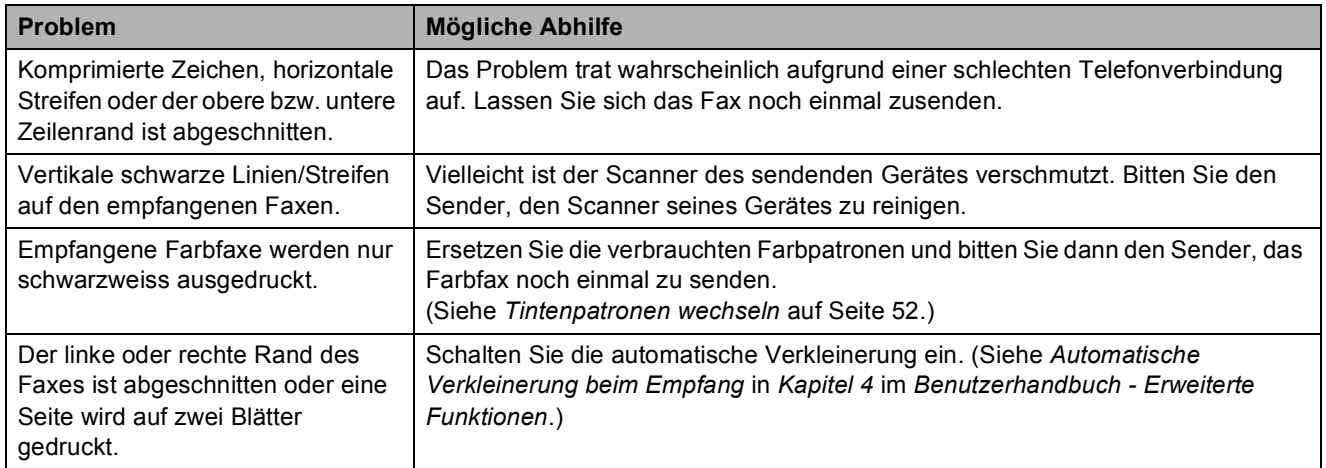

### **Telefonleitung oder Anschlüsse**

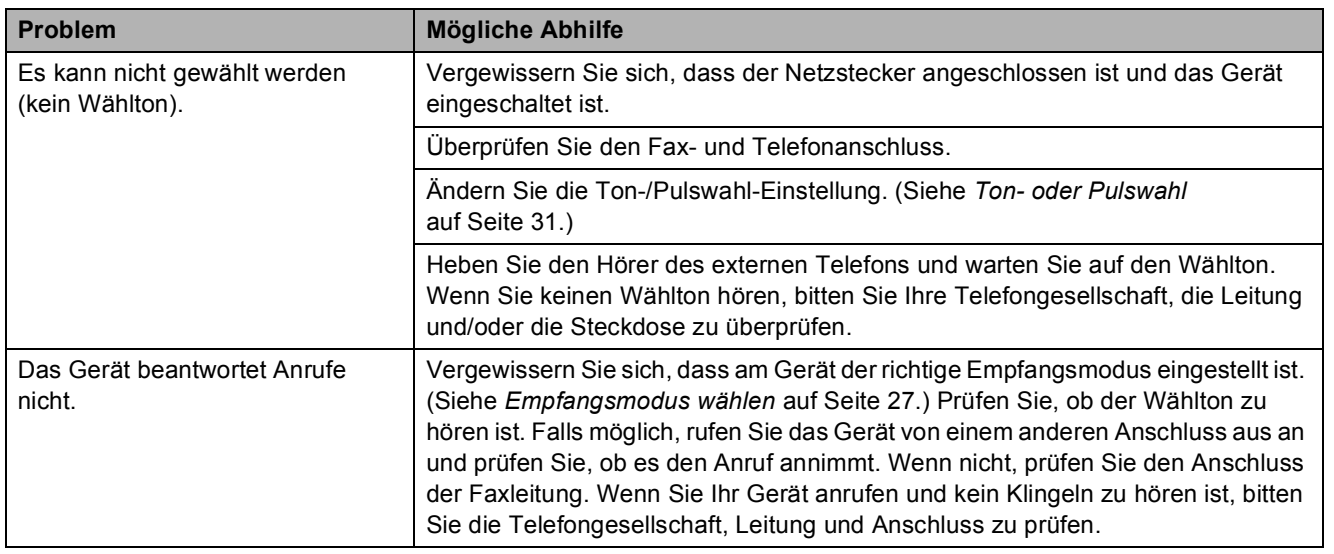

## **Faxe empfangen**

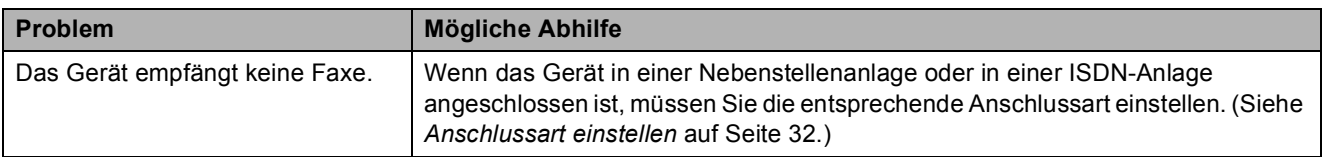

#### **Faxe senden**

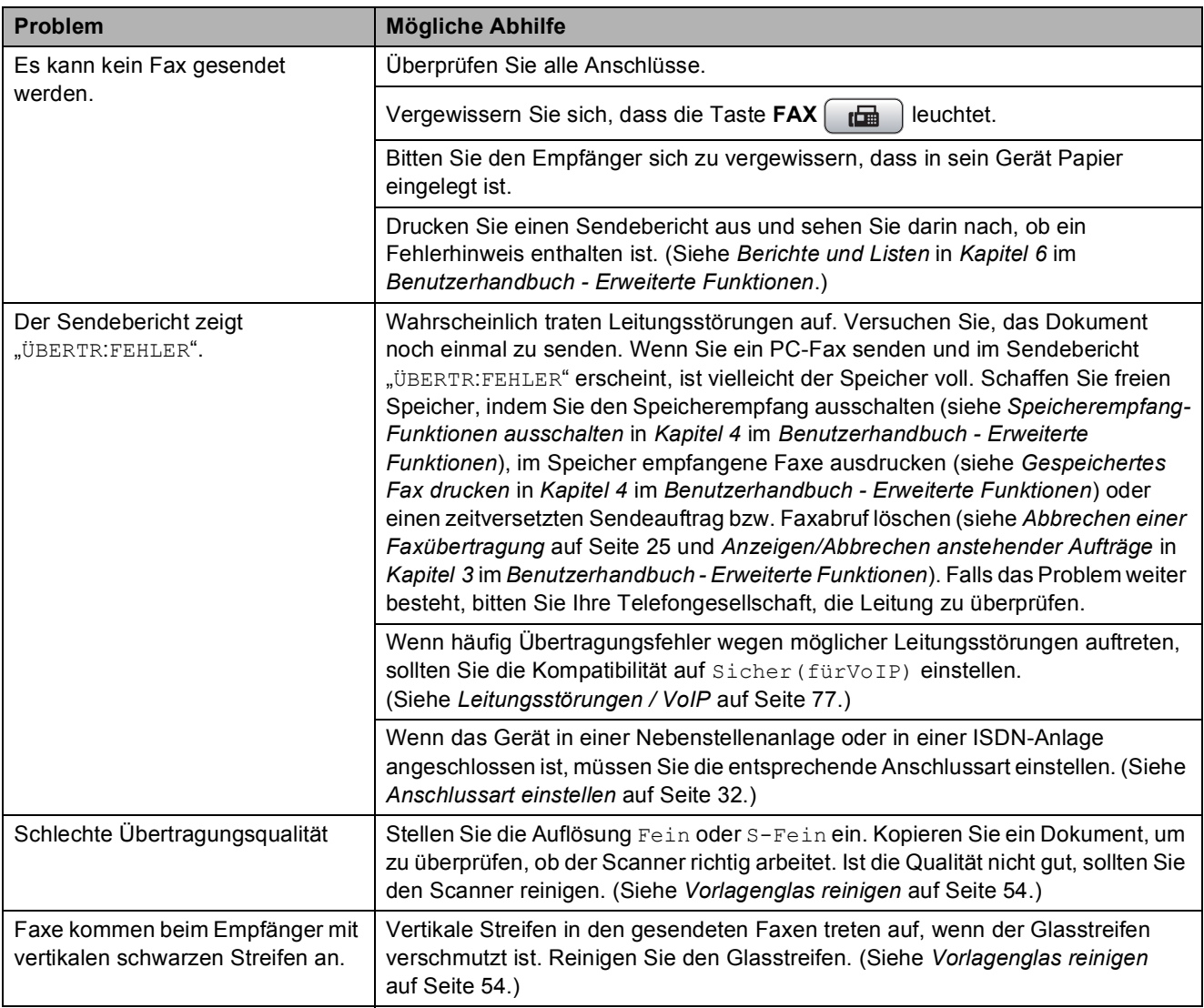

#### **Ankommende Anrufe**

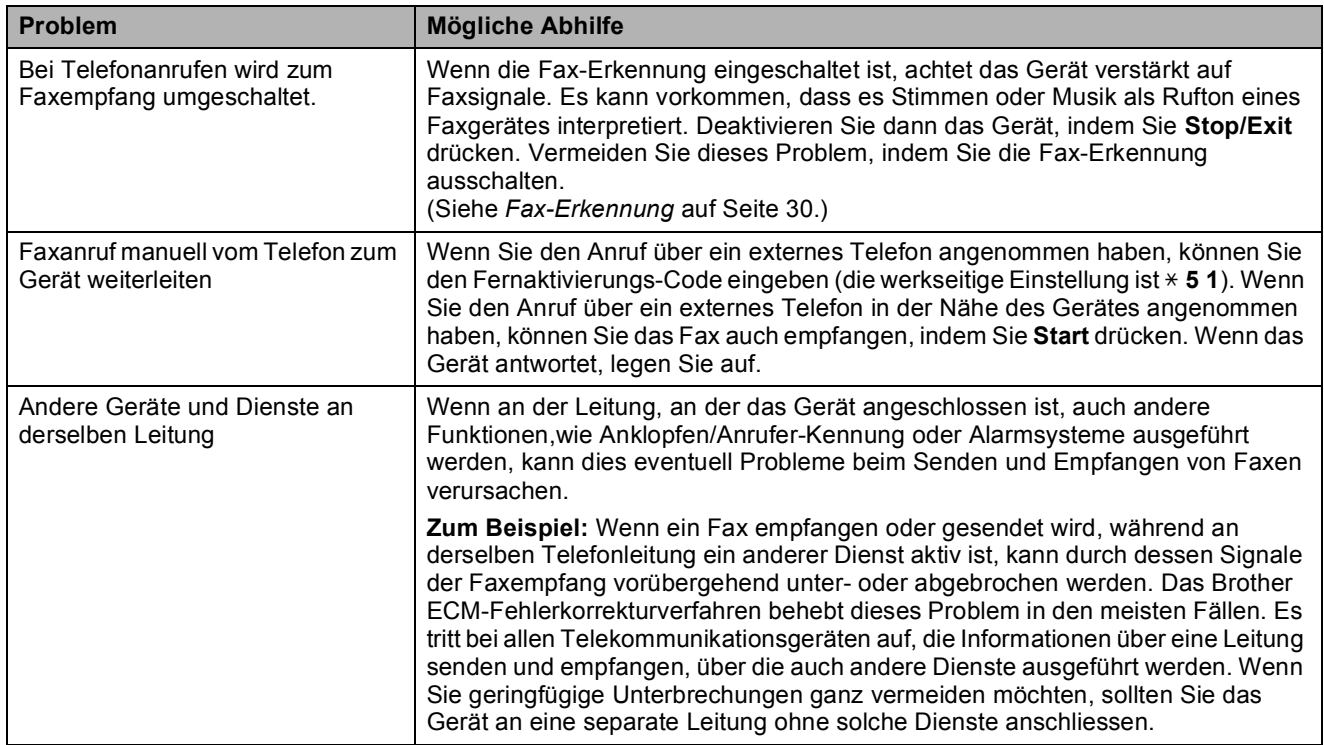

## **Kopierprobleme**

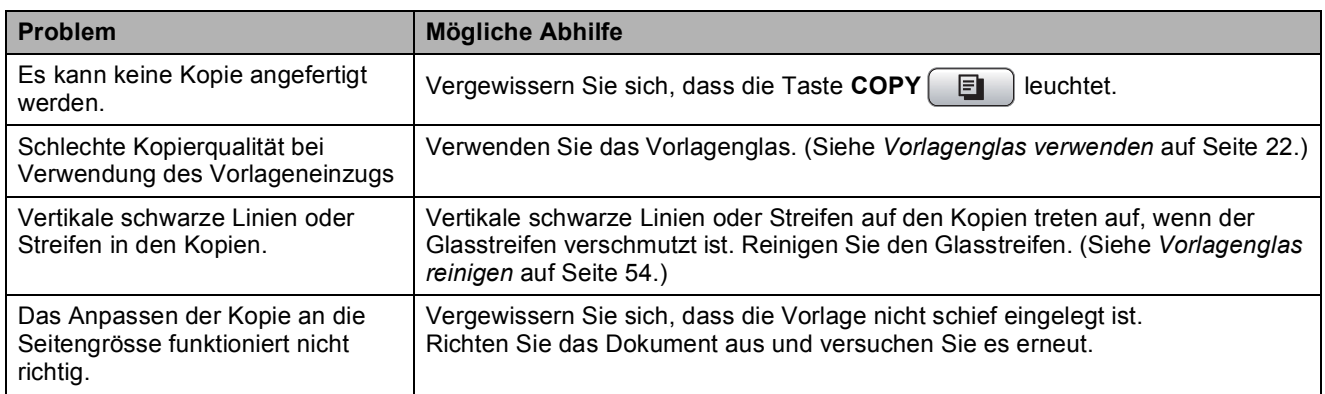

## **Scanprobleme**

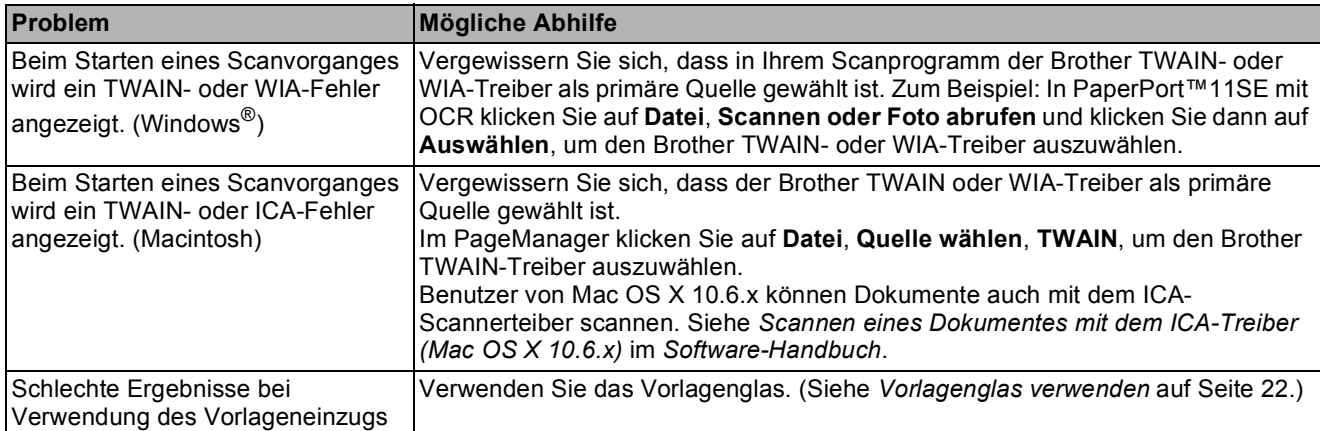

## **Scanprobleme (Fortsetzung)**

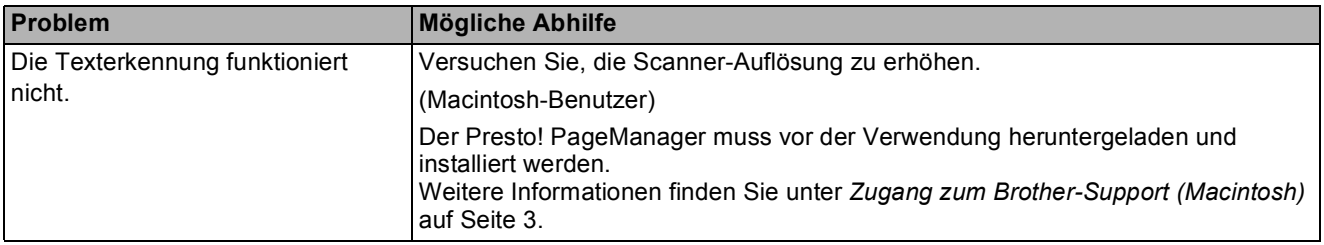

#### **Software-Probleme**

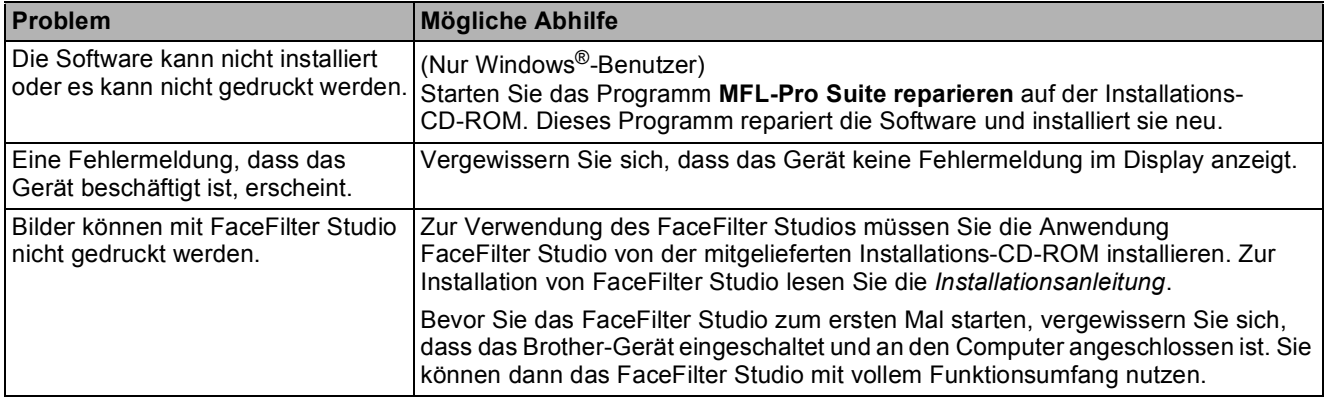

## **PhotoCapture Center™-Funktionen**

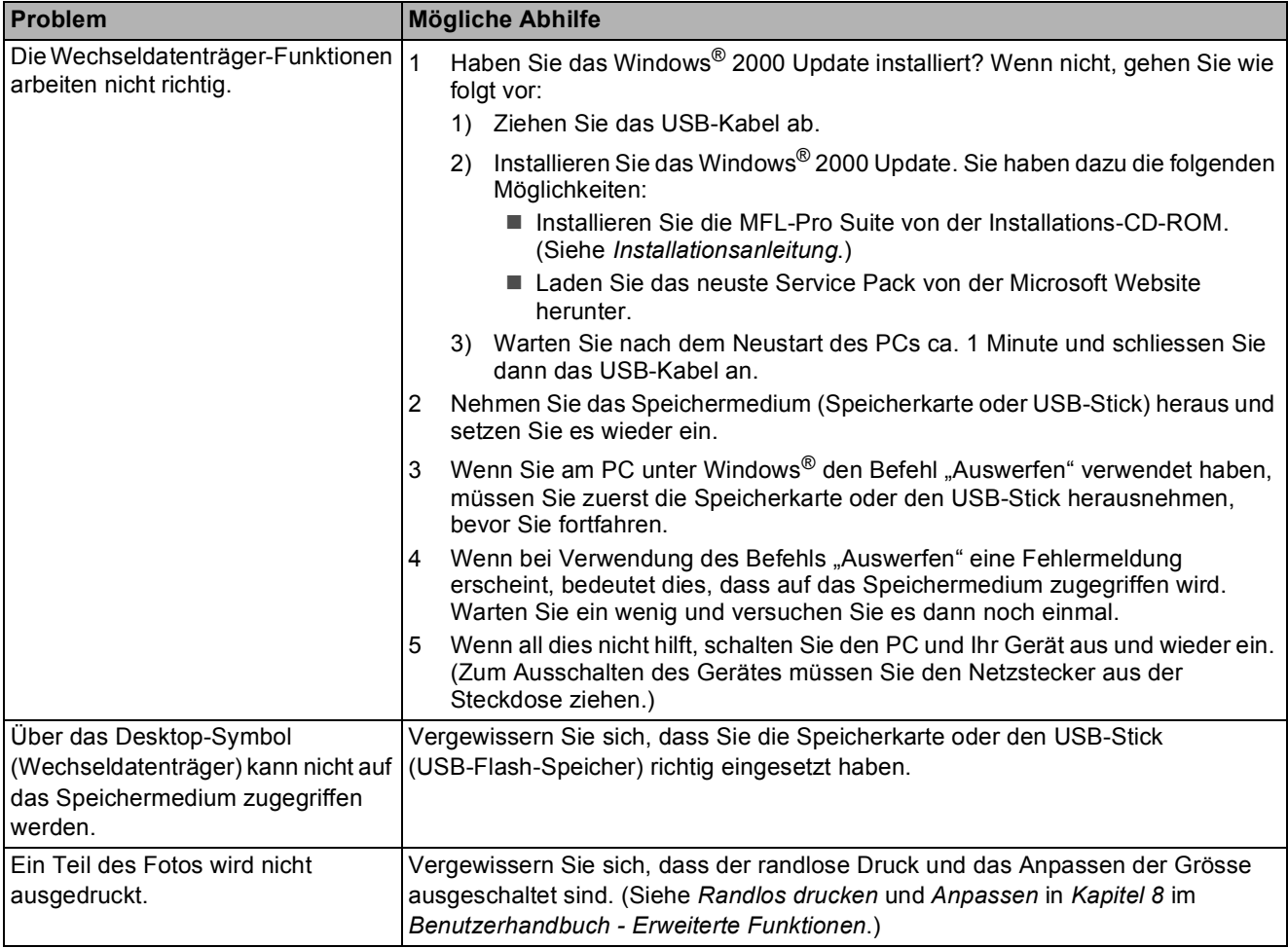

#### **Netzwerkprobleme**

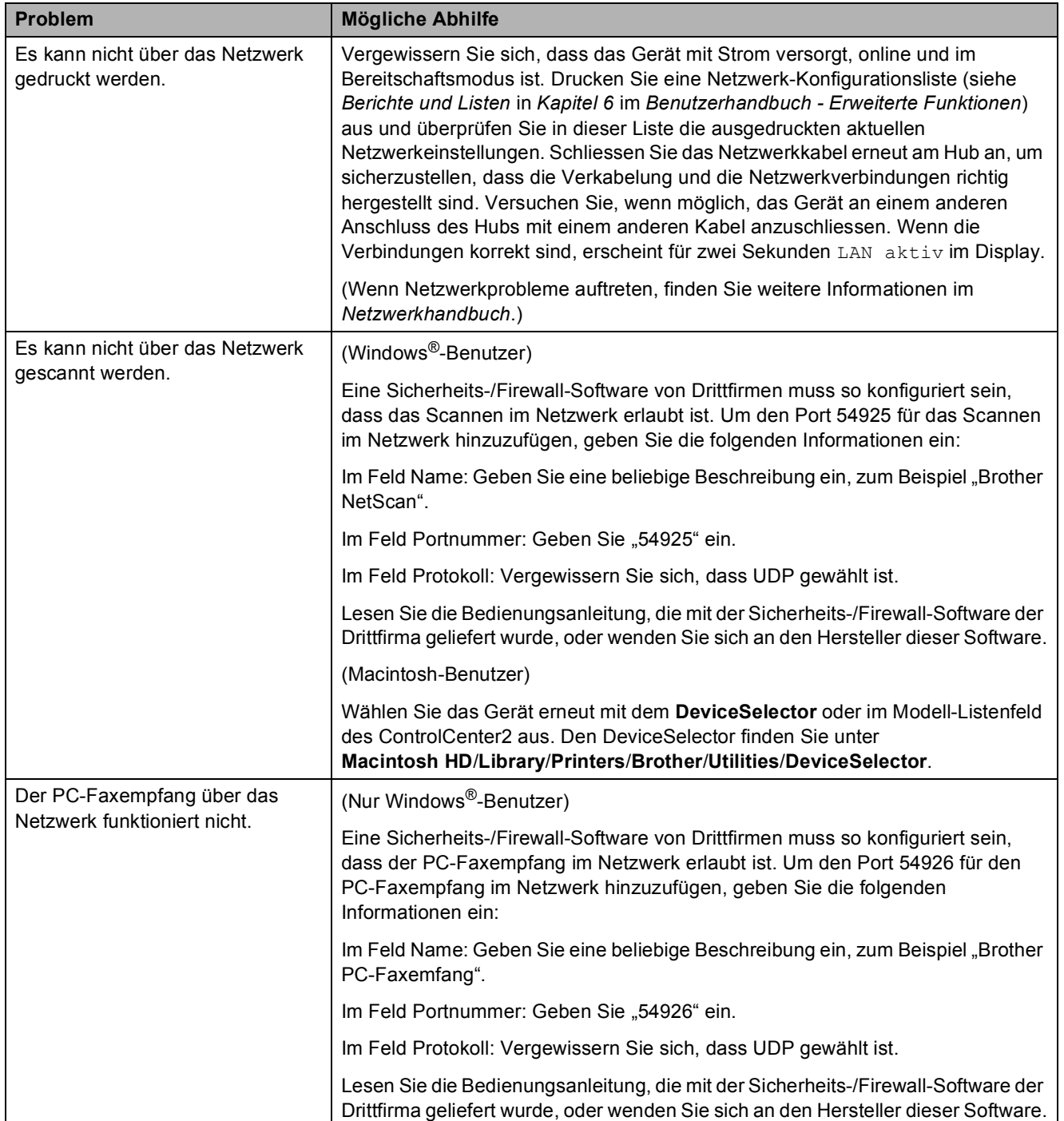

## **Netzwerkprobleme (Fortsetzung)**

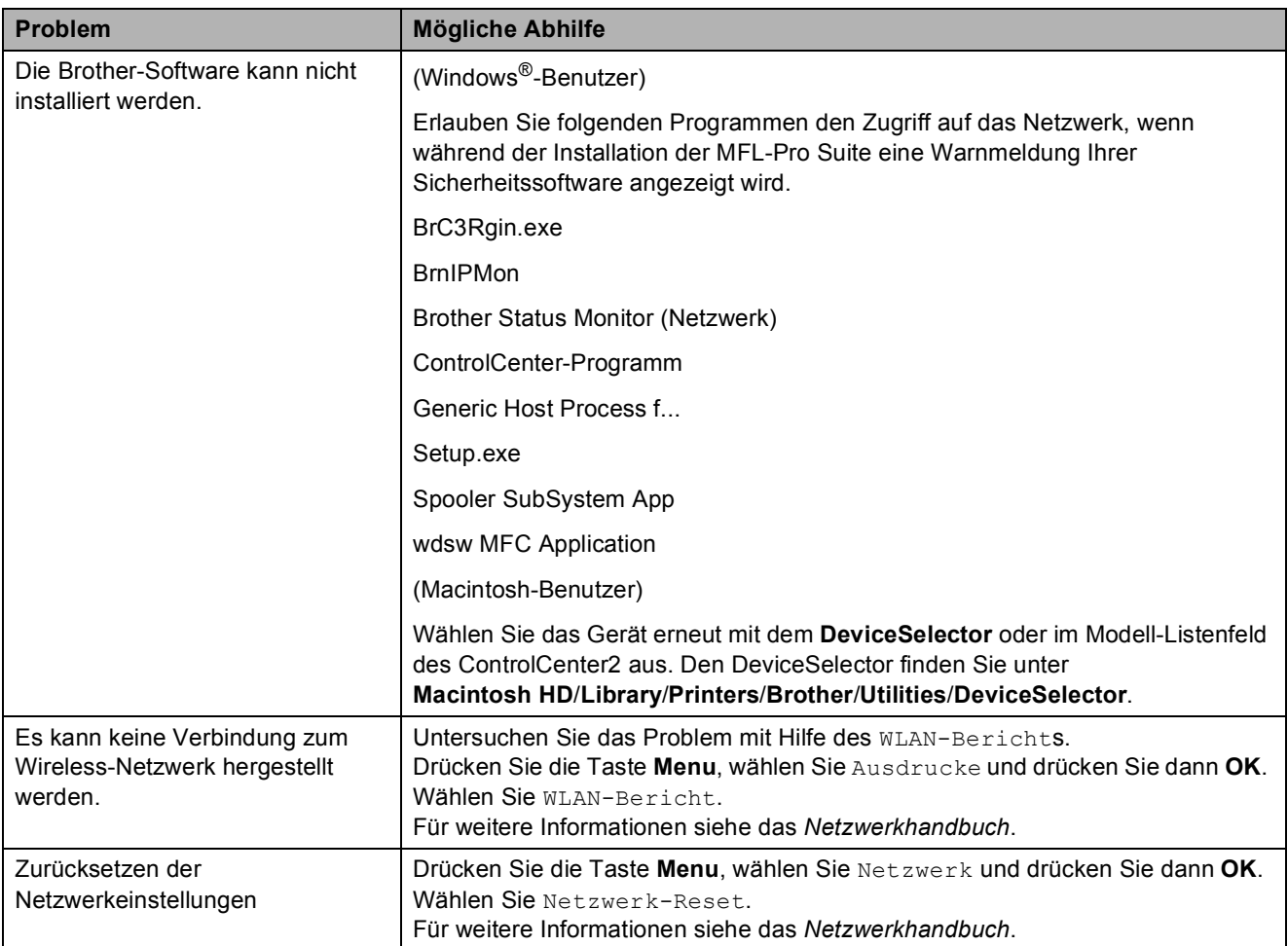

## <span id="page-84-1"></span>**Wählton-Erkennung**

Werkseitig ist Ihr Gerät so eingestellt, dass es beim automatischen Senden eines Faxes eine festgelegte Zeit wartet, bevor es die Nummer wählt. Wenn Sie diese Einstellung auf Erkennung ändern, beginnt das Gerät zu wählen, sobald es einen Wählton erkennt. Diese Einstellung kann etwas Zeit sparen, wenn Sie ein Fax an viele Empfänger senden. Wenn Sie die Einstellung geändert haben und anschliessend öfter Probleme beim Wählen auftreten, sollten Sie wieder die werkseitige Einstellung Keine Erkennung verwenden.

#### a Drücken Sie **Menu**.

- b Drücken Sie **<sup>a</sup>** oder **<sup>b</sup>**, um Inbetriebnahme zu wählen. Drücken Sie **OK**.
- **63** Drücken Sie ▲ oder ▼, um Wählton zu wählen.
- 4 Drücken Sie ◀ oder ▶, um Erkennung oder Keine Erkennung zu wählen. Drücken Sie **OK**.
- **b** Drücken Sie Stop/Exit.

## <span id="page-84-2"></span><span id="page-84-0"></span>**Leitungsstörungen / VoIP**

Wenn aufgrund schlechter Leitungsqualität öfter Probleme beim Senden oder Empfangen von Faxen auftreten, können Sie die Kompatibilitätseinstellung ändern, um die Übertragungsgeschwindigkeit des Modems zu verringern und damit Fehler zu reduzieren.

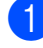

- a Drücken Sie **Menu**.
- 
- b Drücken Sie **<sup>a</sup>** oder **<sup>b</sup>**, um Inbetriebnahme zu wählen. Drücken Sie **OK**.
- **6** Drücken Sie **▲** oder ▼, um Kompatibilität zu wählen.
- **Drücken Sie ◀ oder ▶, um Schnell,** Normal oder Sicher(fürVoIP) zu wählen.
	- Sicher(fürVoIP) macht die Faxübertragung langsamer (9.600 bps), aber sicherer, und schaltet die ECM-Fehlerkorrektur aus (ausser zum Senden von Farbfaxen). Sie werden diese Einstellung nur benötigen, wenn häufig Telefonleitungsstörungen auftreten.

Um die Kompatibilität mit den meisten VoIP-Diensten zu verbessern, empfiehlt Brother, als Kompatibilitätseinstellung Sicher(fürVoIP) zu wählen.

- Normal stellt die Modemgeschwindigkeit auf 14.400 bps ein.
- Schnell erhöht die Geschwindigkeit auf 33.600 bps (werkseitige Einstellung).

Drücken Sie **OK**.

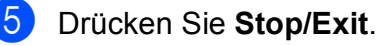

#### **Hinweis**

VoIP (Voice over IP) ist ein Telefonsystem, das eine Internetverbindung an Stelle einer konventionellen Telefonleitung verwendet.

# **Geräteinformationen <sup>B</sup>**

#### <span id="page-85-0"></span>**Seriennummer anzeigen**

Sie können sich die Seriennummer Ihres Gerätes wie folgt im Display anzeigen lassen:

#### **Drücken Sie Menu.**

- Drücken Sie ▲ oder ▼. um Geräte-Info zu wählen. Drücken Sie **OK**.
- $\overline{3}$  Drücken Sie A oder  $\nabla$ , um Serien-Nr. zu wählen. Drücken Sie **OK**.
- Drücken Sie Stop/Exit.

#### <span id="page-85-1"></span>**Reset-Funktionen**

Die folgenden Reset-Funktionen stehen zum Zurücksetzen von Einstellungen zur Verfügung:

1 Netzwerk

Sie können den MFC/DCP-Server auf die werkseitigen Standardeinstellungen zurücksetzen (zum Beispiel das Kennwort und die IP-Adresse).

2 Kurzwahl&FAX

Kurzwahl&FAX setzt die folgenden Einstellungen zurück:

■ Kurzwahl

(Kurzwahl und Rundsende-Gruppen)

- **Programmierte Faxaufträge** (Passiver Faxabruf, Zeitversetztes Fax und Stapelübertragung)
- Absenderkennung (Name und Nummer)
- Fernabfrage-Funktionen (Fax-Weiterleitung)
- Berichteinstellungen (Sendebericht, Rufnummernverzeichnis und Journal)
- Verlauf

(Anruferliste und gewählte Nummern)

Gespeicherte Faxe

3 Alle Einstell.

Sie können alle Geräteeinstellungen auf die werkseitigen Einstellungen zurücksetzen.

Brother empfiehlt dringend, diese Reset-Funktion zu verwenden, bevor Sie das Gerät entsorgen.

#### **Hinweis**

Ziehen Sie das Datenkabel ab, bevor Sie Netzwerk oder Alle Einstell. wählen.

#### **Einstellungen des Gerätes zurücksetzen <sup>B</sup>**

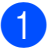

a Drücken Sie **Menu**.

- b Drücken Sie **<sup>a</sup>** oder **<sup>b</sup>**, um Inbetriebnahme zu wählen. Drücken Sie **OK**.
- **3** Drücken Sie ▲ oder ▼, um Zurücksetzen zu wählen. Drücken Sie **OK**.

d Drücken Sie **a** oder **b**, um die gewünschte Reset-Funktion zu wählen. Drücken Sie **OK**. Drücken Sie **1** zur Bestätigung.

**b** Drücken Sie 1, um das Gerät neu zu starten.

**C**

# **Menü und Funktionen**

# **Benutzerfreundliche Bedienung**

Die Funktionen des Gerätes werden entweder mit den Menütasten oder in einem übersichtlichen und leicht zu bedienenden Displaymenü eingestellt. Die benutzerfreundliche Bedienerführung hilft Ihnen, alle Vorteile der Menüfunktionen Ihres Gerätes optimal zu nutzen.

Das Display zeigt Ihnen jeweils Schritt für Schritt an, was zu tun ist. Sie müssen nur den Anweisungen im Display zur Auswahl von Menüs und Einstellungen folgen.

**C**

# **Funktionstabelle**

Die Funktionstabelle zeigt die verfügbaren Menüs und Funktionseinstellungen. Die werkseitigen Einstellungen sind fettgedruckt und mit einem Sternchen markiert.

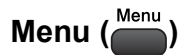

<span id="page-87-0"></span>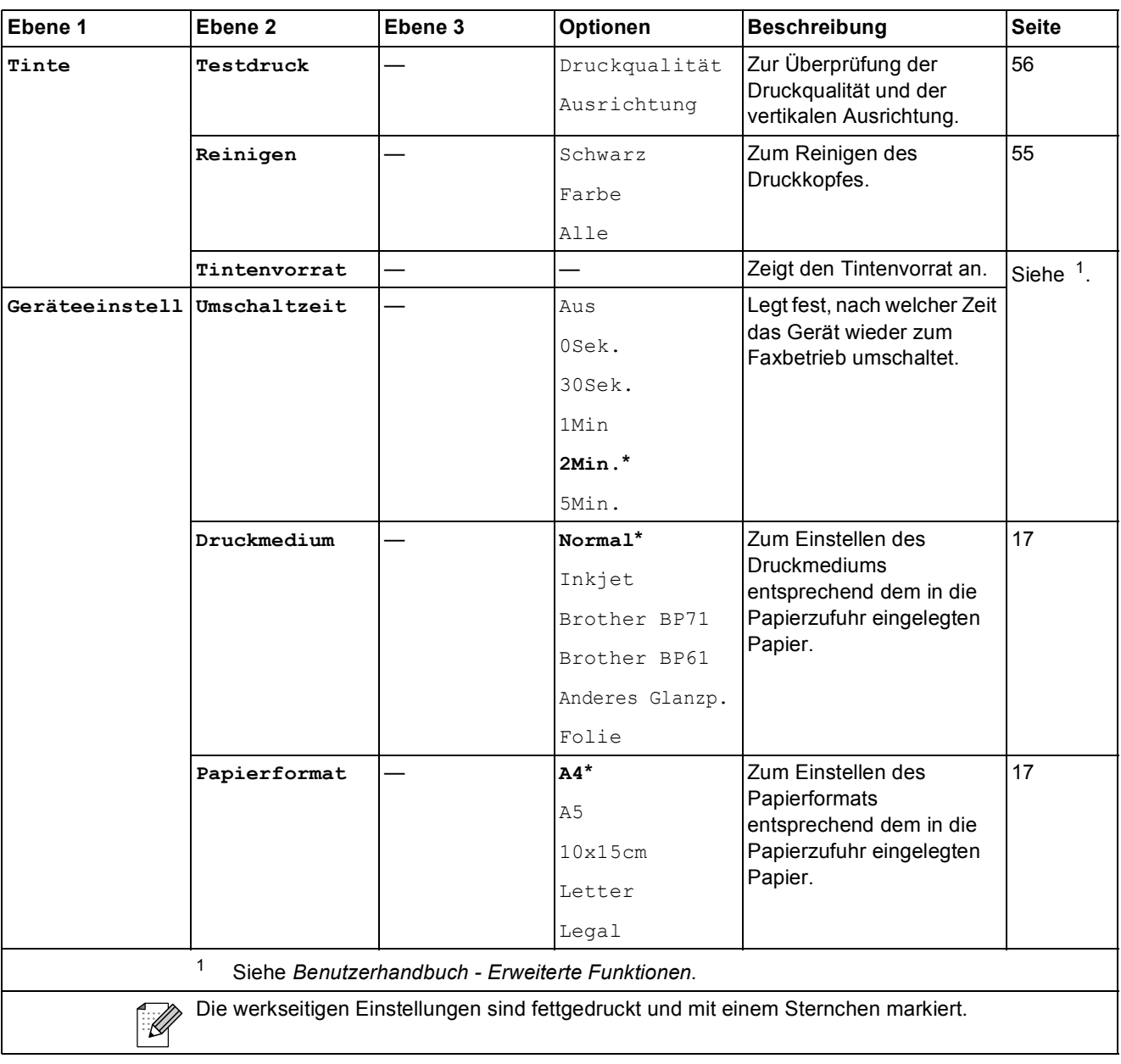

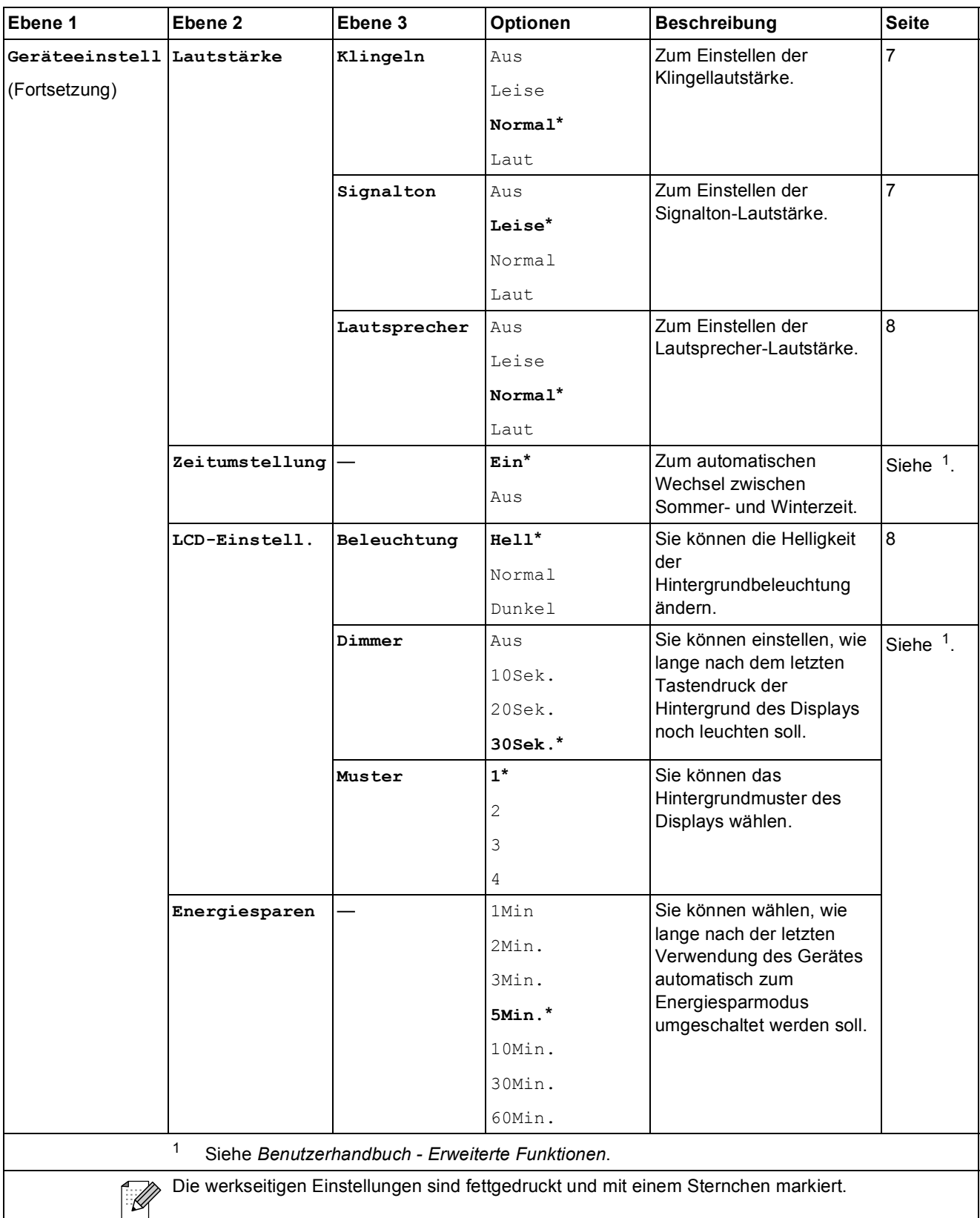

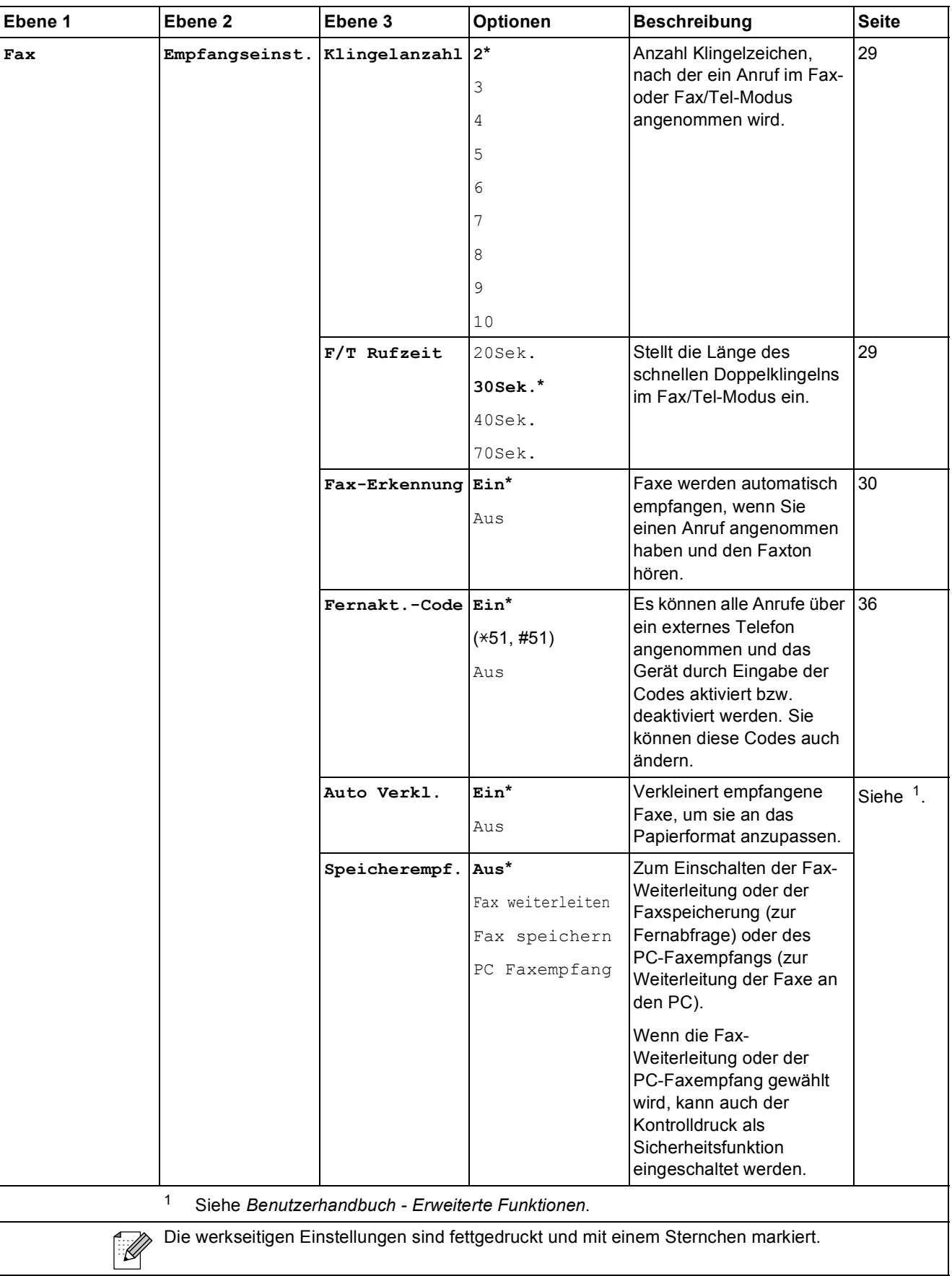

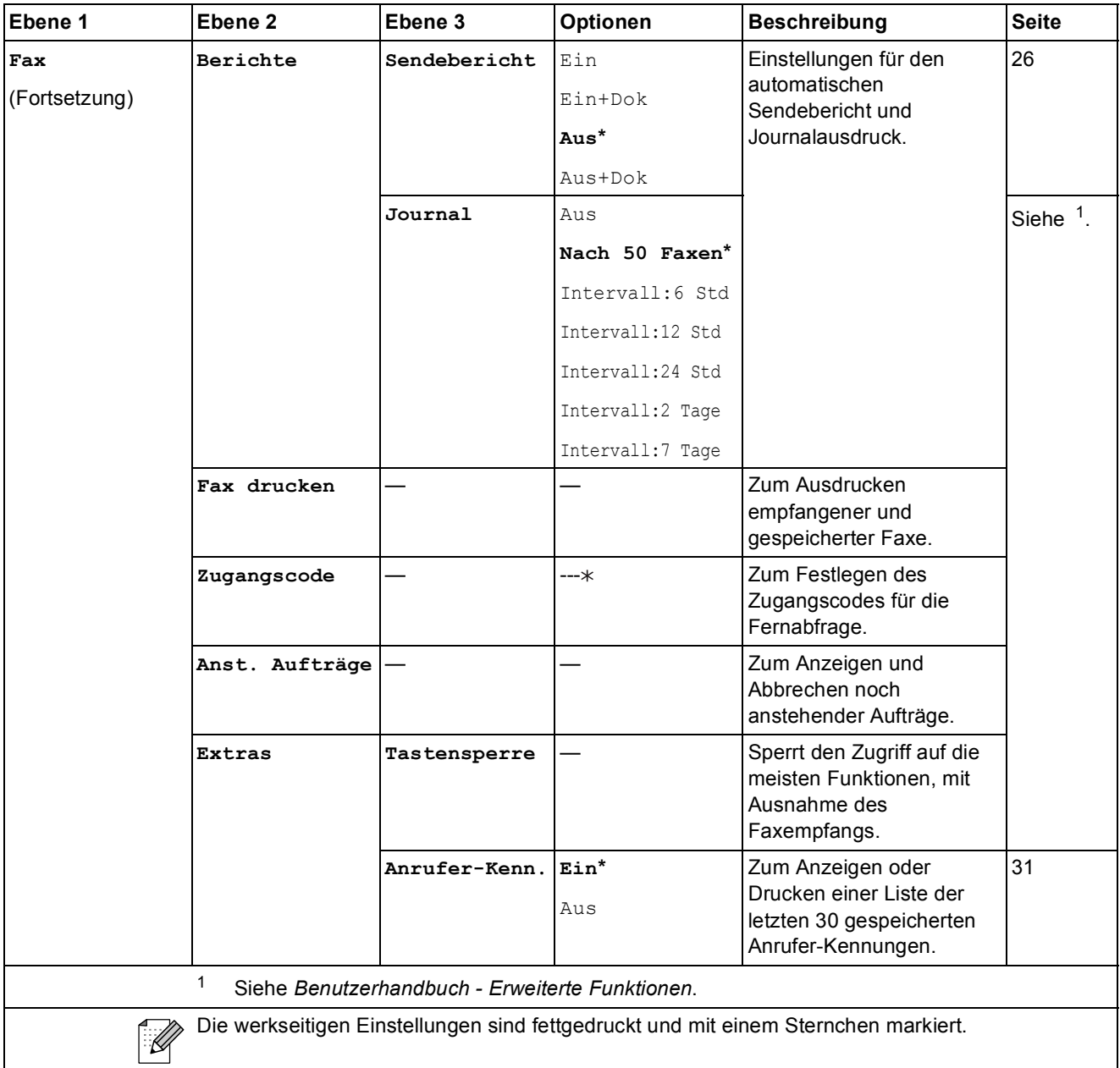

#### **Netzwerk-Menü**

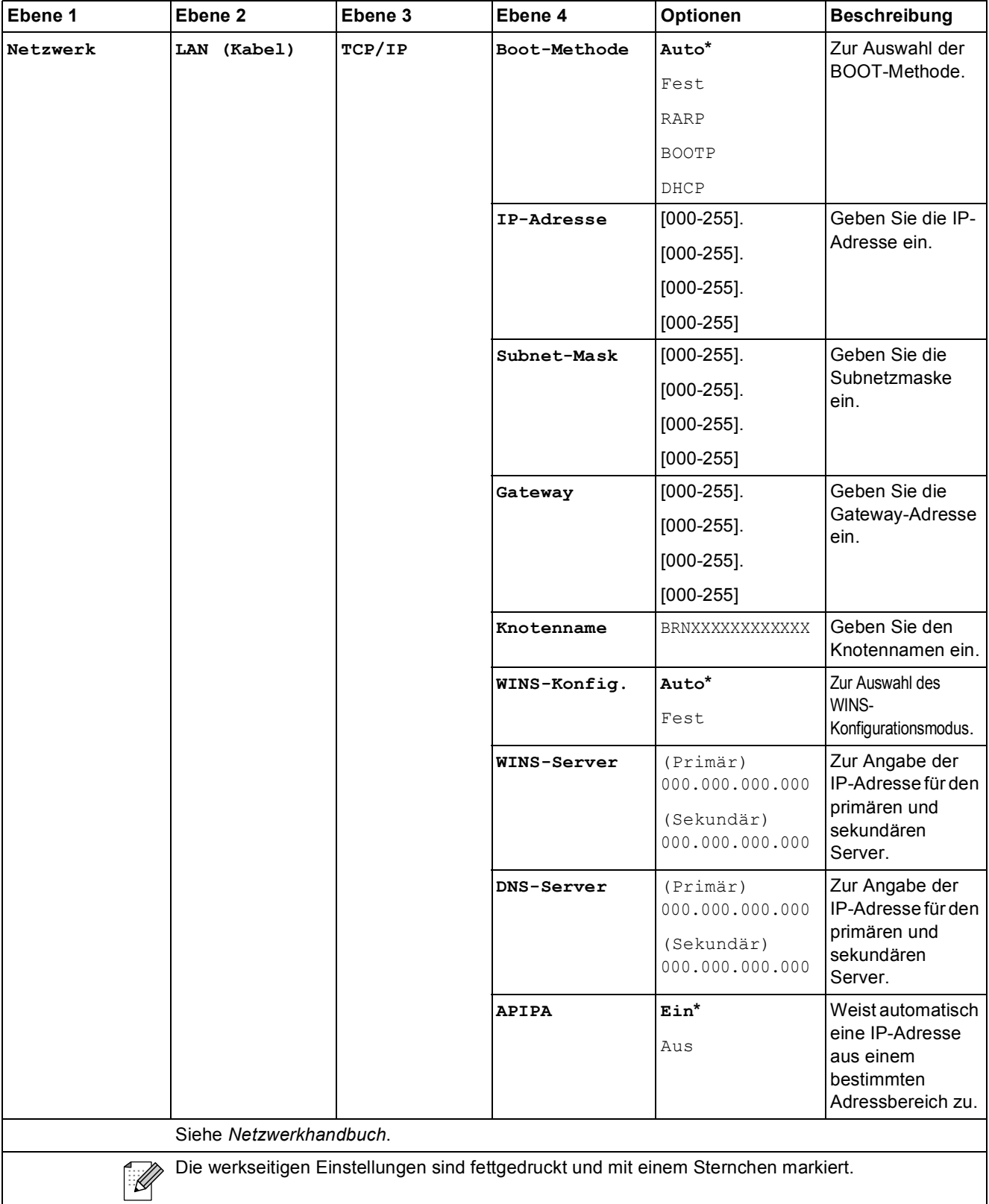

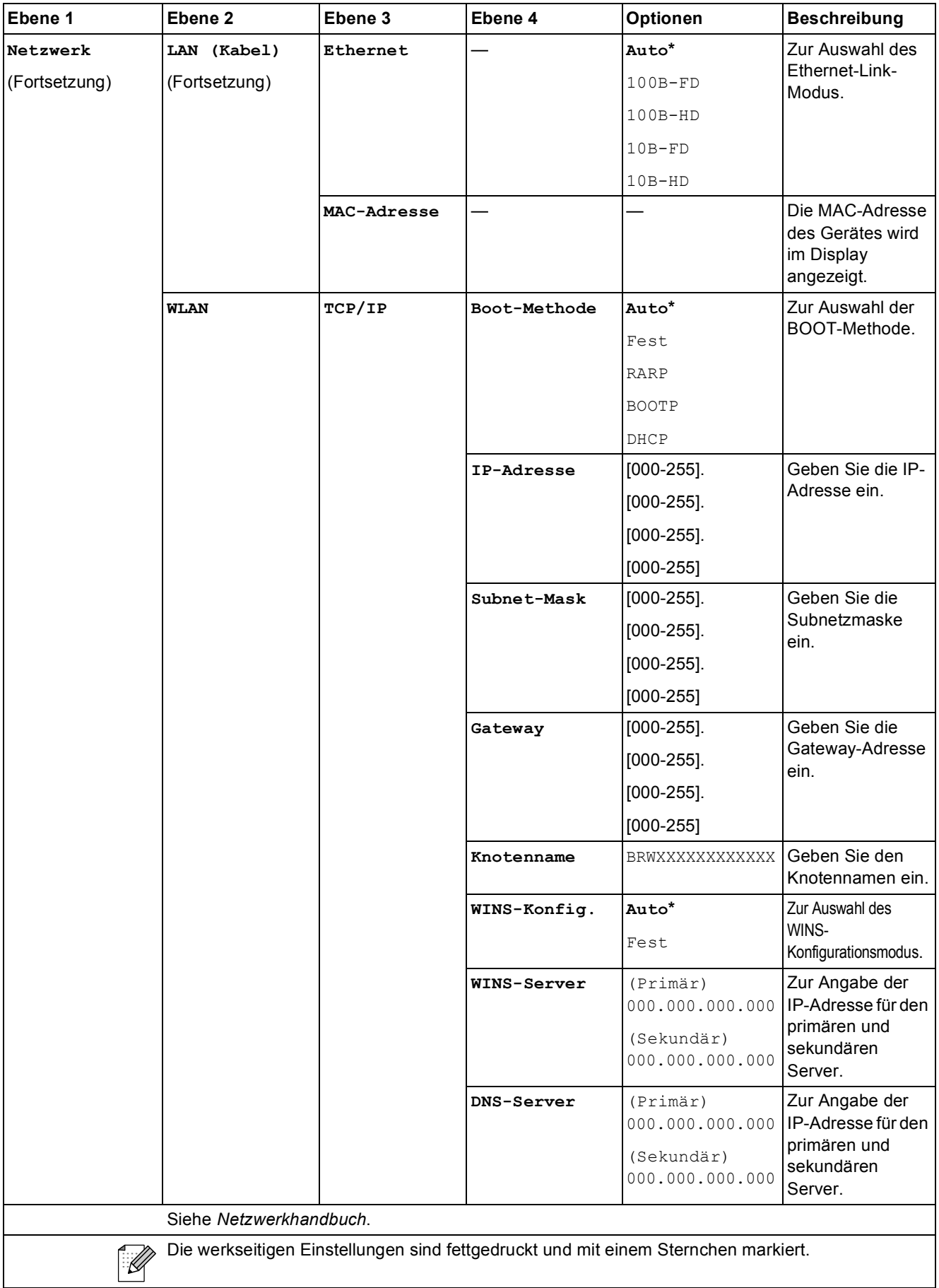

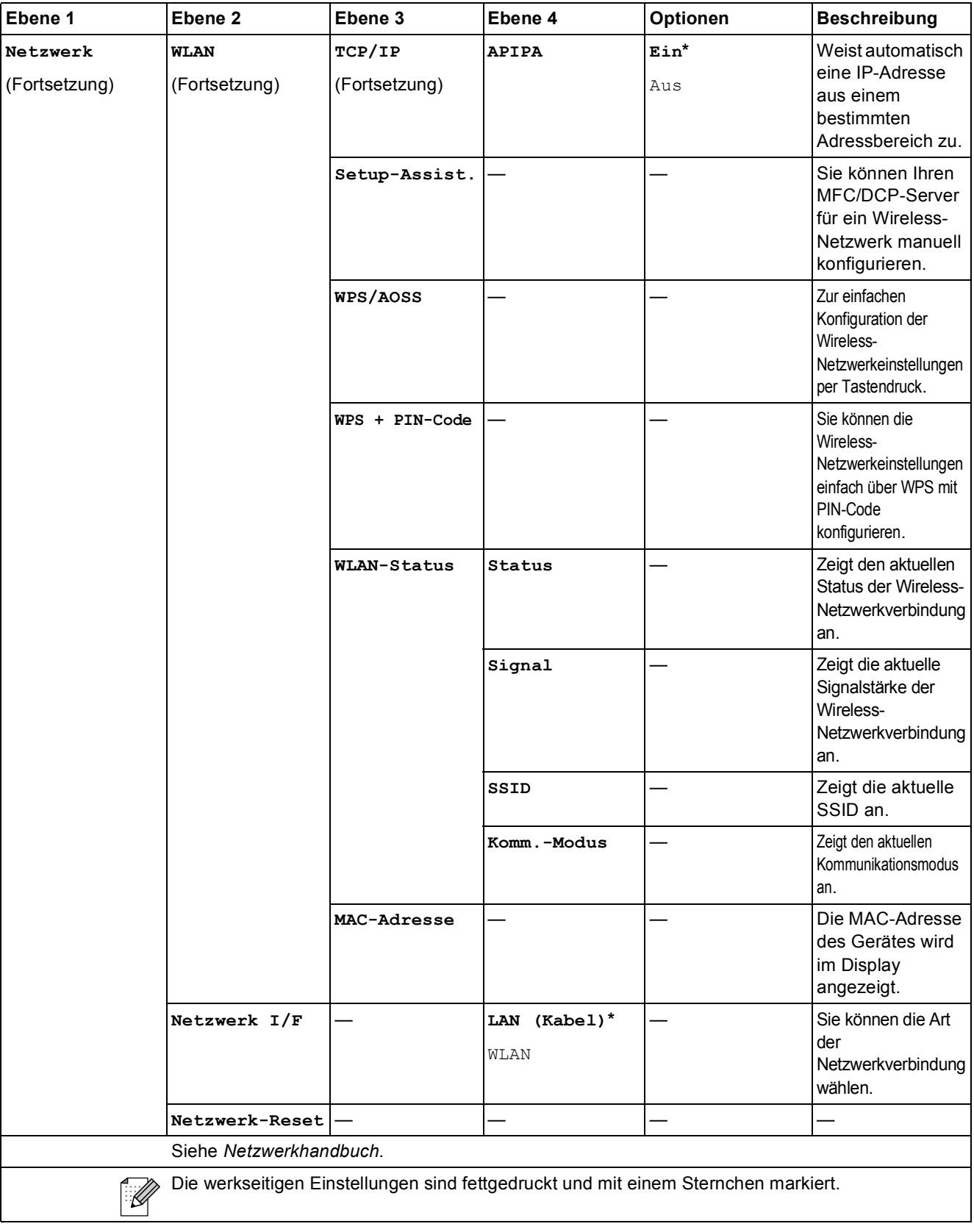

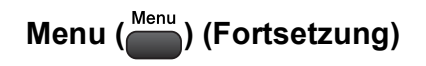

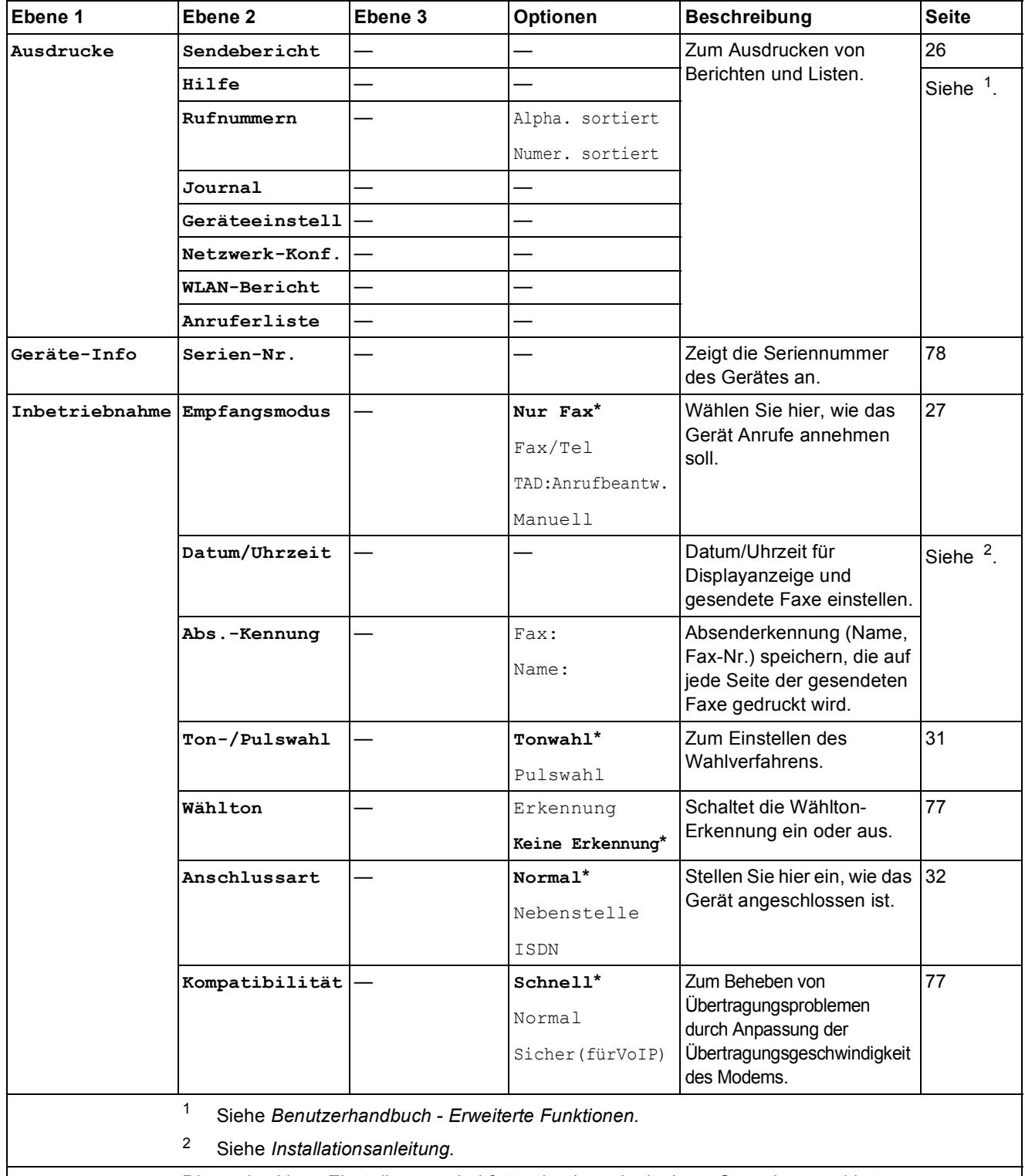

<span id="page-94-1"></span><span id="page-94-0"></span>Die werkseitigen Einstellungen sind fettgedruckt und mit einem Sternchen markiert.

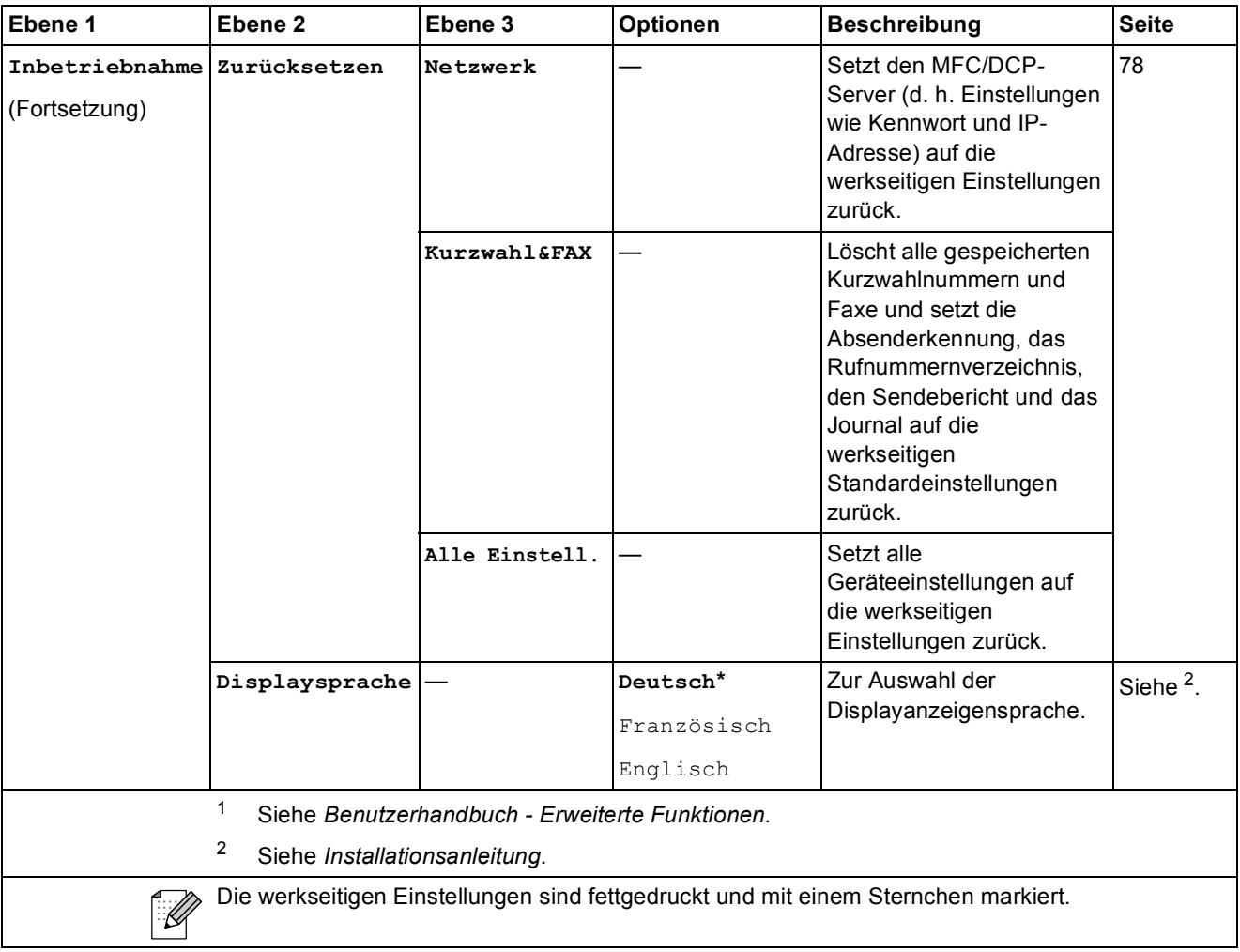

### $FAX$   $(\Box \Box )$

<span id="page-96-0"></span>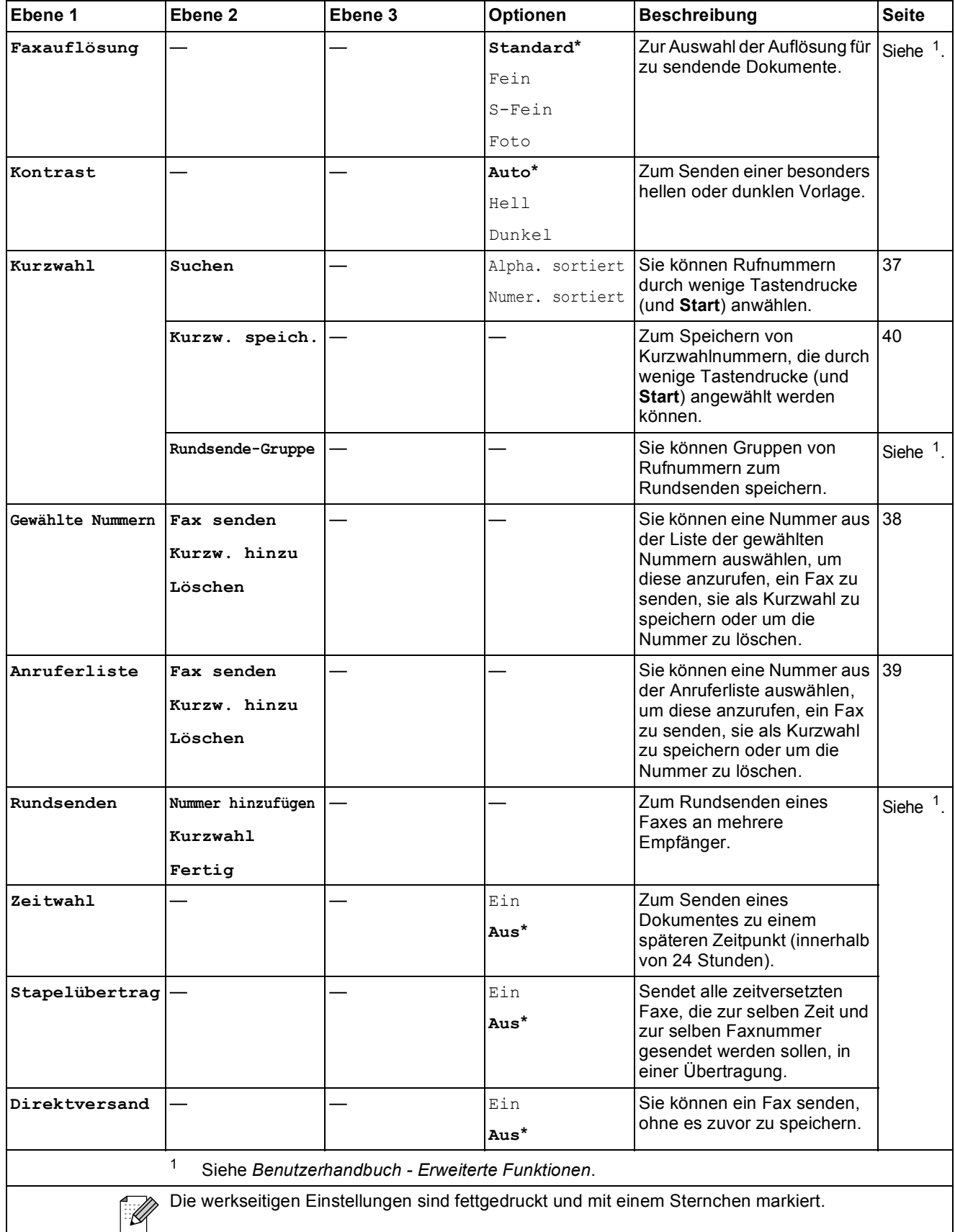

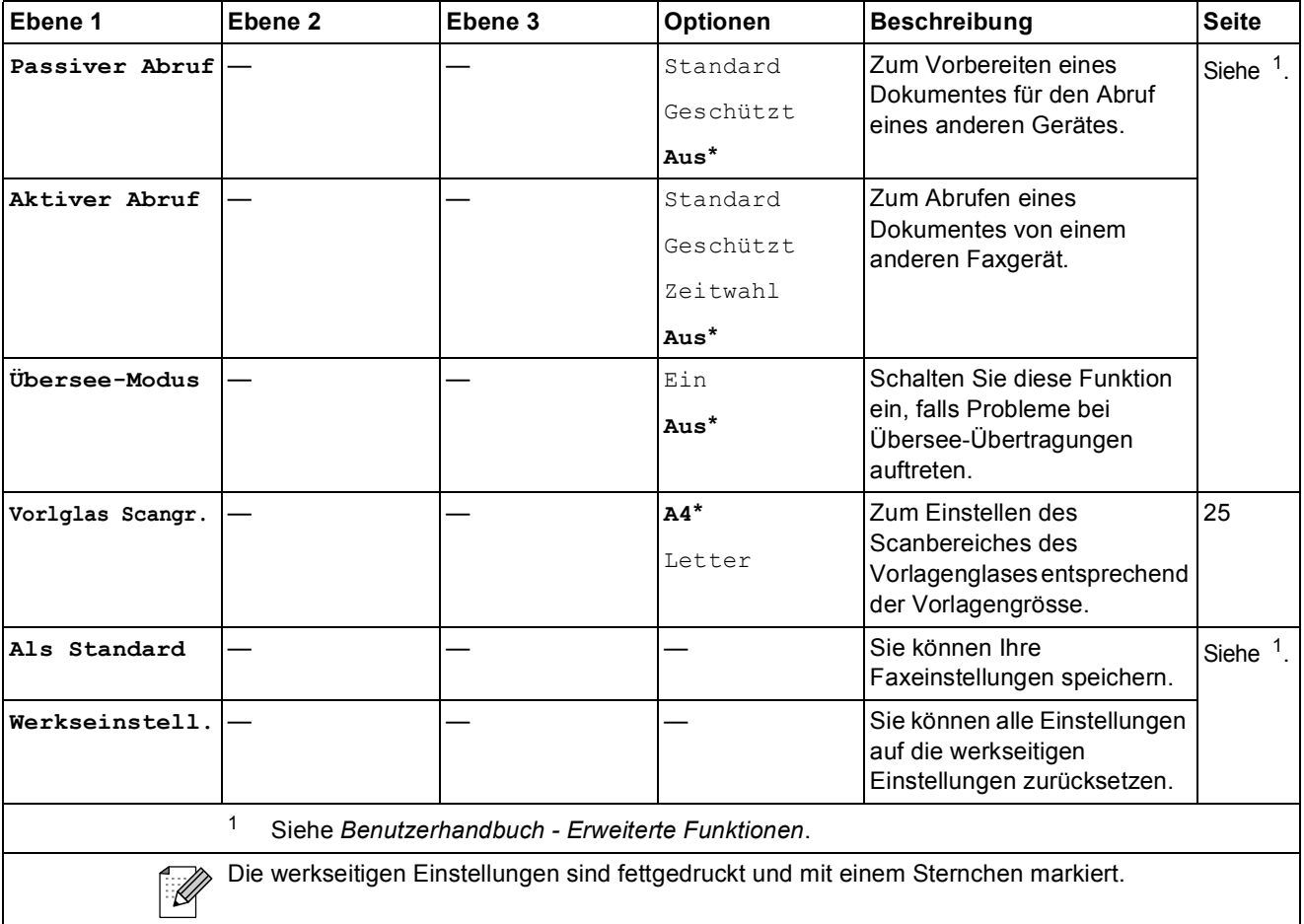

## **SCAN** ( $\triangle$ )

<span id="page-98-2"></span><span id="page-98-1"></span><span id="page-98-0"></span>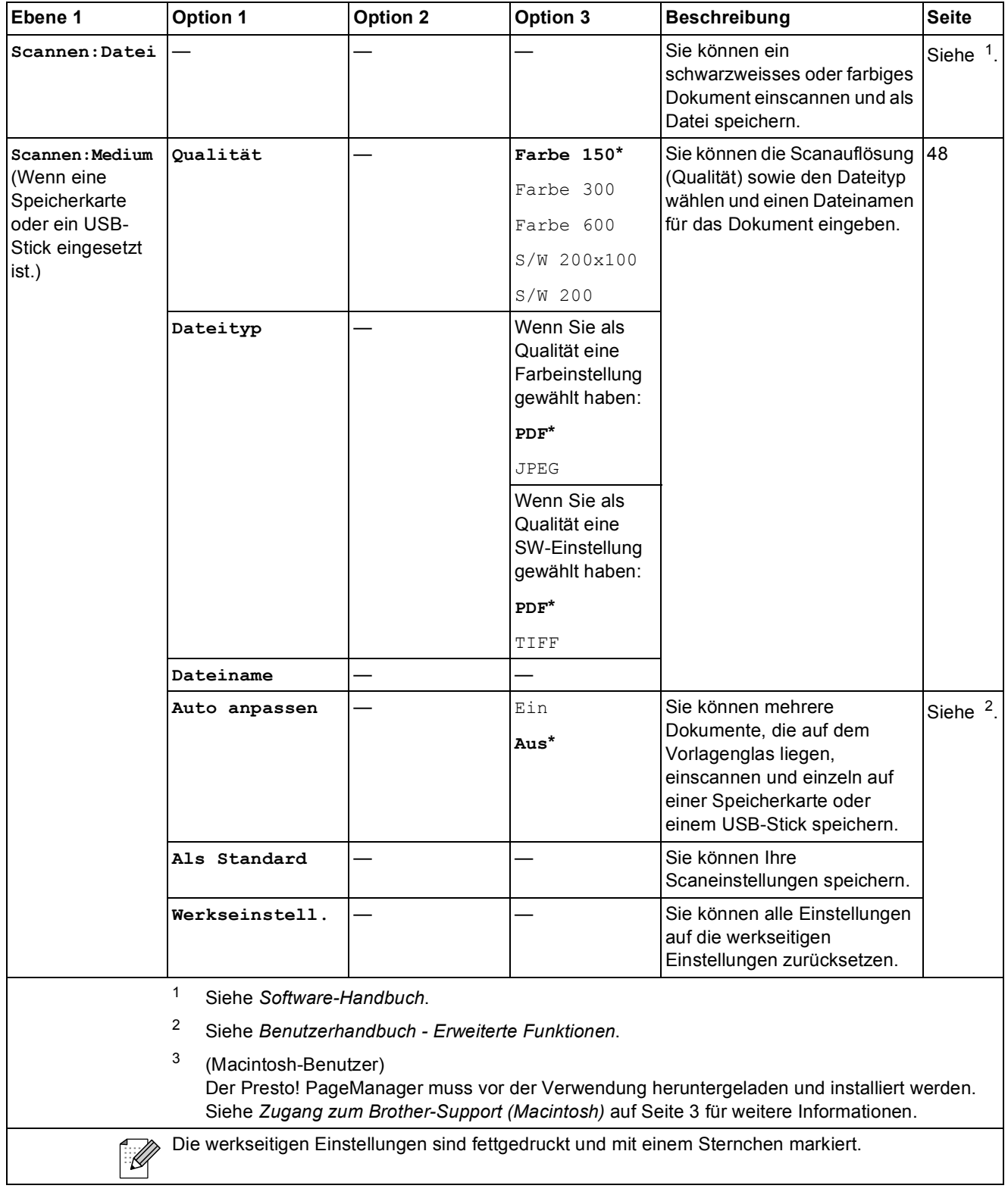

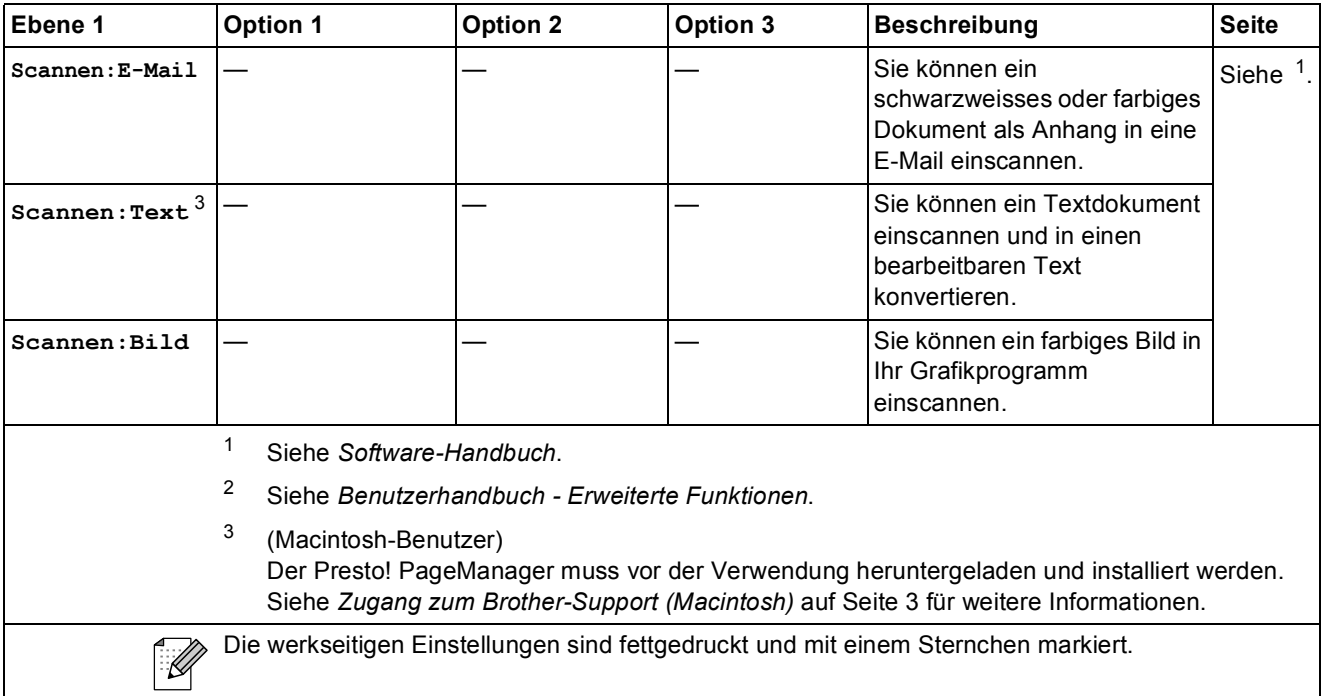

## COPY (<u>■</u>)

<span id="page-100-0"></span>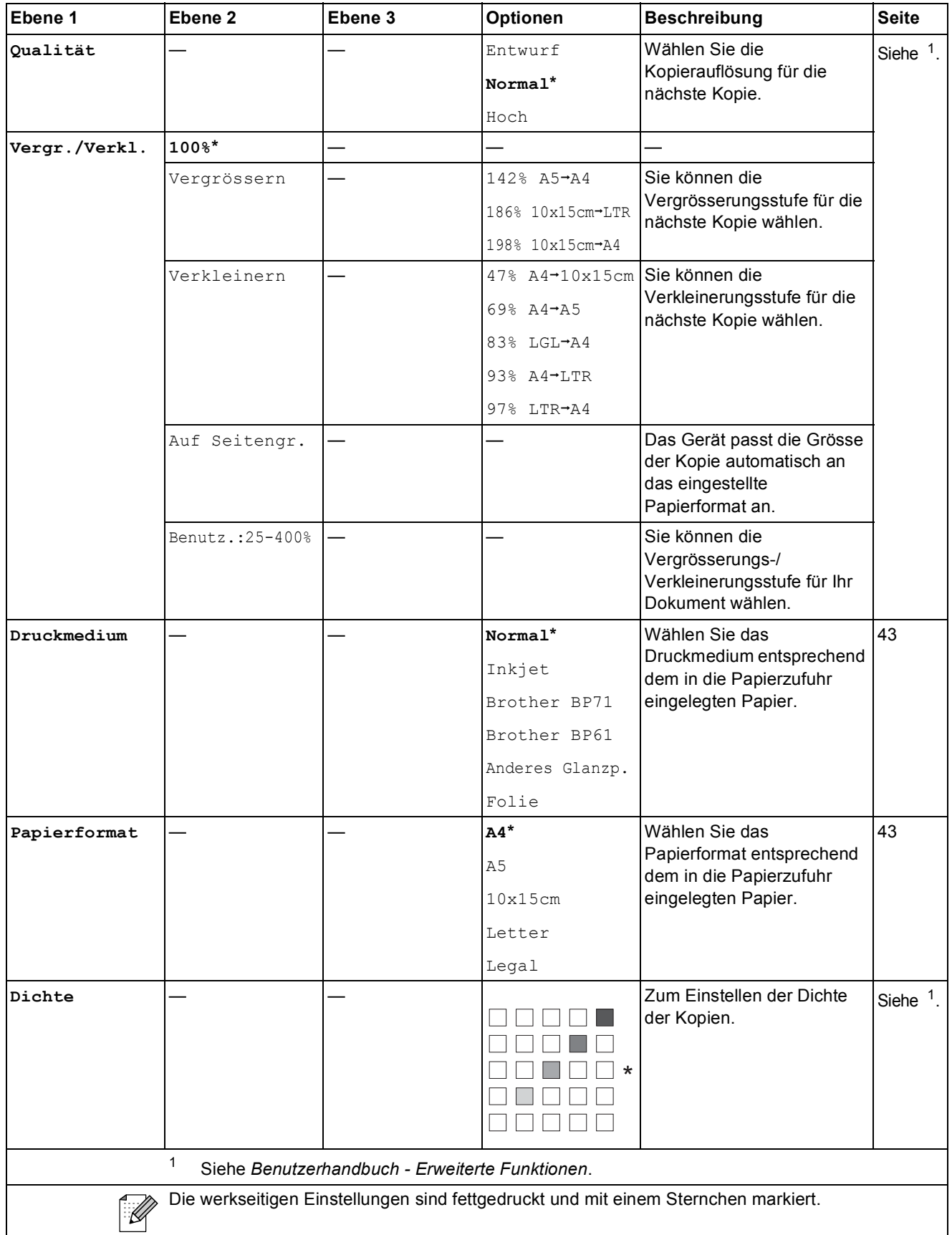

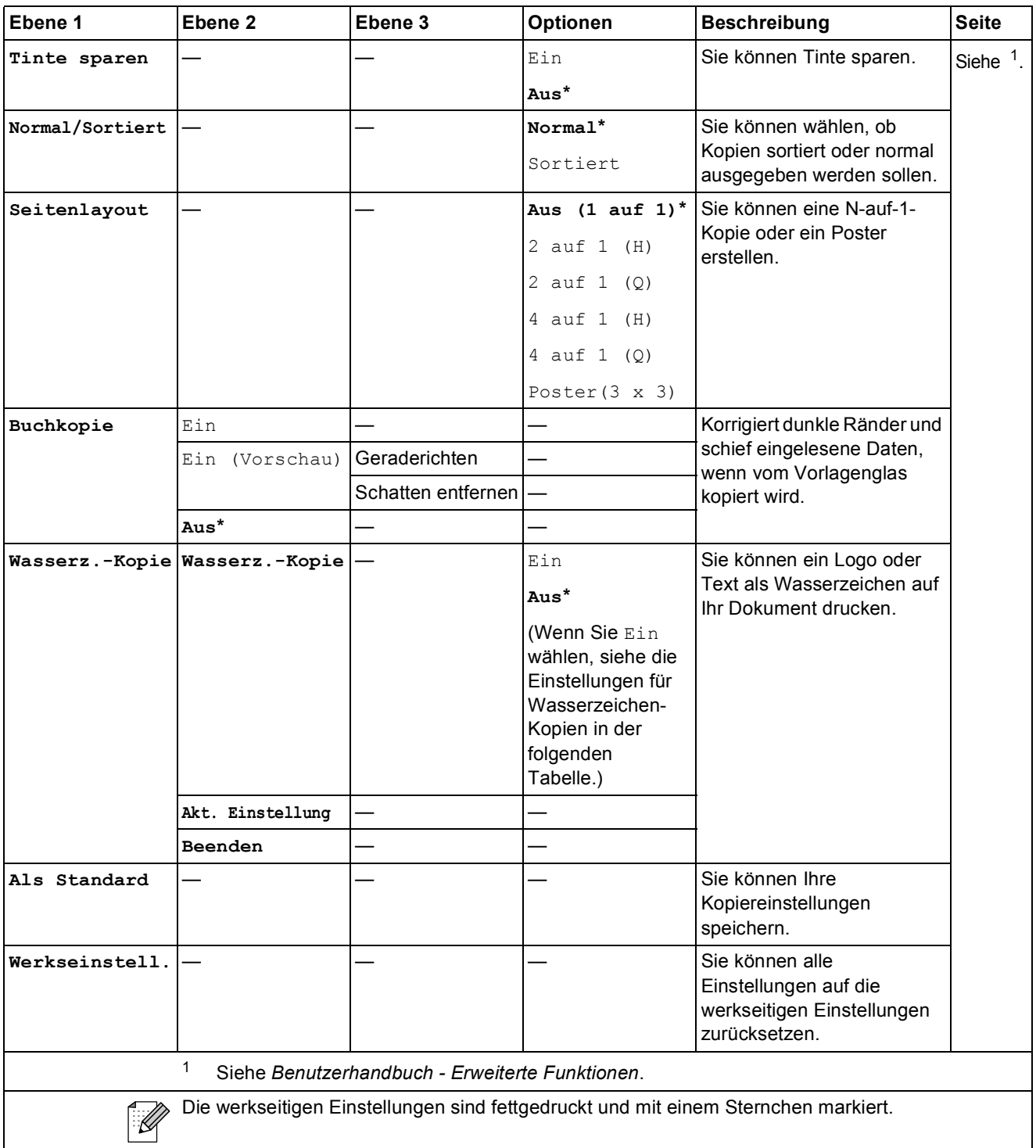

#### **Einstellungen für Wasserzeichen-Kopien**

<span id="page-102-0"></span>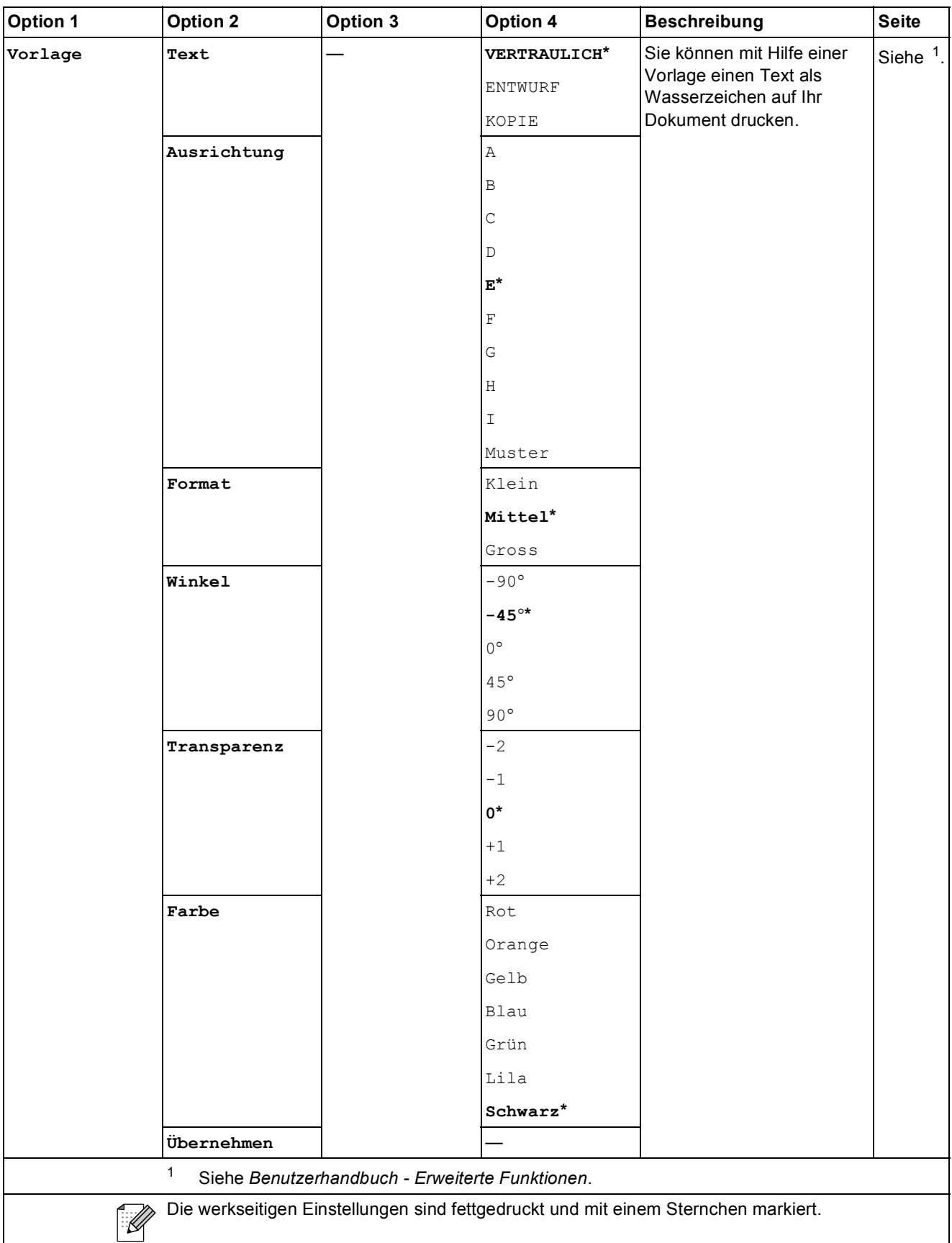

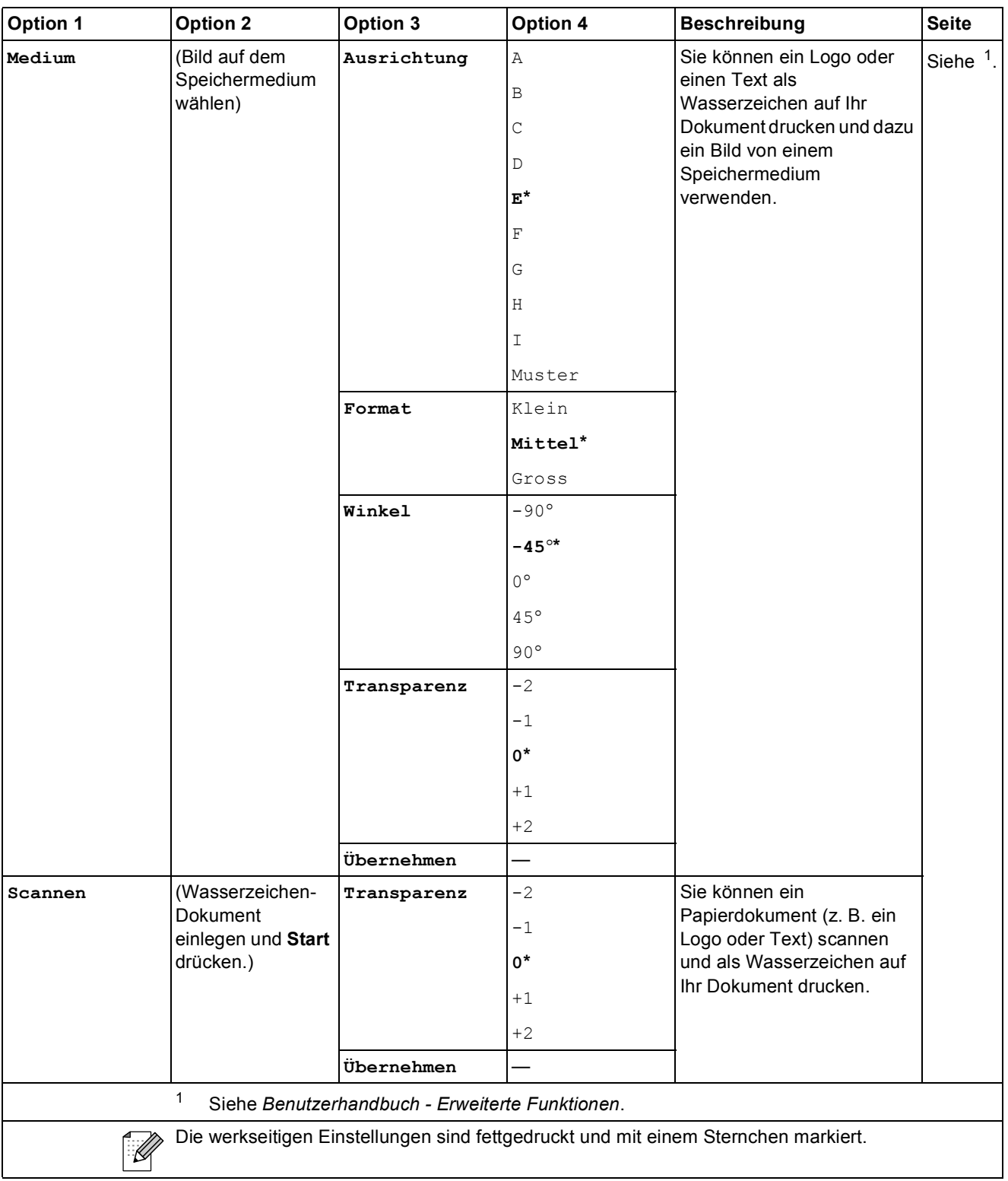

#### **PHOTO CAPTURE (B)**

<span id="page-104-0"></span>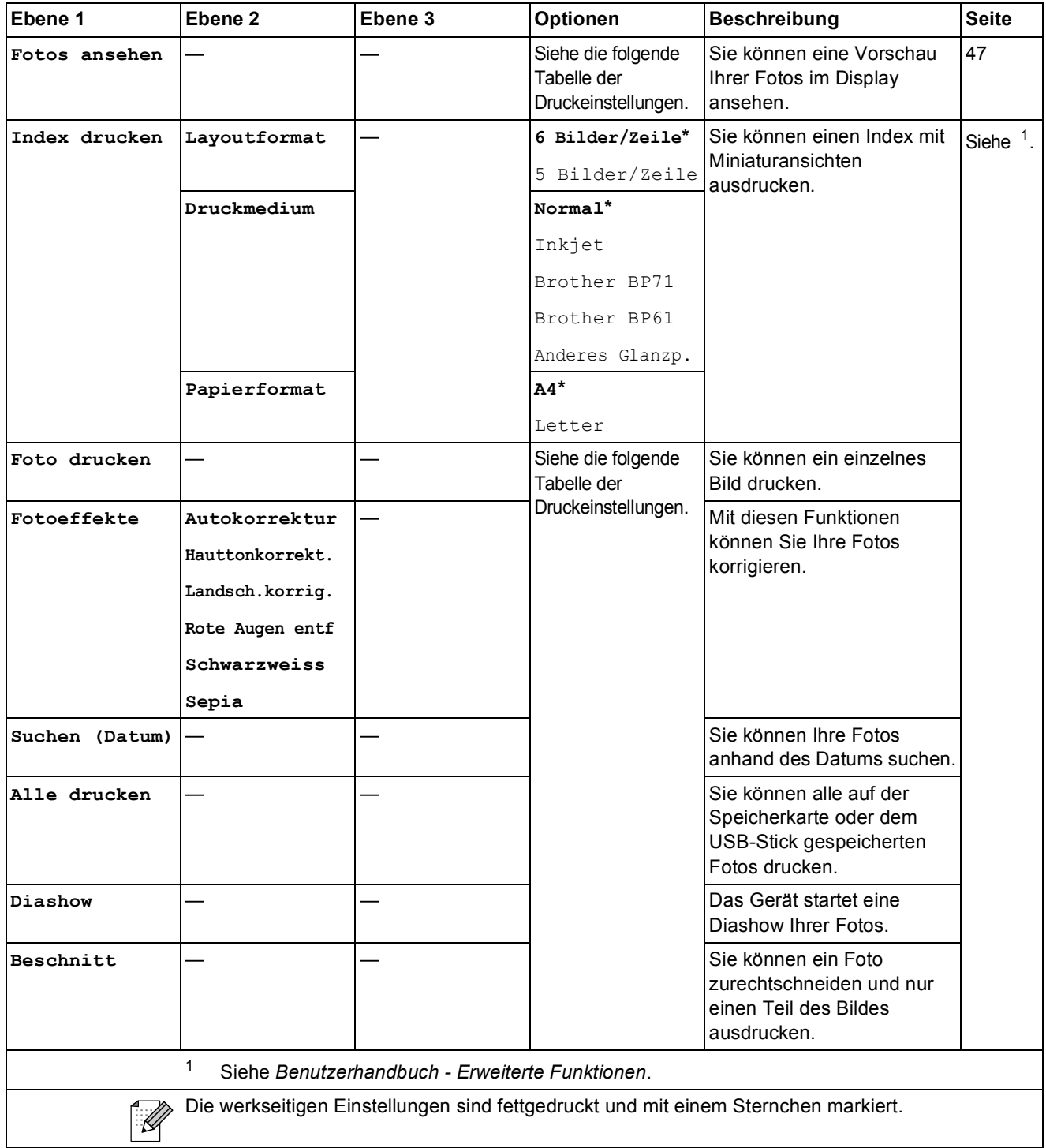

#### **Druckeinstellungen**

<span id="page-105-0"></span>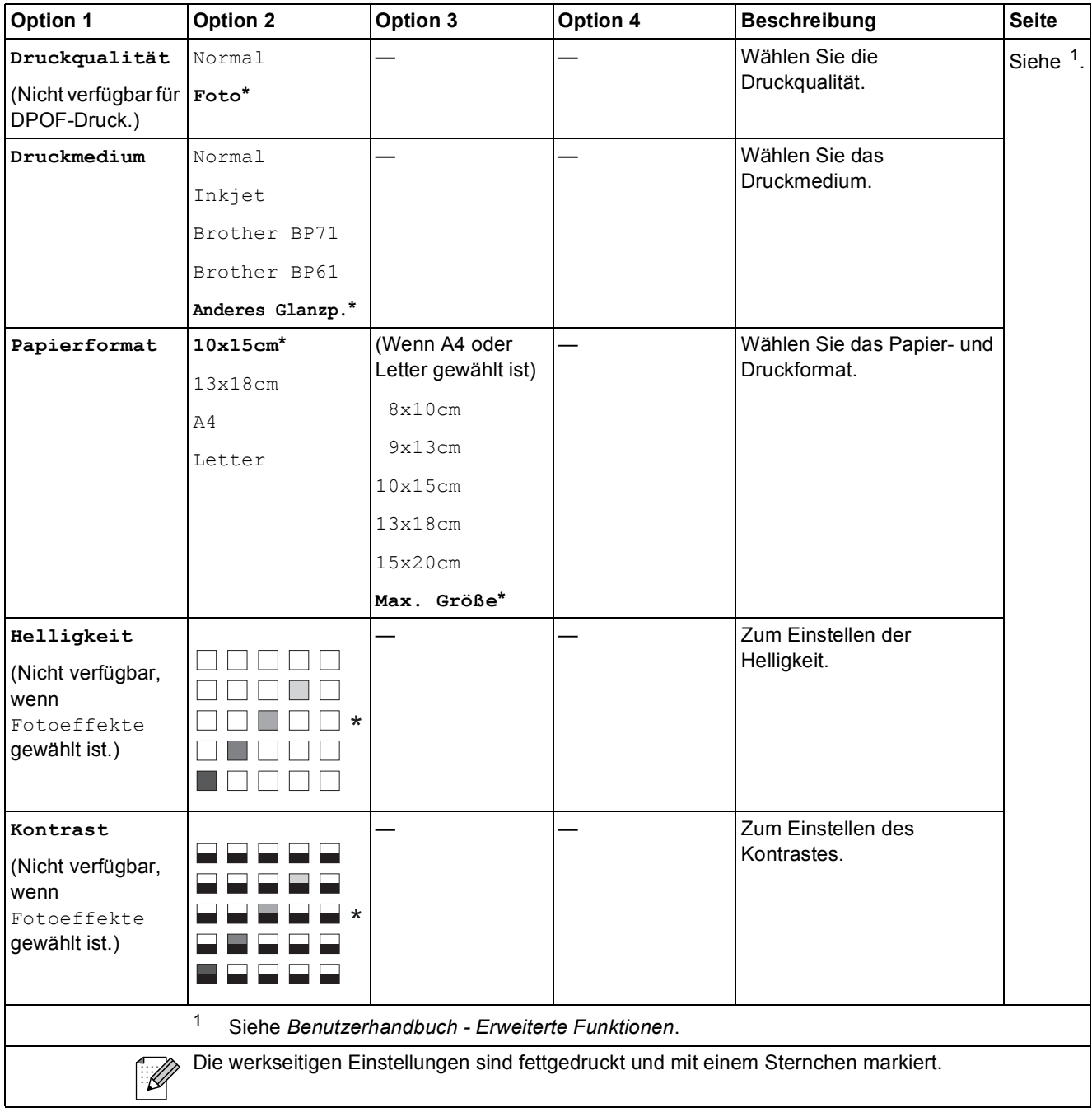

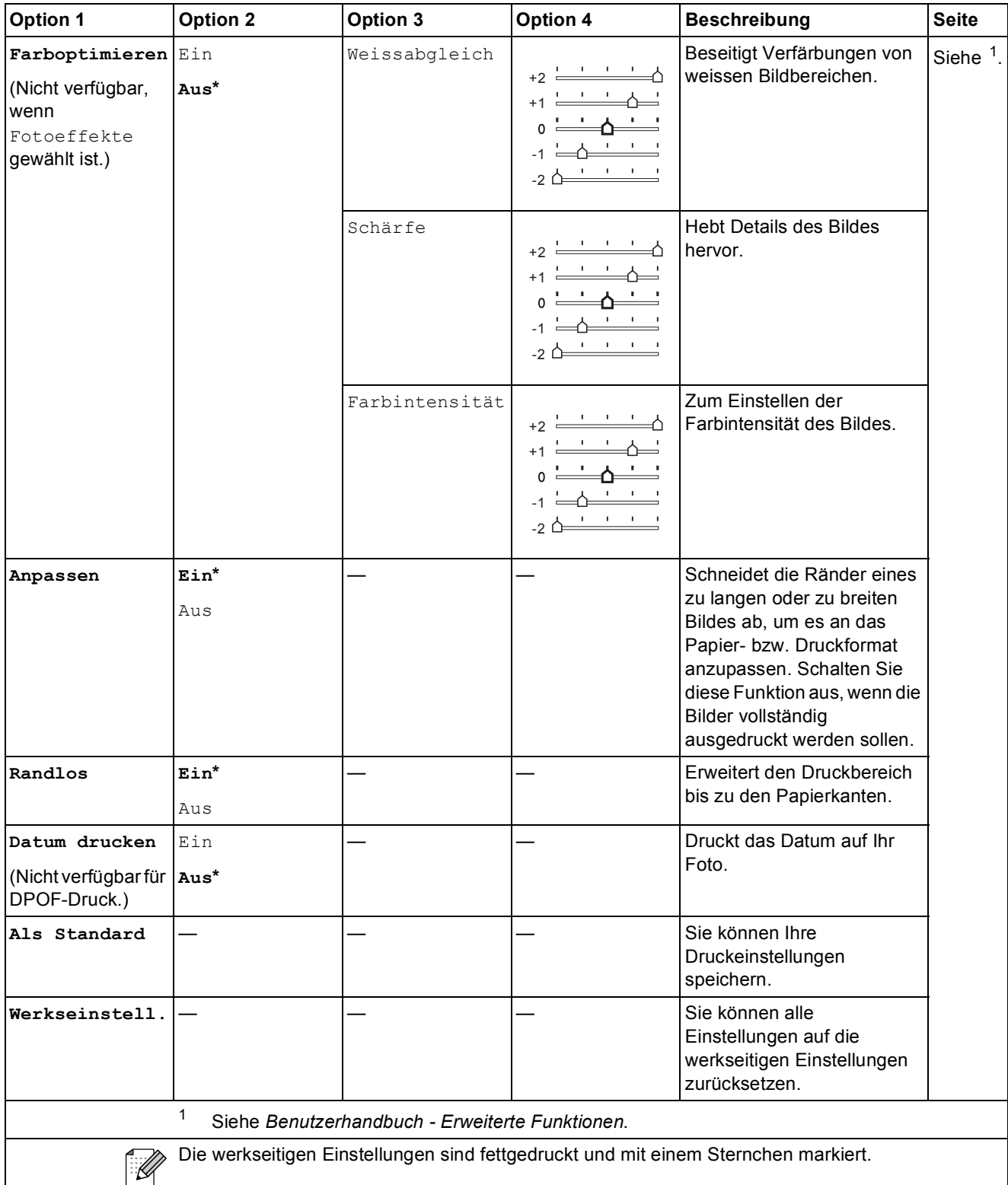

# **Kurzwahl ( )**

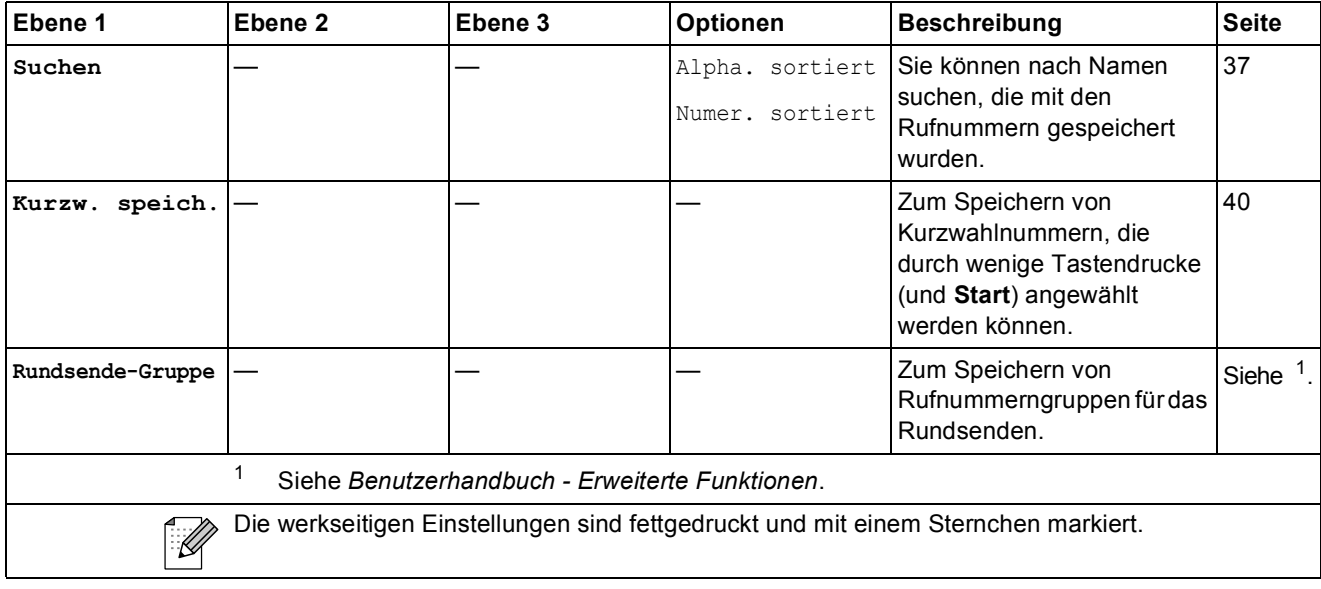

# <span id="page-107-0"></span>Redial/Pause (Redial/Pause)

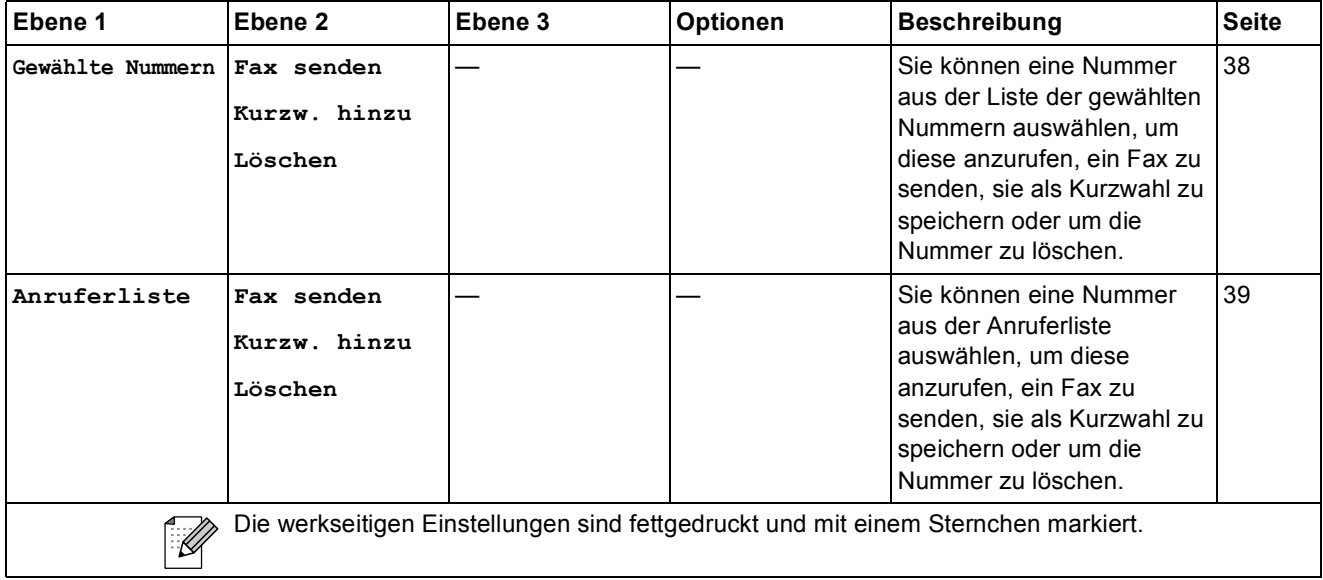
## <span id="page-108-0"></span>**Texteingabe**

In einigen Menüs, zum Beispiel beim Speichern der Absenderkennung, muss Text eingegeben werden. Auf den meisten Zifferntasten sind drei oder vier Buchstaben abgedruckt. Auf den Tasten **0**, # und  $*$  befinden sich keine Buchstaben, da sie zur Eingabe von Sonderzeichen verwendet werden.

Drücken Sie die jeweilige Zifferntaste so oft wie in der Tabelle gezeigt, um das gewünschte Zeichen auszuwählen.

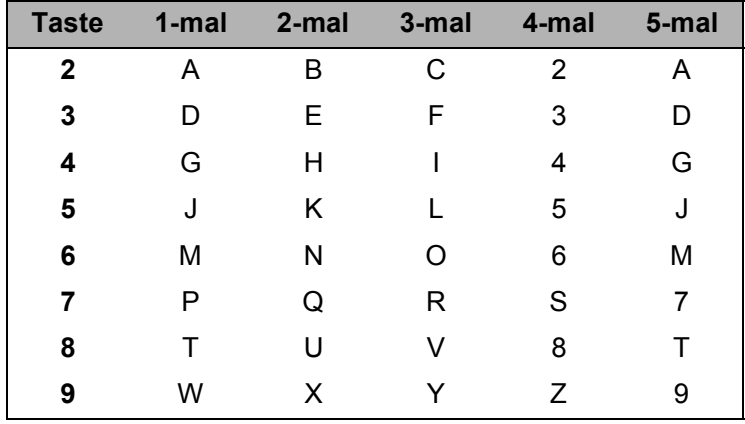

## **Leerzeichen eingeben**

Zur Eingabe eines Leerzeichens in einer Rufnummer drücken Sie zwischen den Ziffern einmal  $\blacktriangleright$ . Zur Eingabe eines Leerzeichens in einem Namen drücken Sie zwischen den Buchstaben zweimal  $\blacktriangleright$ .

## **Korrigieren**

Wenn Sie ein falsch eingegebenes Zeichen ändern möchten, bewegen Sie den Cursor mit der Taste **d** unter das falsche Zeichen. Drücken Sie dann **Clear**. Geben Sie das richtige Zeichen ein. Sie können auch zurückgehen und Zeichen einfügen.

### **Buchstaben wiederholen**

Um einen Buchstaben einzugeben, der auf derselben Taste wie der vorherige liegt, bewegen Sie den Cursor mit **c** nach rechts, bevor Sie die Taste noch einmal drücken.

## <span id="page-108-1"></span>**Sonderzeichen und Symbole**

Drücken Sie wiederholt l, **#** oder **0**, bis das gewünschte Sonderzeichen angezeigt wird.

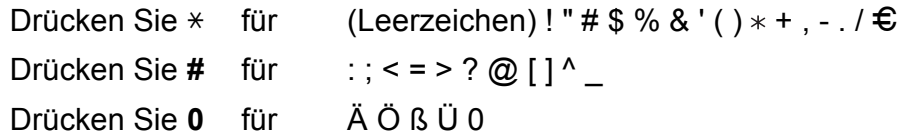

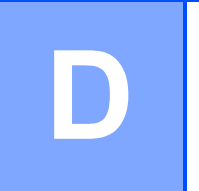

# **Technische Daten**

## **Allgemein**

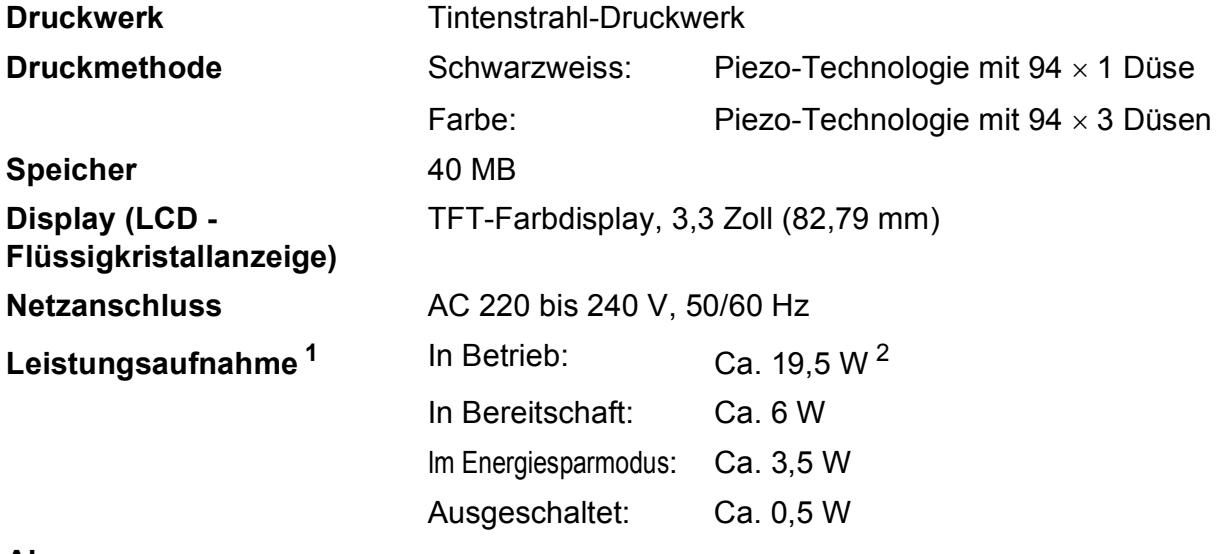

#### **Abmessungen**

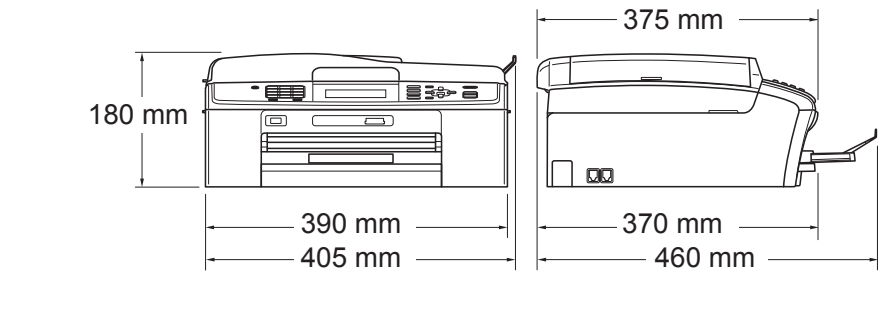

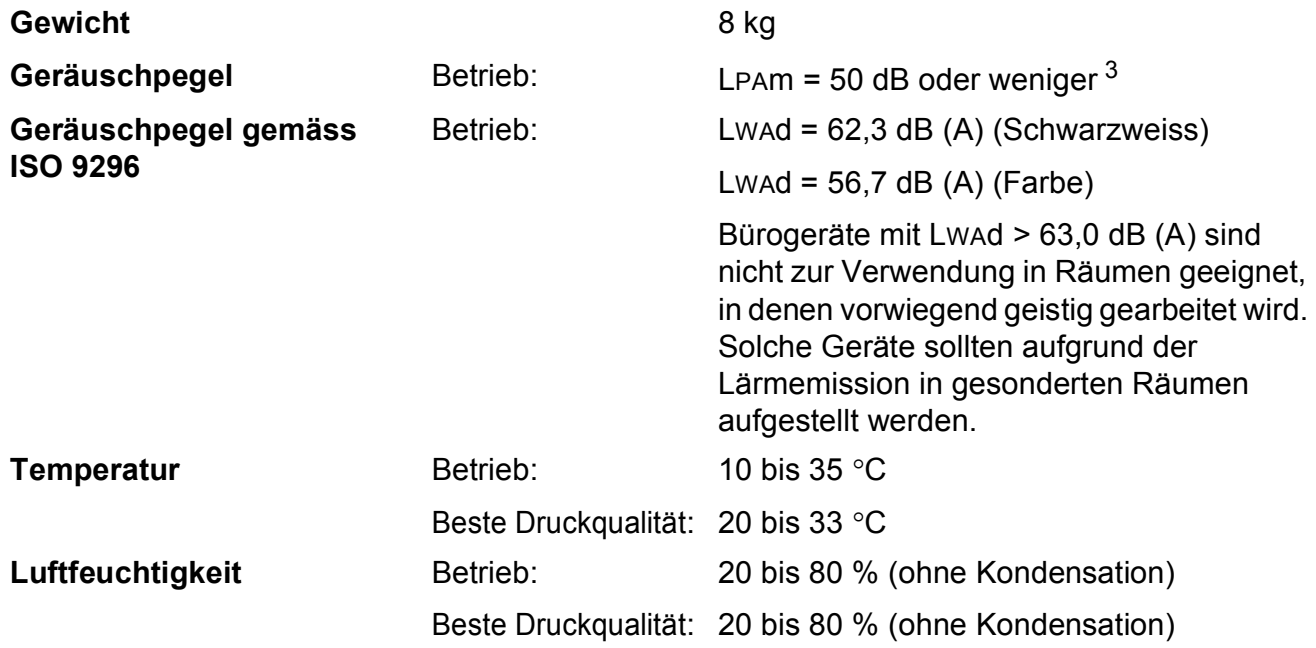

### **Automatischer Vorlageneinzug (ADF)**

Bis zu 15 Seiten

Papier: 80 g/m<sup>2</sup> (A4- oder Letter-Format) **Dokumentengrösse** Vorlageneinzug (Breite): 148 bis 215,9 mm Vorlageneinzug (Länge): 148 mm bis 355,6 mm Vorlagenglas (Breite): Max. 215,9 mm Vorlagenglas (Länge): Max. 297 mm

- <span id="page-110-0"></span><sup>1</sup> In Verbindung mit einem USB-Anschluss.
- <span id="page-110-1"></span><sup>2</sup> Bei Verwendung des Vorlageneinzugs, Auflösung: Normal Entwurf: Gedrucktes ISO/IEC24712-Muster
- <span id="page-110-2"></span><sup>3</sup> Geräuschpegel abhängig von den Druckbedingungen

## <span id="page-111-4"></span>**Druckmedien <sup>D</sup>**

### **Papierzufuhr Papierkassette**

Druckmedium:

Normalpapier, Inkjet-Papier (beschichtetes Papier), Fotopapier (Glanzpapier)<sup>[1](#page-111-0)</sup>, Folien<sup>12</sup> und Umschläge

Papierformat:

A4, Legal, Executive, Letter, A5, A6, JIS B5, Umschläge (COM 10, DL, C5, Monarch, JE4), Photo 1 (10  $\times$  15 cm),

Photo 2L (1[3](#page-111-2)  $\times$  18 cm), Karteikarte (Photo 2) und Postkarte <sup>3</sup>

Breite: 98 mm bis 215,9 mm

Länge: 148 mm bis 355,6 mm

Genaueres finden Sie unter *[Papiergewicht/-stärke und Kapazität](#page-28-0)  [der Papierzufuhr](#page-28-0)* auf Seite 21.

Fassungsvermögen der Zufuhr:

Ca. 100 Blatt Normalpapier (80 g/m2)

### **Fotopapier-Zufuhr**

Druckmedium:

Normalpapier, Inkjet-Papier (beschichtetes Papier) und Fotopapier (Glanzpapier)<sup>[1](#page-111-0)</sup>

Papierformat:

Photo 1 (10  $\times$  15 cm) und Photo L (89  $\times$  127 mm)

Breite: 89 mm bis 102 mm

Länge: 127 mm bis 152 mm

Fassungsvermögen der Zufuhr:

Ca. 20 Blatt

**Papierausgabe** Bis zu 50 Blatt A4-Normalpapier (Ausgabe mit der Druckseite nach oben) [1](#page-111-0)

- <span id="page-111-0"></span><sup>1</sup> Nehmen Sie die bedruckten Glanzpapiere und Folien direkt nach dem Ausdruck von der Papierablage, um das Verschmieren des Druckbildes zu vermeiden.
- <span id="page-111-3"></span><span id="page-111-1"></span><sup>2</sup> Verwenden Sie nur speziell für Tintenstrahlgeräte empfohlene Folien.
- <span id="page-111-2"></span><sup>3</sup> Siehe *[Druckmedien und Verwendungsmöglichkeiten](#page-27-0)* auf Seite 20.

## <span id="page-112-1"></span>**Fax D***D*

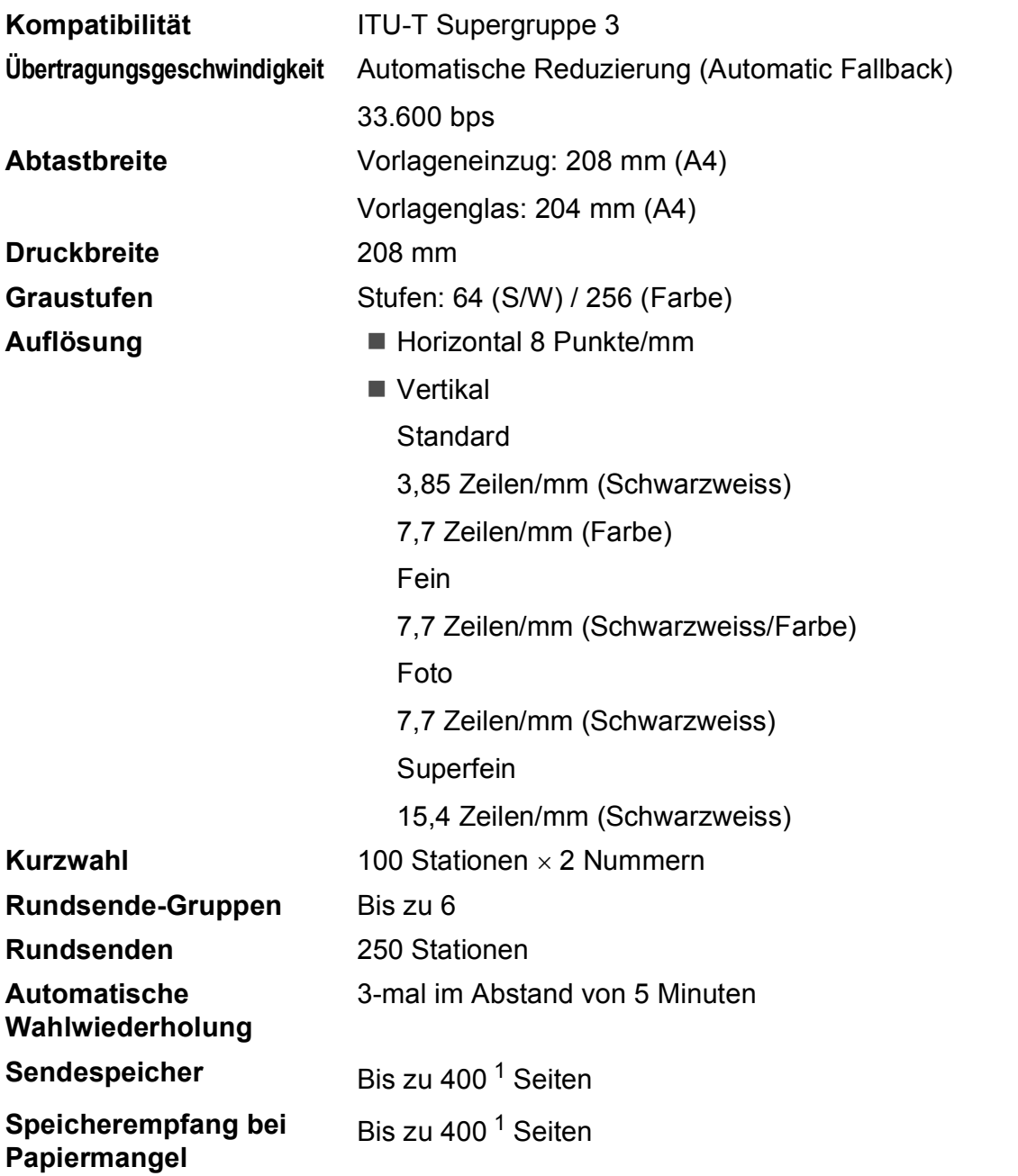

<span id="page-112-0"></span><sup>1</sup> "Seiten" bezieht sich auf die "ITU-T-Test Chart #1" (ein typischer Geschäftsbrief mit Standardauflösung und mit MMR-Codierung). Änderung der technischen Daten und der gedruckten Materialien ohne vorherige Ankündigung vorbehalten.

## <span id="page-113-0"></span>**Kopierer**

**Farbe/Schwarzweiss** Ja/Ja **Kopierbreite** Max. 210 mm

**Auflösung (vertikal x horizontal)**

**Mehrfachkopien** Normal/sortiert, bis zu 99 Seiten

**Vergrössern/Verkleinern** 25 % bis 400 % (in 1-%-Schritten)

(Schwarzweiss)

Ausdruck bis zu 1200  $\times$  1200 dpi (Farbe)

Ausdruck bis zu 1200  $\times$  600 dpi

Technische Daten

## <span id="page-114-5"></span>**PhotoCapture Center™**

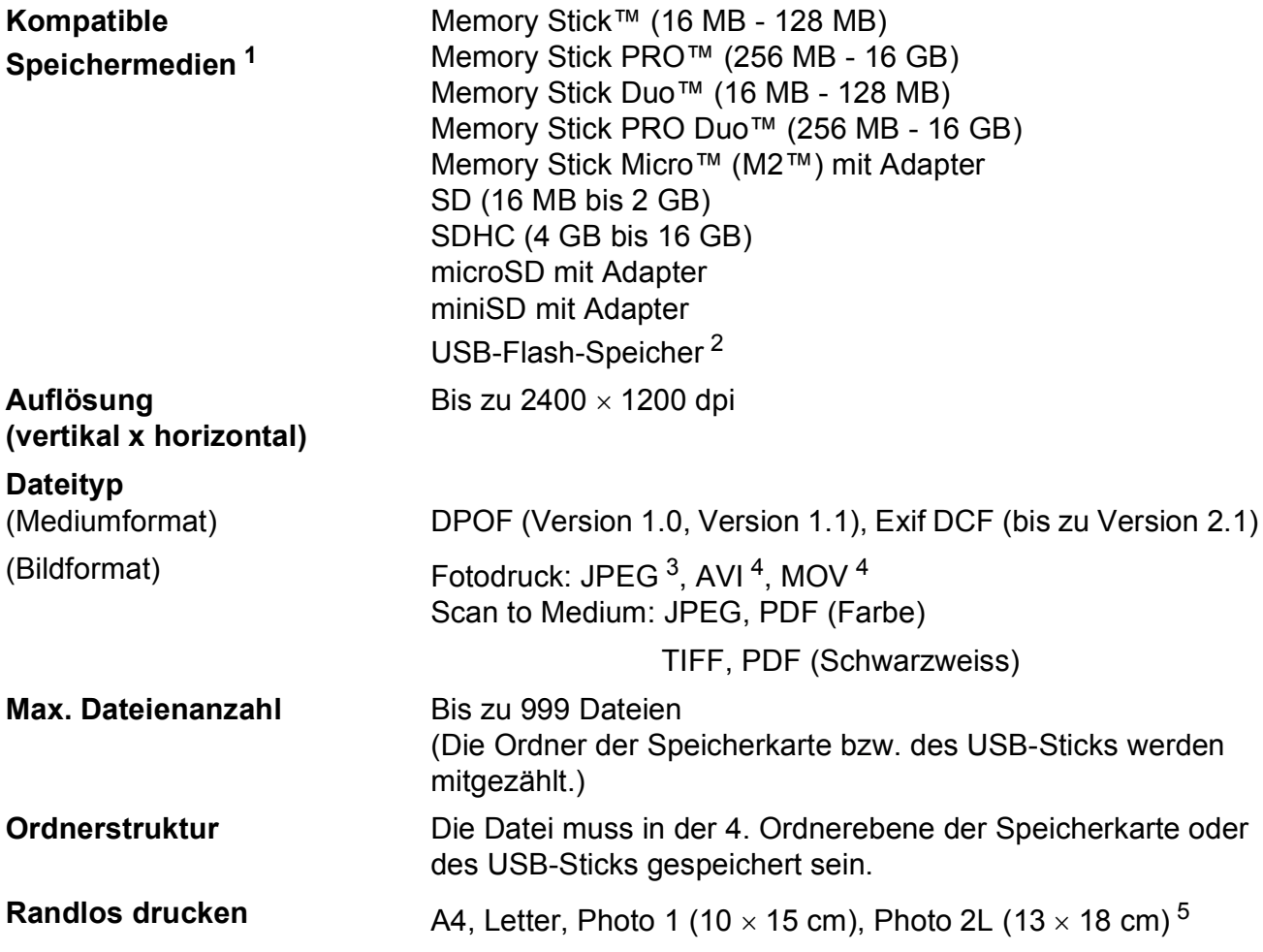

<span id="page-114-0"></span><sup>1</sup> Speicherkarten, Adapter und USB-Flash-Speicher gehören nicht zum Lieferumfang.

<span id="page-114-1"></span><sup>2</sup> USB 2.0 Standard USB-Massenspeicher-Standard von 16 MB bis 32 GB Unterstütztes Format: FAT12/FAT16/FAT32

<span id="page-114-2"></span><sup>3</sup> Das progressive JPEG-Format wird nicht unterstützt.

<span id="page-114-3"></span><sup>4</sup> Nur Motion JPEG

<span id="page-114-4"></span><sup>5</sup> Siehe *[Druckmedien und Verwendungsmöglichkeiten](#page-27-0)* auf Seite 20.

## **PictBridge**

**Kompatibilität** Unterstützt den PictBridge-Standard (Camera & Imaging Products Association) CIPA DC-001. Besuchen Sie [http://www.cipa.jp/pictbridge,](http://www.cipa.jp/pictbridge) um weitere Informationen zu erhalten.

**Schnittstelle** USB-Direktanschluss

## <span id="page-116-3"></span>**Scanner**

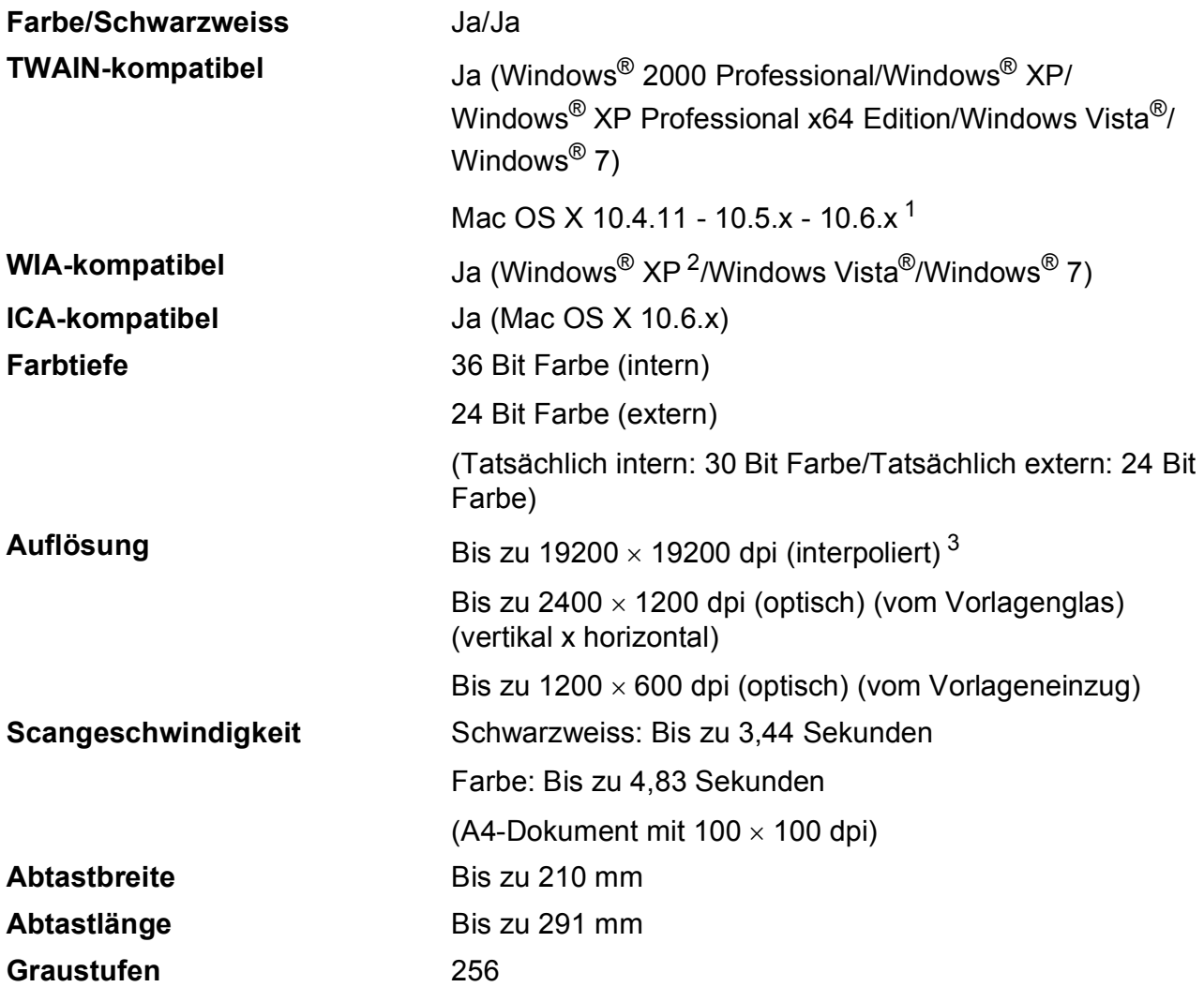

<span id="page-116-4"></span><span id="page-116-0"></span><sup>1</sup> Die neusten Treiber-Updates für das Betriebssystem Mac OS X, das Sie verwenden, finden Sie unter <http://solutions.brother.com/>

<span id="page-116-1"></span><sup>2</sup> Windows<sup>®</sup> XP in diesem Benutzerhandbuch schliesst Windows<sup>®</sup> XP Home Edition, Windows<sup>®</sup> XP Professional und Windows® XP Professional x64 Edition mit ein.

<span id="page-116-2"></span><sup>3</sup> Mit dem WIA-Treiber für Windows® XP, Windows Vista® und Windows® 7 kann maximal mit 1200 × 1200 dpi gescannt werden. (Zur Verwendung von Auflösungen bis zu 19200 × 19200 dpi verwenden Sie bitte das Brother Scanner-Dienstprogramm.)

## <span id="page-117-3"></span>**Drucker <sup>D</sup>**

**Auflösung (vertikal x horizontal)**

Bis zu 6000  $\times$  1200 dpi **Druckbreite** 204 mm [2[1](#page-117-0)0 mm (randlos)<sup>1</sup>]<sup>[3](#page-117-1)</sup> **Randlos drucken** A4, Letter, A6, Photo 1 (10 x 15 cm), Karteikarte (Photo 2) (127  $\times$  203 mm) Photo L (89  $\times$  127 mm), Photo 2L (13  $\times$  18 cm), Postkarte 1 (100  $\times$  148 mm)<sup>[2](#page-117-2)</sup>

<span id="page-117-0"></span><sup>1</sup> Wenn das randlose Drucken eingeschaltet ist.

<span id="page-117-2"></span><sup>2</sup> Siehe *[Druckmedien und Verwendungsmöglichkeiten](#page-27-0)* auf Seite 20.

<span id="page-117-1"></span><sup>3</sup> Beim Bedrucken von A4-Papier

## **Schnittstellen**

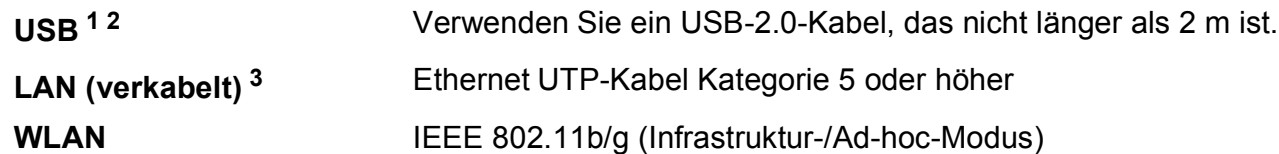

- <span id="page-118-0"></span><sup>1</sup> Ihr Gerät hat einen USB 2.0 High-Speed-Anschluss. Das Gerät kann auch an einen Computer mit USB 1.1-Schnittstelle angeschlossen werden.
- <span id="page-118-1"></span><sup>2</sup> USB-Anschlüsse von Drittfirmen werden nicht unterstützt.

<span id="page-118-2"></span><sup>3</sup> Genauere Angaben zu den Netzwerkspezifikationen finden Sie im *Netzwerkhandbuch*.

## <span id="page-119-6"></span>**Systemvoraussetzungen**

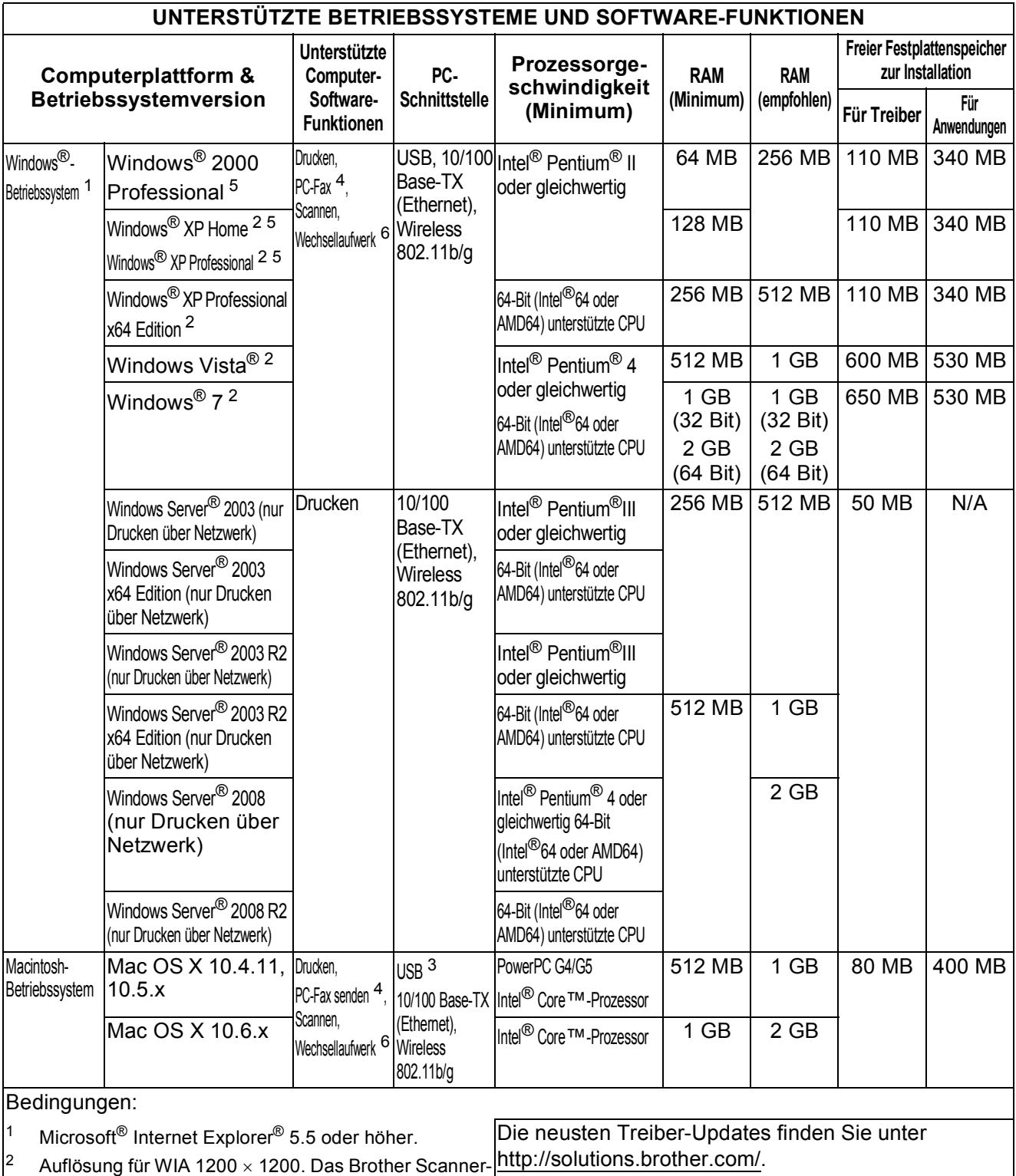

Alle Warenzeichen, Marken und Produktnamen sind Eigentum der entsprechenden Firmen.

<span id="page-119-5"></span> $3$  USB-Anschlüsse von Drittfirmen werden nicht unterstützt.

Auflösung von bis zu  $19200 \times 19200$  dpi.

<span id="page-119-4"></span><span id="page-119-0"></span>Dienstprogramm ermöglicht die Verwendung einer

<span id="page-119-2"></span>4 Die PC-FAX-Anwendung unterstützt nur Schwarzweiss-Faxe.

<span id="page-119-3"></span><span id="page-119-1"></span><sup>5</sup> PaperPort™11SE unterstützt Microsoft<sup>®</sup> SP4 oder höher für Windows® 2000 und SP2 oder höher für XP. <sup>6</sup> Wechseldatenträger ist eine Funktion des PhotoCapture Center™.

**112**

## <span id="page-120-2"></span>**Verbrauchsmaterialien**

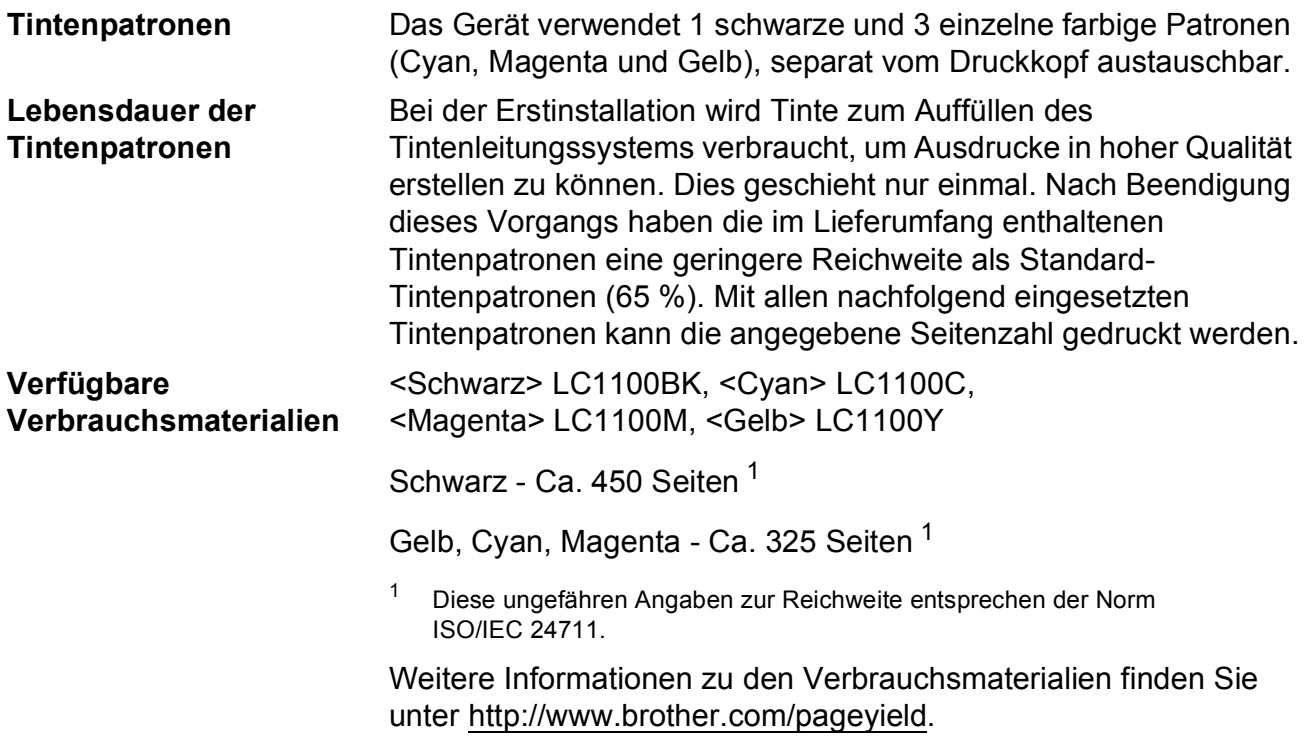

#### <span id="page-120-1"></span><span id="page-120-0"></span>**Was ist Innobella™?**

Innobella™ ist eine neue Reihe von Verbrauchsmaterialien, die von Brother angeboten werden. Der Name "Innobella™" leitet sich von den Begriffen "Innovation" und "Bella" (was auf italienisch "schön" bedeutet) ab und repräsentiert eine innovative Technologie, die den Brother-Kunden schöne und langlebige Druckergebnisse liefert.

Zum Ausdruck von Fotos empfiehlt Brother Innobella™ Glossy Photo-Papier (BP71-Serie) für hohe Qualität. Hervorragende Druckergebnisse erzielen Sie mit Innobella™ Tinte und Papier.

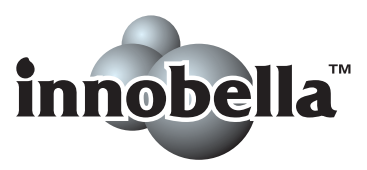

## **Netzwerk (LAN)**

## **Hinweis**

Genauere Angaben zu den vollständigen Netzwerkspezifikationen finden Sie im *Netzwerkhandbuch*.

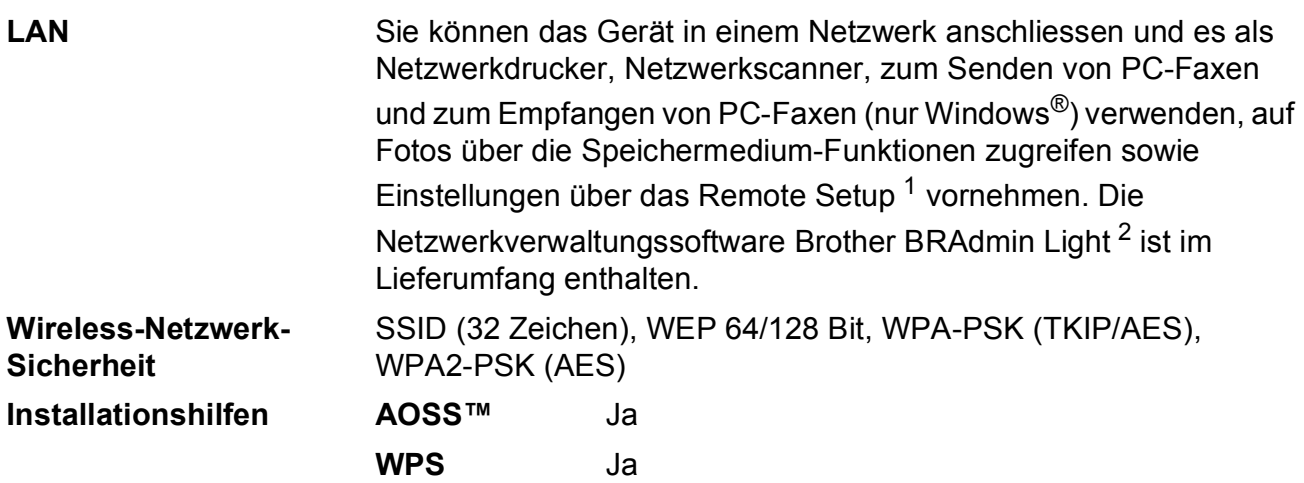

<span id="page-121-0"></span><sup>1</sup> Siehe Tabelle "Systemvoraussetzungen" auf [Seite 112](#page-119-6).

<span id="page-121-1"></span><sup>2</sup> Wenn Sie ein erweitertes Druckerverwaltungsprogramm benötigen, sollten Sie die neuste Version von Brother BRAdmin Professional verwenden. Sie können diese von <http://solutions.brother.com/> herunterladen.

**E**

# **Stichwortverzeichnis**

## **E A**

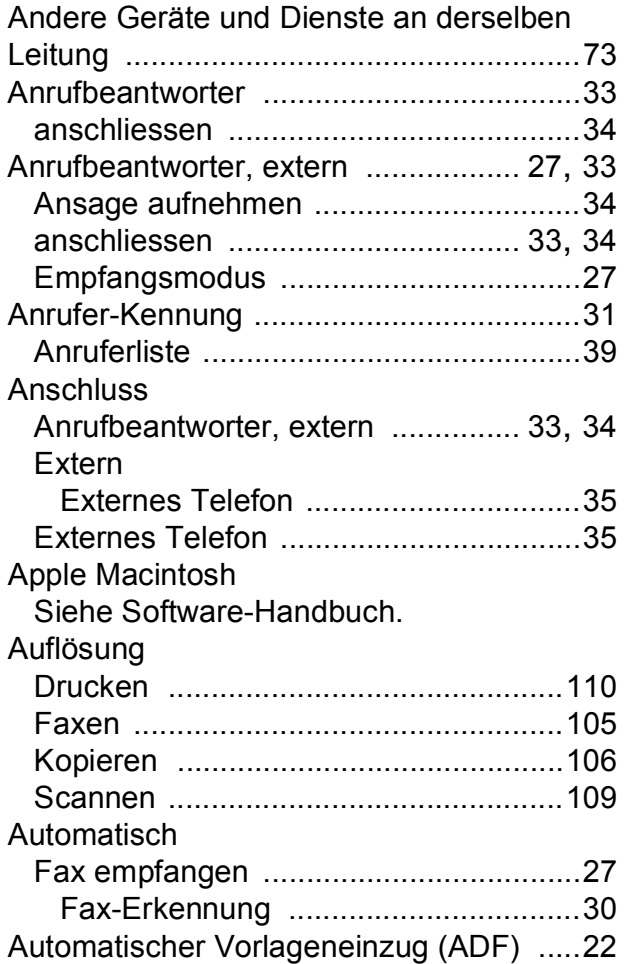

### **B**

Betriebsart wählen

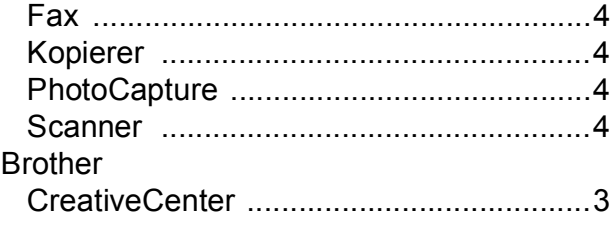

### **C**

#### **ControlCenter**

Siehe Software-Handbuch.

### **D**

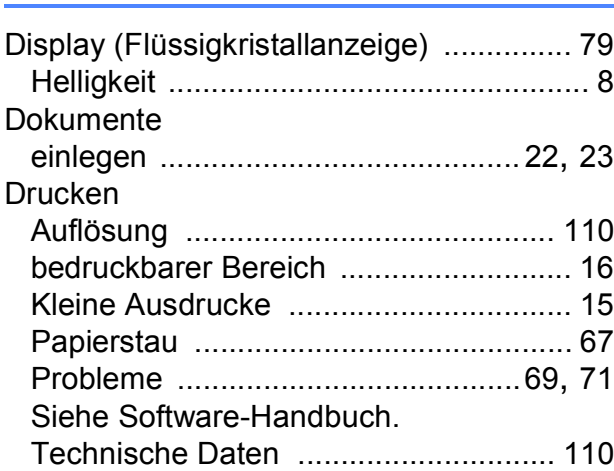

### **E**

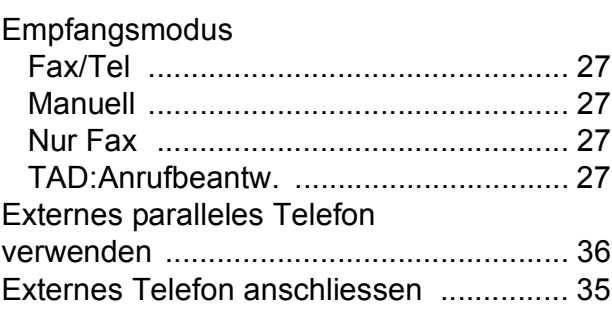

## **F**

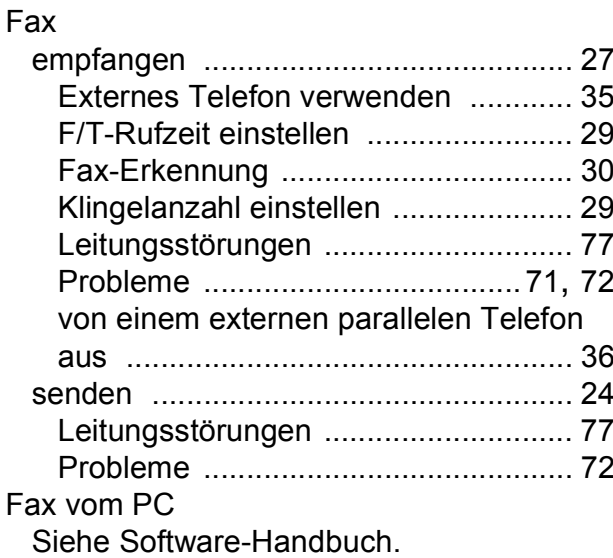

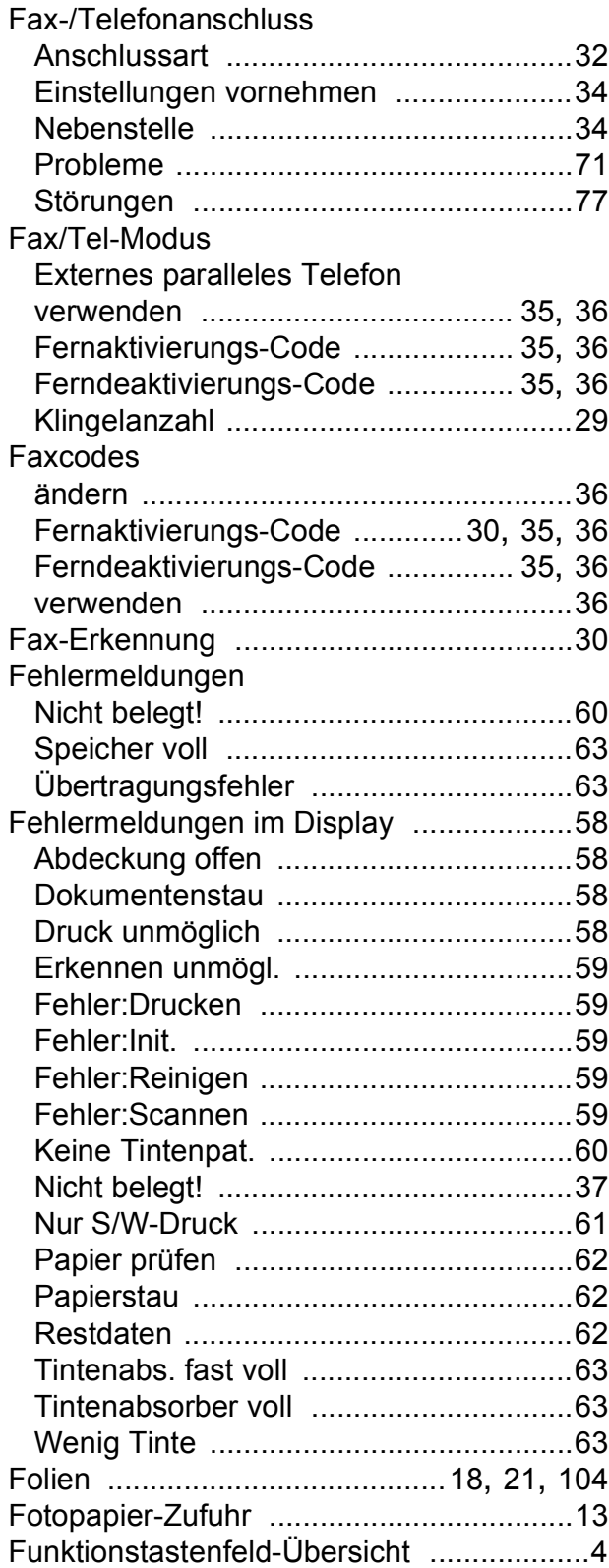

## **G**

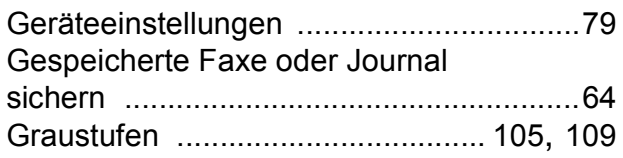

## **H**

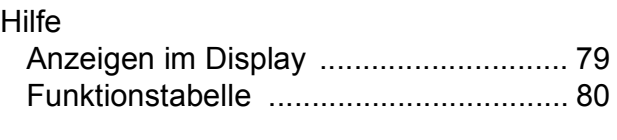

## **I** and the contract of the contract of the contract of the contract of the contract of the contract of the contract of the contract of the contract of the contract of the contract of the contract of the contract of the co

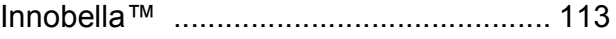

## **K**

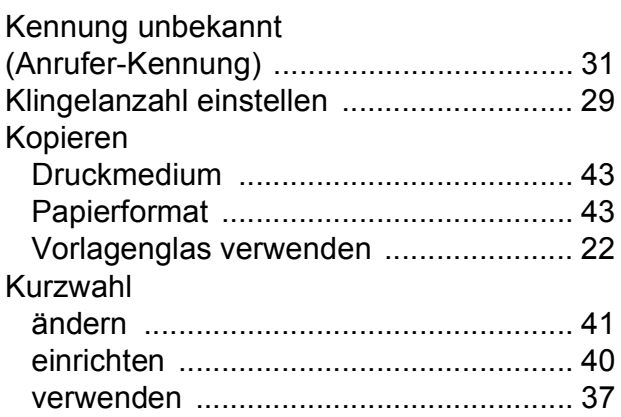

## **L L L L L L L**

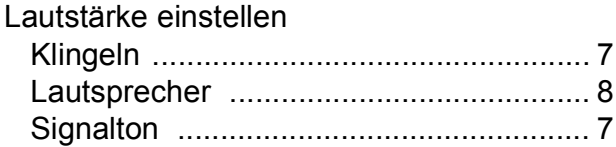

### **M**

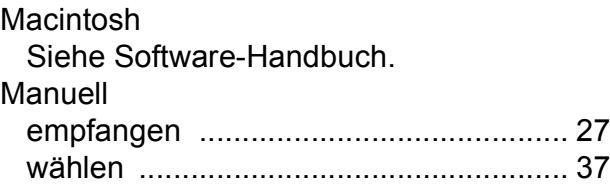

## **N**

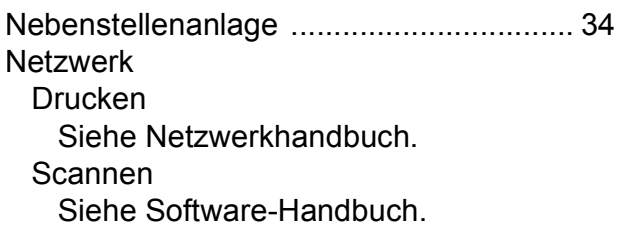

### **P**

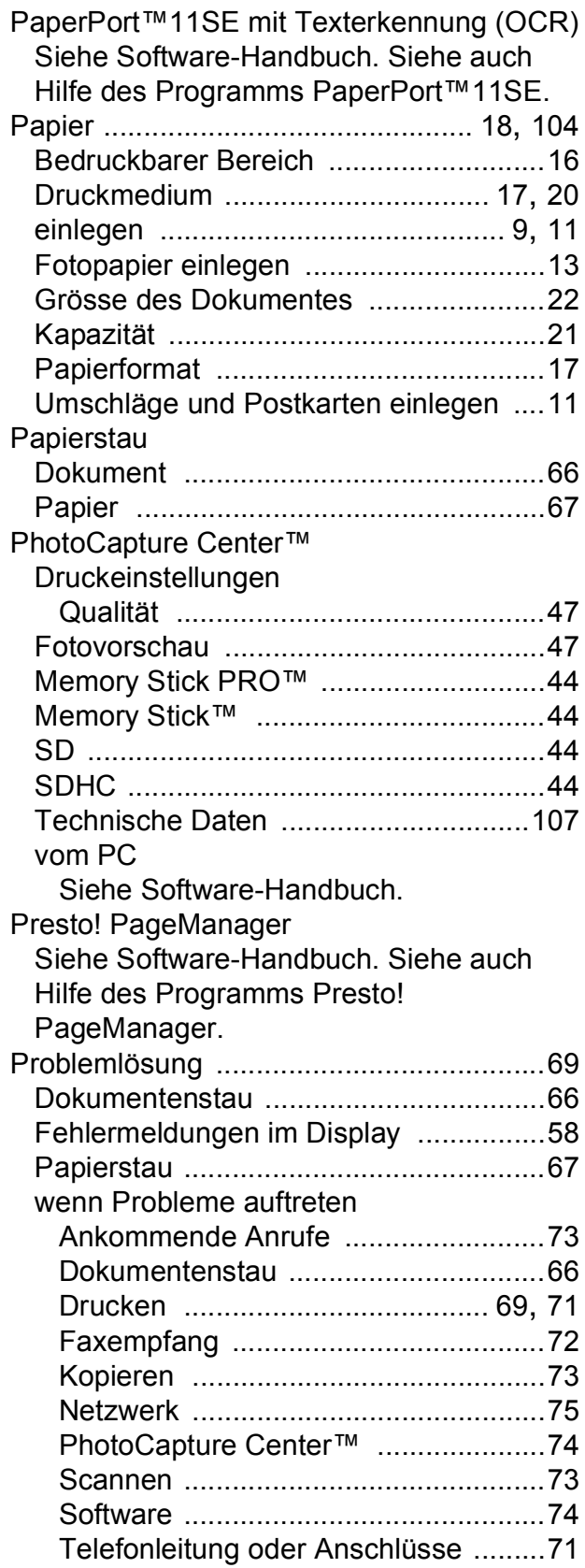

## **R**

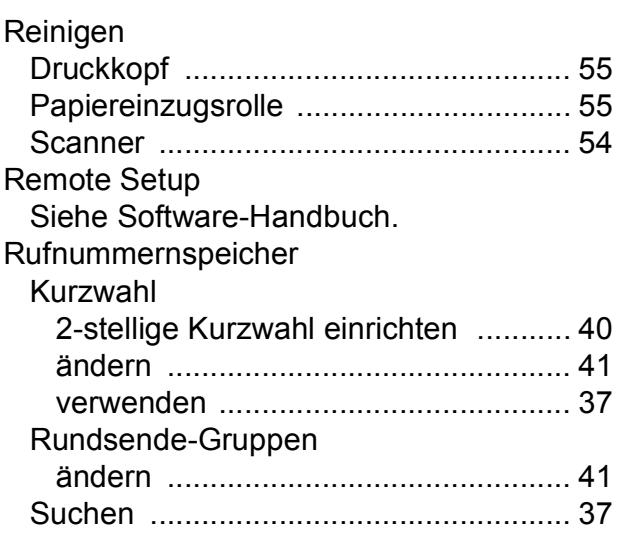

## **S**

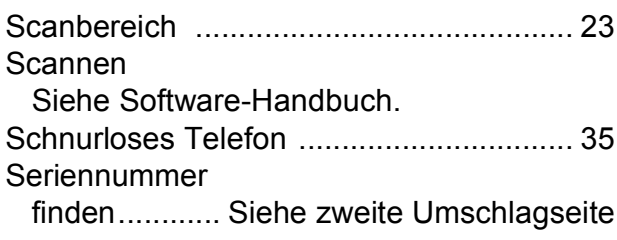

## **T T T T T T**

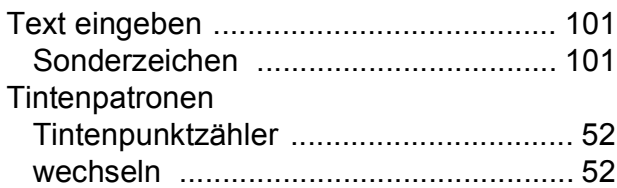

## **U**

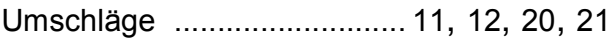

## **V**

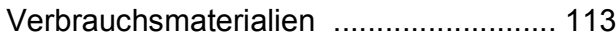

## **W**

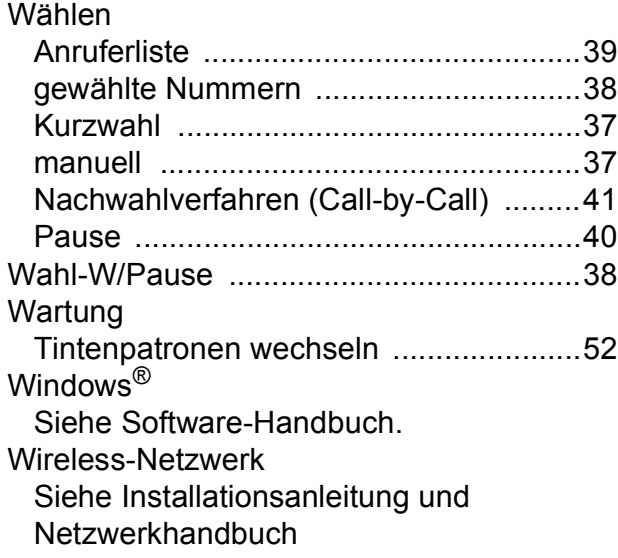

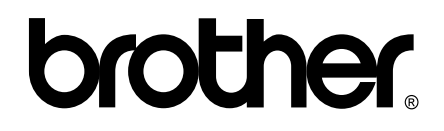

### **Besuchen Sie unsere Website <http://www.brother.com>**

Dieses Gerät entspricht den Bestimmungen des Landes, für das es zugelassen wurde. Die Brother-Vertretungen und Brother-Händler der einzelnen Länder können die technische Unterstützung nur für die Geräte übernehmen, die in ihrem jeweiligen Land gekauft wurden.